# **PREFACE**

This User's Manual provides you with information necessary for use of the K3GN series of digital panel meters. Please read this manual carefully to ensure correct and efficient use of the product. Keep this manual handy for future reference.

# **General Precautions**

If contemplating using the product in the following environments or for the following equipment, first contact a sales representative of the company and then accept responsibility for incorporating into the design fail-safe operation, redundancy, and other appropriate measures for ensuring reliability and safety of the equipment and the overall system.

- (1) Environments deviating from those specified in this manual
- (2) Nuclear power control systems, traffic (rail car/automobile/aircraft) control systems, medical equipment, amusement equipment, and rescue and security equipment
- (3) Other equipment that demands high reliability, including those related to the safety of life and property

## **About the Contents of the Manual**

- (1) Any reproduction, full or in part, of the manual is prohibited without prior written permission from the company.
- (2) Specifications in the manual may be subject to change without notice.
- (3) Information in the manual has been carefully checked for accuracy. If finding any suspicious or erroneous descriptions in the manual, however, you are kindly requested to contact a branch office of the company. In such a case, please let us know the Cat. No. shown on the front cover of the manual.

I

# **Signal Words and Safety Notices**

## $\bullet$  **Signal Words**

In this manual, safety notices are divided into WARNING and CAUTION according to the hazard level.

As both of WARNING and CAUTION notices contain important information for ensuring safety, be sure to observe them.

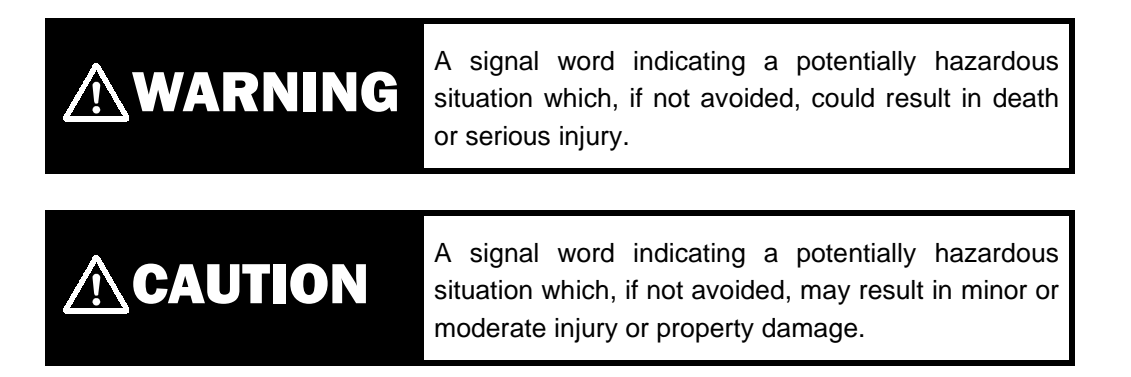

## • Safety Notices

# AWARNING

Do not touch live terminals of the product.

Doing so may result in electrical shock.

Do not touch live terminals of the product with a screwdriver.

Doing so may result in electrical shock.

Do not disassemble, repair, or modify the product.

Doing so may result in electrical shock, fire, or malfunction.

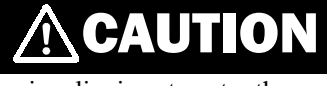

Do not allow pieces of metal or wire clippings to enter the product.

Doing so may result in electrical shock, fire, or malfunction.

Do not use the product in flammable or explosive atmospheres.

The service life of the output relays varies depending on the switching capacity and switching conditions.

Consider the actual operating conditions and use the product within the rated load and electrical service life.

Otherwise, contact welding or burnout may result.

Do not overload the product.

Doing so may damage or burn out the product.

Always maintain the power supply voltage within specifications.

Otherwise, the product may be damaged or burnt out.

Perform correct setting of the product according to the application.

Failure to do so may cause unexpected operation of the overall system, resulting in damage to the system or personal injury.

Take appropriate safety measures in case the product malfunctions.

Otherwise, a serious accident could occur if a malfunction of the product prevents comparative output from being generated.

Tighten the terminal screws to a recommended tightening torque of 0.5 N·m. Loose screws may result in product failure or malfunction.

# **Safety Precautions**

## $\bullet$  Observe the following precautions to ensure safety.

- (1) Do not connect anything to unused terminals.
- (2) Be sure to check each terminal for correct number and polarity before connection. Incorrect or reverse connection may damage or burn out internal components of the product.
- (3) Do not install the product in such an area that is subject to the following:
	- **DUST OR ARRAIGHT OF PROGRET IN SECT OF A THE UP AND SERVED SET OF A PROPERTY**
	- Condensation or icing due to high humidity
	- Outdoor conditions or direct sunlight
	- Strong vibrations or mechanical shock
	- Water flooding or oil splashes
	- Direct heat radiation from any heat source
	- Rapid temperature changes
- (4) Do not block heat dissipation from the product, i.e., allow sufficient space for heat dissipation.

Do not block the ventilation holes on the back of the product.

- (5) Do not use paint thinner for cleaning. Use commercially available alcohol.
- (6) Use a 24VDC power supply. Be sure that the rated voltage is reached within 2 seconds after the power is turned ON.
- (7) Use the product within the specified ambient temperature and humidity ranges. When installing the product inside a panel, be sure that the temperature around the product (not around the panel) does not exceed 55°C. If the product is subject to radiant heat, use a fan or other heat removal measures so that the temperature of the surface of the product exposed to the radiant heat does not exceed 55°C.
- (8) Store the product within the specified ambient temperature and humidity ranges.
- (9) Do not lay heavy objects on the product during use or storage. Doing so may deform or deteriorate the product.
- (10) Conduct aging for at least 15 minutes after turning ON the power for correct measurement.

# Installation and Noise Prevention Tips

#### $\bullet$  Installation

- (1) Install the product in a horizontal position. Inclined installation may hinder ventilation around the product, resulting in deterioration in measuring accuracy of the product.
- (2) Mount the product to a panel that is 1 to 5 mm thick. Mounting the product to a thinner panel will reduce the resistance to shock and vibration and may result in a malfunction of the product.

## $\bullet$  Noise prevention

- (1) Install the product as far as possible from devices that generate strong, high-frequency fields (such as high-frequency welders or sewing machines) or surges.
- (2) Attach surge absorbers or noise filters to nearby devices that generate noise (particularly motors, transformers, solenoids, magnet coils, and other devices that have a high inductance component).
- (3) To prevent inductive noise, separate the terminal block wiring for the product from highvoltage or high-current power lines. Do not route the wiring for the product in parallel with or tie it in a bundle with power lines. Use of separate wiring ducts or shielded cables will also be effective for noise prevention.
- (4) When using a power supply noise filter, check that the filter is suitable for the supply voltage and current ratings and then install it as close as possible to the product.
- (5) Televisions, radios, or other wireless devices may suffer reception interference if placed near the product.

#### **<Examples of noise prevention schemes>**

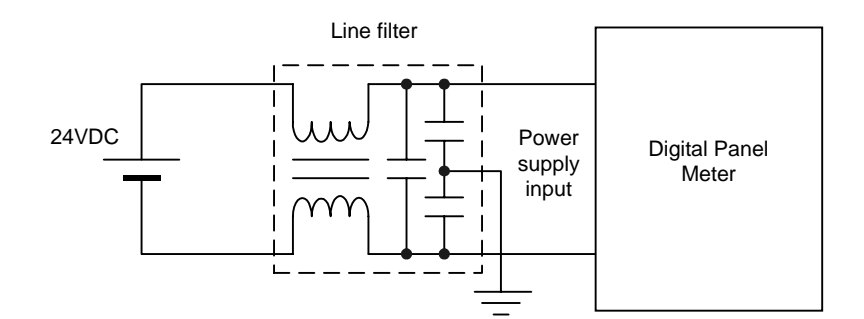

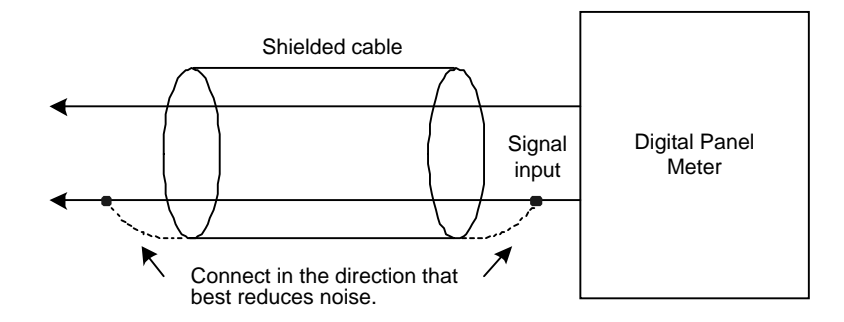

IV

# **Alphabetic Characters for Setting Data**

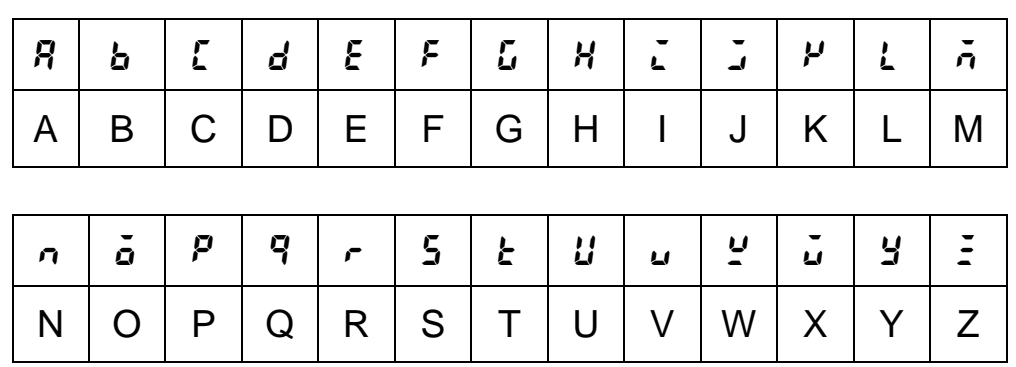

This manual uses the following alphabetic characters for setting data.

# **Table of Contents**

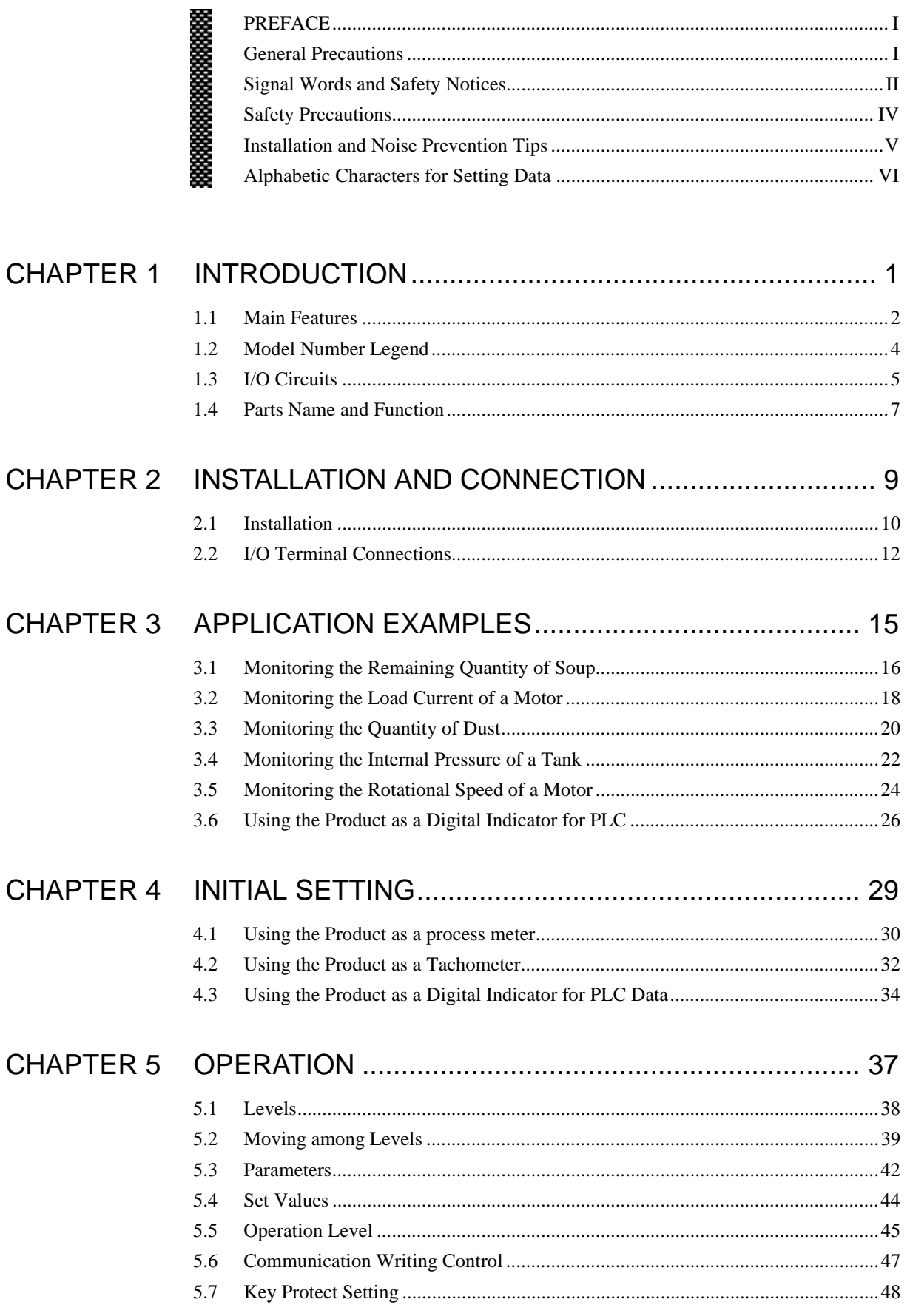

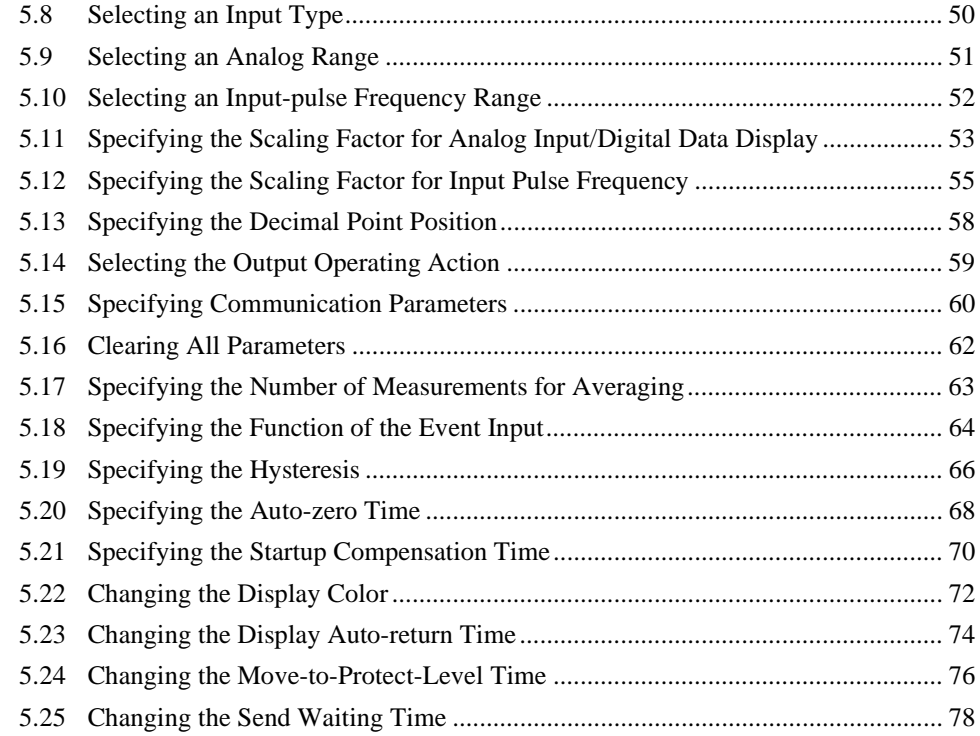

# 

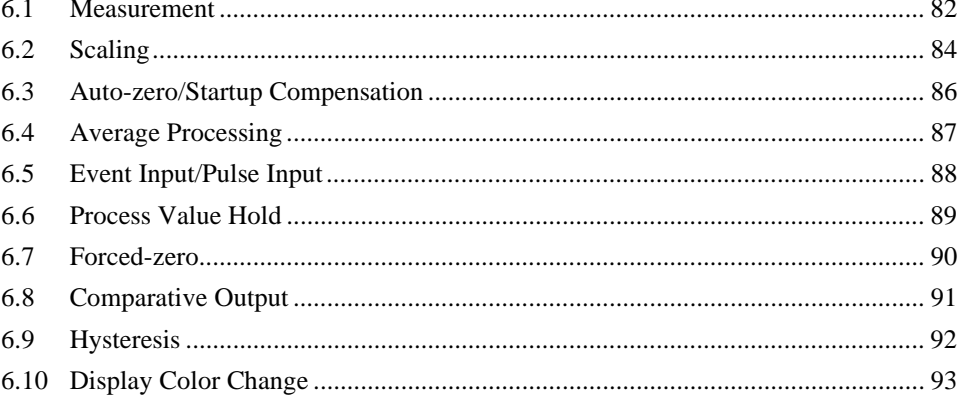

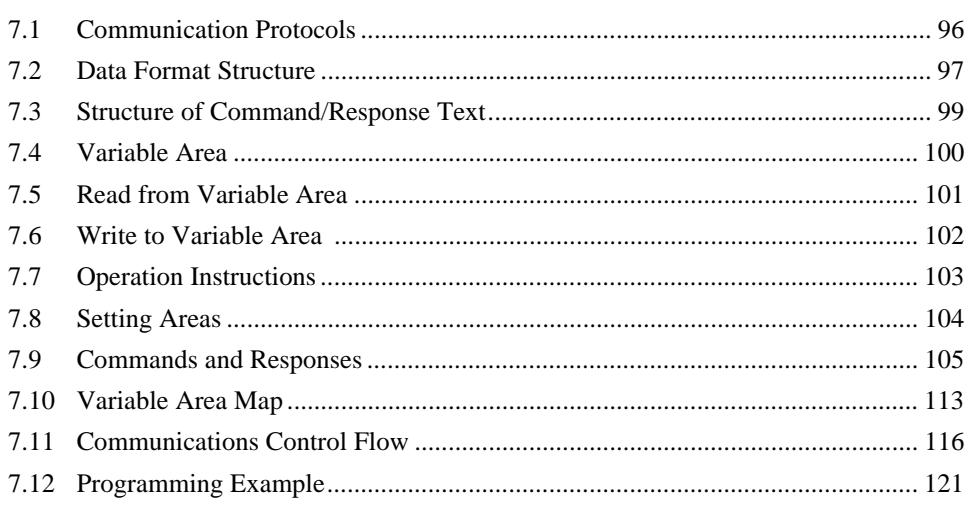

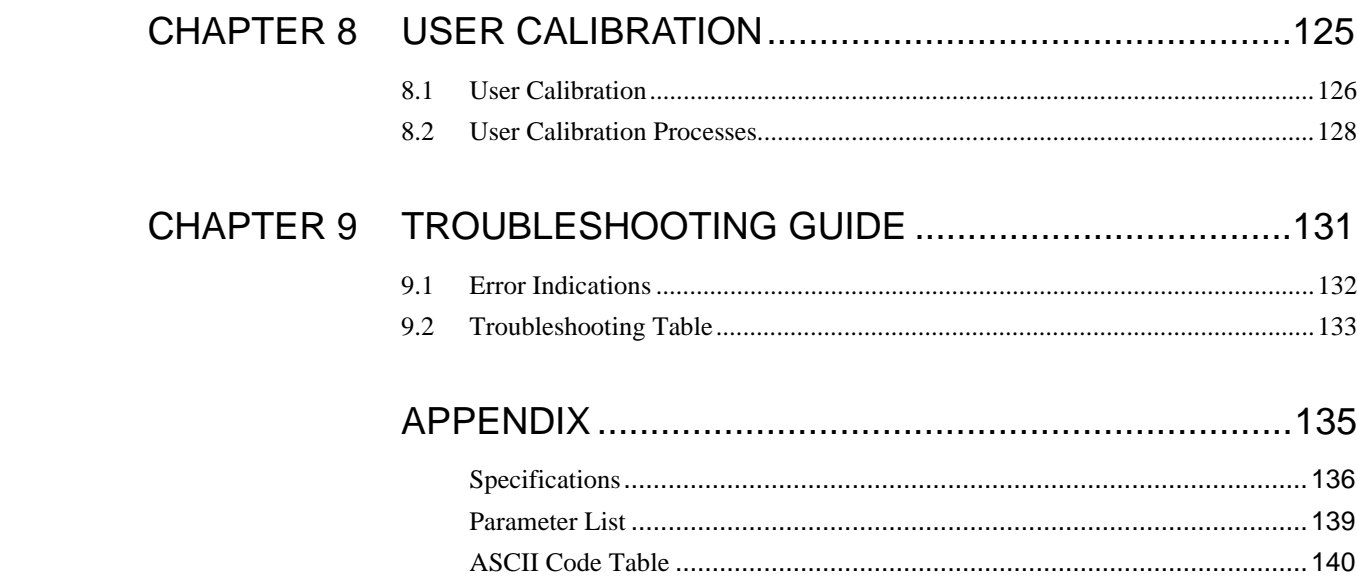

# 1 INTRODUCTION **CHAPTER**

This chapter provides an overview of the product.

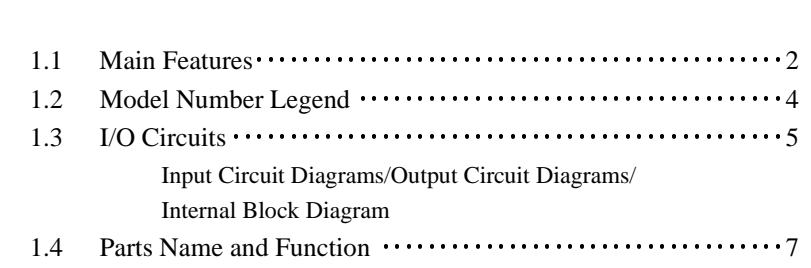

## CHAPTER 1 INTRODUCTION

# 1.1 Main Features

The K3GN is a digital panel meter that is capable of converting an input signal into a digital value and displaying it on the main indicator. The main futures of the product include the following.

#### Measurement

This feature measures an input signal and displays it as a digital value. An analog value (voltage/current), a rotational speed (pulses), or digital data received via communication function can be selected as an input signal.

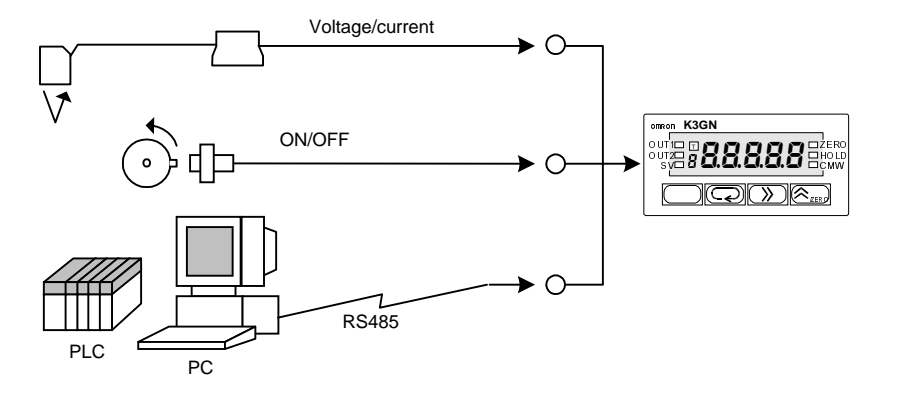

Scaling

This feature converts an input signal into a desired physical value The figure on the right shows a scaling example

where input signals from a pressure sensor ranging from 4 to 20 mA are converted into values ranging from 0 to 100 (kPa). Scaling will enable you to handle physical quantities easily and intuitively.

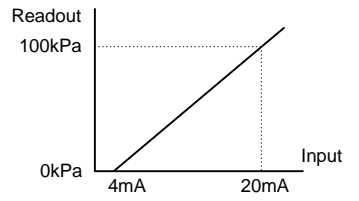

## Comparative Output

This feature compares a scaled (process) value with a programmed OUT set value and produces output according to the comparison result.

This is useful in monitoring various systems for malfunction or determining whether products are within acceptance limits.

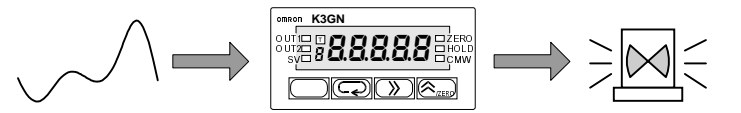

Three types of comparative outputs are available: those produced at the OUT upper-limit value, the OUT lower-limit value, and both the OUT values.

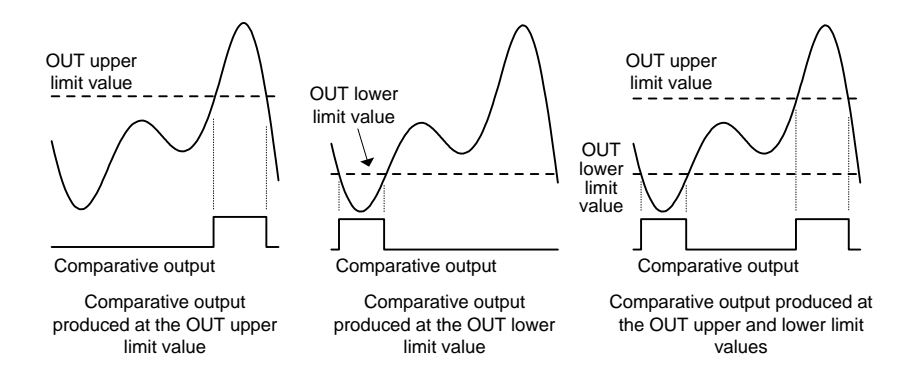

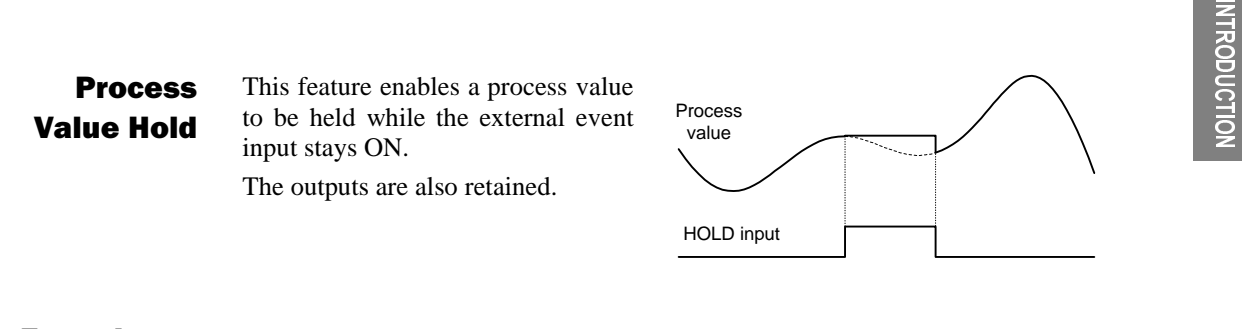

This feature shifts a process value to zero, and can be used to evaluate and display the deviation of a process value from a reference value. Forced-zero

> The forced-zero function can be activated by using the  $\frac{1}{2}$  key on the front panel, via the event input terminal, or communications.

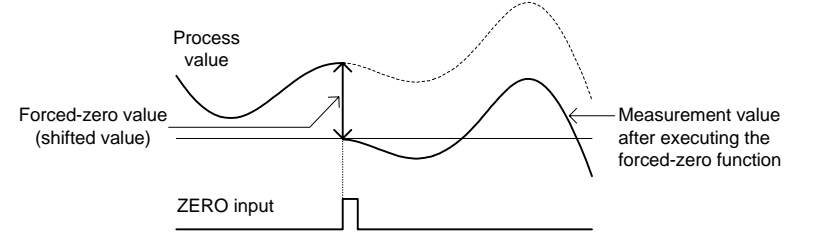

## Display Color Change

This feature allows programming of the display color. In the example shown below, the display color is programmed so that it changes from green to red when a comparative output turns ON. The display color can also be programmed so that it changes red to green or is fixed to red or green.

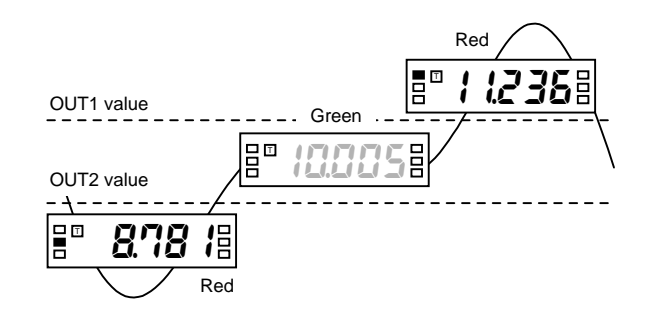

## Communication

This feature allows the host PC to read process values from the product or read/write various parameter settings from/to the host PC.

The host PC provides logging of measured data and remote control to the product.

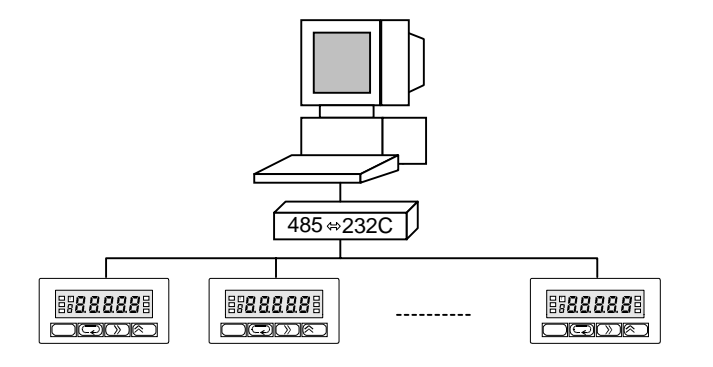

# 1.2 Model Number Legend

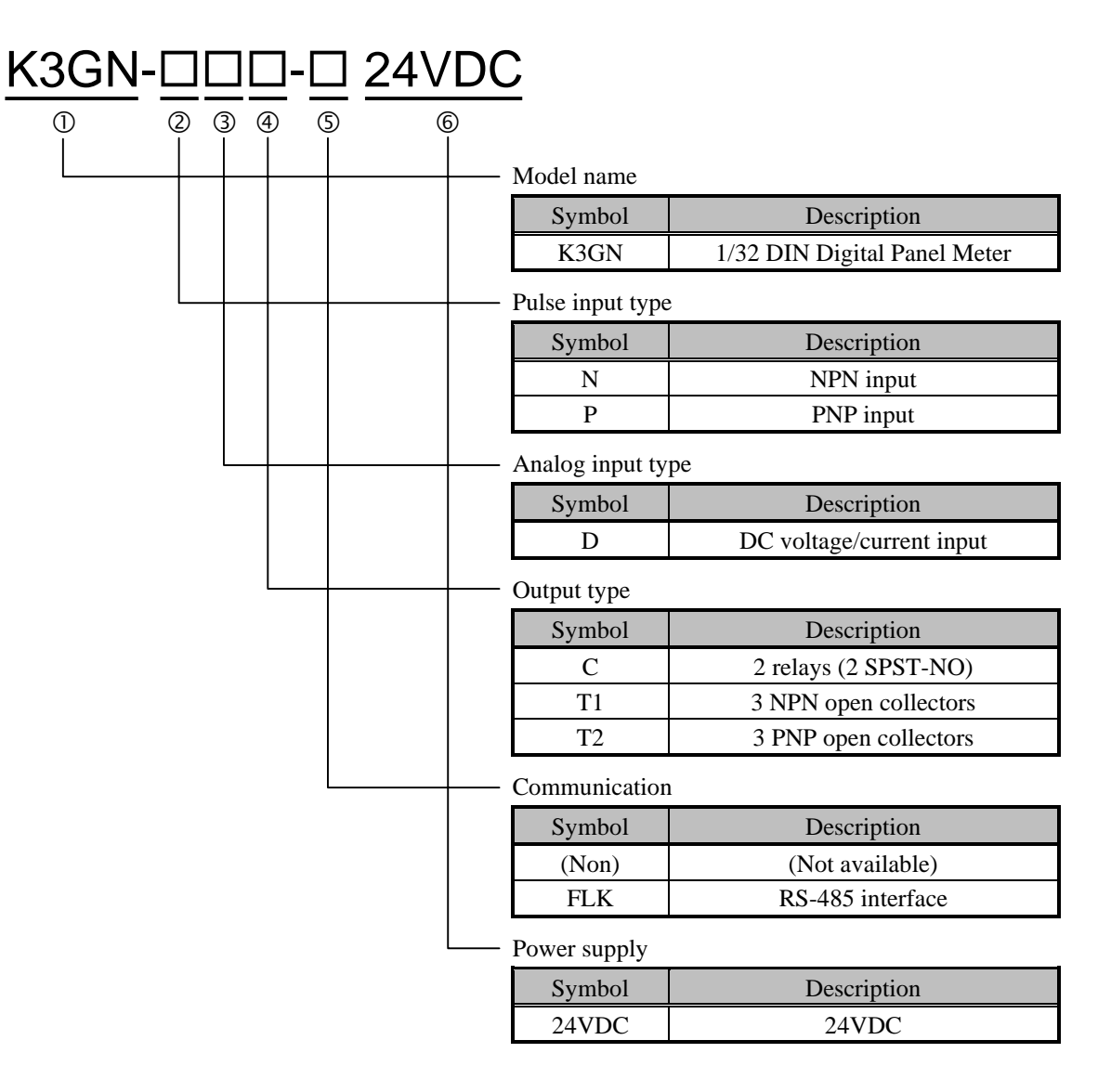

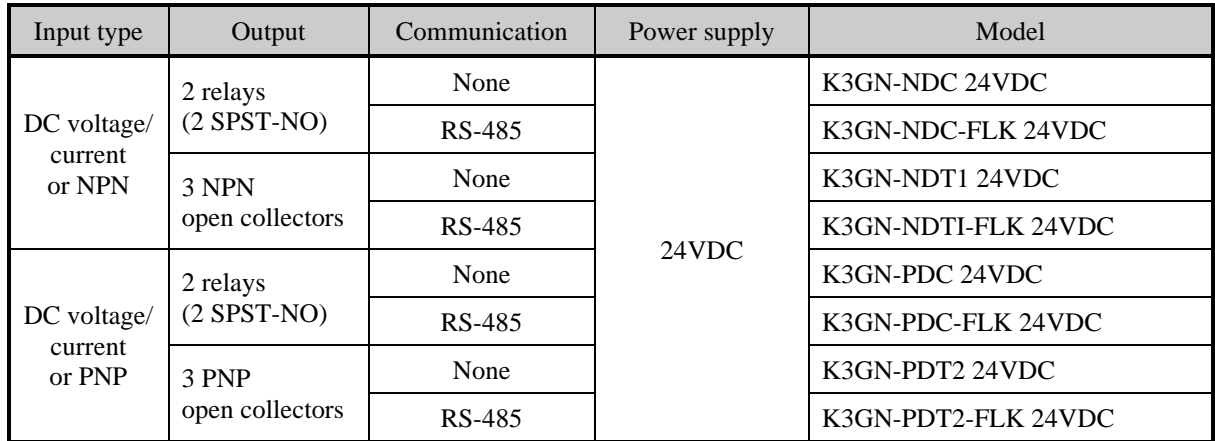

-

+

AD

60 $\Omega$ 

**INTRODUCTION** 

**INTRODUCTION** 

# 1.3 I/O Circuits

## ■ Input Circuit Diagrams

 $\bullet$  Analog Input

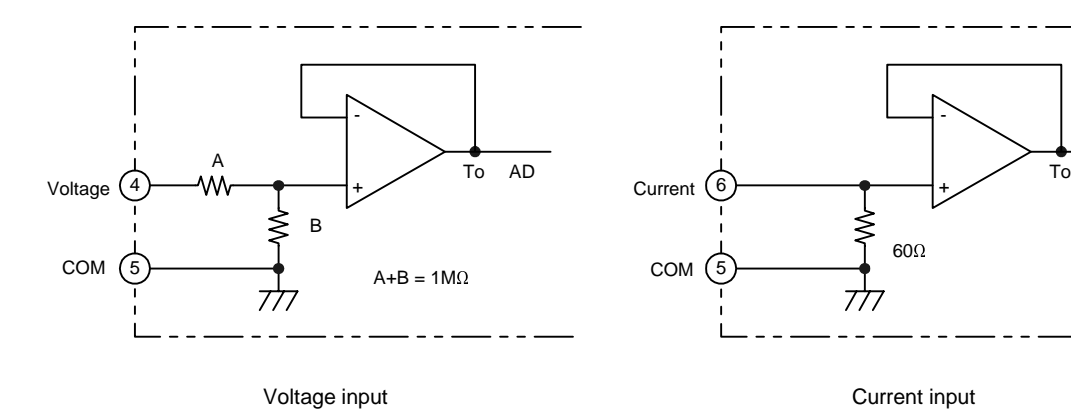

## $\bullet$  Event Input/Pulse Input

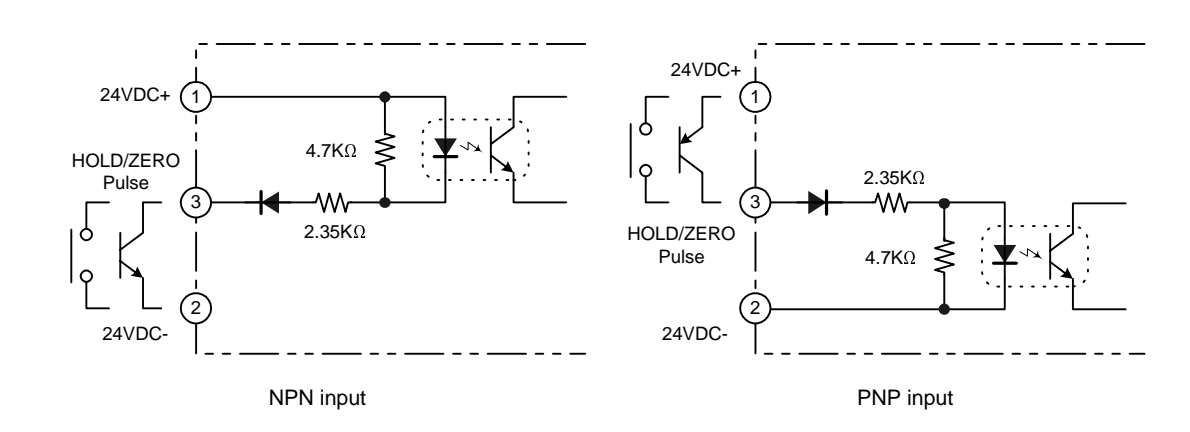

## **E** Output Circuit Diagrams

● Contact Output

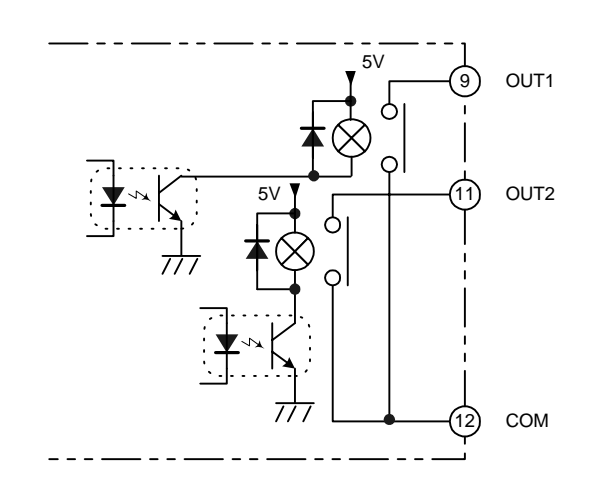

## CHAPTER 1 INTRODUCTION

## **• Transistor Output**

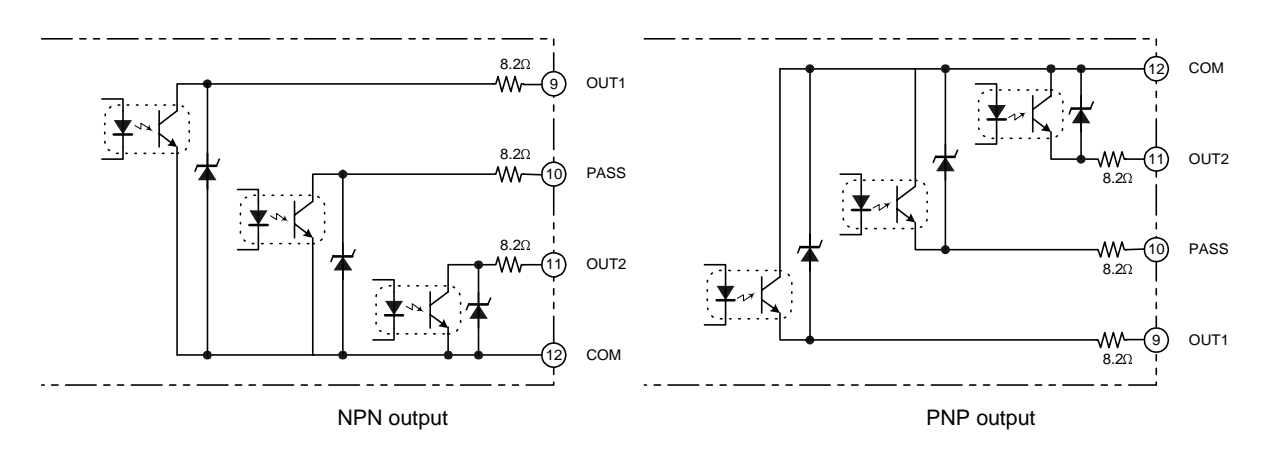

## $\blacksquare$  **Internal Block Diagram**

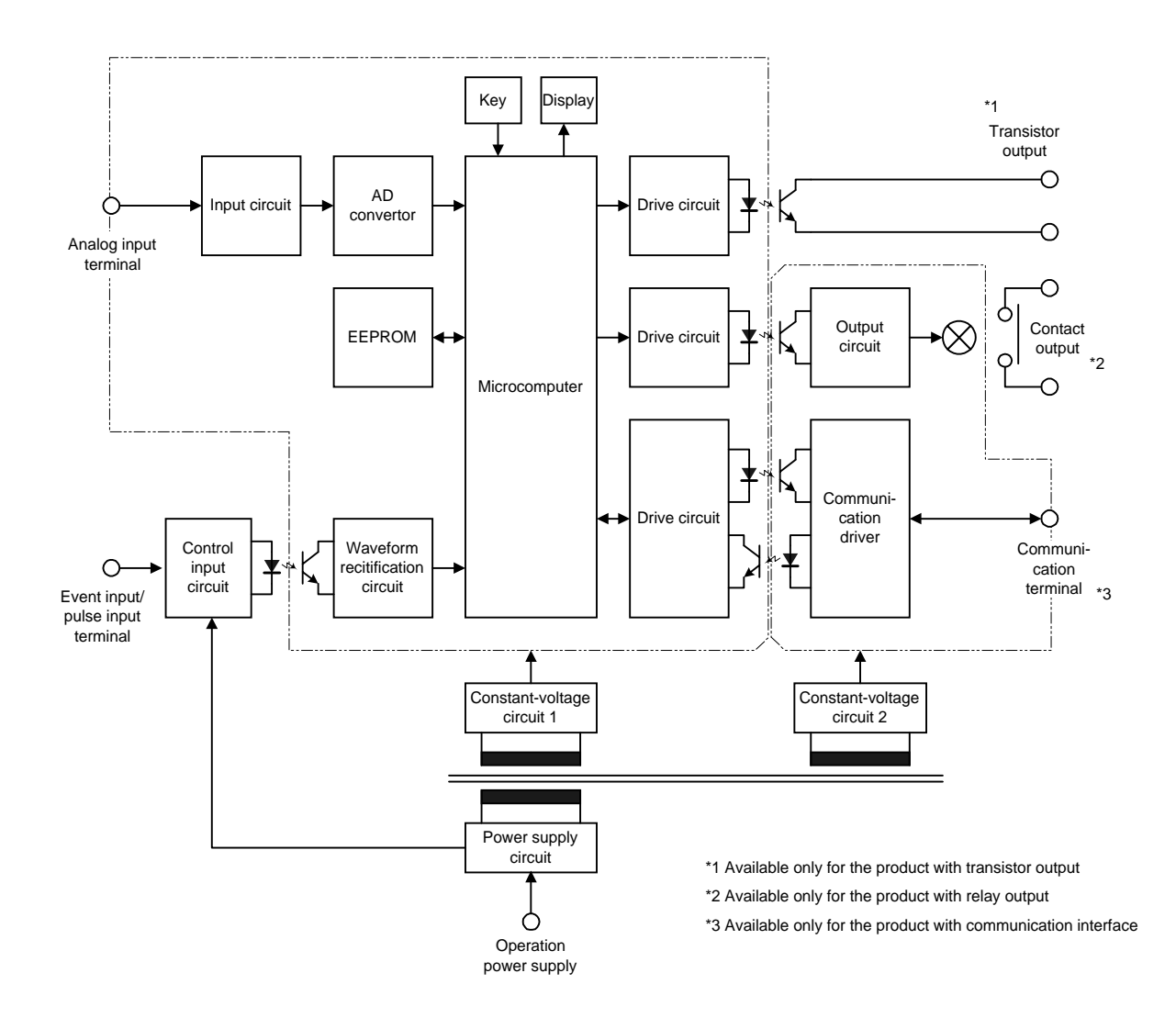

**INTRODUCTION** NTRODUCTION

# **INTRODUCTION INTRODUCTION**

# 1.4 Parts Name and Function

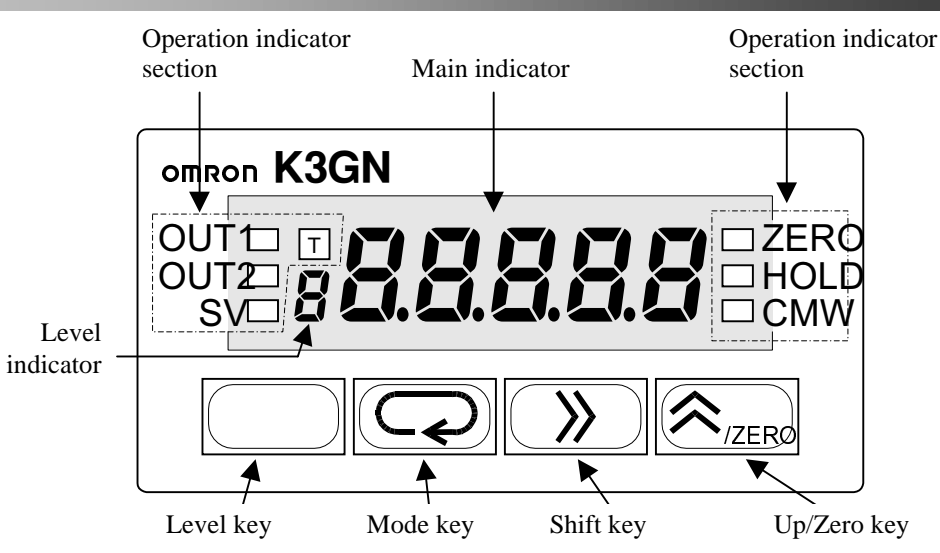

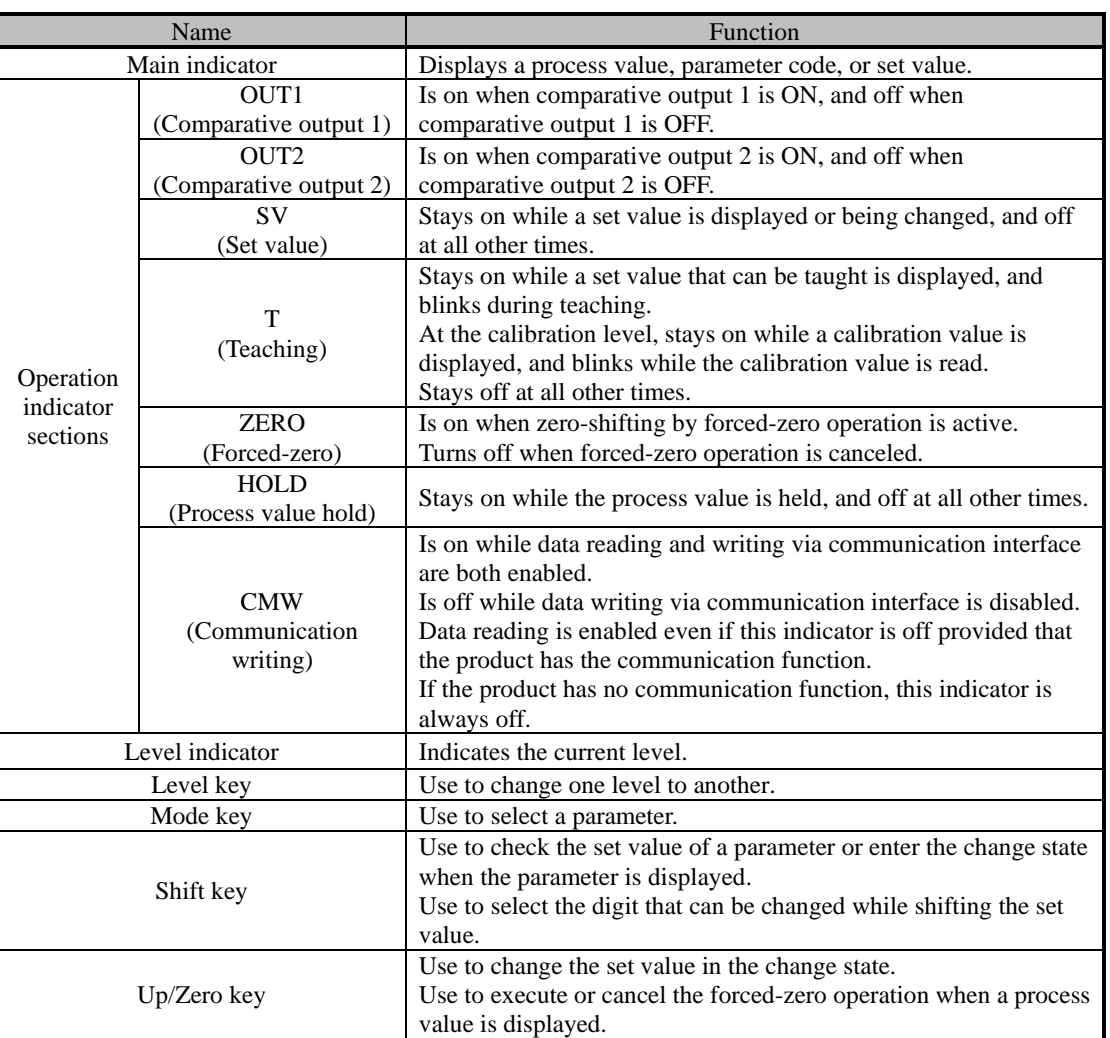

# 

# $\overline{\mathbf{2}}$ **INSTALLATION** AND CONNECTION **CHAPTER**

This chapter describes how to install and connect the product before turning the power on.

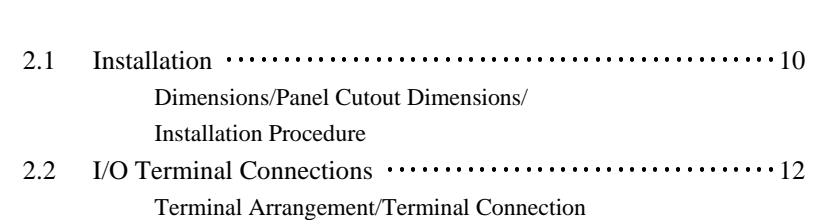

# 2.1 Installation

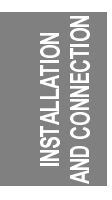

## $\blacksquare$  Dimensions

E) 7mm 3.6mm Size of characters displayed on the main indicator

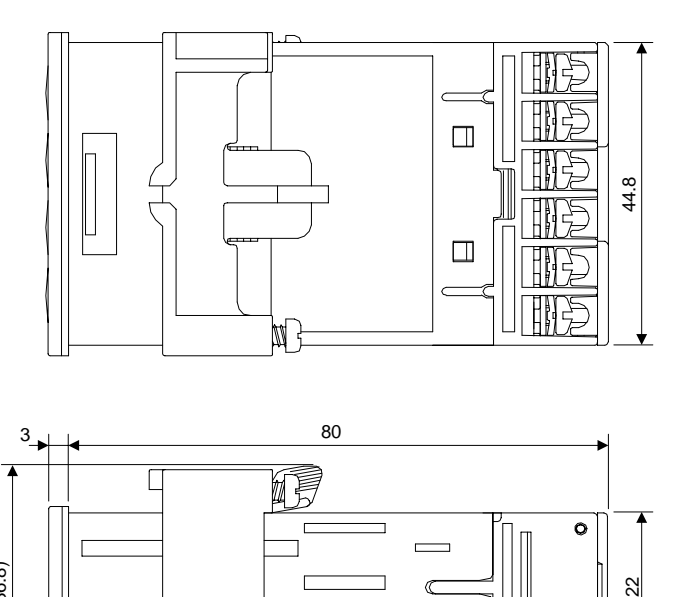

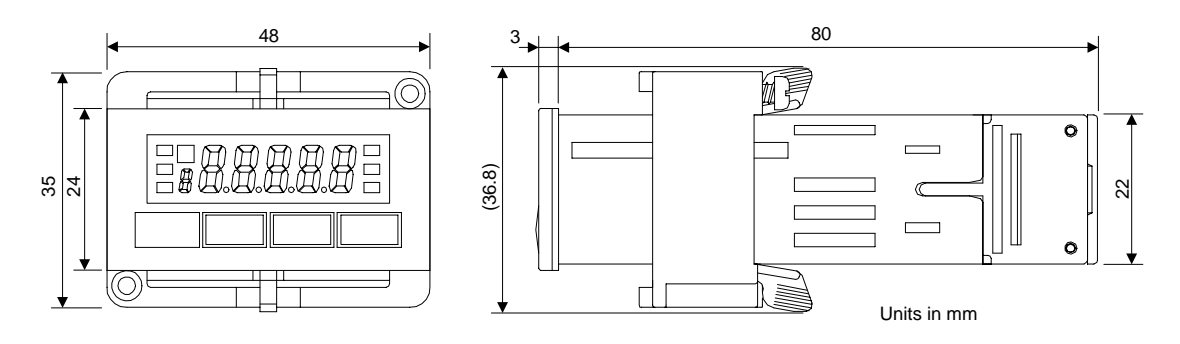

## **E** Panel Cutout Dimensions

Separate mounting (units in mm) Gang mounting (units in mm)

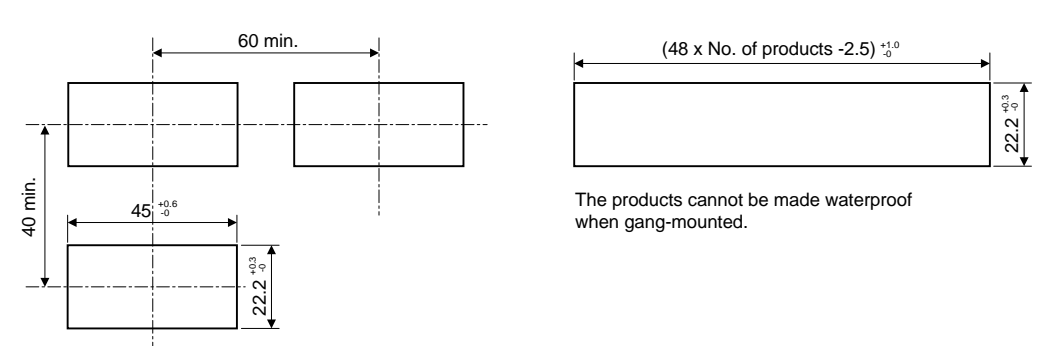

Fit the product into a rectangular panel cutout, put the adapter on the product from the rear end all the way to the panel, and tighten the screws of the adapter to secure the product.

When gang-mounting the products, make sure the ambient temperature of the product falls within the specified limits.

## $\blacksquare$  **Installation Procedure**

- (1) Fit the product into a rectangular panel cutout.
- (2) If you want to make the product waterproof, use the watertight packing as shown in the figure below.

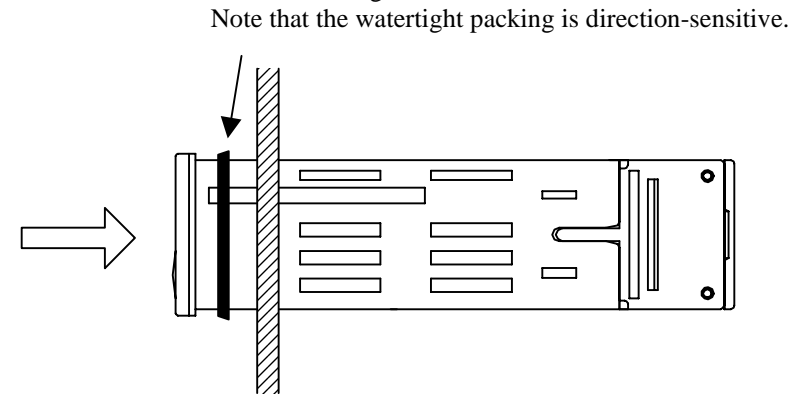

(3) Put the adapter on the product from the rear end all the way to the panel.

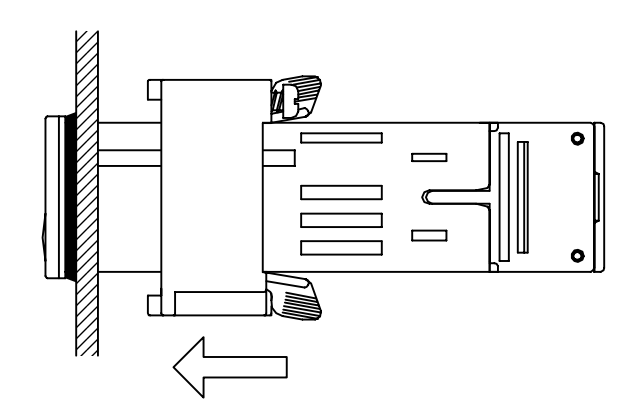

(4) Tighten the two screws of the adapter in alternate order to a tightening torque of 0.29 to 0.39 N·m.

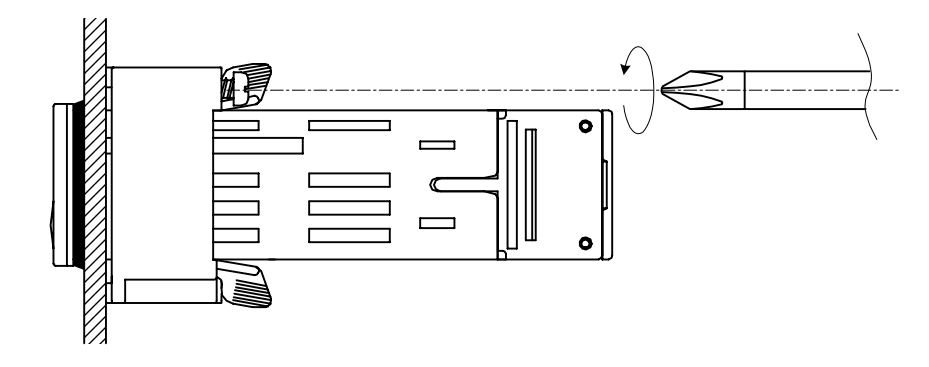

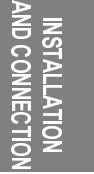

# 2.2 I/O Terminal Connections

# AND CONNECTION **ALLATION NSTALLATION**

## **F** Terminal Arrangement

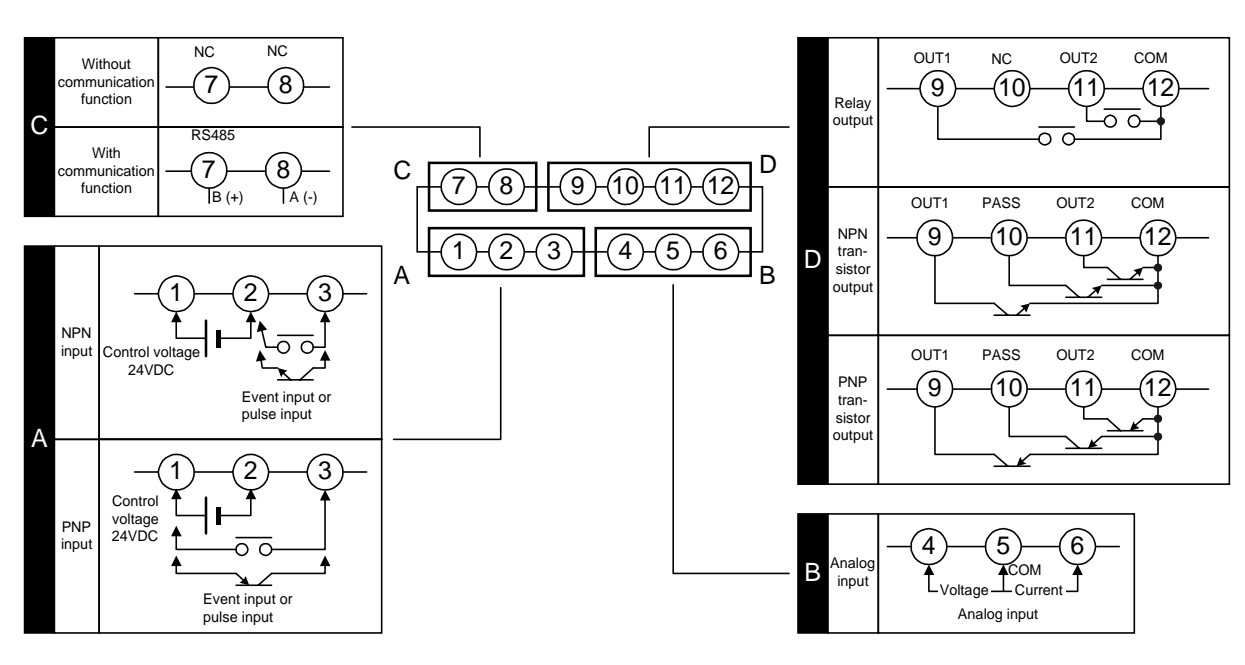

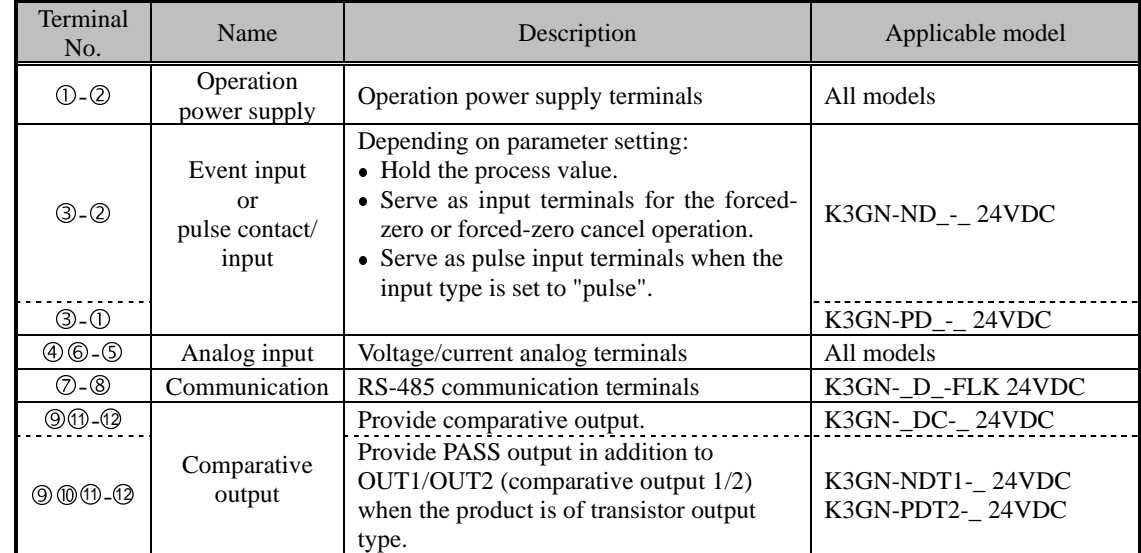

## **E** Terminal Connection

Wire the terminals using M3 crimp contacts of the type shown below.

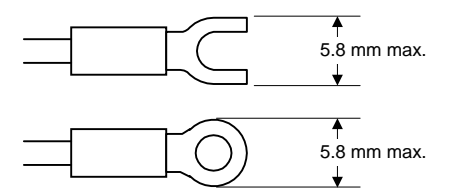

2.2 I/O Terminal Connections

## **• Power Supply**

 $\overline{{\mathbb C}^{\mathbb O}\mathbb P}$  boo $\overline{{\mathbb C}^{\mathbb O}}$  $100000$  Connect the following power supply to terminals  $\circled$  and  $\circledcirc$ . Supply voltage: 24VDC Operating voltage range: 85 to 110% of the rated voltage

Power consumption: 2.5W (at max. load)

Note that, when turned on, the product will require the operation power supply to have more power supply capacity than rated.

If multiple products are used, the power supply must be able to afford to supply power to the products.

Apply the event or pulse signal to terminals  $\circled{3}$  and  $\circled{2}$  if the product is of NPN

## $\bullet$  Event Input or Pulse Input

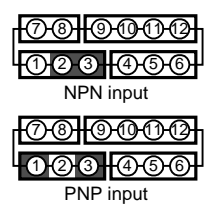

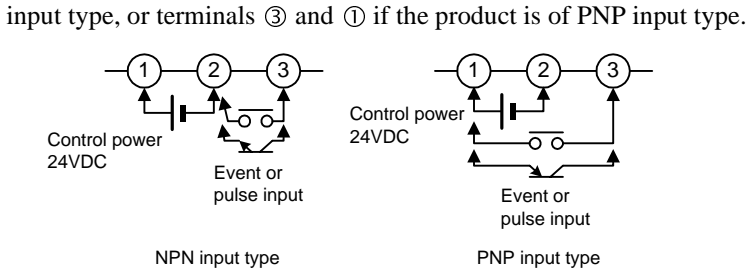

The input equipment connected to these terminals must meet the following conditions.

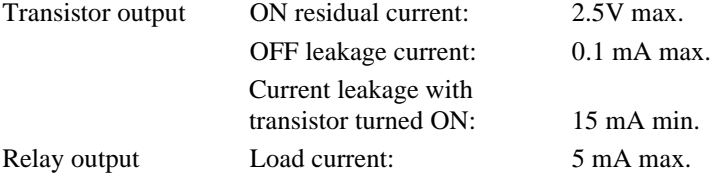

## $\bullet$  Analog Input

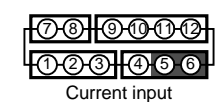

እ®<del>ዙ</del>®ෑ®ෑ® <u>ეთ¦ 0 0 6 </u>

Voltage input

The following table shows the analog ranges and applicable analog input terminals.

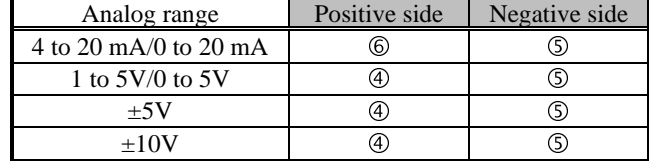

The maximum absolute ratings for analog input are as follows. Be careful that these ratings must not be exceeded even for a moment.

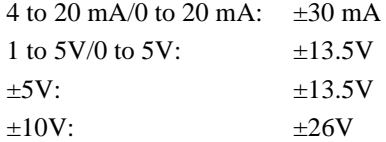

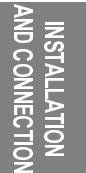

## CHAPTER 2 Installation and Connection

#### $\bullet$  Communication

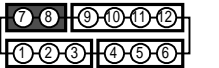

Connect the communication cable to terminals  $\oslash$  and  $\oslash$  if using the communication function.

RS-485 connections can be one-to-one or one-to N. A maximum of 32 units (including the host computer) can be connected in one-to-N systems.

The total length of the communication cables should be up to 500 m.

Use shielded twisted-pair cables (AWG 28 or thicker) as the communication cables.

Be sure to turn ON the terminator switches only in the devices at each end of the transmission line.

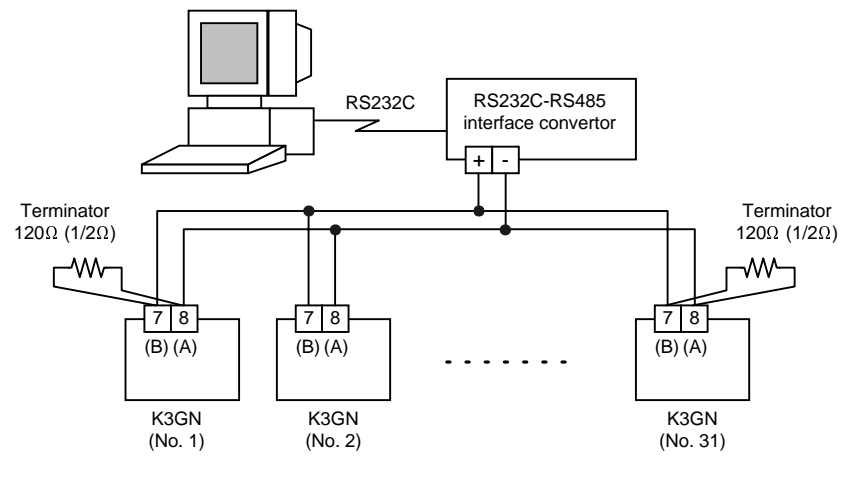

Match the communications format of the K3GN and the host computer. If a oneto-N system is being used, be sure that the communications formats of all devices in the system (except individual unit numbers) are the same.

Chapter 7 explains how to set the K3GN communication format. Refer to your computer's manual for details on changing its communications settings.

## $\bullet$  **Comparative Output**

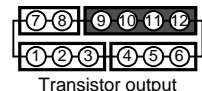

Relay output

Comparative output is produced at terminals  $\circledcirc$  to  $\circledcirc$ .

If the product is of relay output type, terminal  $\omega$  is not used.

Loads connected to the product and the power supply for the loads must be rated as follows. 7 8 9 10 11 12  $1000$   $000$ 

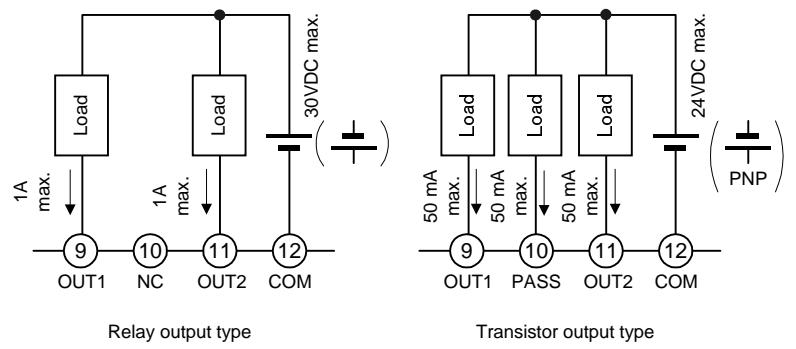

The  $\left(\frac{\perp}{\perp}\right)$  connection causes the current to flow in the direction opposite to indicated by the arrows.

# 3 APPLICATION **EXAMPLES CHAPTER**

This chapter shows some examples of product applications.

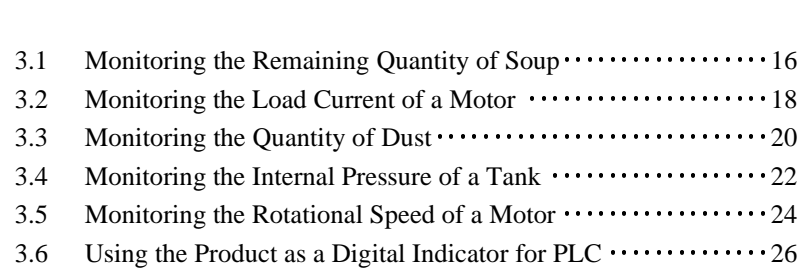

# 3.1 Monitoring the Remaining Quantity of Soup

**Application** 

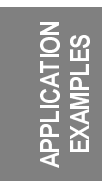

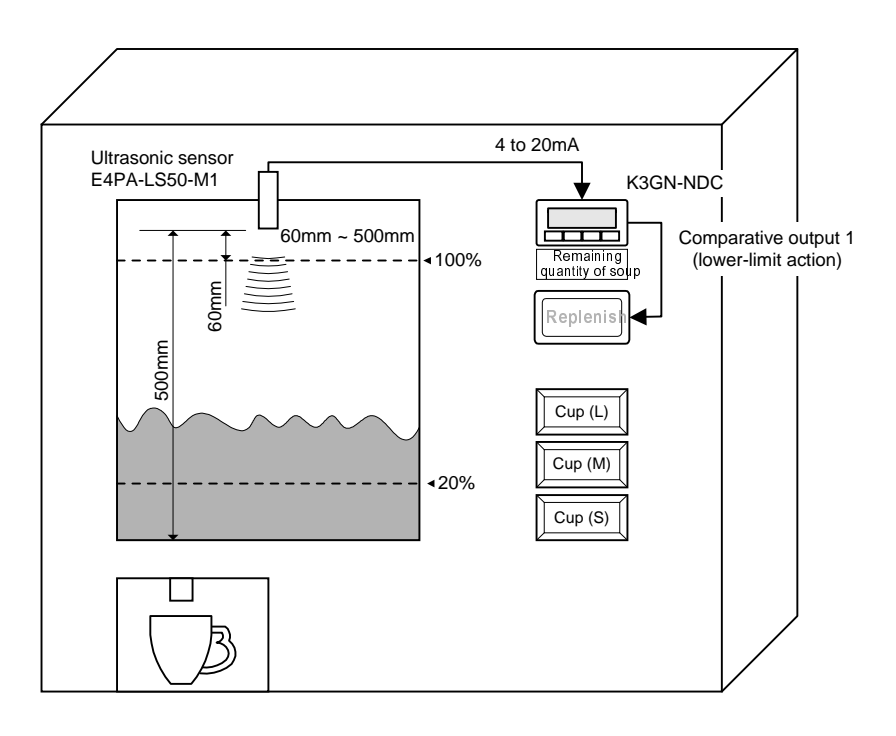

- The remaining quantity of soup is monitored.
- The soup level is measured with an ultrasonic displacement sensor.
- The K3GN indicates the remaining quantity of soup on a percentage basis.
- Four measurements are averaged for stable indication.
- Comparative output 1 is produced as a lower-limit action signal. When the remaining quantity of soup reaches 20% (lower limit), the "Replenish" indicator turns on.

## Wiring

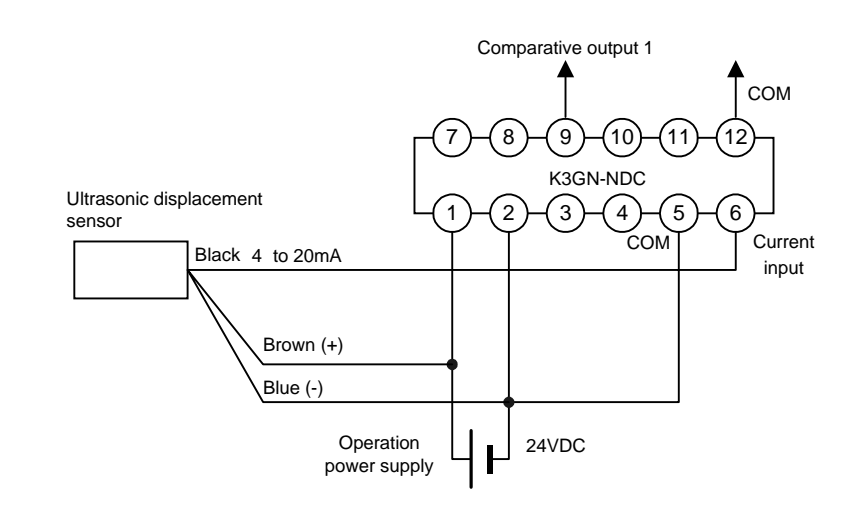

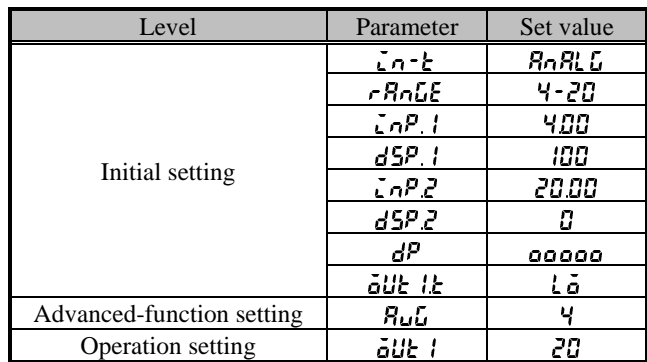

## **Parameter Setting**

Set the parameters of the K3GN as follows.

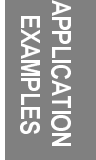

Set the analog output characteristic mode of the sensor to "decrease". For details on sensor setting, refer to the Operation Manual for the sensor.

## Operation

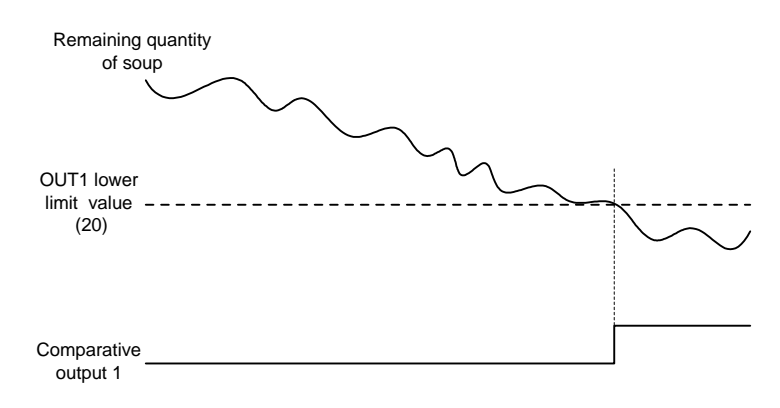

• Comparative output 1 turns on when the remaining quantity of soup decreases to 20%.

# 3.2 Monitoring the Load Current of a Motor

**Application** 

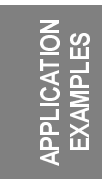

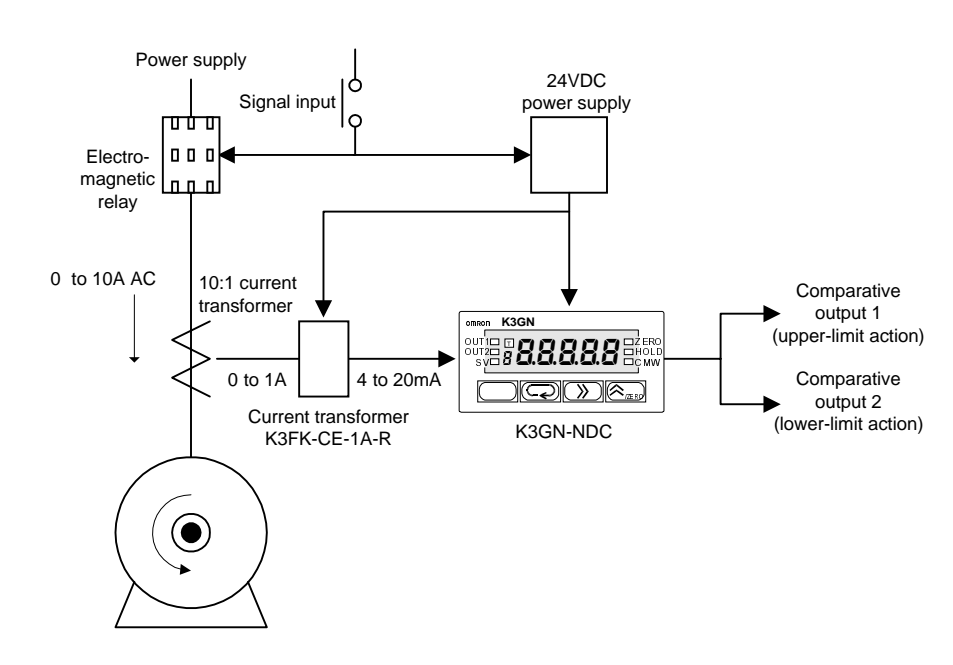

- The load current of a motor is monitored.
- A 10:1 current transformer is used to detect the motor current.
- The current transformer K3FK-CE-1A-R is used to adapt the input current to a K3GN analog range.
- The K3GN indicates the load current in units of amperage to two decimal places.
- Comparative output 1 is used to generate an upper-limit action signal and comparative output 2 is used to generate a lower-limit action signal.
- The OUT upper-limit value is set to 6.00A and the OUT lower-limit value is set to 3.00A.

## Wiring

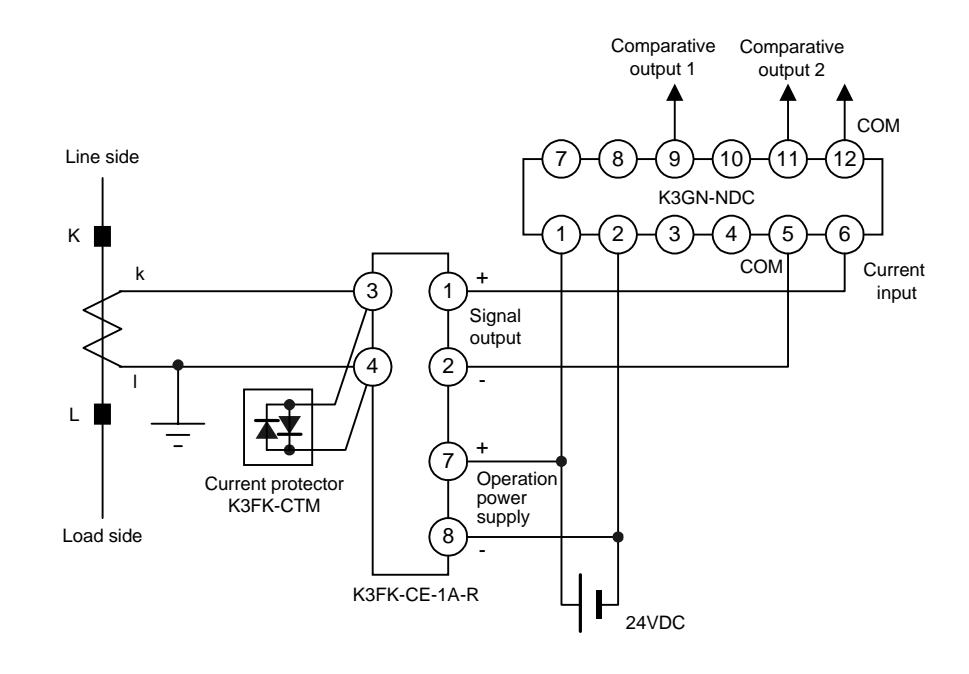

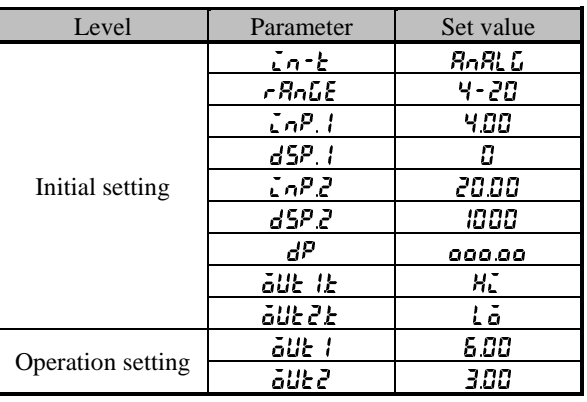

Set the parameters of the K3GN as follows. Parameter Setting

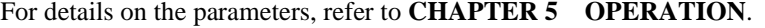

## Operation

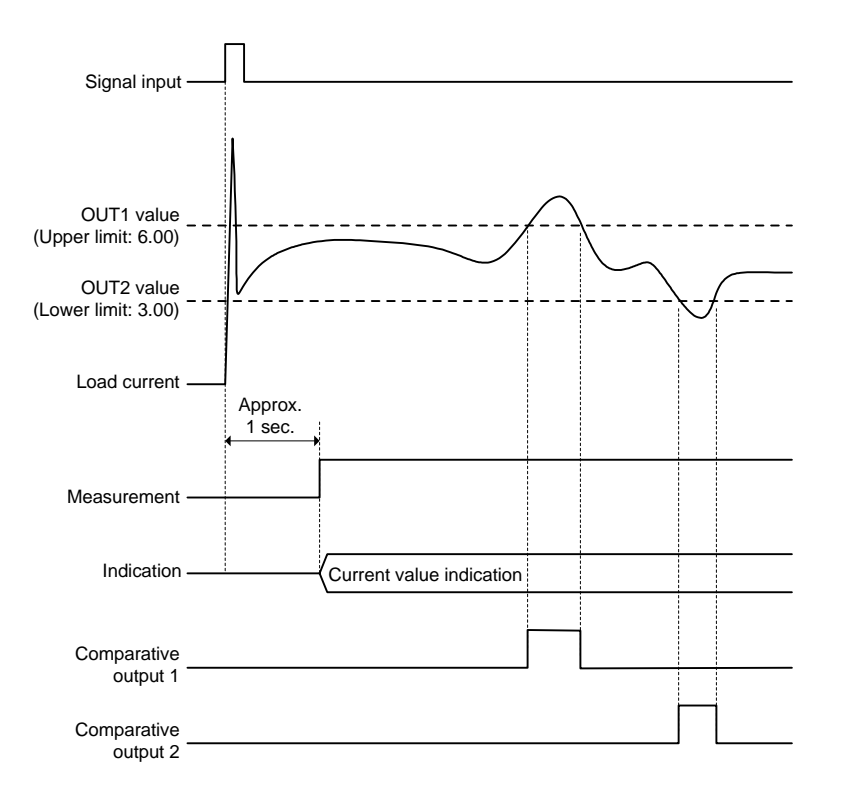

- Turning the power on causes inrush current to flow through the motor. But the K3GN does not produce superfluous output in response to the inrush current because it does not perform measuring operation for approx. one second after turn-on.
- Comparative output 1 turns on when the current flowing through the motor reaches 6.00A.

Comparative output 2 turns on when the current flowing through the motor decreases to 3.00A.

# 3.3 Monitoring the Quantity of Dust

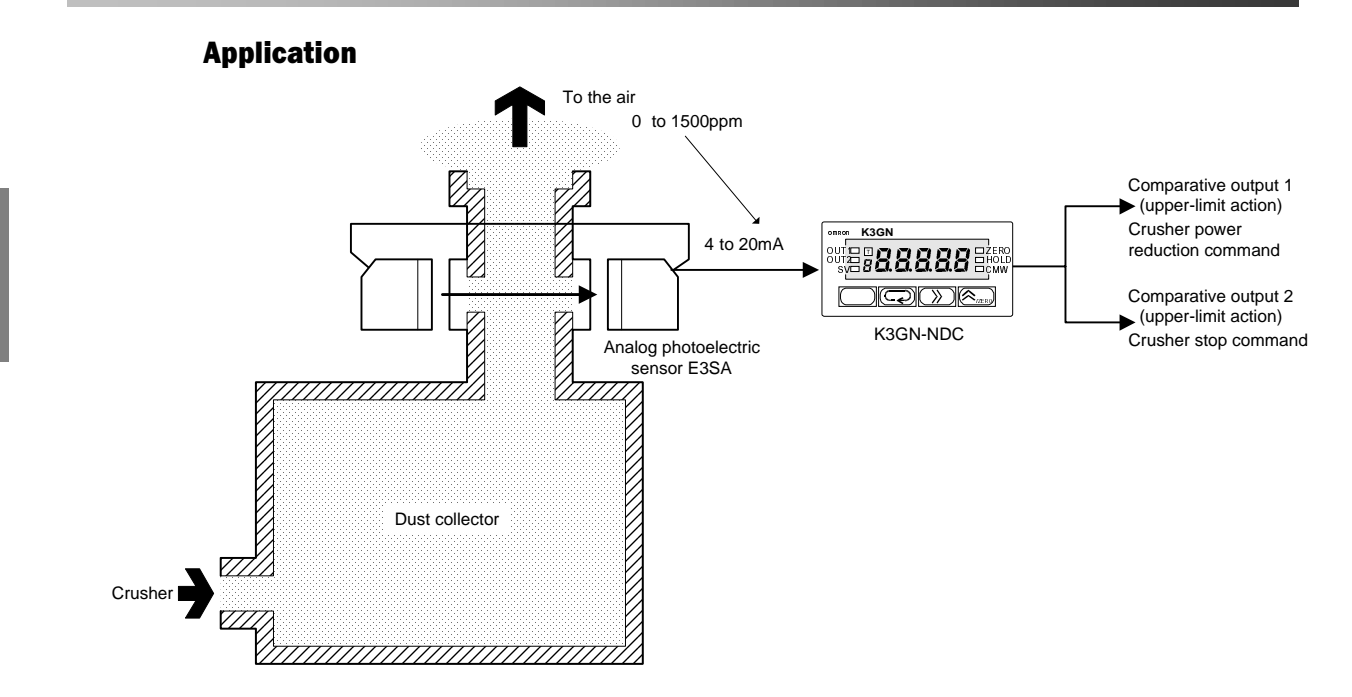

- The quantity of dust exhausted from a dust collector into the air is monitored.
- The analog photoelectric sensor E3SA is used to detect the quantity of dust.
- A dust quantity of 0 to 1500 ppm corresponds to an E3SA output of 4 to 20 mA.
- The K3GN indicates the quantity of dust in units of ppm.
- Comparative output 1 is used to generate an upper-limit action signal that reduces the crusher power.
- Comparative output 2 is used to generate another upper-limit action signal that stops the crusher.
- The OUT 1 upper-limit value is 800 ppm and the OUT2 upper-limit value is 1000 ppm.
- Eight measurements are averaged for stable indication.
- The hysteresis is set to 10 for stable output in the vicinity of the OUT set values.

## Wiring

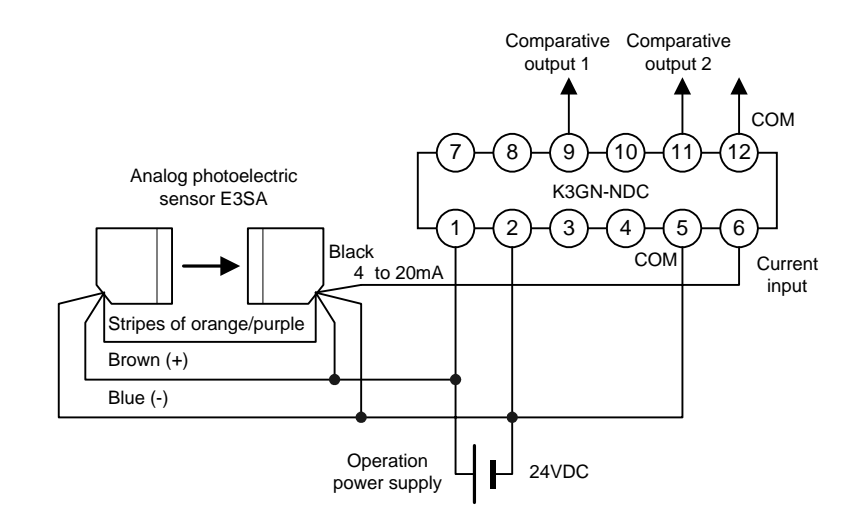

 $\overline{20}$ 

APPLICATION EXAMPLES

**LICATION**<br>AMPLES

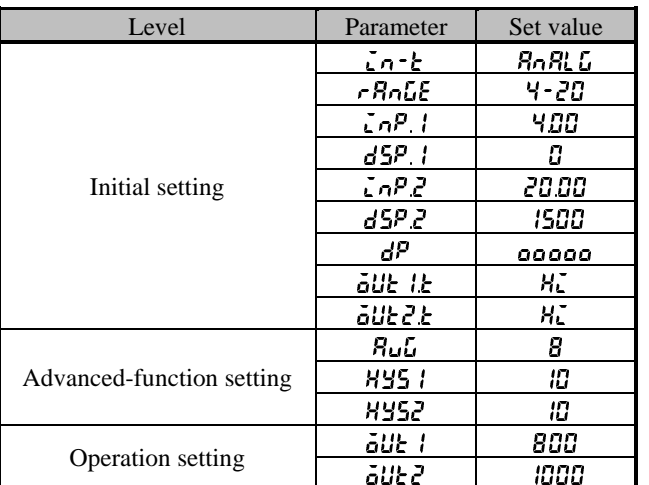

#### Set the parameters of the K3GN as follows. Parameter Setting

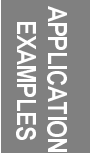

For details on the parameters, refer to **CHAPTER 5 OPERATION**.

## Operation

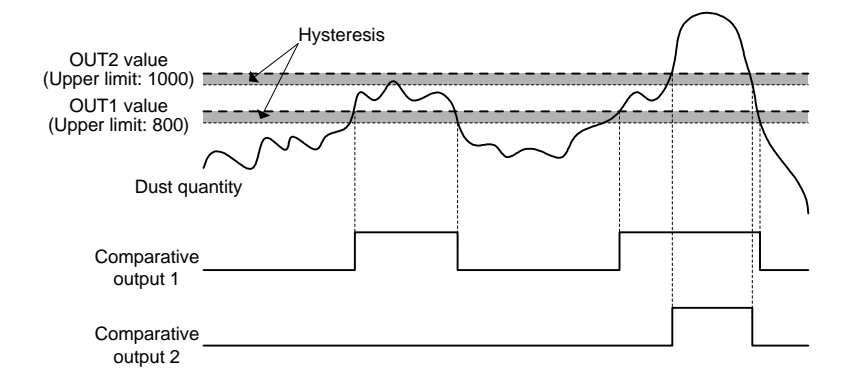

- Comparative output 1 turns on when the dust quantity reaches 800 ppm.
- When comparative output 1 turns on, the crusher power is reduced until the dust quantity decreases to within the specified range.
- Comparative output 2 turns on when an accident causes a sudden increase in dust quantity to 1000 ppm.
- When comparative output 2 turns on, it provides an emergency stop to the crusher.

## 3.4 Monitoring the Internal Pressure of a Tank

**Application** 

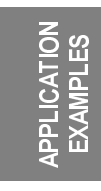

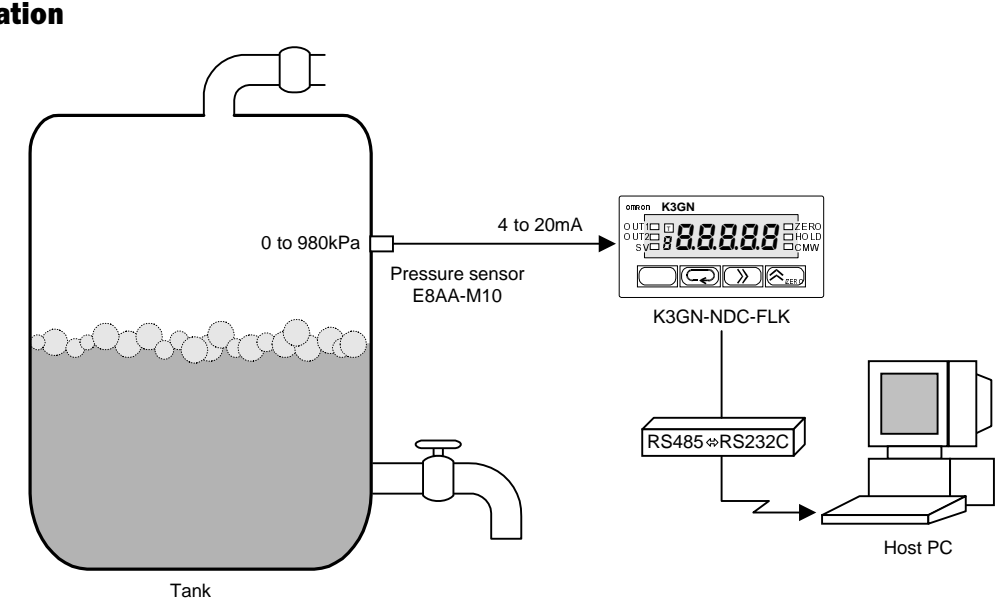

- The internal pressure of a tank is monitored.
- The pressure sensor E8AA-M10 is used to detect the pressure in the tank.
- A pressure of 0 to 980 kPa corresponds to an E8AA-M10 output of 4 to 20 mA.
- The K3GN indicates the pressure in units of kPa to one decimal place.
- The communication function of the K3GN enables remote monitoring of the pressure on the host PC.
- The status of comparative outputs is read by the host PC at a remote site.
- Comparative output 1 turns on when the pressure reaches 550.0 kPa, which generates an upper-limit action signal.
- Comparative output 2 turns on when the pressure decreases to 100.0 kPa, which generates a lower-limit action signal.

## Wiring

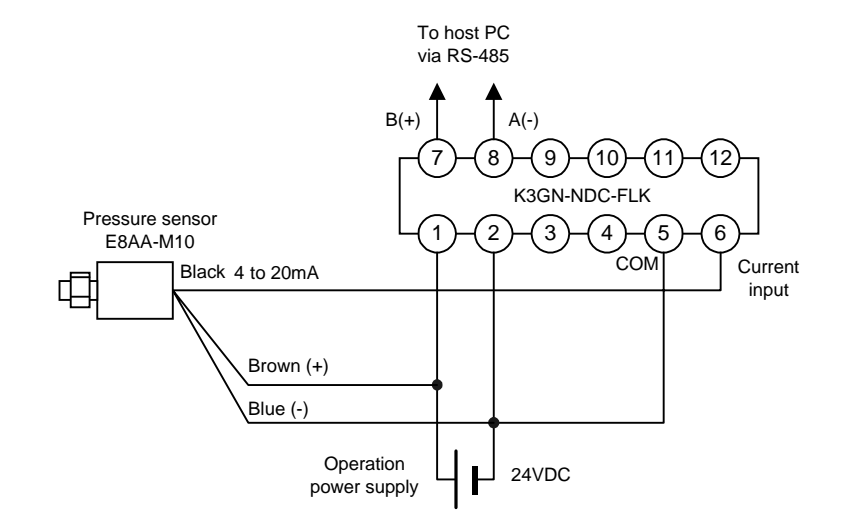

 $\overline{22}$ 

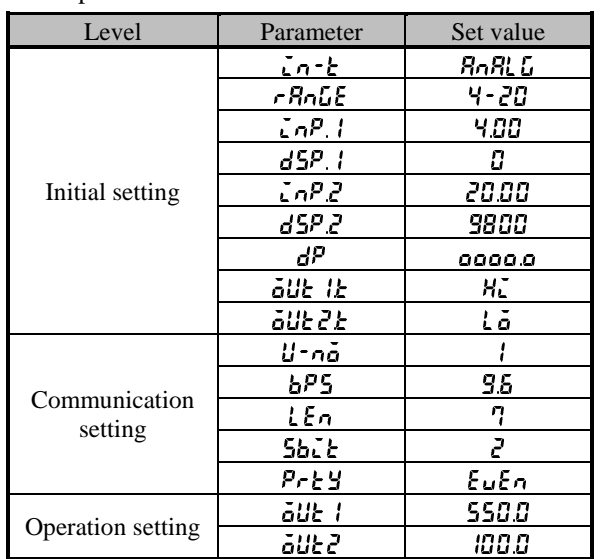

#### Set the parameters of the K3GN as follows. Parameter Setting

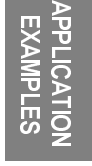

Set the communication parameters according to the host PC setting. For details on the parameters, refer to **CHAPTER 5 OPERATION**.

## Operation

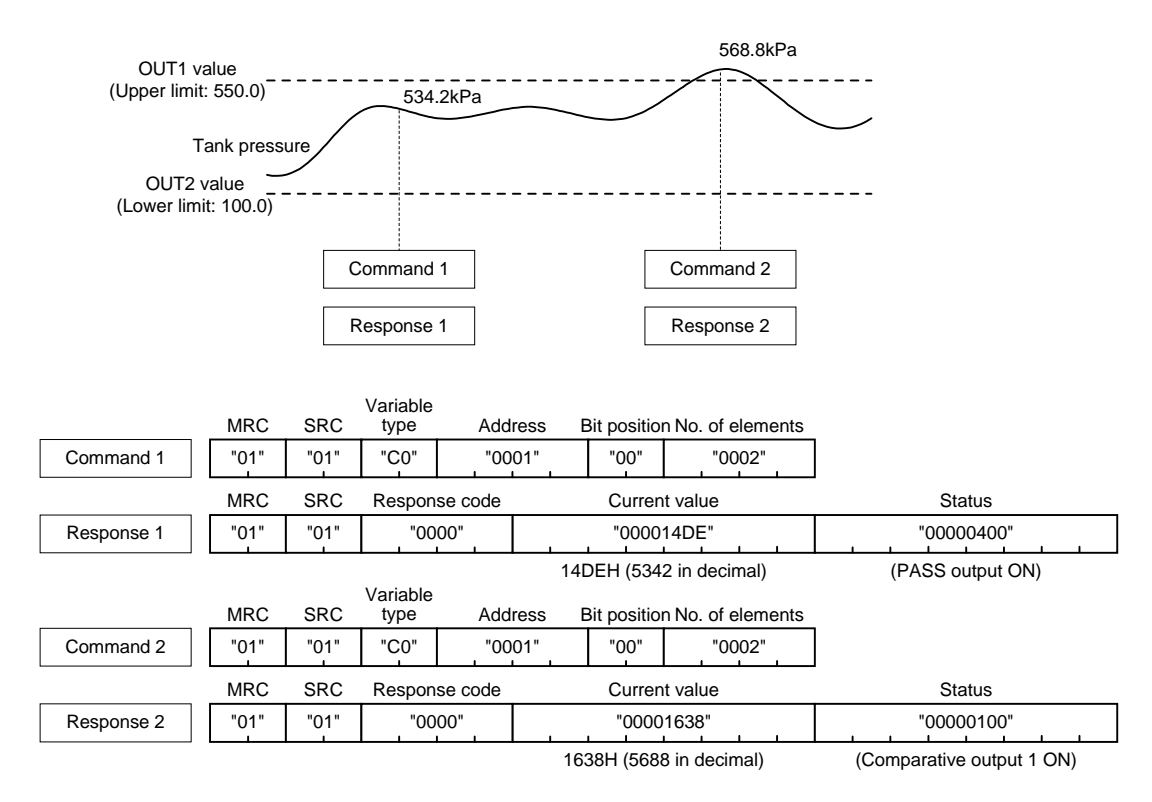

• The host PC reads the current value and the status from the K3GN at regular intervals.

Of command and response frames, only text fields are shown in the above figure. For details on communications, refer to **CHAPTER 7 COMMUNICATIONS**.

## 3.5 Monitoring the Rotational Speed of a Motor

**Application** 

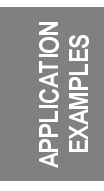

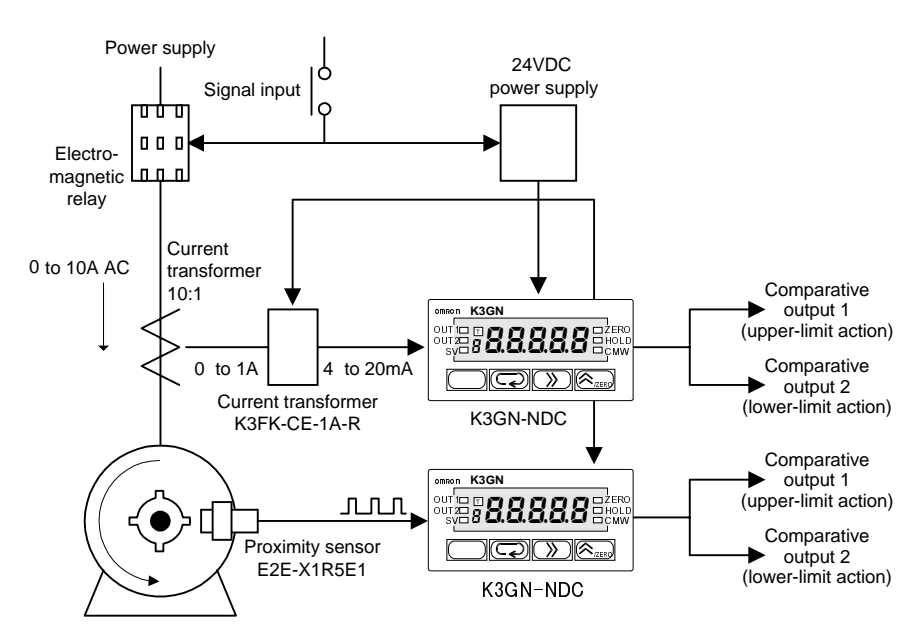

- In addition to the load current monitored in the application shown in Section 3.2, the rotational speed of a motor is also monitored with an additional K3GN.
- A four-toothed wheel is installed on the motor shaft to allow detection of its rotational speed.
- The proximity sensor E2E-X1R5E1 converts motor shaft rotations to on/off pulses.
- The K3GN indicates the rotational speed in terms of rpm.
- A startup compensation timer is used to prevent superfluous output from being produced until the motor reaches a designated speed (for five seconds after startup).
- Comparative output 1 is used to generate an upper-limit action signal. Comparative output 2 is used to generate a lower-limit action signal.
- The OUT1 upper-limit value is set to 3500 rpm and the OUT2 lower-limit value to 1000 rpm.
- The auto-zero function is used to enhance the lower-limit response. (A speed of 150 rpm or less is automatically shifted to zero).

#### Wiring

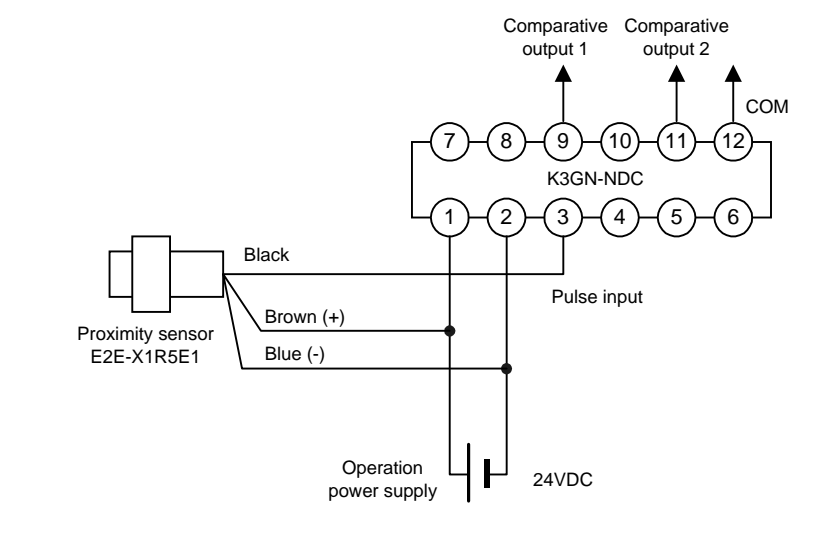

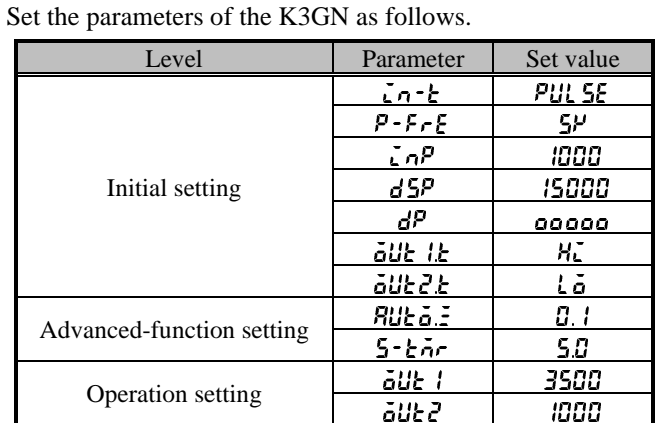

## Parameter Setting

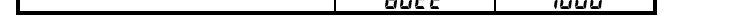

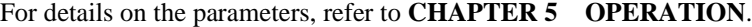

## Operation

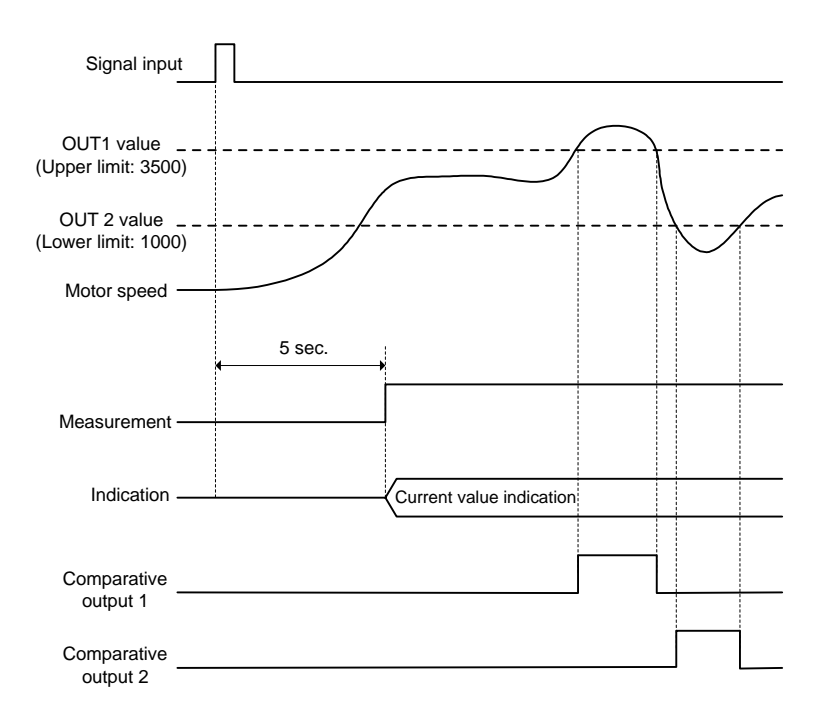

- The startup compensation timer works for five seconds after the motor power is turned on. This prevents superfluous output from being produced by the K3GN.
- Comparative output 1 turns on when the motor speed reaches 3500 rpm. Comparative output 2 turns on when the motor speed decreases to 1000 rpm.

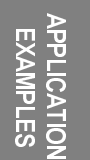

# 3.6 Using the Product as a Digital Indicator for PLC

**Application** 

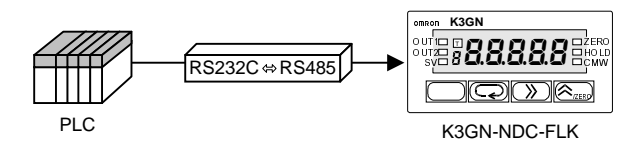

- The K3GN is used as a digital indicator for PLC data.
- The display color of the K3GN main indicator is set to "always green".
- The process value is displayed without scaling.

## Wiring

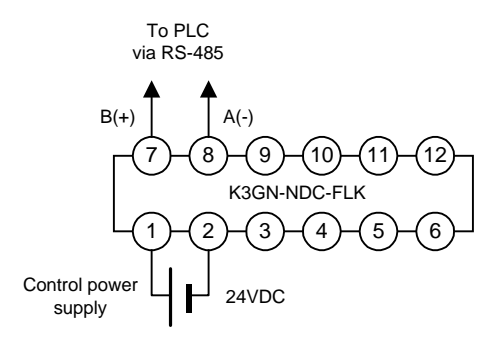

## Parameter Setting

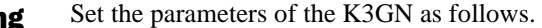

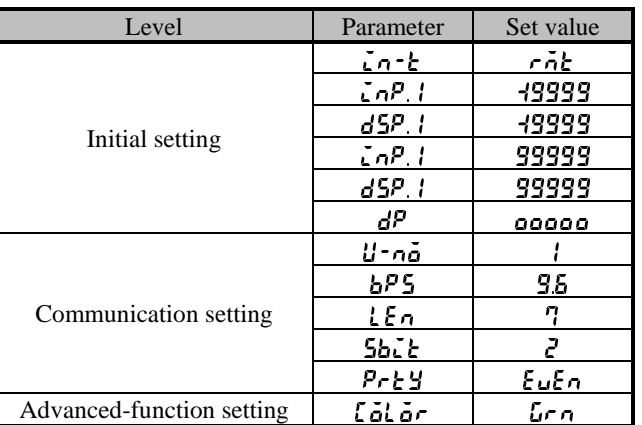

Set the communication parameters according to the host PC setting For details on the parameters, refer to **CHAPTER 5 OPERATION**.

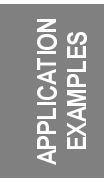

3.6 Using the Product as a Digital Indicator for PLC

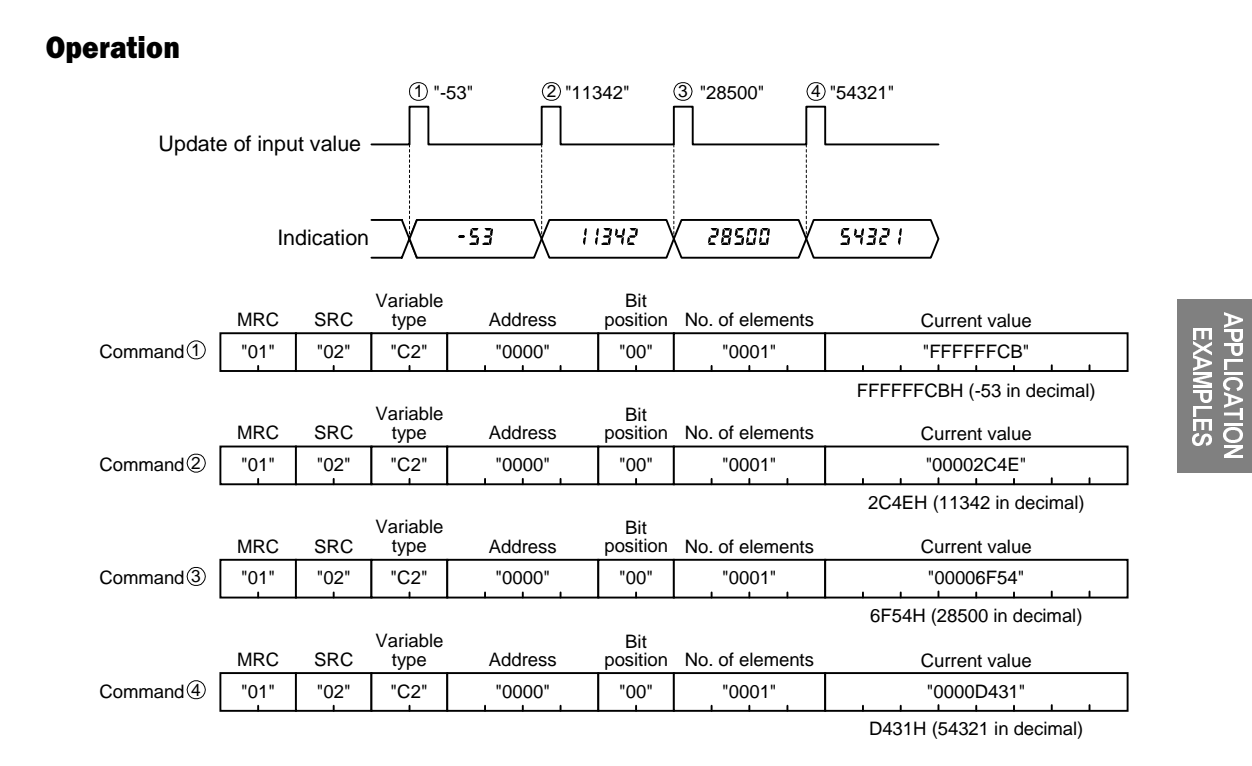
# 

# 4 INITIAL SETTING CHAPTER

Typical applications of the product include a process meter, a tachometer, or an indicator of digital data from PLC/PC. This chapter explains the flow of initial setting for each of these applications.

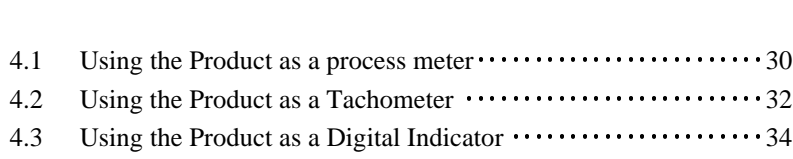

## 4.1 Using the Product as a process meter

The following example shows the flow of initial setting for the product that is used as a process meter.

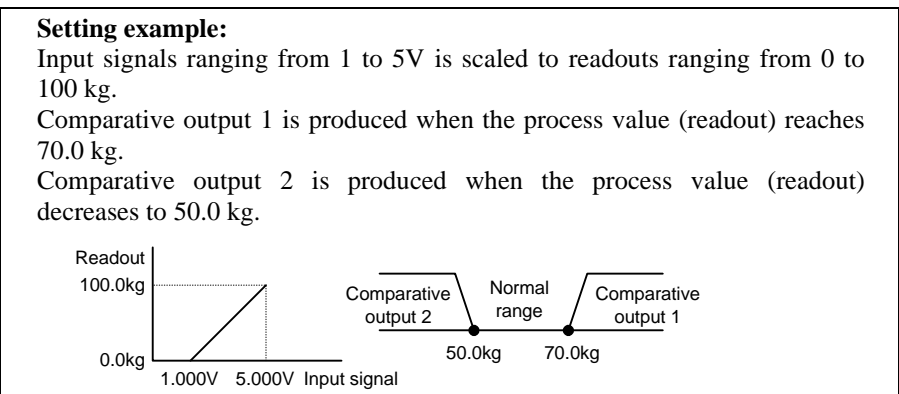

#### **Flow of Initial Setting**

A. Check wiring for correct connection and power the product on.

The product is factory set to have an analog input range of 4 to 20 mA. If an input that falls outside this default range is received, the main indicator of the product will read "5.5 $\epsilon$ ," and blink, indicating an "input range over" error occurs.

#### Note

The input type, analog range, scaling factor, and decimal point position should be set in this order. Otherwise, auto-initialization of parameters may result in a

failure in parameter setting. If you specify the scaling factor and then the input type, for example, the analog range and the scaling factor are initialized automatically.

### **B.** Set "input type" to "analog".

- 1. Make sure the main indicator displays a process value (the product is at the operation level). Then press the  $\Box$  key and hold it down for at least one second.
	- The product will move to the initial setting level.
- 2. Set parameter " $\zeta \eta$  - $\zeta$ " to "8 $\eta$ RL $\zeta$ ".

#### **C.** Set "analog range" to " $1 \sim 5V$ ".

1. Set parameter " $r$   $RnE$ " to " $!$  - 5".

#### **D.** Specify the scaling factor.

- 1. Set parameter " $\overline{CP}$  " to "  $1000$ ".
- 2. Set parameter " $d5P$ . *l*" to " $\mathbf{J}$ ".
- 3. Set parameter " $\mathcal{L} \cap P \cdot Z$ " to "5.000".
- 4. Set parameter " $d5P.2$ " to " $1000$ ".

#### **E.** Specify the decimal point position.

1. Set parameter " $dP$ " to " $a$ aaa.a".

#### F. Set "OUT1 value type" to "upper limit" and "OUT2 value type" to "lower limit".

- 1. Set parameter " $\ddot{\mathbf{a}} \mathbf{U} \mathbf{k}$  is to "H $\ddot{\mathbf{k}}$ ".
- 2. Set parameter " $\partial U \in \partial F$ " to " $\Delta \sigma$ ".

**G.** Set the OUT1 value to "70.0" and the OUT2 value to "50.0".

- 1. Make sure the main indicator displays an initial setting level parameter (the product is at the initial setting level). Then press the  $\Box$  key and hold it down for at least one second. The product will move to the operation level.
- 2. Set parameter " $\tilde{o}$ UE  $l$ " to " $\overline{10.0}$ ".
- 3. Set parameter " $\tilde{o}$ U $\tilde{c}$  and  $\tilde{c}$ ".

**H.** Bring the product into measuring operation.

#### **4 TIPS D**

The number of measurements for averaging and the hysteresis can be changed if required. These parameters are to be set at the advanced-function setting level.

#### **Clear All**

If you are confused about how parameters have been set during initial setting, you can clear all the parameters and start all over again. For details on how to clear all parameters, refer to **Section 5.16 Clearing All Parameters**.

For details on parameter setting, refer to **CHAPTER 5 OPERATION**.

,1,7,\$/ 86<br>17<br>25<br>29

# 4.2 Using the Product as a Tachometer

The following example shows the flow of initial setting for the product that is used as a tachometer.

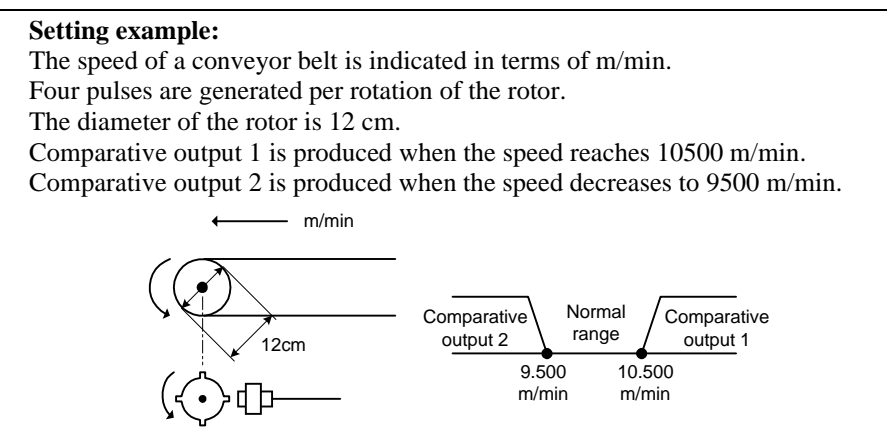

#### **How to Determine the Scaling Factor**

Determine the scaling factor as follows.

```
Rotor rotational speed (rpm)
              = Input frequency (Hz)/Number of pulses per rotation \times 60
Belt Speed (m/min)
```
 $= \pi \times$  Rotor diameter (m)  $\times$  Rotor rotational speed (rpm)

Hence the belt speed is given as

Belt speed  $(m/min) = 3.14159... \times 0.12 \times 60/4 \times Input frequency (Hz)$  $= 5.654866... \times Input frequency (Hz)$ 

Multiply the result by 1000 to enable a readout to be displayed to three decimal places.

Belt speed  $(m/min) = 5654.866... \times Input frequency (Hz)$ 

To minimize the scaling operation error, select such an input frequency that allows readouts to contain the largest possible number of digits. In this example, the input frequency is set to 10 Hz so that the readout is 56549. Readout

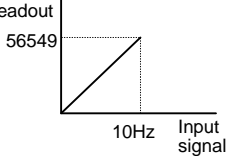

#### **Flow of Initial Setting**

A. Check wiring for correct connection and power the product on.

The product is factory set to have an analog input range of 4 to 20 mA. If an input that falls outside this default range is received, the main indicator of the product will read "5.E $\tau$ " and blink, indicating an "input range over" error occurs.

**NITIAL SETTING** 

#### Note

The input type, pulse frequency, scaling factor, and decimal point position should be set in this order. Otherwise, auto-initialization of parameters may result in a failure in parameter setting. If you specify the scaling factor and then the input type, for example, the pulse frequency and the scaling factor are initialized automatically.

4.2 Using the Product as a Tachometer

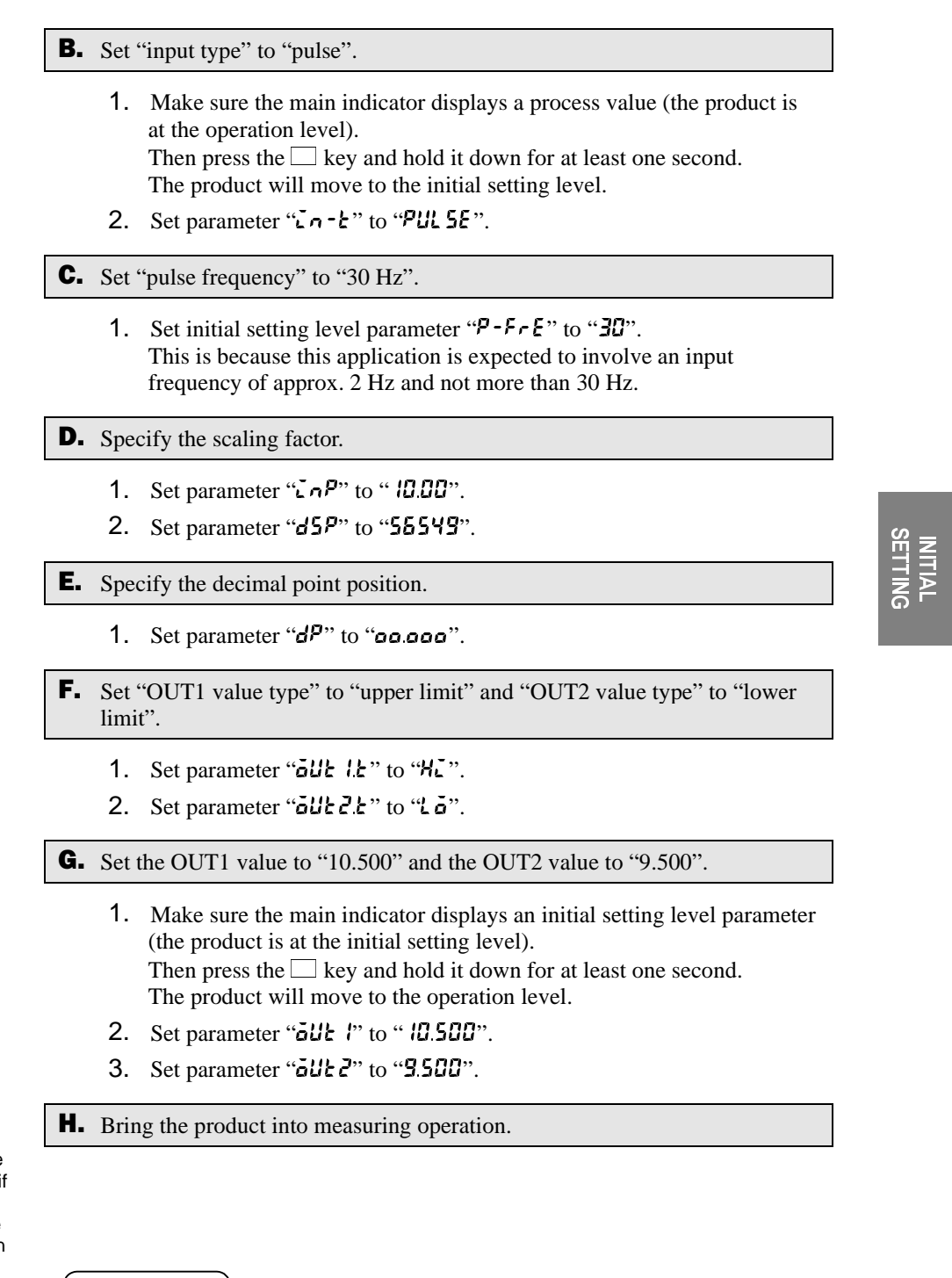

#### $TIPS$

The number of measurements for averaging and the hysteresis can be changed if required. These parameters are to be set at the advanced-function setting level.

#### **Clear All**

If you are confused about how parameters have been set during initial setting, you can clear all the parameters and start all over again.

For details on how to clear all parameters, refer to **Section 5.16 Clearing All Parameters.**

For details on parameter setting, refer to **CHAPTER 5 OPERATION**.

# 4.3 Using the Product as a Digital Indicator for PLC Data

The following example shows the flow of initial setting for the product that is used as a digital indicator for PLC data.

#### **Setting example:**

Full span 0H to 0FA0H (0 to 4000 in decimal) of a PLC analog input unit is scaled to 80.0 to 120.0 mm and displayed. Comparative output 1 is produced when the process value reaches 110.0 mm. Comparative output 2 is produced when the process value decreases to 90.0 mm. 120.0mm Readout Normal range Comparative output 2 Comparative output 1

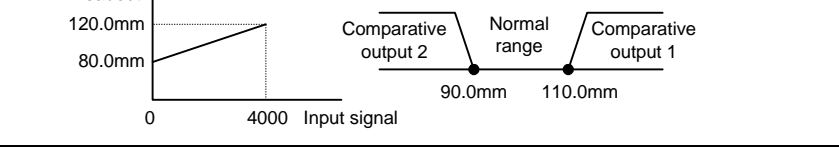

#### **Flow of Initial Setting**

A. Check wiring for correct connection and power the product on.

The product is factory set to have an analog input range of 4 to 20 mA. If an input that falls outside this default range is received, the main indicator of the product will read "5.E $\tau$ " and blink, indicating an "input range over" error occurs..

#### **B.** Set "input type" to "remote".

- 1. Make sure the main indicator displays a process value (the product is at the operation level). Then press the  $\Box$  key and hold it down for at least one second. The product will move to the initial setting level.
- 
- 2. Set parameter " $\bar{\mathbf{r}}$  $\mathbf{r}$  - $\mathbf{t}$ " to " $\bar{\mathbf{r}}$  $\bar{\mathbf{r}}$ ".

#### **C.** Specify the scaling factor.

- 1. Set parameter " $\vec{v} \cdot \vec{v}$ " to " $\vec{u}$ ".
- 2. Set parameter " $d5P$ . *l*" to " $B0D$ ".
- 3. Set parameter " $\mathcal{L} \cap P \mathcal{L}$ " to "4000".
- 4. Set parameter " $d5P. Z$ " to "  $l200$ ".

**D.** Specify the decimal point position.

1. Set parameter " $dP$ " to " $a$ aaa.a".

**E.** Set "OUT1 value type" to "upper limit" and "OUT2 value type" to "lower limit".

- 1. Set parameter " $\delta$ Uk I k" to "HL".
- 2. Set parameter " $\tilde{o}$ U $\tilde{c}$   $\tilde{c}$ " to " $\tilde{c}$ ".

#### **4 TIPS D**

Setting "input type" to "remote" sets the adjustment level parameter "downloading (communication writing)" to "enable" automatically. The "CMW" indicator on the front panel will be illuminated.

#### Note

The input type, scaling factor, and decimal point position should be set in this order. Otherwise, auto-initialization of parameters may result in a failure in parameter setting. If you specify the scaling factor and then the input type, for example, the scaling factor is initialized automatically.

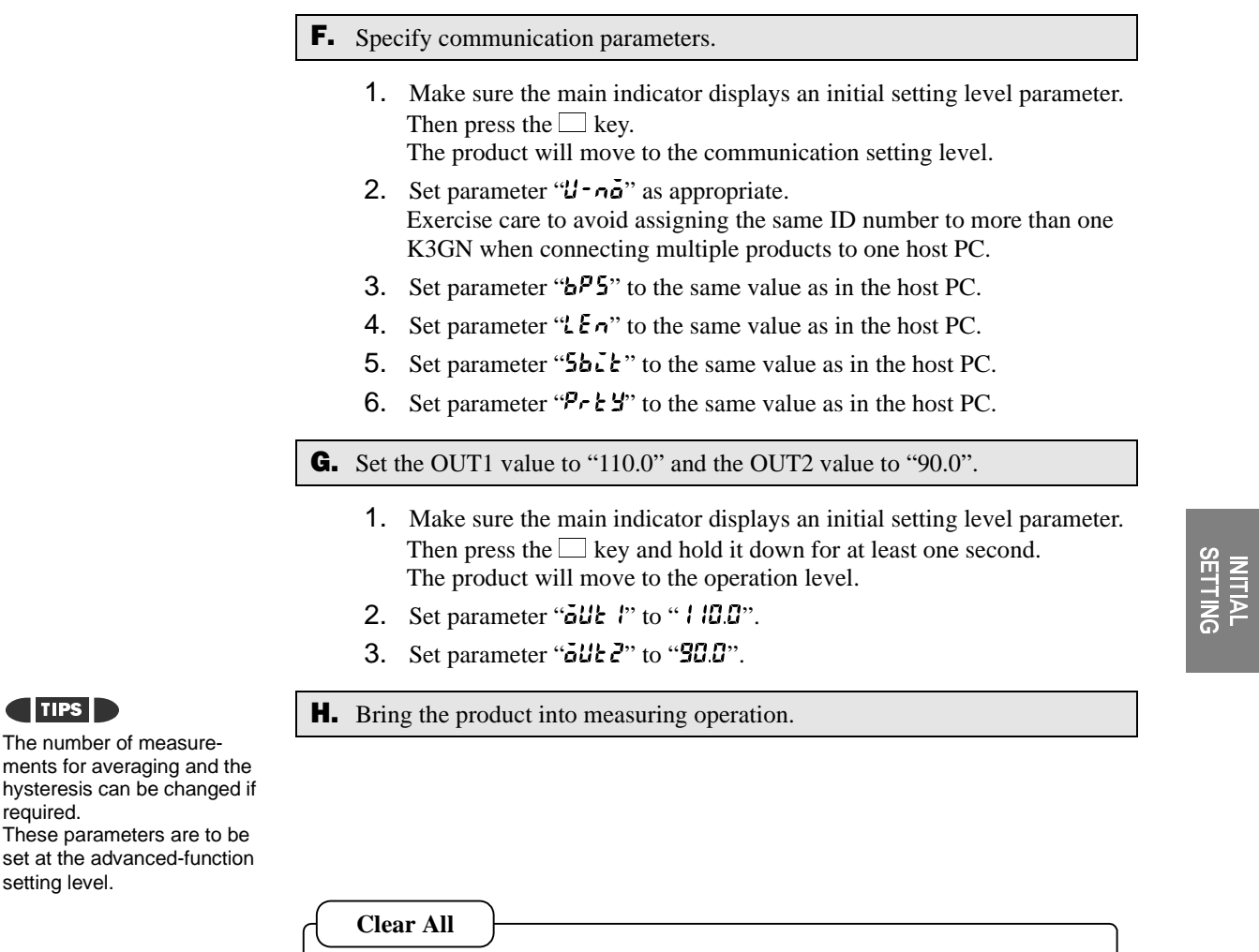

If you are confused about how parameters have been set during initial setting, you can clear all the parameters and start all over again.

For details on how to clear all parameters, refer to **Section 5.16 Clearing All Parameters**.

For details on parameter setting, refer to **CHAPTER 5 OPERATION**.

required.

# 5 OPERATION **CHAPTER**

This chapter describes how to move among levels, change parameters, and operate the product from the front panel.

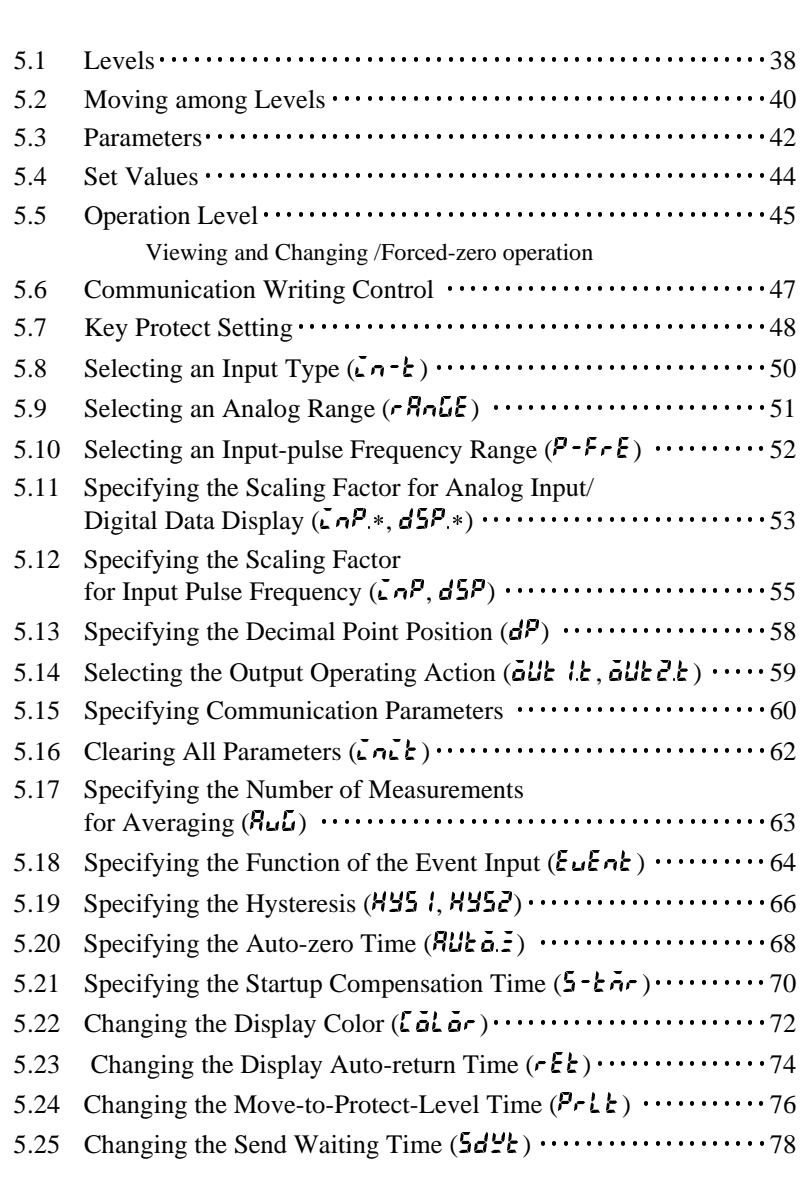

37

# 5.1 Levels

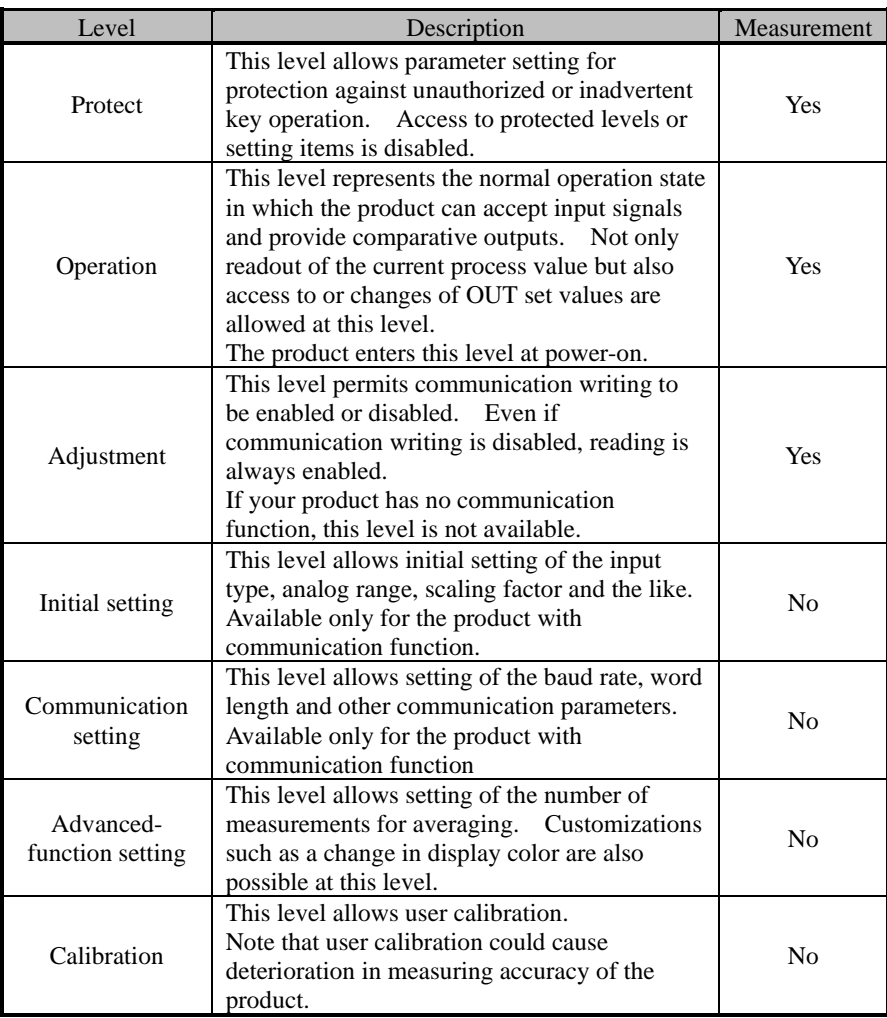

In this manual, setting items of the product are grouped into seven levels as follows.

During operation of the product, the level indicator designates the current level. Alphabetic characters shown on the level indicator and their corresponding levels are shown below.

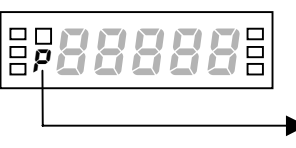

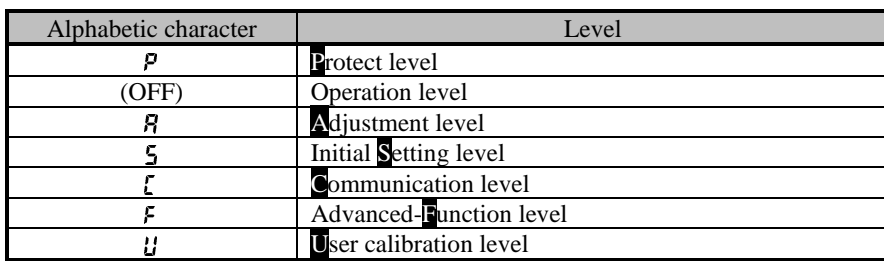

OPERATION

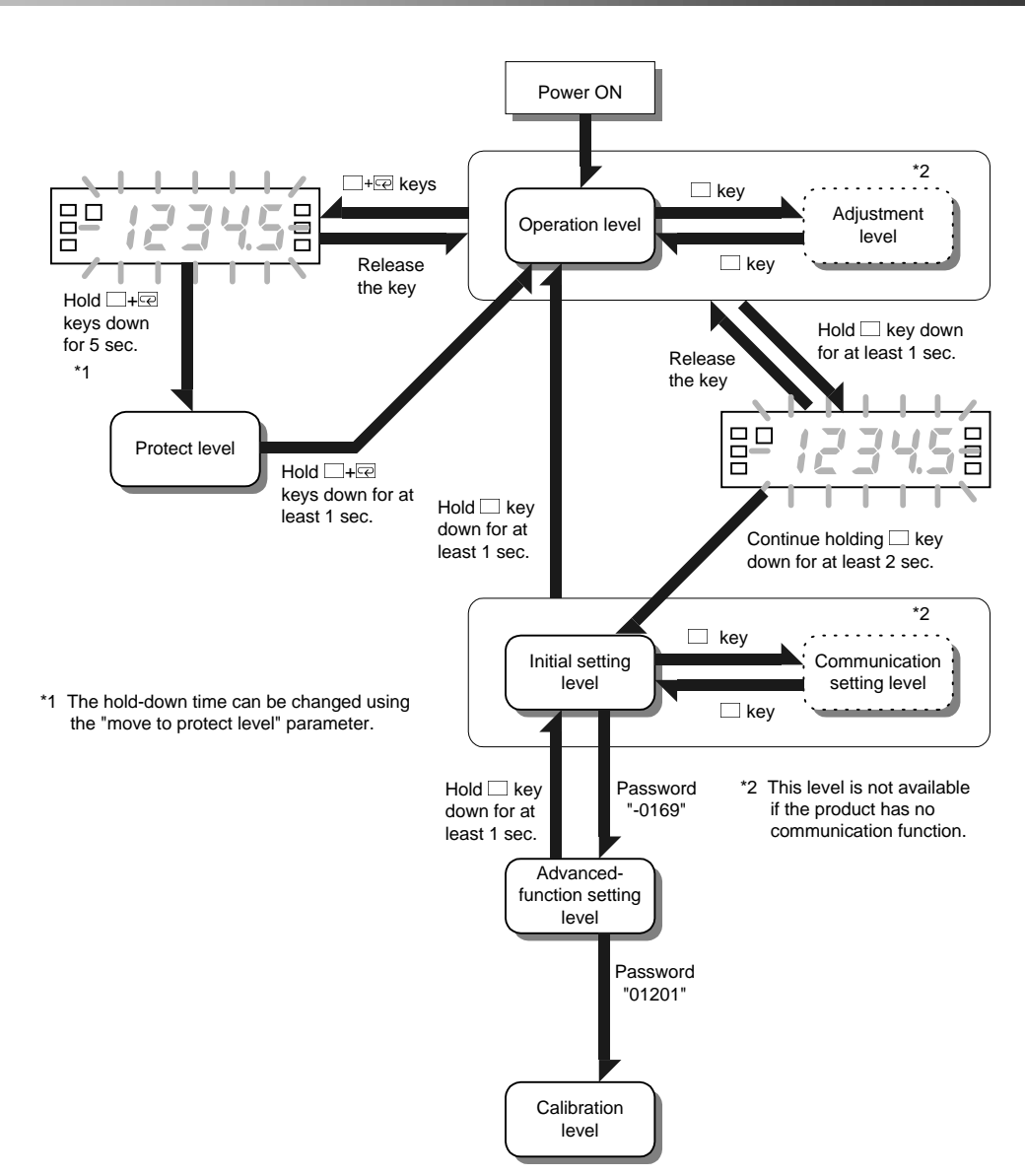

# 5.2 Moving among Levels

Power the product off and then on again to exit from calibration level.

**OPERATION** OPERATION

#### CHAPTER 5 OPERATION

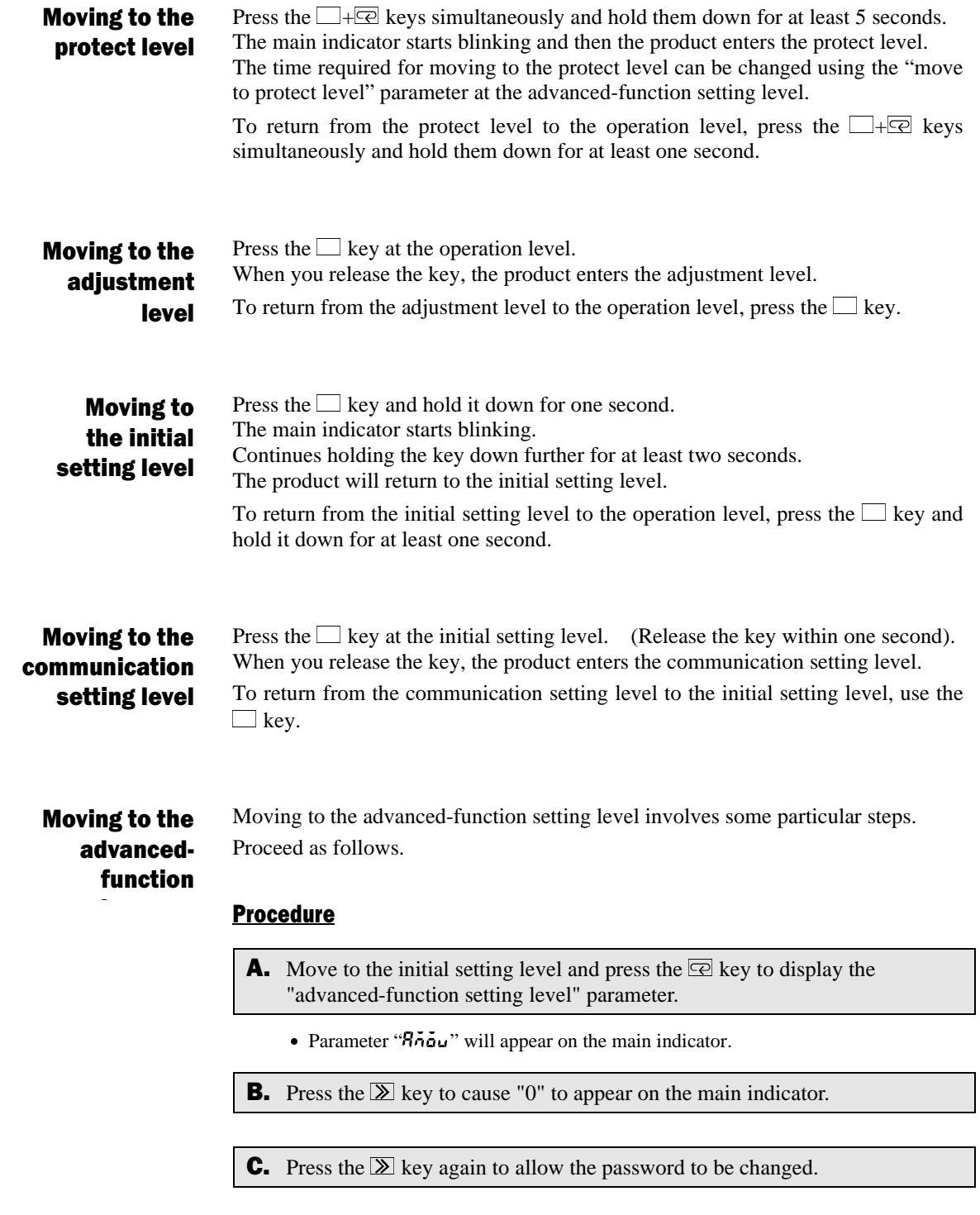

**D.** Use the  $\boxed{\gg}$  and  $\boxed{\Join_{\text{ZERO}}}$  keys to enter a password of "–0169".

## **E.** Press the  $\boxed{\text{E}}$  key to save the password.

• If the password is correct, the product enters the advanced-function setting level. • If the password is incorrect, the product remains at the initial setting level and its main indicator displays the next initial setting parameter.

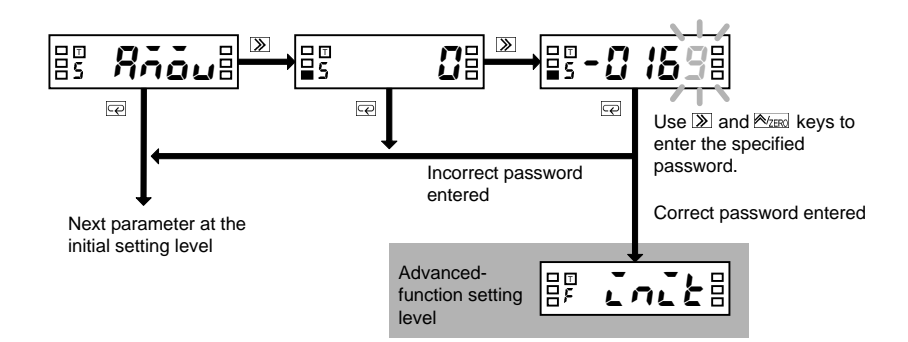

# 5.3 Parameters

Setting items at each level are called "**parameters**".

Use the  $\overline{\mathbb{R}}$  key to select a parameter.

If the input range is changed, some parameters are set to default values.

Therefore, set the input range first.

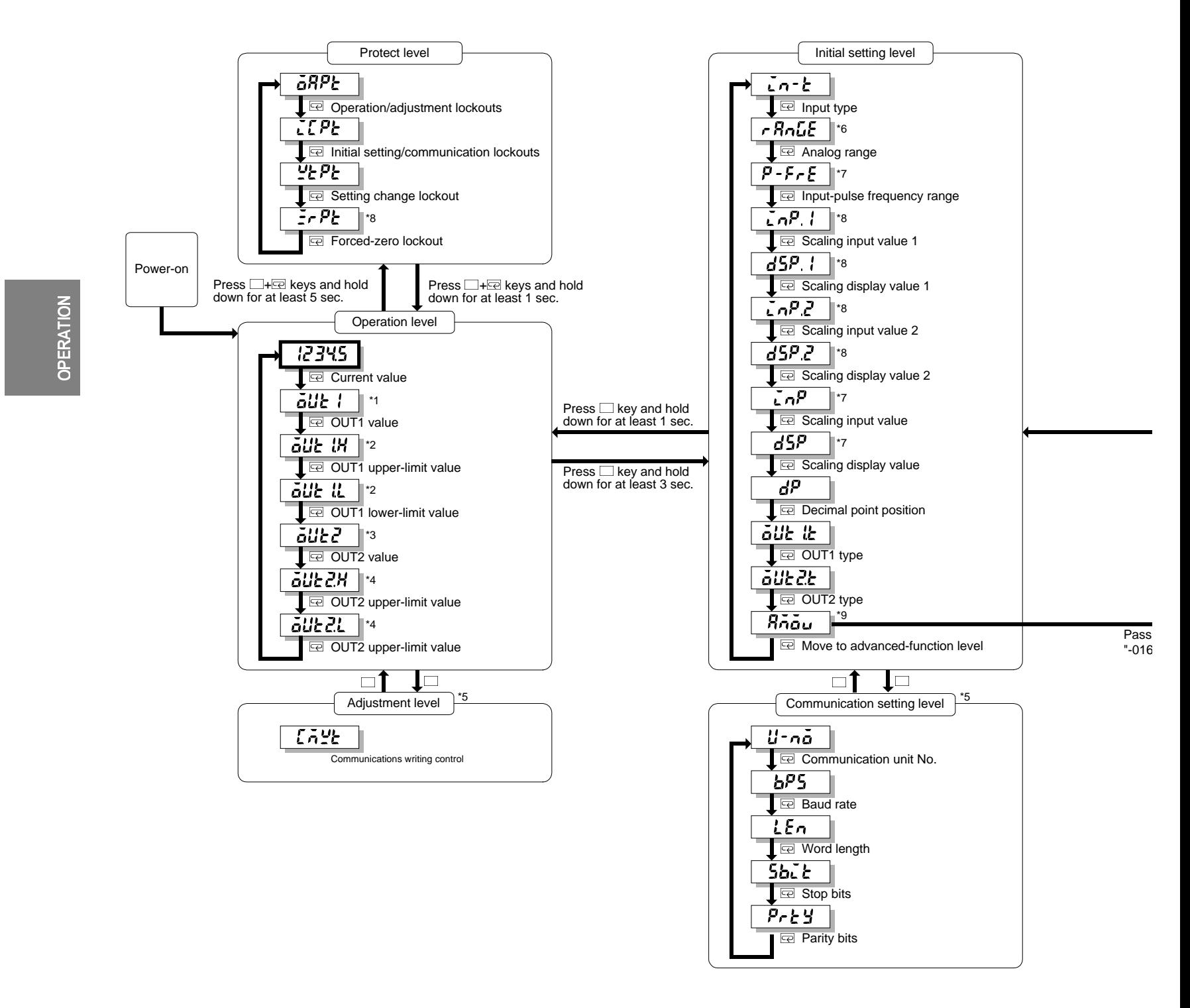

42

5.3 Parameters

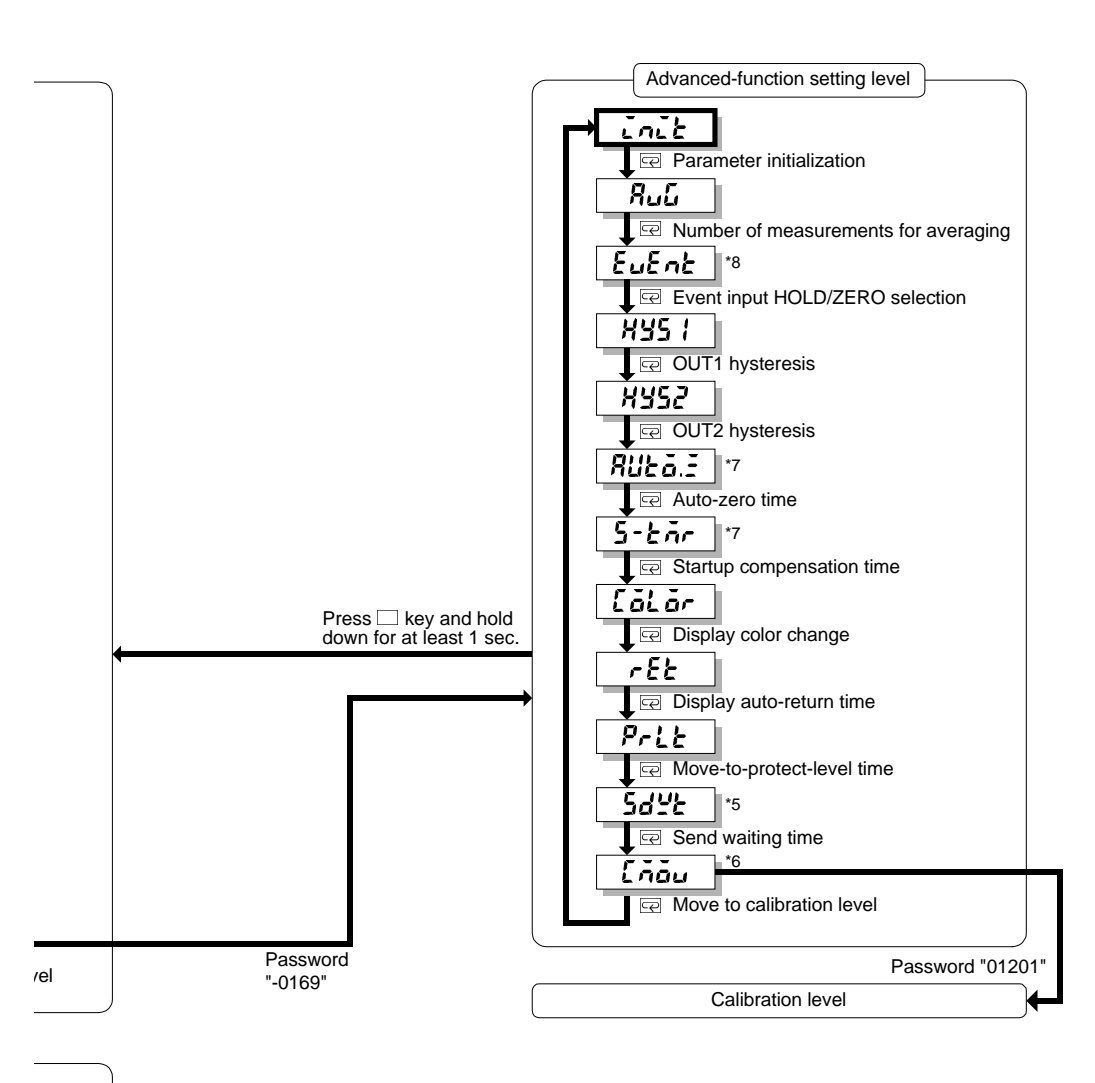

- \*1 Displayed when parameter "OUT1 type" is set to "upper or lower limit".
- \*2 Displayed when parameter "OUT1 type" is set to "upper and lower limits.
- \*3 Displayed when parameter "OUT2 type" is set to "upper or lower limit".
- \*4 Displayed when parameter "OUT2 type" is set to "upper and lower limits.
- \*5 Accessible when the product has the communication function.
- \*6 Displayed when parameter "input type" is set to "analog".
- \*7 Displayed when parameter "input type" is set to "pulse".
- \*8 Displayed when parameter "input type" is set to "analog" or "remote".
- \*9 Displayed when parameter "initial setting/communication lockouts" is set to "0".

# **OPERATION** OPERATION

## **5.4 Set Values**

Parameter settings are called "**set values**".

Set values include those consisting of "numerics" and "alphabets".

A state in which a set value is being displayed on the main indicator is called "**the monitor state**".

A state in which a set value can be changed is called "**the change state**".

Perform the following steps to display or change a set value.

#### **Procedure**

- **A.** Press the  $\boxed{\gg}$  key when a parameter is displayed on the main indicator. The product enters the monitor state and the set value of the parameter will be displayed on the main indicator.
	- When the product is in the monitor state, "SV" in the operation indicator section is illuminated, indicating the readout on the main indicator is a set value.
- **B.** If you do not want to change the set value, press the  $\overline{\mathbb{R}}$  key in the monitor state to go to the next parameter.
- **C.** Press the  $\mathbb{Z}$  key in the monitor state to cause the product to enter the change state.
	- A digit that can be changed will start blinking.
- **D.** Use the  $\boxed{\ge}$  and  $\boxed{\approx_{\text{ZERO}}}$  key to change the set value.
	- If no key is operated for five seconds, the product saves the current value and returns to the monitor state automatically.
- **E.** Press the  $\overline{\odot}$  key to go to the next parameter.
	- The change in setting is saved in memory.

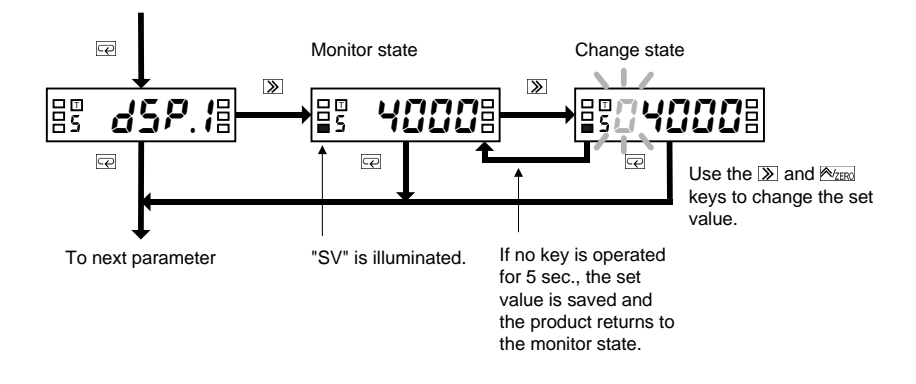

#### **TIPS**

During setting of operation or adjustment level parameters, the return action of the product varies depending on the "display auto-return time" setting.

The display auto-return time defaults to ten seconds. If the "display auto-return time" is set to less than five seconds, e.g., three seconds, no key operation for three seconds in the change state will return the product to the current value display mode, not to the monitor state.

**Operation Level** 

# 5.5 Operation Level

#### **E** Viewing and Changing OUT set values

**GLIE I GUE I.H** aut IL aut? <u>aut2H</u> aut21

The operation level allows you to check and change OUT set values. The product continues measuring in the middle of checking and changing OUT set values.

#### **Procedure**

**A.** Press the  $\overline{\mathbb{Q}}$  key several times until parameter OUT2 is displayed on the main indicator.

- **B.** Press the  $\mathbb{Z}$  key to display the OUT2 value on the main indicator.
	- The product enters the monitor state and shows the OUT2 value on the main indicator.
	- x "SV" in the operation indicator section is illuminated, indicating the value shown on the main indicator is a set value.
	- $\bullet$  If you simply want to check the set value, proceed to step  $\mathsf{E}.$
- **C.** Press the  $\boxed{\gg}$  key in the monitor state to cause the product to enter the change state.
	- A digit that can be changed will start blinking.
- **D.** Use the  $\boxed{\sum}$  and  $\boxed{\frac{A}{\sum_{ERO}} }$  key to change the set value.
	- If no key is operated for five seconds, the product saves the current value and returns to the monitor state automatically.
- **E.** Press the  $\overline{\mathbb{R}}$  key several times to return to the current value display mode.
	- The change in setting is saved in memory.

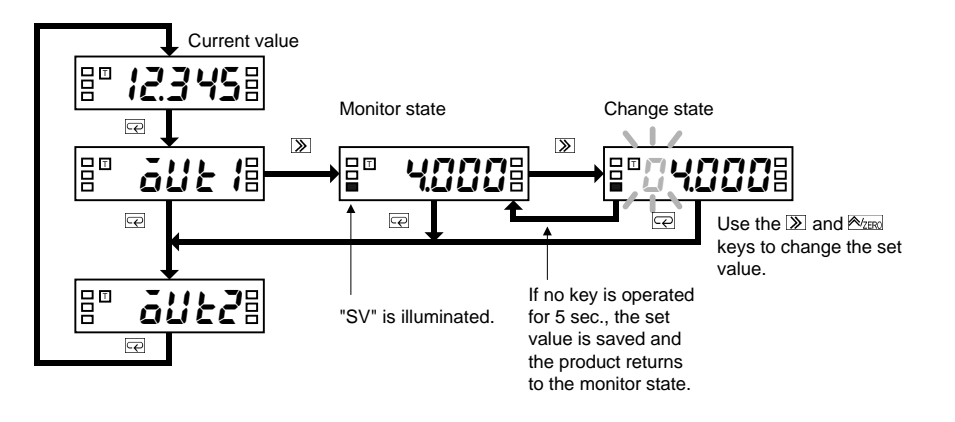

OPERATION

**OPERATION** 

#### CHAPTER 5 OPERATION

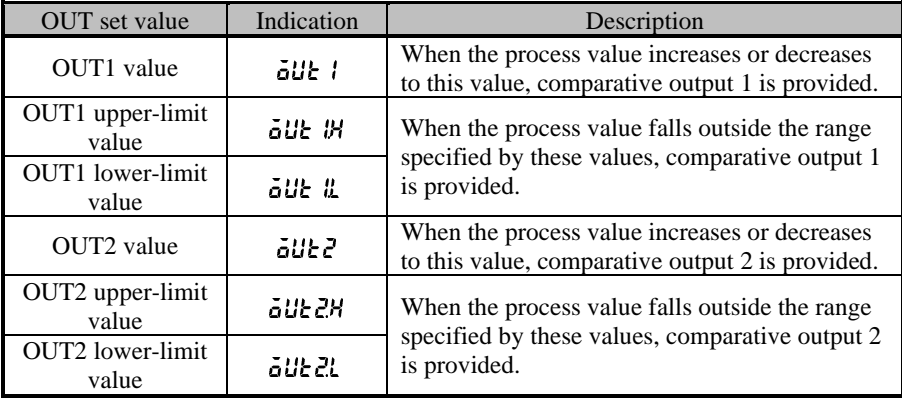

Available OUT set values and their indications are as follows.

#### **E** Forced-zero operation

#### Note D

is set to "pulse".

The forced-zero operation is not available if the input type

OPERATION

The forced-zero operation allows you to shift the current value to zero forcedly. For details, refer to **CHAPTER 6 FUNCTION DESCRIPTION**.

#### **Procedure** (for forced-zero operation)

**A.** Press the  $\overline{\otimes_{\text{ZERO}}}$  key when a current value is displayed on the main indicator. (Release the key within one second).

- The current value will be shifted to zero.
- "ZERO" in the operation indicator section is illuminated, indicating the current value has been shifted to zero.

#### **Procedure** (for forced-zero release operation)

#### **4 TIPS D**

If the **AZERO** key on the front panel is used for executing the forced-zero operation, the forced-zero process is stored in EEPROM. But if the forced-zero operation is executed via the event input terminal or communications, the process is not stored.

If the current value is not normal (e.g., the input signal is invalid, the process value is outside the displayable range, or no measurements are made), the forced-zero function is inoperative.

**B.** Press the  $\frac{R_{\text{ZERO}}}{R}$  key and hold it down for at least one second when a shifted value is displayed.

- The shifted value will be restored to the current value.
- "ZERO" in the operation indicator section will go off, indicating the current value is no longer shifted.

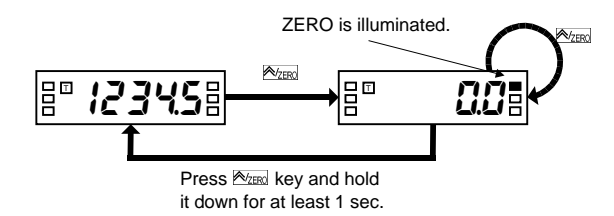

# 5.6 Communication Writing Control

#### **Adjustment level**

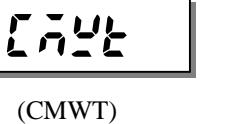

No operation for ten seconds at the adjustment level causes the product to return to the current value display mode at the operation level

automatically.

**TIPS** 

#### Communication writing can be enabled or disabled.

Communication reading is always enabled, irrespective of this parameter setting.

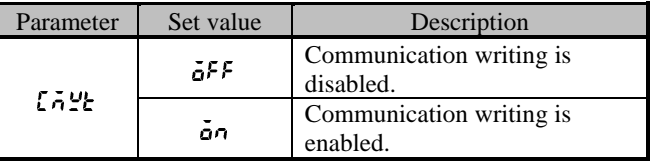

#### **Procedure**

- **A.** Press the  $\Box$  key at the operation level to move to the adjustment level.
	- $\bullet$  " $\cdot$ " will appear on the level indicator, indicating the product has entered the adjustment level.
- **B.** Press the  $\boxed{\gg}$  key to display the set value of the parameter on the main indicator.
	- The current set value will appear on the main indicator.

#### **C.** Press the  $\mathbb{Z}$  key again.

level.

- The set value will start blinking, indication the product is in the change state.
- **D.** Use the  $\frac{1}{240}$  key to change the set value.

**F.** Press the  $\Box$  key to return to the operation

#### **E.** Press the  $\overline{\odot}$  key to save the change.

• The change is saved and then the main indicator returns to the parameter display mode.

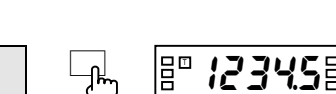

**A**, **E**, **25FE** 

 $\mathbb{R}$   $\mathbb{R}$   $\mathbb{$ 

<sup>I</sup>:DNK . <sup>T</sup>

8 one

"SV" is illuminated.

"<sup>\*</sup> appears.

 $\mathbb{B}^n$  (  $\bar{\sigma}$ 

# **OPERATION** OPERATION

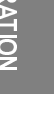

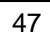

# 5.7 Key Protect Setting

# **GRPE CEPE** NKGK  $E$ r $P$

Key protect includes "operation/adjustment lockouts", "initial setting/communication lockouts", "setting change lockout" and "forced-zero lockout", and allows restrictions on various setting changes.

**Protect level** 

This types of key protect restrict the key operation at the operation and adjustment levels.

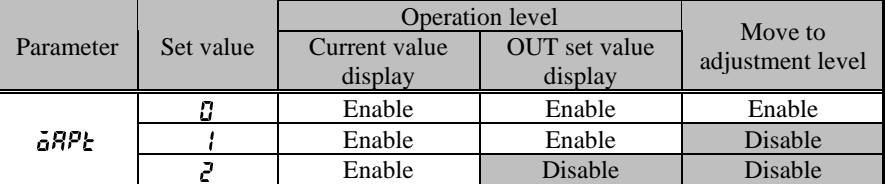

#### Initial Setting/ Communication Lockouts

Operation/ **Adjustment** Lockouts

OPERATION

This types of key protect restrict the "moving among levels" operation.

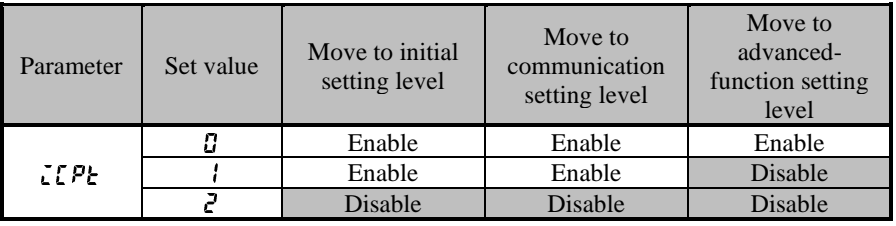

#### **Setting Change** Lockout

This type of key protect restricts the key operation for setting changes.

It prohibits the product from entering the change state, except that the following operation is allowed.

- Changes in set values of all parameters at the protect level
- Move to the advanced-function level
- Move to the calibration level

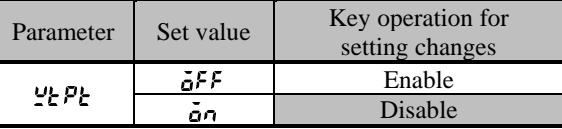

#### Forces-zero Lockout

This type of key protect restricts the key operation that activates or deactivates the forced-zero function.

It has no effect on forced-zero operation via the event input terminal.

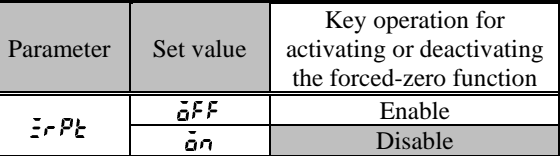

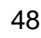

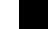

OPERATION

**OPERATION** 

#### **Procedure**

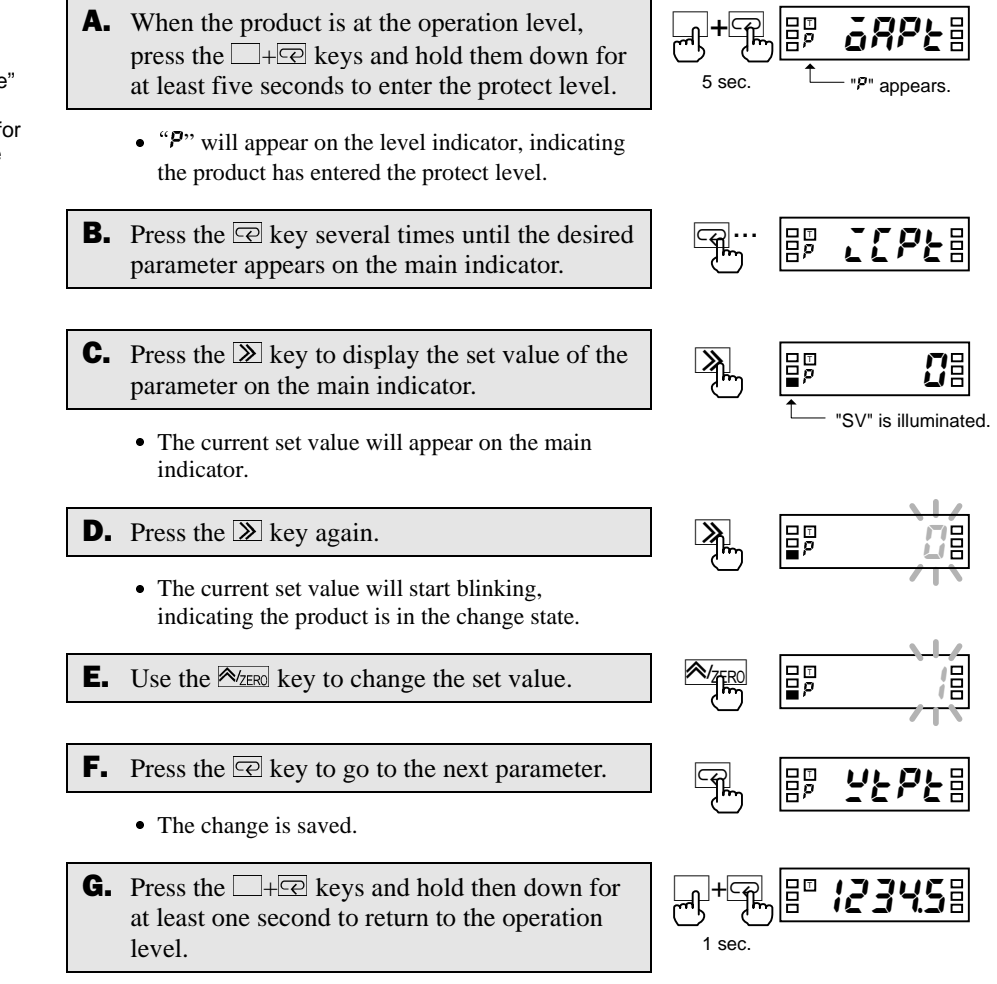

#### **TIPS**

Appropriate setting of the "move-to-protect-level time" parameter allows you to change the time required for the product to move to the protect level. The move-to-protect-level time is factory set to 5 seconds.

# 5.8 Selecting an Input Type

#### Initial setting level

ل<sup>@</sup> 말

 $3 \text{ sec.}$   $\sqrt{2}$  "S" appears

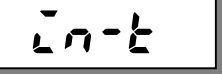

A change in input type initializes some parameters. When the input type is set to "analog":<br>Parameters "آبر", "dSP. !", "C*oP.2", "dSP.2"* and "d<sup>p</sup>" are initialized according to the current analog range.

**4 TIPS D** 

deactivated.

to "pulse": Parameter "d<sup>p</sup>" is initialized according to the current input-pulse frequency range. When the input type is set to "remote".<br>Parameters "*LnP. I*" and "d5P. I" are set to "-19999" and "Jo<sup>p</sup> 2" and "dSP 2" are set to "99999". Parameter " $dP$ " is set to

"66666".

"enable".

deactivated.

The forced-zero function is

The forced-zero function is

Data downloading is set to

When the input type is set

This parameter allows you to select one from three input types.

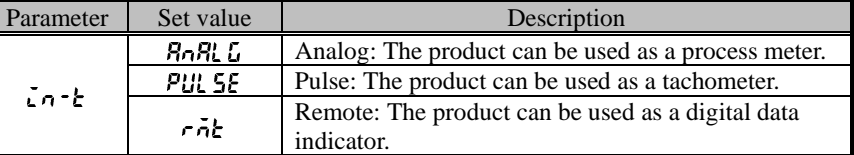

#### **Procedure**

- **A.** When the product is at the operation level, press the  $\Box$  key and hold it down for at least three seconds to enter the initial setting level.
	- three seconds to enter the initial setting level.<br>• "5" will appear on the level indicator, indicating the product has entered the initial setting level. • The first parameter at the initial setting level is
	- ".  $n-k$ ".
- **B.** Press the  $\boxed{\geq}$  key to display the set value of the parameter on the main indicator.
	- The current set value will appear on the main indicator.
- **C.** Press the  $\sum$  key again.
	- The current set value will start blinking, indicating the product is in the change state.
- **D.** Use the  $\sqrt{2 \text{cm}}$  key to change the set value.
- **E.** Press the  $\overline{\mathbb{Q}}$  key to go to the next parameter.
	- The change is saved.
- **F.** Specify the values of other parameters related to the input type. (Refer to the Appendix).
- **G.** Press the  $\Box$  key and hold it down for at least one second to return to the operation level.

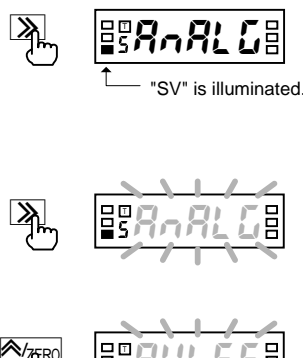

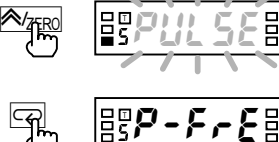

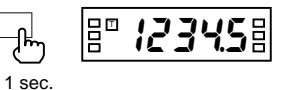

# 5.9 Selecting an Analog Range

#### Initial setting level

 $rRnUE$ 

This parameter allows you to select an analog input range.

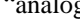

Before selecting an analog range, you must set the input type parameter to  $g"$ .

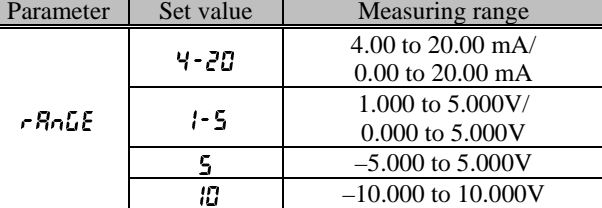

#### **Procedure**

#### **4 TIPS D**

A change in analog range initializes some parameters.<br>■ Parameters "*CoP. I"*, "dSP. I", "C*oP.2", "dSP.2"* and "d<sup>p"</sup> are initialized

according to the current analog range. The forced-zero function is deactivated.

- **A.** When the product is at the operation level, press the  $\Box$  key and hold it down for at least three seconds to enter the initial setting level. three seconds to enter the initial setting level.<br>• "5" will appear on the level indicator, indicating
	- the product has entered the initial setting level.
- **B.** Press the  $\overline{\odot}$  key several times until parameter " $r$   $RnLE$ " appears on the main indicator.
- **C.** Press the  $\boxed{\gg}$  key to display the set value of the parameter on the main indicator.
	- The set value representing the current analog range will appear on the main indicator.

#### **D.** Press the  $\mathbb{Z}$  key again.

- The set value will start blinking, indicating the product is in the change state.
- **F.** Press the  $\overline{\mathbb{R}}$  key to go to the next parameter.

**E.** Use the  $\frac{A}{2500}$  key to change the set value.

- The change is saved.
- **G.** Specify the values of other parameters related to the analog range. (Refer to the Appendix).
- $\blacksquare$  Press the  $\Box$  key and hold it down for at least one second to return to the operation level.

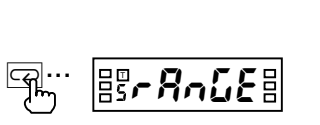

"5" appears

 $\Box$  $\Box$  $\Box$  $\Box$  $\Box$  $\Box$  $\Box$  $\Box$  $\Box$ 

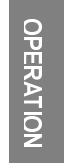

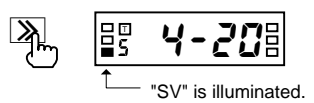

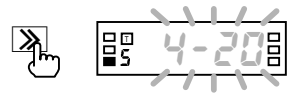

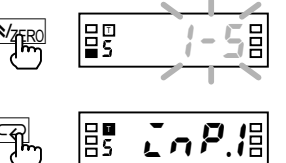

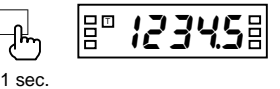

# 5.10 Selecting an Input-pulse Frequency Range

#### Initial setting level

 $P$  - F - E

A change in input-pulse frequency range initializes some parameters. Parameters " $\sqrt{P}$ ", "d5P" and "d<sup>p</sup>" are initialized according to the current input-pulse frequency

range.

**4 TIPS D** 

This parameter allows you to select an input-pulse frequency range. The value of the parameter represents the upper limit of available ranges.

Before selecting an input-pulse frequency range, you must set the input type parameter to "pulse".

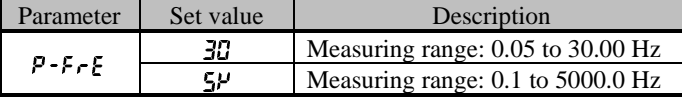

If input signals come from relay contacts, set the range to "30 Hz". Doing so eliminates chattering noise from input signals.

#### **Procedure**

- **A.** When the product is at the operation level, press the  $\Box$  key and hold it down for at least three seconds. three seconds.<br>• "5" will appear on the level indicator, indicating
	- the product has entered the initial setting level.
- **B.** Press the  $\overline{\odot}$  key several times until parameter " $P$ - $F$   $\in$  " appears on the main indictor.
- **C.** Press the  $\boxed{\mathcal{D}}$  key to display the set value of the parameter on the main indicator.
	- The current set value of the input-pulse frequency range will appear on the main indicator.
- **D.** Press the  $\boxed{\sum}$  key again.
	- The set value will start blinking, indicating the product is in the change state.
- **E.** Use the  $\frac{A}{200}$  key to change the set value.
- **F.** Press the  $\overline{\mathbb{R}}$  key to go to the next parameter.
	- The change is saved.
- **G.** Specify the values of other parameters related to the input-pulse frequency range. (Refer to the Appendix).
- $\mathbf{H}$ . Press the  $\Box$  key and hold it down for at least one second to return to the operation level.

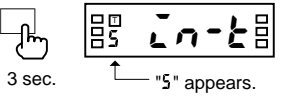

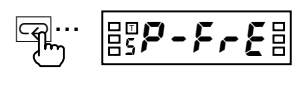

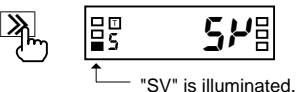

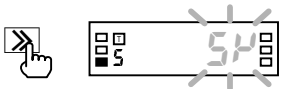

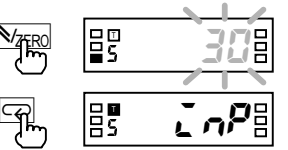

<u>공 - 미국 기술 공</u>

1 sec.

OPERATION

## 5.11 Specifying the Scaling Factor for Analog Input/Digital Data Display

Initial setting level

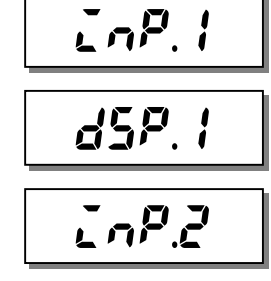

d5P.2

These parameters allow you to specify the scaling factor. Before specifying the scaling factor, you must set the input type parameter to "analog" or "remote".

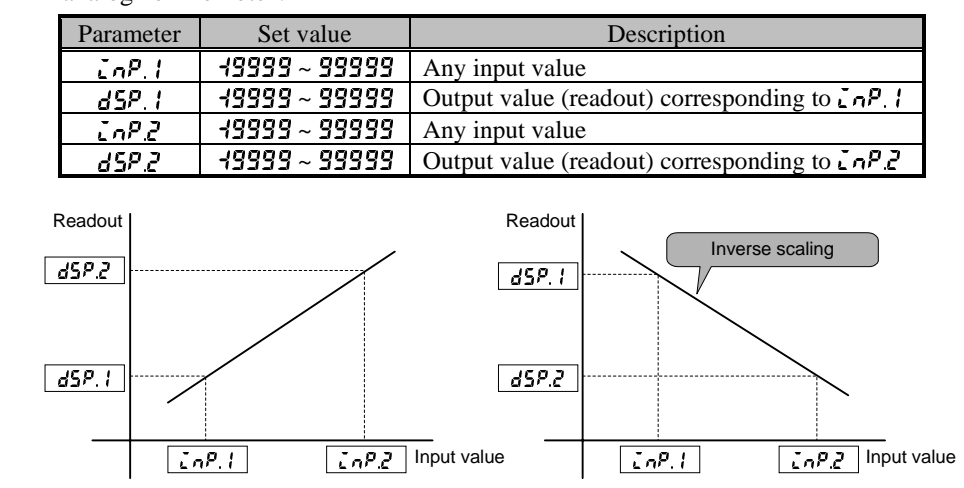

The input value can be set by teaching.

#### $\blacksquare$  TIPS  $\blacksquare$

to "analog": 4 to 20 mA: 1 to 5V: ±5V: ±10V: When the input type is set

to "remote":

The decimal point position of<br>parameters  $\Box$ is automatically set as follows.

■ When the input type is set

00000

- $d5P$ ,  $l = 0$
- $\mathcal{L}nP$   $\mathcal{L} = 20.00$

 $\epsilon nP$ ,  $l = 4.20$ 

 $- d5P Z = 1000$ 

Specify the decimal point position of the display value with parameter  $dP$ .

Inverse scaling where readout decreases with increasing input is also possible. To allow a readout of 0.0 when the input value is 4.2 mA and a readout of 100.0

when the input value is 20 mA, for example, set the parameters as follows.

For details, refer to **Section 6.2 Scaling.**

#### **Procedure**

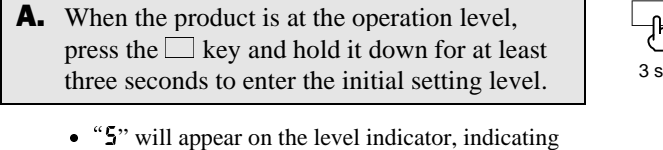

- the product has entered the initial setting level.
- **B.** Press the  $\overline{\mathbb{R}}$  key several times until parameter " $\mathcal{L} \cap P$ . I" appears on the main indicator.  $\therefore$   $\overline{P}$ . *l*" appears on the main indicator.<br>• "T" will be illuminated, indicating teaching of
	- this parameter is possible.
	- For the procedure of teaching, refer to the next page.

**C.** Press the  $\boxed{\Sigma}$  key to display the set value of the parameter on the main indicator.

• The current set value of parameter " $\sum_{n=1}^{\infty}$ " will appear on the main indicator..

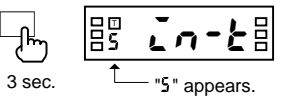

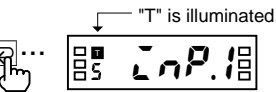

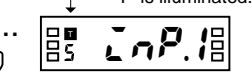

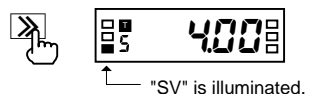

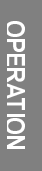

53

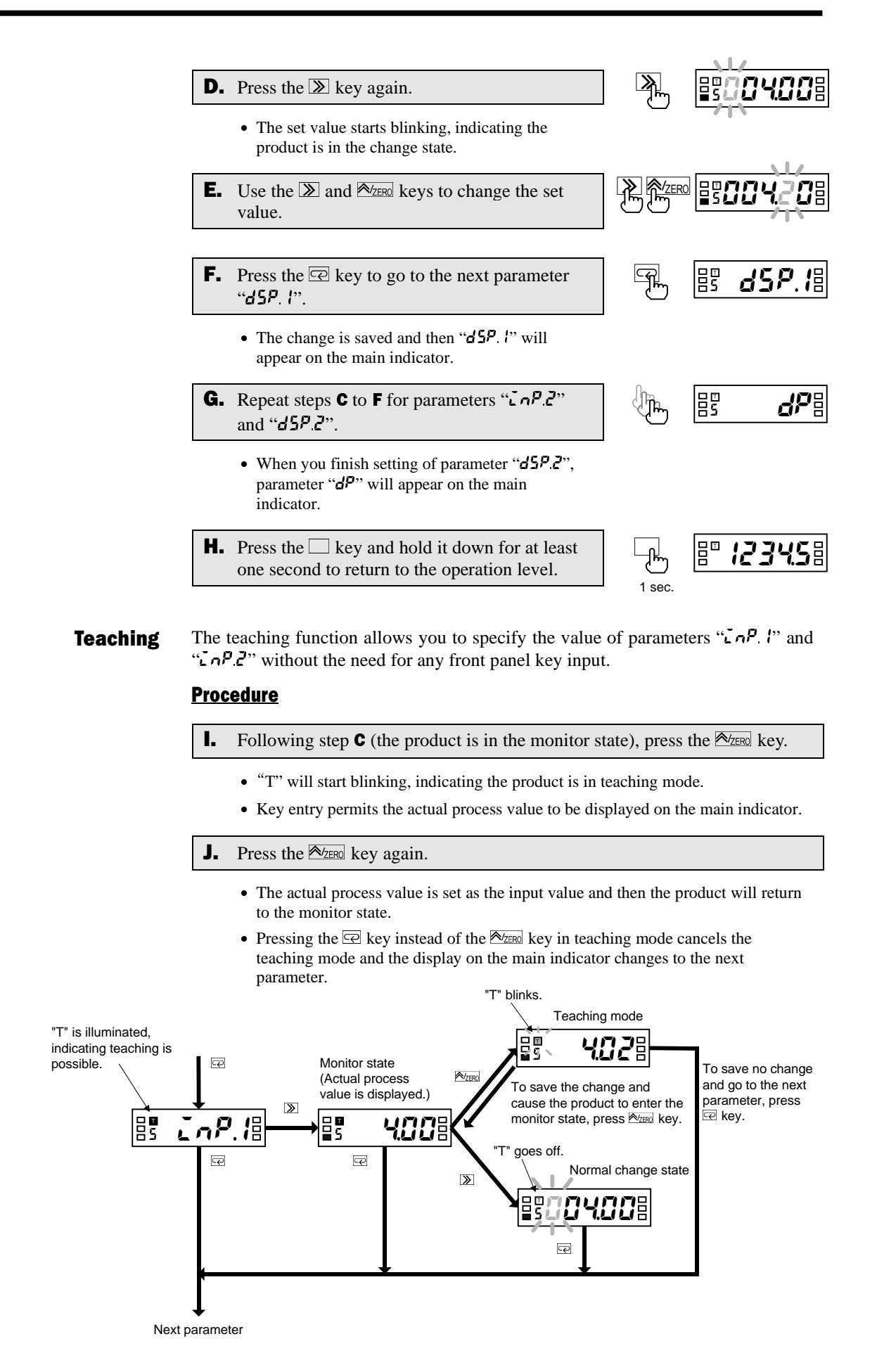

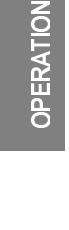

# 5.12 Specifying the Scaling Factor for Input Pulse Frequency

#### Initial setting level

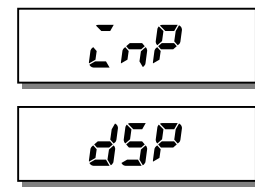

The decimal point position of parameter "LnP" is automatically set depending on setting of the input-pulse frequency

range as follows. 30 Hz: 000.00<br>5 kHz: 00000 00000

**4 TIPS D** 

These parameters allow you to specify the scaling factor. Before specifying the scaling factor, you must set the input type parameter to

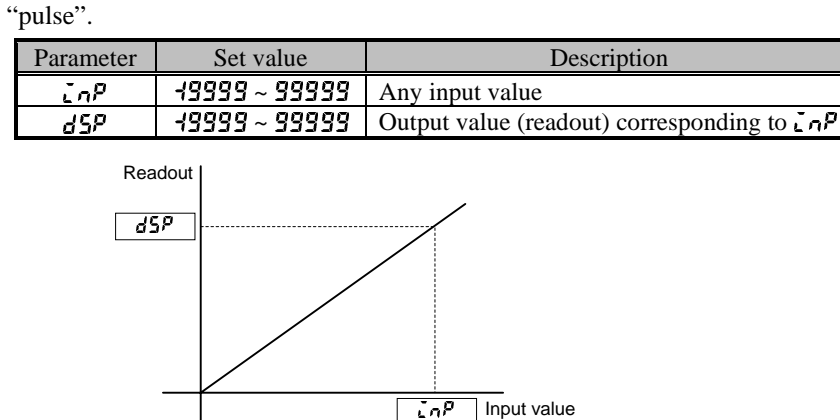

The input value can be set by teaching.

To allow a readout of 10.000 when the input value is 4.2 kHz  $(= 4200 \text{ Hz})$ , for example, set the parameters as follows.

- $\mathbf{L} \cdot \mathbf{n}^{\mathbf{p}} = 4200$
- $d5P = 10000$

Specify the decimal point position of the display value with parameter  $dP$ .

For details, refer to **Section 6.2 Scaling**.

#### **Procedure**

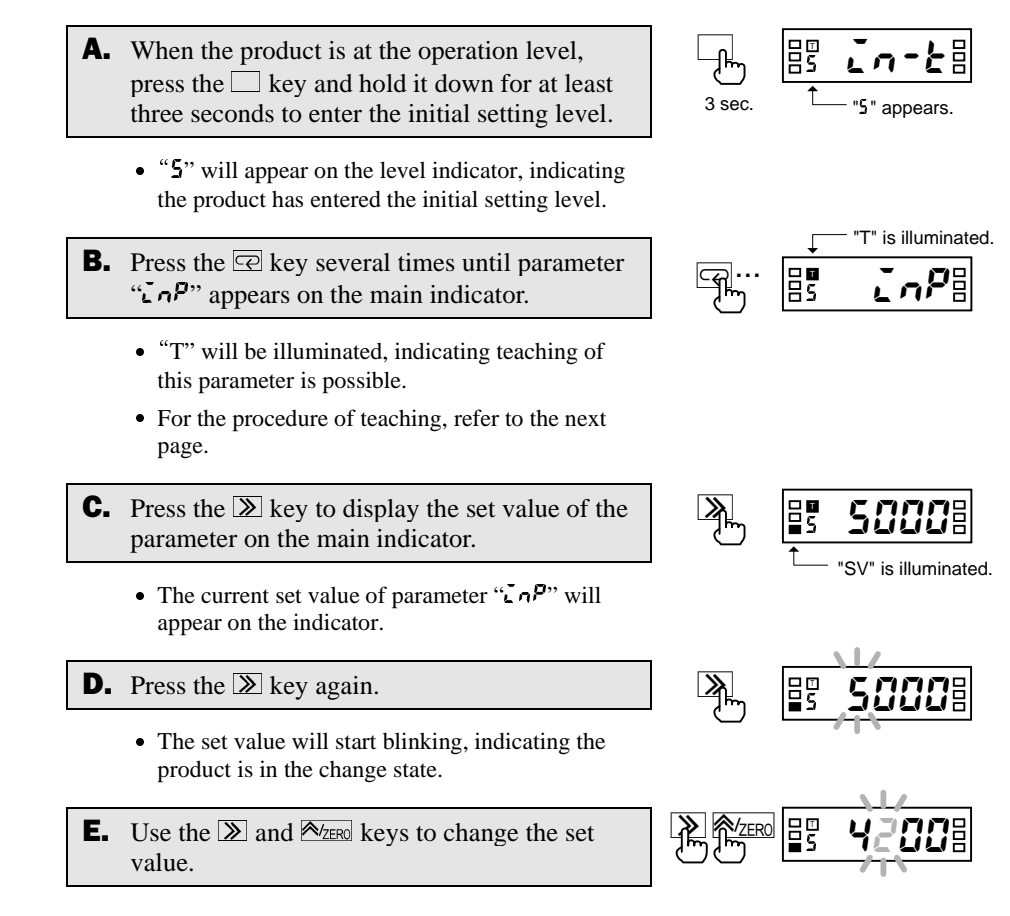

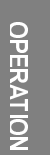

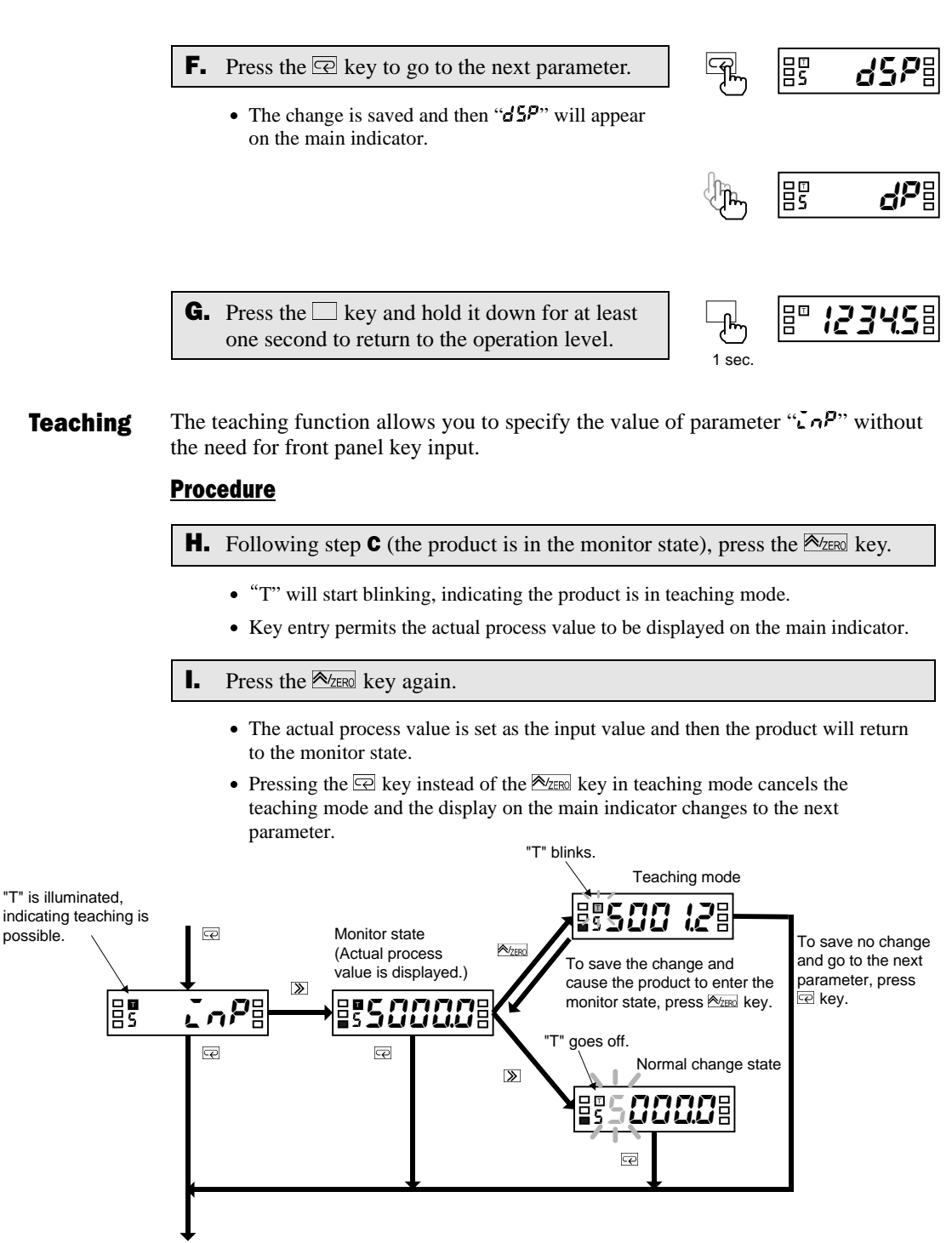

Next parameter

OPERATION

#### How to Determine Appropriate **Scaling Factors**

To minimize the scaling operation error, select such a scaling factor that permits the largest possible number of digits to be contained in scaling display values (DSP).

The relationship between the scaling input and display values for input pulse frequency is represented by the following equation.

Scaling display value =  $\alpha$  (multiplication factor)  $\times$  input frequency (Hz)

Where  $\alpha =$  DSP/INP

 $\alpha$  is often an indivisible number such as 5.654866... particularly when the input value is converted to a circumferential velocity. This is because such a conversion involves  $\pi$ .

There are innumerable combinations of scaling input values (INP) and scaling display values (DSP) that result in  $\alpha = 5.654866...$  as follows.

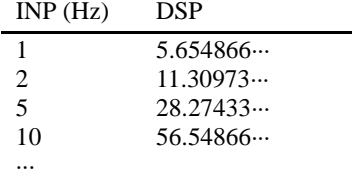

On the other hand, DSPs that are programmable are limited to 5-digit integers. This means that DSPs must be rounded off to the nearest integers as follows.

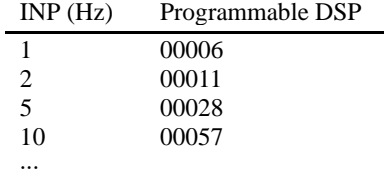

Hence, if the input frequency is 1000 Hz, the error between the scaling result and the ideal value increases with the decreasing number of digits contained in the DSP.

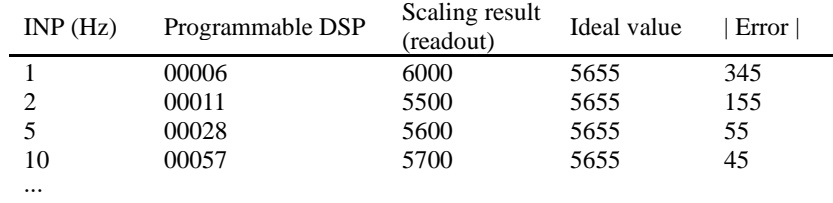

Select a combination of the DSP and INP so that the scaling output contains the largest possible number of digits. Doing so minimizes the scaling operation error.

# 5.13 Specifying the Decimal Point Position

#### Initial setting level

<u> 게 많 ፫u-F</u>  $3$  sec.  $1 - 5$  sppears

A<sub>m</sub> Fragagae

 $\mathbb{R}$  Food.008

**F**... 85 *dP*a

"SV" is illuminated.

 $\frac{1}{\sqrt{2500.000}}$ 

<u>୫</u> . <mark>§® *।23५*.5§</mark>

1 sec.

853UŁ IŁB

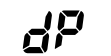

This parameter allows you to specify the decimal point position of the display value.

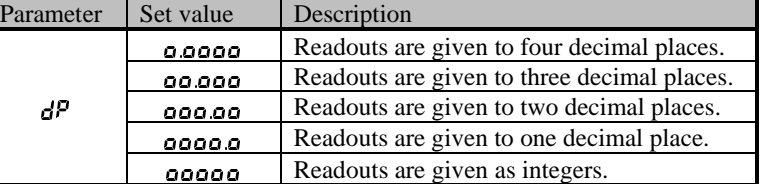

#### **Procedure**

- **A.** When the product is at the operation level, press the  $\Box$  key and hold it down for at least three seconds to enter the initial setting level.
	- three seconds to enter the initial setting level.<br>• "5" will appear on the level indicator, indicating the product has entered the initial setting level.
- **B.** Press the  $\overline{\mathbb{R}}$  key several times until parameter " $dP$ " appears on the main indicator.
- **C.** Press the  $\boxed{\mathcal{D}}$  key to display the set value of the parameter.
	- The current set value for the decimal point position will appear on the main indicator.
- **D.** Press the  $\boxed{\sum}$  key again
	- The set value will start blinking, indicating the product is in the change state.
- **E.** Use the  $\sqrt{\frac{A}{\text{ZERol}}}$  key to change the set value.
- **F.** Press the  $\overline{\odot}$  key to go to the next parameter.
	- The change is saved.
- **G.** Press the  $\Box$  key and hold it down for at least one second to return to the operation level.

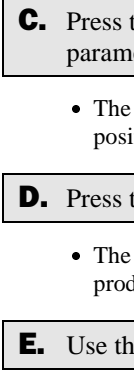

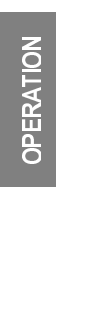

# 5.14 Selecting the Output Operating Action

#### Initial setting level

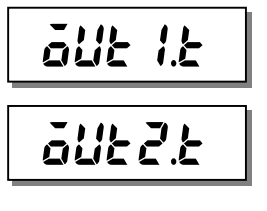

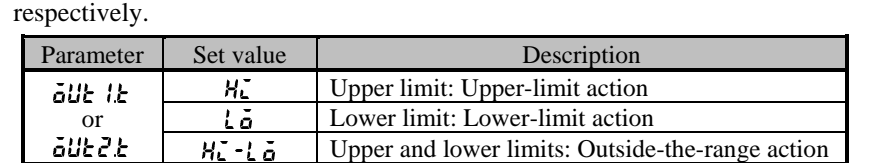

These parameters allow you to select the operating action of outputs 1 and 2

For details, refer to **Section 6.8 Comparative Output**.

#### **Procedure**

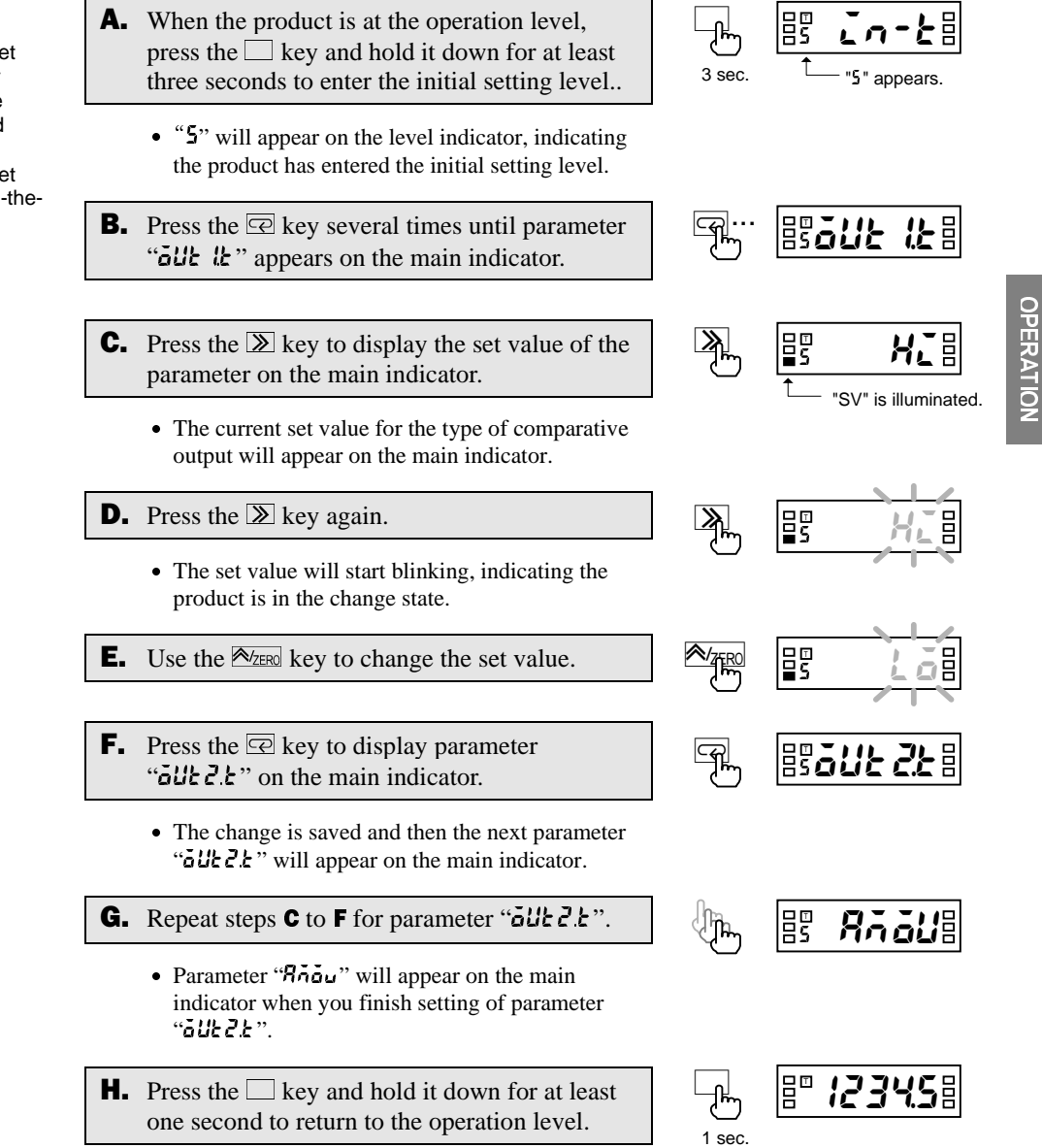

#### (TIPS

- To specify the OUT set value for the upper or lower-limit action, use parameters  $\frac{1}{2}$ UE  $\frac{1}{2}$  and äüE2.
- To specify the OUT set values for the outside-therange action, use parameters all t I.H,  $GUE(11, GUE(2H))$  and  $ELEL$ .

# 5.15 Specifying Communication Parameters

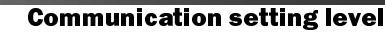

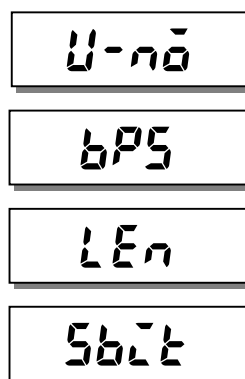

 $P$ - $E$  $H$ 

Communication parameters are to be specified at the communication setting level.

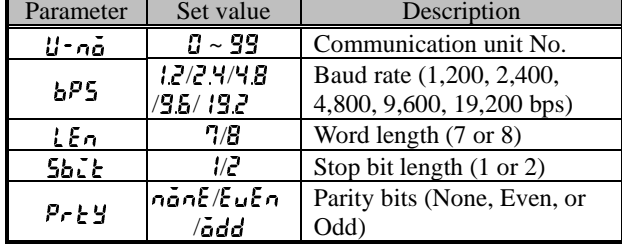

When connecting multiple products to one host PC, exercise care to avoid assigning the same ID number to more than one product.

Set other communication parameters according to the host PC setting.

#### **Procedure**

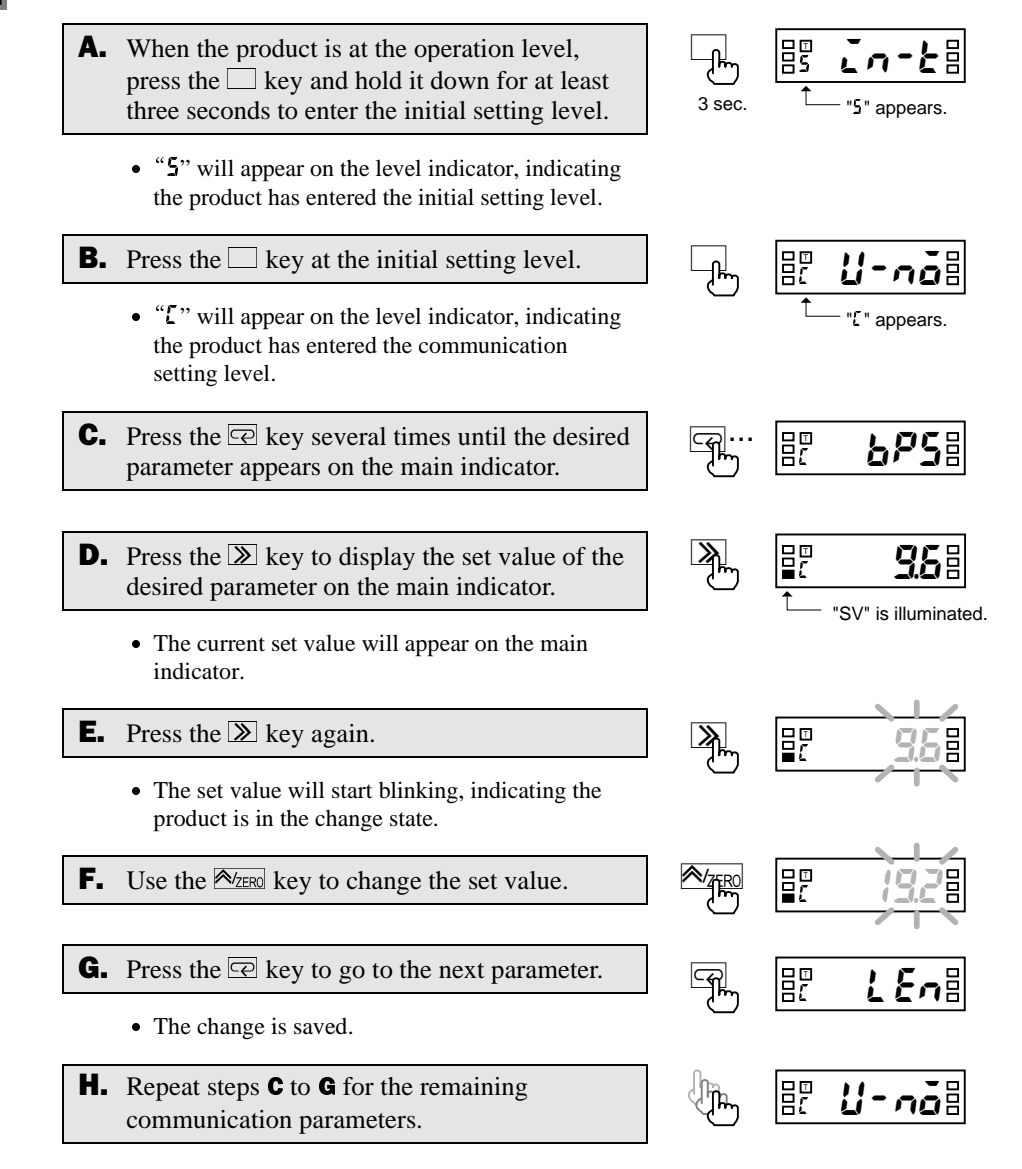

OPERATION

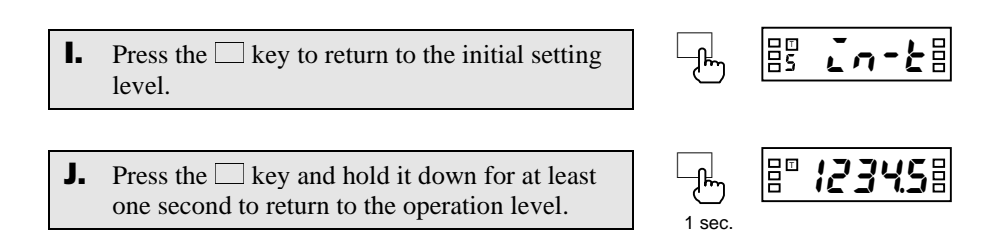

**OPERATION** OPERATION

# 5.16 Clearing All Parameters

Advanced-function setting level

Ence

The clear all function can be used to initialize all parameters to factory settings.

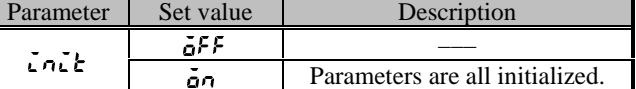

This function is useful in restarting the setup of the product from the default state.

#### Procedure

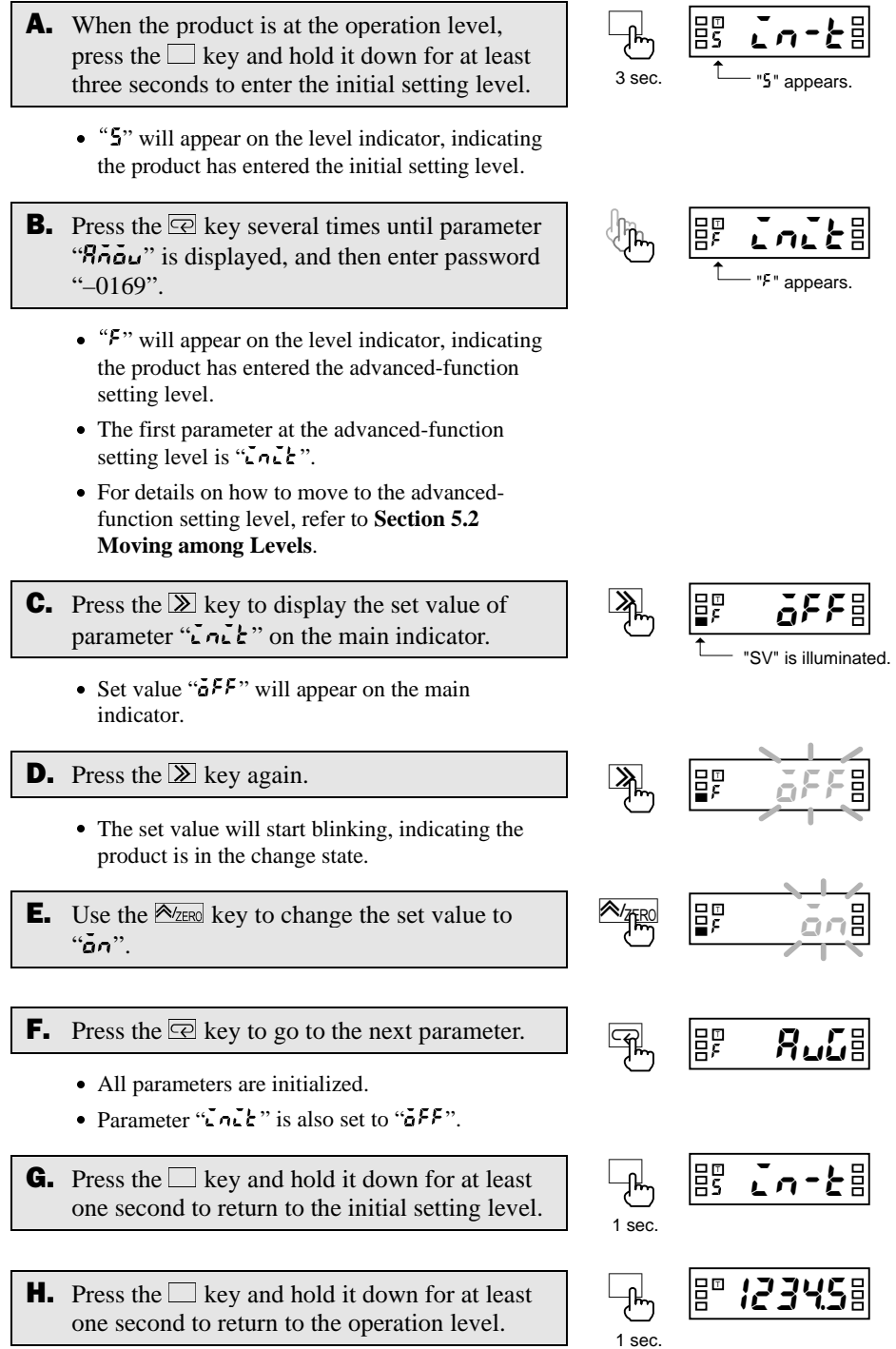

# OPERATION PERATION

Advanced-function setting level

# 5.17 Specifying the Number of Measurements for Averaging

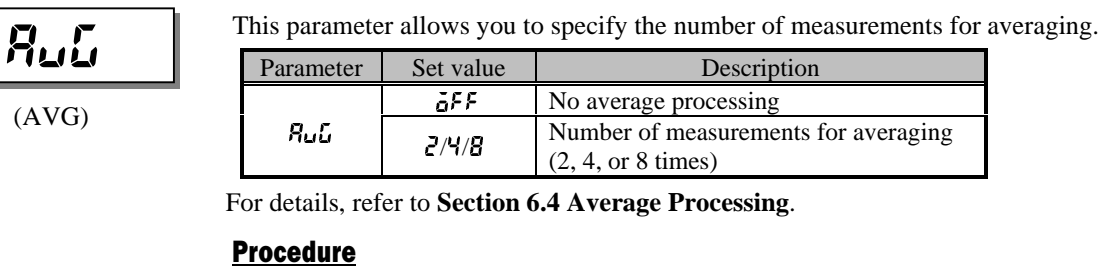

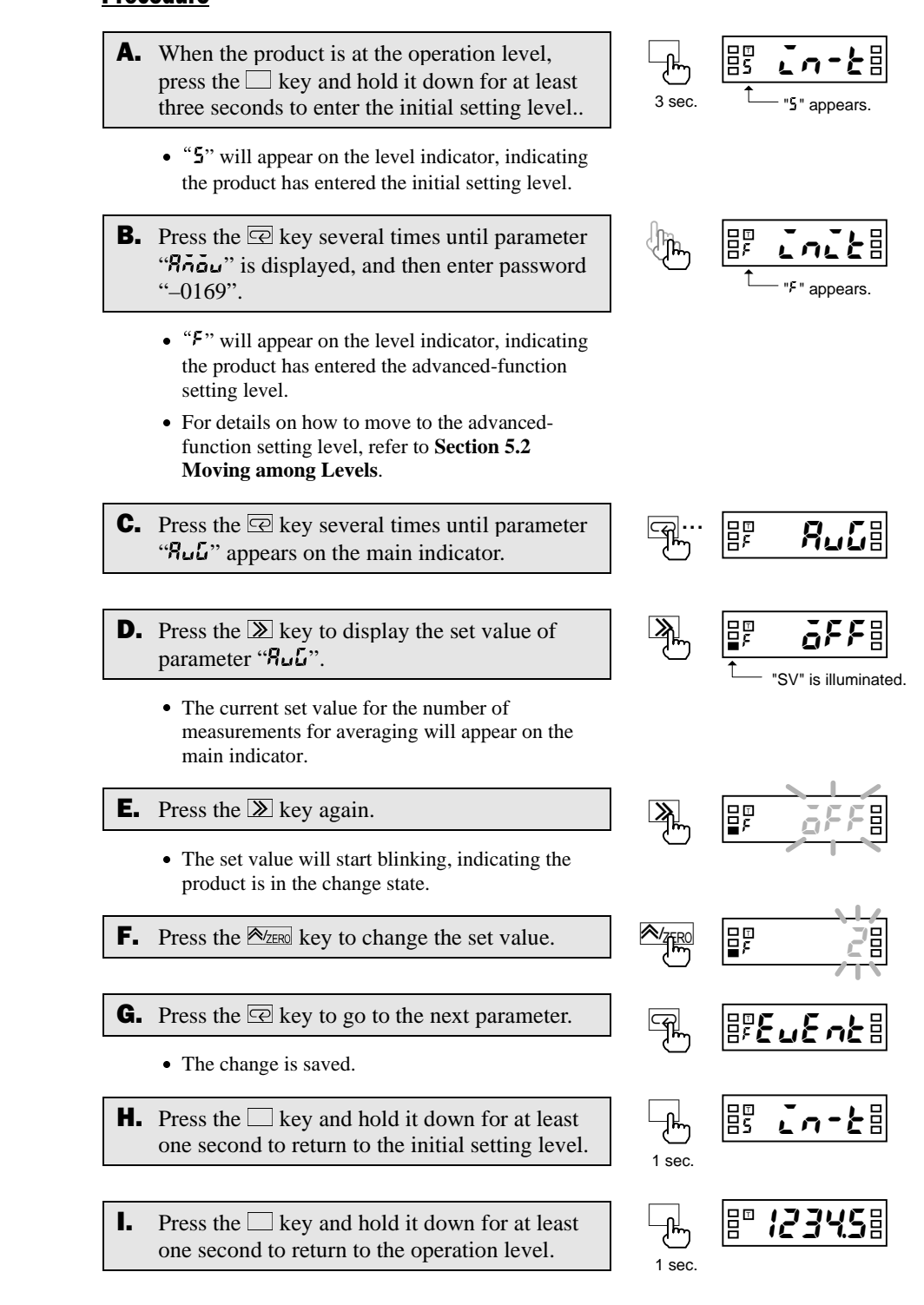

OPERATION **OPERATION** 

63

# 5.18 Specifying the Function of the Event Input

**Advanced-function setting level** 

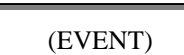

 $E$ u $E$ n $E$ 

When the input type has been set to "analog" or "remote", this parameter allows you to specify the function of the event input (terminal 3).

Before specifying the function of the event input, you must set the input type to "analog" or "remote".

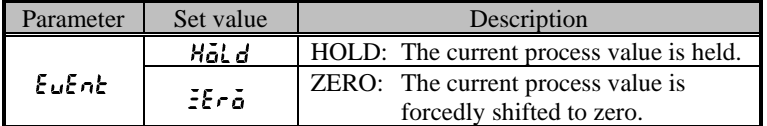

For details, refer to **Section 6.5 Process Value Hold**.

#### **Procedure**

- **A.** When the product is at the operation level, press the  $\Box$  key and hold it down for at least three seconds to enter the initial setting level.. three seconds to enter the initial setting level..<br>• "5" will appear on the level indicator, indicating
	- the product has entered the initial setting level.
- **B.** Press the  $\overline{\mathbb{R}}$  key several times until parameter "Rnou" is displayed, and then enter password "–0169".  $\cdot$  " $-0169$ ".<br>  $\cdot$  " $F$ " will appear on the level indicator, indicating
	- the product has entered the advanced-function setting level.
	- For details on how to move to the advancedfunction setting level, refer to **Section 5.2 Moving among Levels**.
- **C.** Press the  $\overline{\mathbb{R}}$  key several times until parameter "EuEnk" appears on the main indicator.
- **D.** Press the  $\boxed{\gg}$  key to display the set value of parameter " $E \cup E \cap k$ " on the main indicator.
	- The current set value will appear on the main indicator.
- **E.** Press the  $\boxed{\sum}$  key again. • The set value will start blinking, indicating the product is in the change state.
- **F.** Use the  $\frac{A}{2 \text{ERO}}$  key to change the set value.
- **G.** Press the  $\overline{\odot}$  key to go to the next parameter.
	- The change is saved.
- $\blacksquare$  Press the  $\Box$  key and hold it down for at least one second to return to the initial setting level.

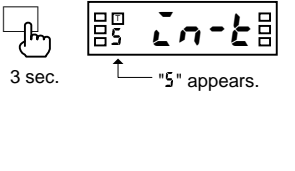

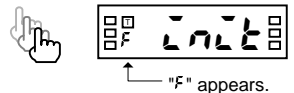

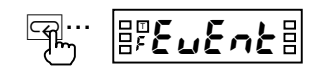

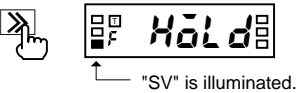

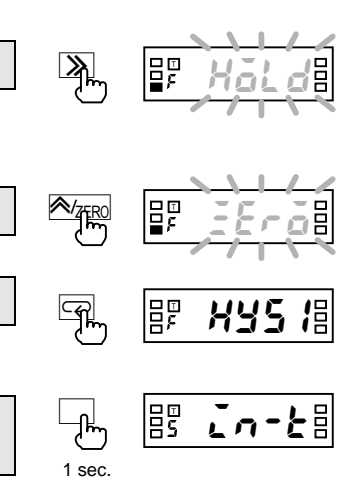
5.18 Specifying the Function of the Event Input

**I.** Press the  $\Box$  key and hold it down for at least<br>one second to return to the operation level.

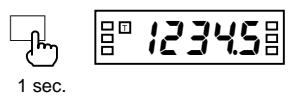

# OPERATION

## 5.19 Specifying the Hysteresis

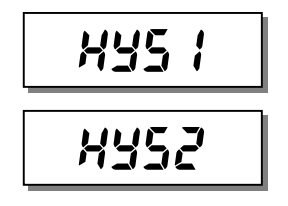

These parameters allow you to specify the hysteresis for each of comparative outputs 1 and 2.

**Advanced-function setting level** 

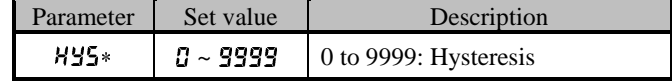

The setting of the decimal point position parameter at the initial setting level is reflected on the decimal point position of the hysteresis.

For details, refer to **Section 6.9 Hysteresis**.

**A.** When the product is at the operation level,

#### Procedure

A hysteresis setting of "0" is assumed to be a hysteresis setting of "1".

**4 TIPS D** 

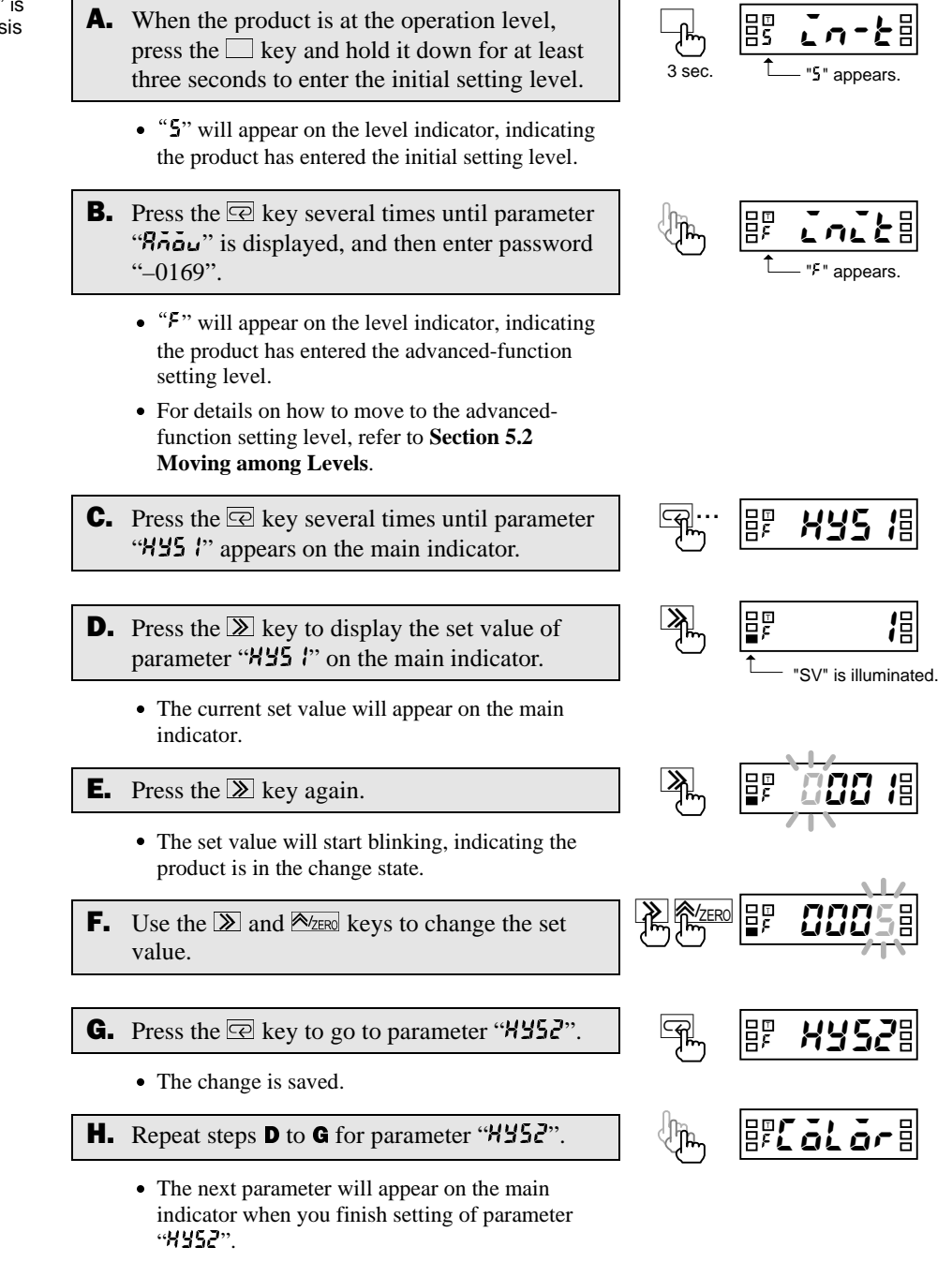

66

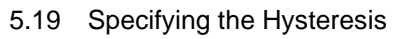

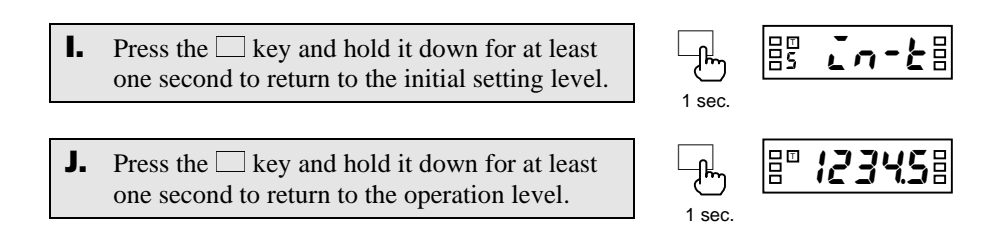

## 5.20 Specifying the Auto-zero Time

#### **Advanced-function setting level**

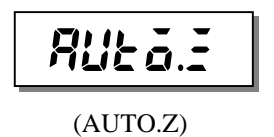

When the input type has been set to "pulse", this parameter allows you to specify the auto-zero time.

Before specifying the auto-zero time, you must set the input type to "pulse".

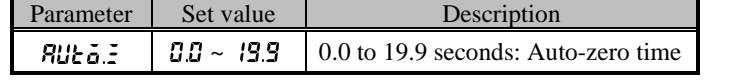

The auto-zero time is the length of time required for the product to return the readout to zero after pulse input interruption.

Set this parameter to a larger value than the expected time interval of input pulses (interval between input pulses). Failure to do so will result in incorrect measurements.

If the auto-zero time is too long, on the other hand, a long delay in lower-limit action in response to a stop of rotation may result.

In the following application where a pulse is produced per rotation, for example, the input pulse frequency is 0.2 to 100 Hz, which means the time interval of input pulses is 0.01 to 5 seconds.

The auto-zero time should therefore be set to five seconds or longer.

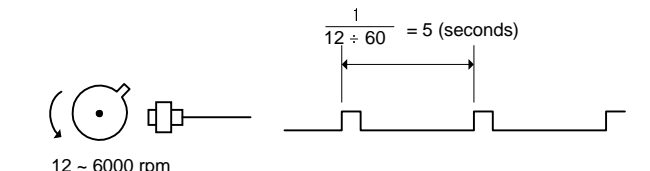

For details, refer to **Section 6.3 Auto-zero/Startup Compensation**.

#### **Procedure**

- **A.** When the product is at the operation level, press the  $\Box$  key and hold it down for at least three seconds to enter the initial setting level.
	- three seconds to enter the initial setting level.<br>• "5" will appear on the level indicator, indicating the product has entered the initial setting level.
- **B.** Press the  $\overline{\mathbb{R}}$  key several times until parameter "Rnou" is displayed, and then enter password "–0169".
	- $\div$  -0169".<br>•  $\div$ F" will appear on the level indicator, indicating the product has entered the advanced-function setting level.
	- For details on how to move to the advancedfunction setting level, refer to **Section 5.2 Moving among Levels**.
- **C.** Press the  $\overline{\odot}$  key several times until parameter " $RUE$   $\ddot{\sigma}$ .  $\ddot{\sigma}$ " appears on the main indicator.
- **D.** Press the  $\sum$  key to display the set value of parameter " $\n *Blue a*.*z*" *on* the main indicator.$ 
	- The current set value will appear on the main indicator.

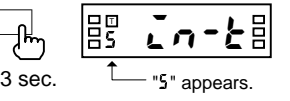

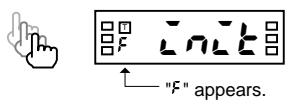

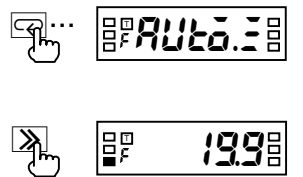

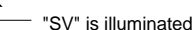

5.20 Specifying the Auto-zero Time

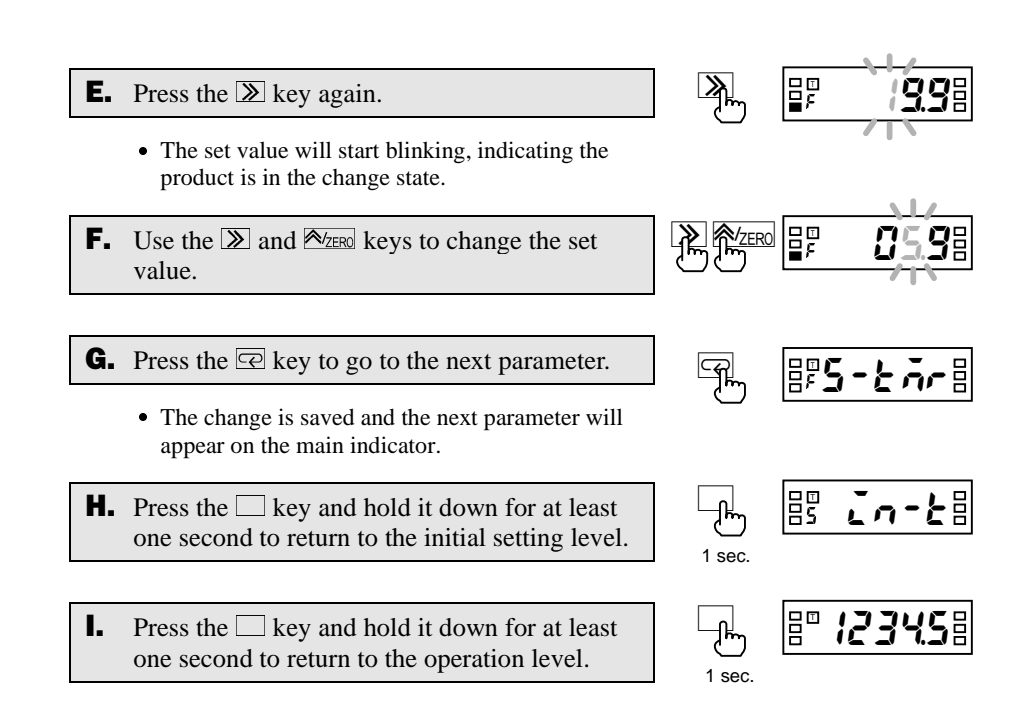

**OPERATION** OPERATION

## 5.21 Specifying the Startup Compensation Time

**Advanced-function setting level** 

 $\Box$  $\Box$  $\Box$  $\Box$  $\Box$  $\Box$  $\Box$  $\Box$  $\Box$ 

≣ح رم ر "<sup>\*</sup> appears.

3 sec

**00** 

**005** "SV" is illuminated.

8F**5-***E***n**-8

 $0$ 5.08

 $\overline{\mathbb{R}}$   $\overline{\mathbb{F}^r}$  of  $\overline{\mathbb{F}^r}$ 

 $\sqrt{m}$   $\boxed{BB}$   $\boxed{CD}$   $\boxed{CD}$ 

1 sec.

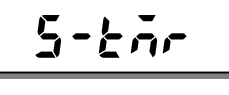

When the input type has been set to "pulse", this parameter allows you to specify the startup compensation time.

(S-TMR)

Before specifying the startup compensation time, you must set the input type to "pulse".

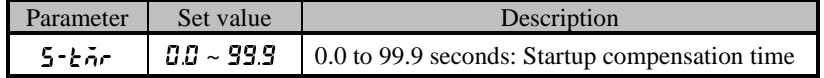

The startup compensation time is a delay between power-on of the product and the start of measurement. This function is useful in preventing output from being produced until a rotator reaches a prescribed speed.

For details, refer to **Section 6.3 Auto-zero/Startup Compensation**.

#### **Procedure**

- **A.** When the product is at the operation level, press the  $\Box$  key and hold it down for at least three seconds to enter the initial setting level. three seconds to enter the initial setting level.<br>• "5" will appear on the level indicator, indicating
	- the product has entered the initial setting level.
- **B.** Press the  $\overline{\mathbb{R}}$  key several times until parameter "Rnou" is displayed, and then enter password "–0169".  $\div$  -0169".<br>•  $\div$ F" will appear on the level indicator, indicating
	- the product has entered the advanced-function setting level.
	- For details on how to move to the advancedfunction setting level, refer to **Section 5.2 Moving among Levels**.
- **C.** Press the  $\overline{\mathbb{R}}$  key several times until parameter "S -  $\lambda$   $\tilde{n}$ " appears on the main indicator.
- **D.** Press the  $\boxed{\gg}$  key to display the set value of parameter "5 -  $k \bar{p}r$ " on the main indicator. • The current set value of the startup compensation
	- timer will appear on the main indicator.
- **E.** Press the  $\boxed{\sum}$  key again.
- The set value will start blinking, indicating the product is in the change state. **F.** Use the  $\boxed{\ge}$  and  $\boxed{\approx}$  keys to change the set value.
- **G.** Press the  $\overline{\mathbb{Q}}$  key to go to the next parameter.
	- The change is saved.
- $\blacksquare$  Press the  $\Box$  key and hold it down for at least one second to return to the initial setting level.

OPERATION

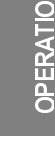

5.21 Specifying the Startup Compensation Time

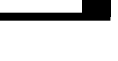

**I.** Press the  $\Box$  key and hold it down for at least<br>one second to return to the operation level.

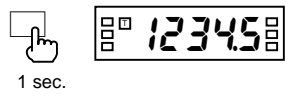

## 5.22 Changing the Display Color

Advanced-function setting level

[alar

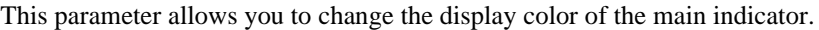

| Parameter | Set value | Description |                                                                                                    |
|-----------|-----------|-------------|----------------------------------------------------------------------------------------------------|
| falar.    | Gener     |             | Green – red: The display color is normally green, and<br>changes to red at comparative output<br>ON. |
|           | Grn       | Green:      | The display color is always green.                                                                   |
|           |           |             | Red – green: The display color is normally red, and                                                  |
|           | rfd-G     |             | changes to green at comparative output<br>ON.                                                        |
|           | cFd       | Red:        | The display color is always red.                                                                     |

For details, refer to **Section 6.10 Display Color Change**.

#### **Procedure**

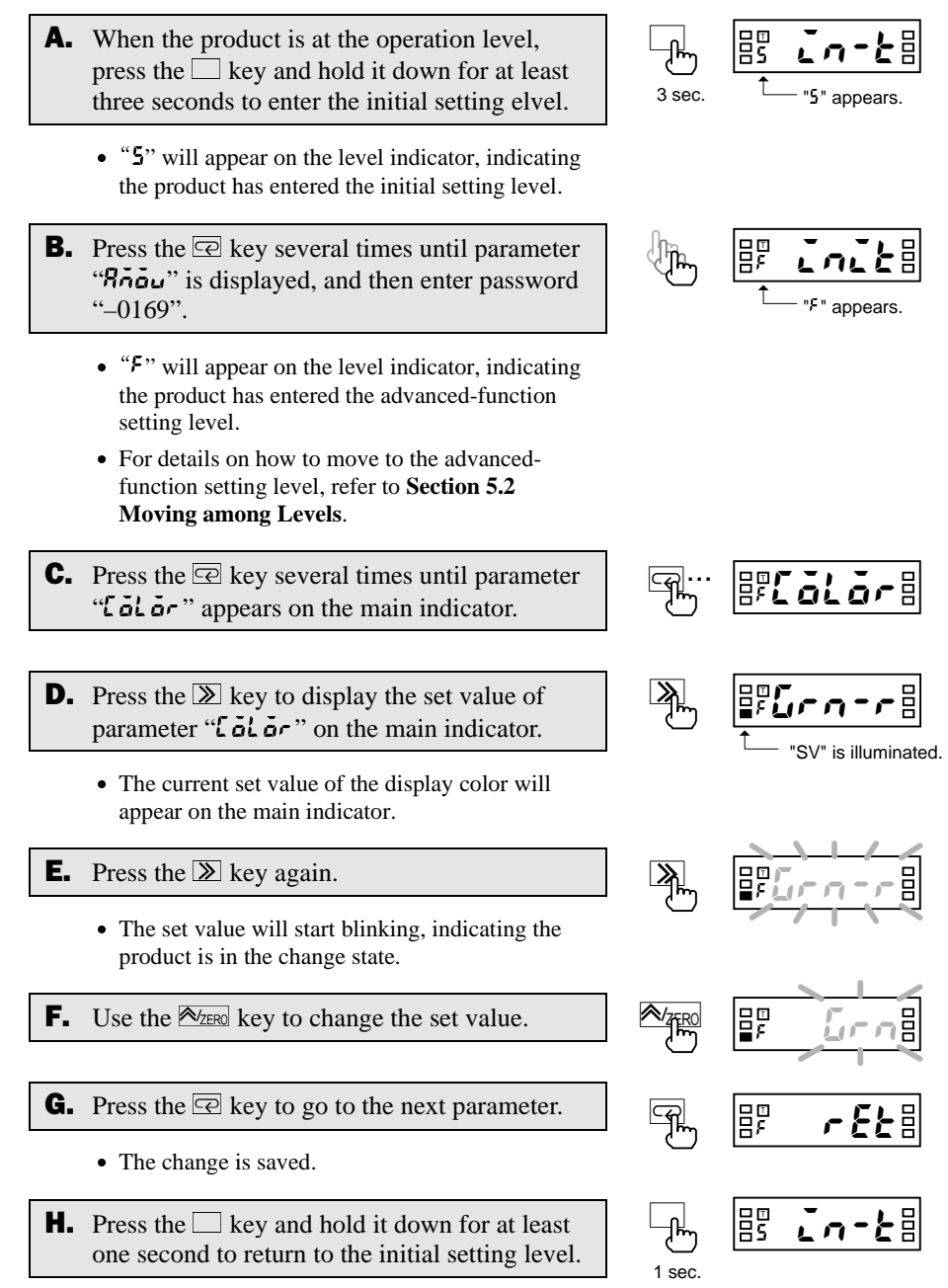

one second to return to the initial setting level.

OPERATION OPERATION

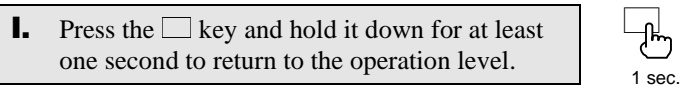

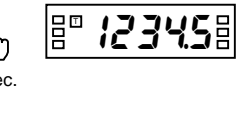

## 5.23 Changing the Display Auto-return Time

**Advanced-function setting level** 

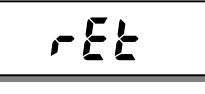

If the display auto-return function is activated in the middle of parameter setting, the product saves the current value of the parameter and then returns to the current value display mode.

dinas D

This parameter allows you to change the display auto-return time.

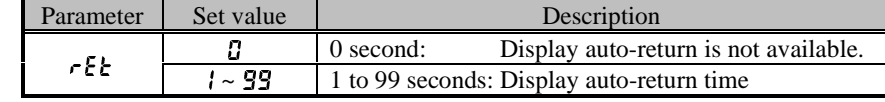

If no key is operated for a prescribed time, the product returns to the current value display mode at the operation level.

This prescribed time is called the display auto-return time.

#### **Procedure**

- **A.** When the product is at the operation level, press the  $\Box$  key and hold it down for at least three seconds to enter the initial setting level.
	- three seconds to enter the initial setting level.<br>• "5" will appear on the level indicator, indicating the product has entered the initial setting level.
- **B.** Press the  $\overline{\odot}$  key several times until parameter "Rnou" is displayed, and then enter password "–0169".
	- $\cdot$  " $-0169$ ".<br>  $\cdot$  " $F$ " will appear on the level indicator, indicating the product has entered the advanced-function setting level.
	- For details on how to move to the advancedfunction setting level, refer to **Section 5.2 Moving among Levels**.
- **C.** Press the  $\overline{\mathbb{R}}$  key several times until parameter " $\mathcal{F}$  E $\mathcal{F}$ " appears on the main indicator.
- **D.** Press the  $\boxed{\geq}$  key to display the set value of parameter " $\epsilon$   $\epsilon$ " on the main indicator.
	- The current set value of the display auto-return time will appear on the main indicator.

#### **E.** Press the  $\Sigma$  key again.

- The set value will start blinking, indicating the product is in the change state.
- **F.** Use the  $\boxed{\geq}$  and  $\boxed{\approx}$  keys to change the set value.
- **G.** Press the  $\overline{\odot}$  key to go to the next parameter.
	- The change is saved.
- $\mathbf{H}$ . Press the  $\Box$  key and hold it down for at least one second to return to the initial setting level.

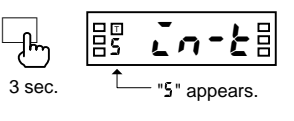

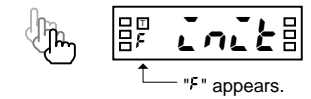

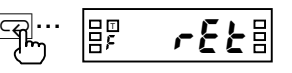

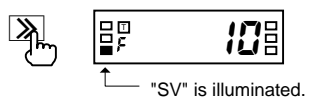

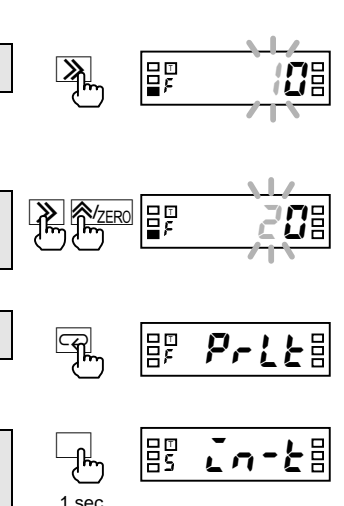

OPERATION

5.23 Changing the Display Auto-return Time

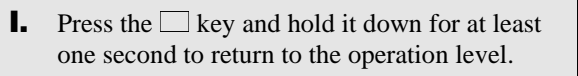

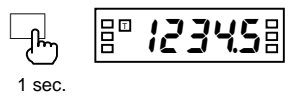

## 5.24 Changing the Move-to-Protect-Level Time

**Advanced-function setting level** 

8<sup>8</sup> 682£8

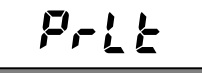

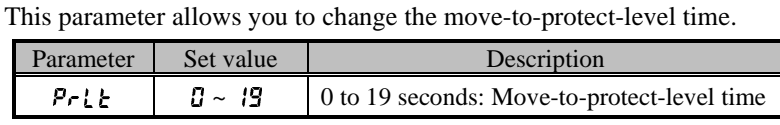

If you press the  $\Box$  +  $\circled{P}$  keys simultaneously and hold them down for a prescribed time (default: 5 seconds), the product enters the protect level. This prescribed time is called the move-to-protect-level time.

8 T23458

Releasing the keys causes the current value to stop blinking.

Current value  $\Box$   $\Box$  Blinking  $\Box$  + $\Box$  Protect level

Depending on the setting of the parameter, the product moves from the operation level to the protect levels as follows.

> $-+$ At least 5 se

 $\Box$ + $\Box$ At least 1 sec.

 $|{\bf \bar{g}}^{\scriptscriptstyle\rm E} \>$  123458 When  $P - Lk = 5$  sec.

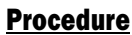

- A move-to-protect-level time setting of "0" is assumed to be a setting of "1". **4 TIPS D**
- **A.** When the product is at the operation level, press the  $\Box$  key and hold it down for at least three seconds to enter the initial setting level. three seconds to enter the initial setting level.<br>• "5" will appear on the level indicator, indicating the product has entered the initial setting level. **B.** Press the  $\overline{\odot}$  key several times until parameter " $R\bar{a}\bar{a}\mu$ " is displayed, and then enter password "–0169".  $\cdot$  " $-0169$ ".<br>  $\cdot$  " $F$ " will appear on the level indicator, indicating the product has entered the advanced-function setting level. • For details on how to move to the advancedfunction setting level, refer to **Section 5.2 Moving among Levels**. **C.** Press the  $\overline{\mathbb{Q}}$  key several times until parameter " $P$ -L $k$ " appears on the main indicator. <sup>J</sup>@EK . <sup>T</sup> 3 sec.
	- **D.** Press the  $\boxed{\geq}$  key to display the set value of parameter " $P - L E$ " on the main indicator.
		- The current set value of the move-to-protect-level time will appear on the main indicator.
	- **E.** Press the  $\boxed{\sum}$  key again.
	- The set value will start blinking, indicating the product is in the change state.
	- **F.** Use the  $\mathbb{Z}$  and  $\mathbb{Z}_{\text{ZERO}}$  keys to change the set value.

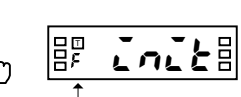

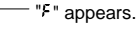

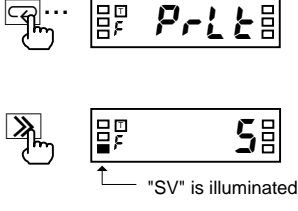

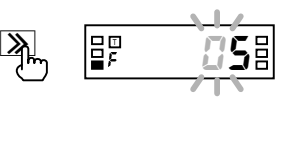

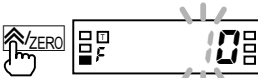

5.24 Changing the Move-to-Protect-Level Time

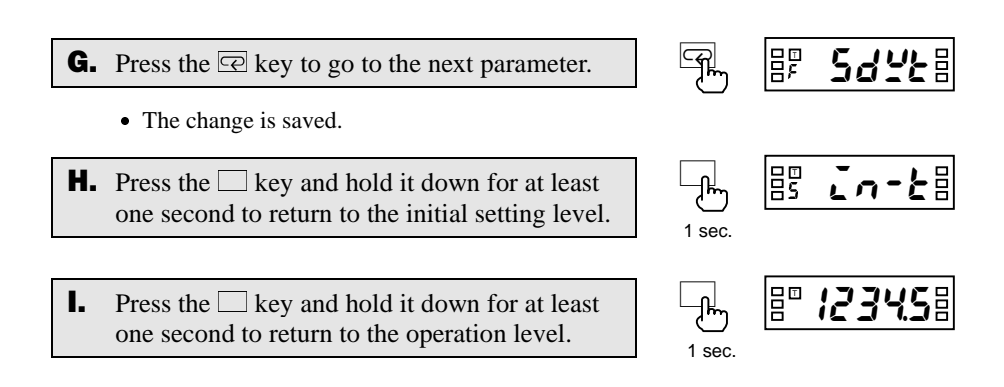

**OPERATION** OPERATION

## 5.25 Changing the Send Waiting Time

Advanced-function setting level

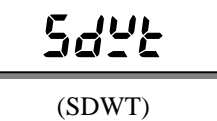

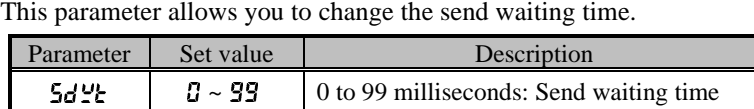

The send waiting time is the time between reception of a command frame from the host PC and return of a response frame to the host PC.

To optimize the responsivity, you should set the send waiting time somewhat longer than the processing time that is required for the host PC to be ready for reception of a response frame after it sends a command frame.

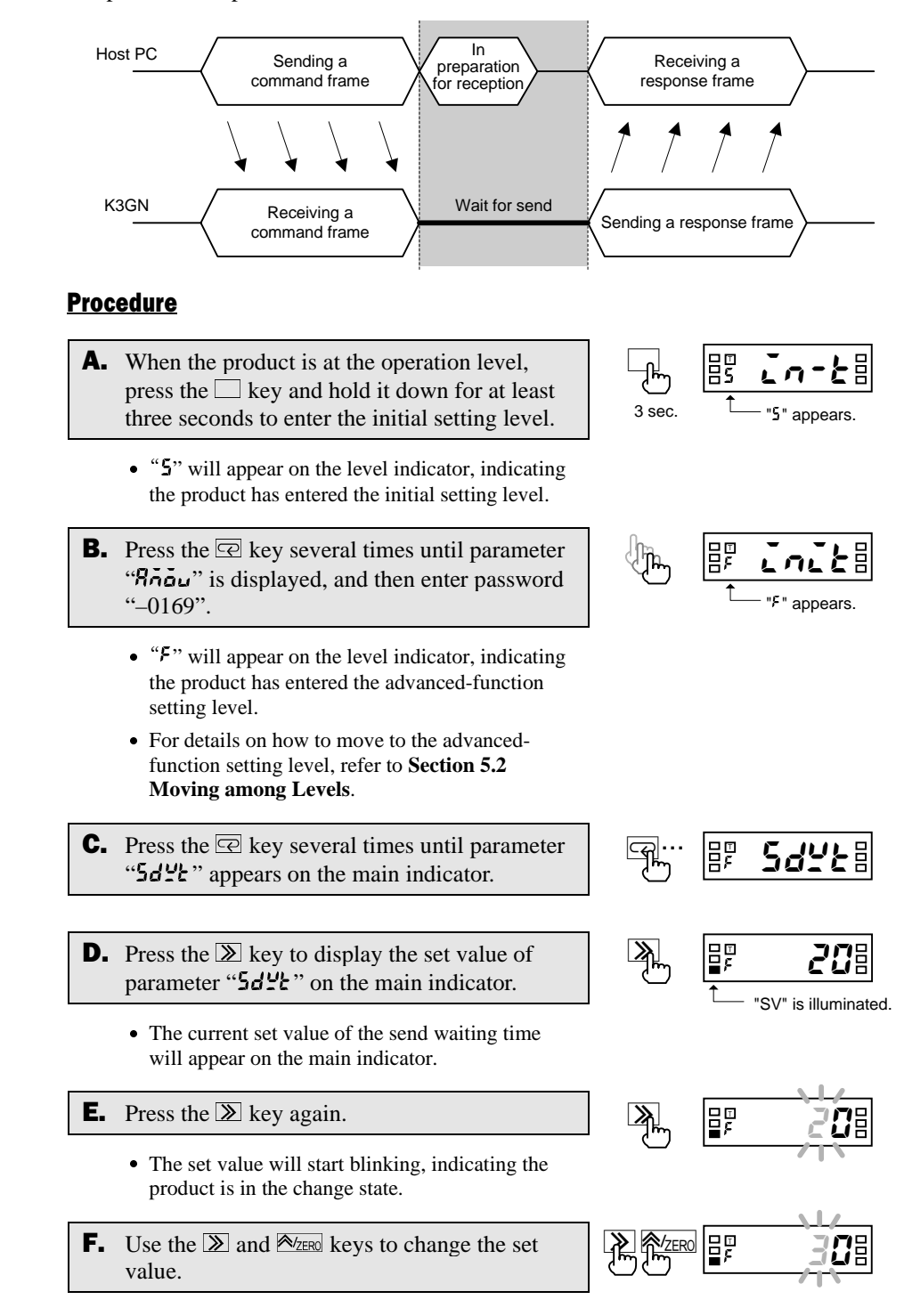

OPERATION

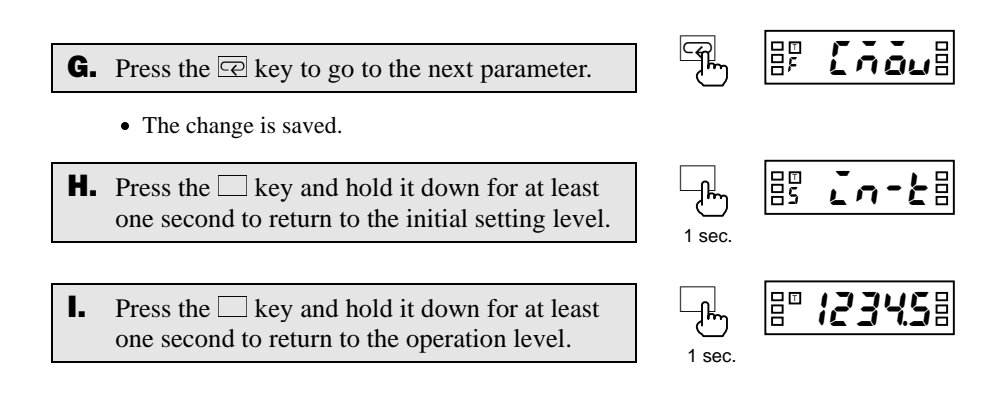

**OPERATION** OPERATION

# 

# 6 FUNCTION DESCRIPTION **CHAPTER**

This chapter describes available functions of the product.

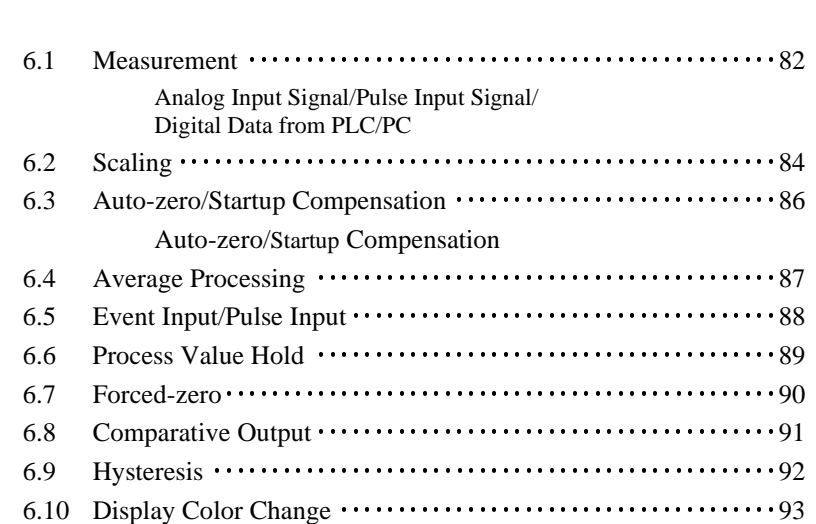

81

## 6.1 Measurement

#### ■ Analog Input Signal

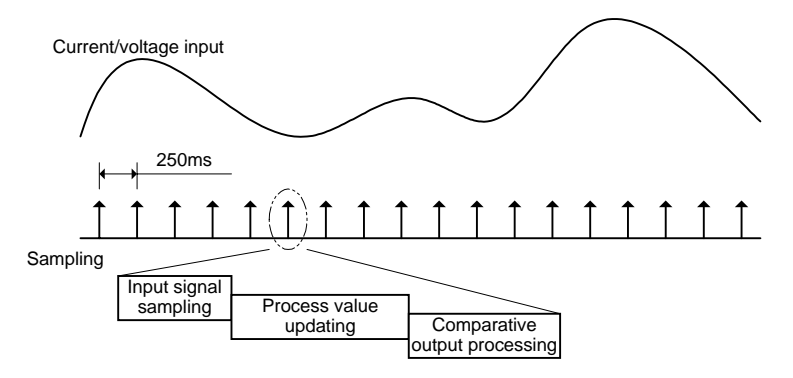

- Input signals are sampled in synchronization with internal timings generated at intervals of 250 ms.
- The input signal is scaled and the process value is updated according to the scaling result. The updated process value is displayed on the main indicator.
- Comparative output is provided based on the process value.
- The process value and comparative output are updated per sampling.

#### **E** Pulse Input Signal

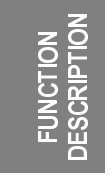

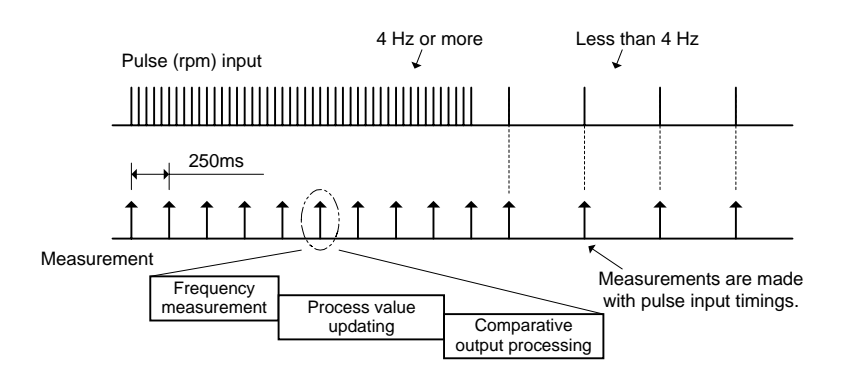

- When the input pulse frequency is 4 Hz or more, it is measured in synchronization with internal timings generated at intervals of 250 ms.
- The input pulse frequency is scaled and the process value is updated according to the scaling result. The updated process value is displayed on the main indicator.
- Comparative output is provided based on the process value.
- The process value and comparative output are updated at intervals of 250 ms.
- When the input pulse frequency is less than 4 Hz, it is measured with pulse input timings; the intervals at which the process value and comparative output are updated lengthen in accordance with the decreasing input pulse frequency.

#### $\blacksquare$  **Digital Data from PLC/PC**

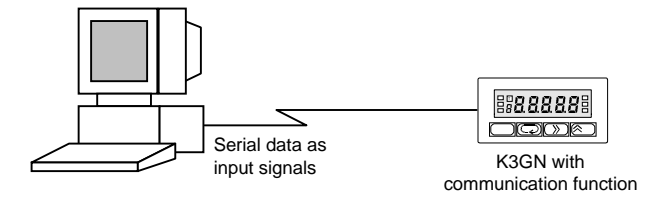

When the product is used as a remote indicator, the host PC not only provides logging of measured data and remote control to the product but also acts as input equipment for the product. The product performs measurement, scaling and comparative output processing.

The product measures serial data as follows.

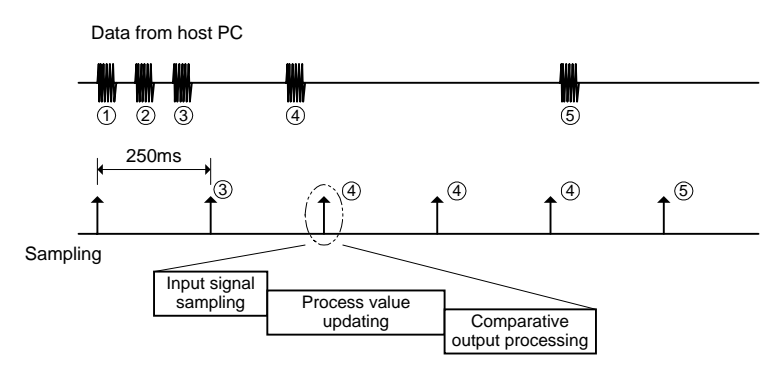

- Data from the host PC is stored with timings of data transmission. When new data is received, old data is replaced with the new one.
- Stored data is fetched as input values in synchronization with internal timings generated at intervals of 250 ms, irrespective of timing signals received from the host PC.
- The input value is scaled and the process value is updated according to the scaling result. The updated process value is displayed on the main indicator.
- Comparative output is provided based on the process value.
- The process value and comparative output are updated with internal timings generated at intervals of 250 ms.

## **6.2 Scaling**

**Scaling** is to convert sampled input values to process values in sequence using a predetermined scaling formula.

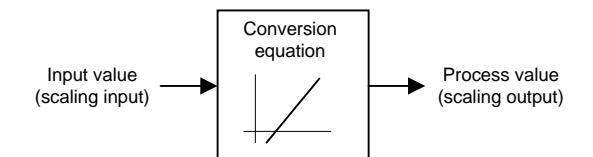

Scaling allows conversion of input values to process values in easy-to-understand notation.

The scaling formula for analog input and digital data is as follows.

**Scaling Formula** for Analog Input and Digital Data

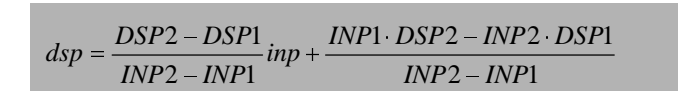

Where;

- INP1: Input value
- DSP1: Process value corresponding to input value INP1
- INP2: Input value
- DSP2: Process value corresponding to input value INP2
- inp: Input value sampled
- dsp: Process value corresponding to inp

Enter INP1, DSP1, INP2 and DSP2 to specify the scaling factor.

This way of specifying the scaling factor permits flexible scaling; inverse scaling where the process value decreases with the increasing input value is also possible.

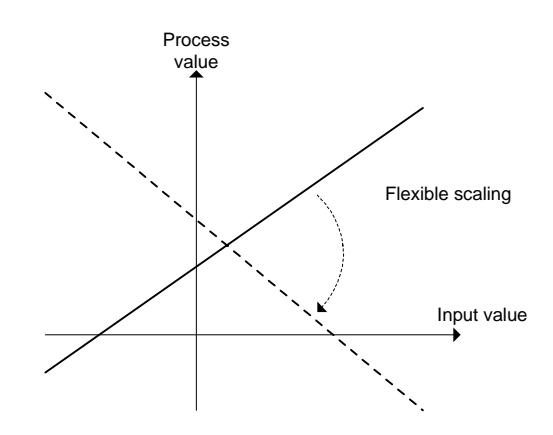

For details on how to specify the scaling factor, refer to **Section 5.11 Specifying the Scaling Factor for Analog Input/Digital Data Display**.

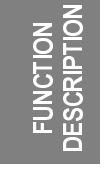

#### Scaling **Formula for Pulse Input**

The scaling formula for pulse input is as follows.

# $dsp = \frac{DSP}{INP}$  *inp*

#### Where;

- INP: Input pulse frequency (Hz)
- DSP: Process value corresponding to input pulse frequency INP
- inp: Input pulse frequency sampled (Hz)
- dsp: Process value corresponding to inp

Enter INP and DSP to specify the scaling factor.

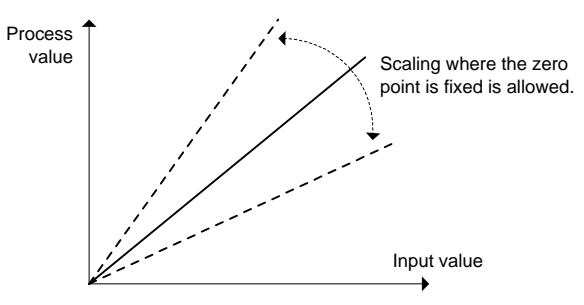

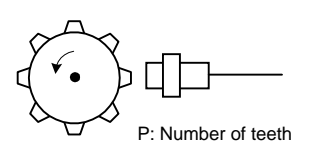

Conversion of the input pulse frequency to the rotational speed involves the following scaling formula.

 $dsp$ (rpm) =  $\frac{60}{P}$  *inp* 

Where;

Where;

**4 TIPS D** 

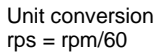

Unit conversion  $m/s = (m/min)/60$ mm/s = {(m/min)×1000}/60

**4 TIPS D** 

P: Number of pulses per rotation<br>inp: Input pulse frequency (Hz) Input pulse frequency (Hz) dsp: Rotational speed (rpm)

Conversion of the input pulse frequency to the circumferential speed involves the following scaling formula. P: Number of teeth  $\propto$ 

R: Diameter of rotator

 $\pi$ : Circular constant<br>P: Number of pulses Number of pulses per rotation

 $dsp(m/\text{min}) = \pi \cdot R \cdot \frac{60}{P}$  *inp* 

- R: Diameter of rotator (m)
- inp: Input pulse frequency (Hz)
- dsp: Circumferential speed (m/min)

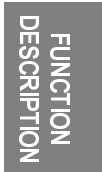

## 6.3 Auto-zero/Startup Compensation

#### **E** Auto-zero

The product has an input-pulse frequency range of 0.05 to 30 Hz or 0.1 to 5 kHz, and hence the maximum interval between pulses is 20 seconds.

This means that the product may provide a lower-limit action signal as late as a maximum of 20 seconds after receiving the last pulse, which results in a poor responsivity for the lower-limit action.

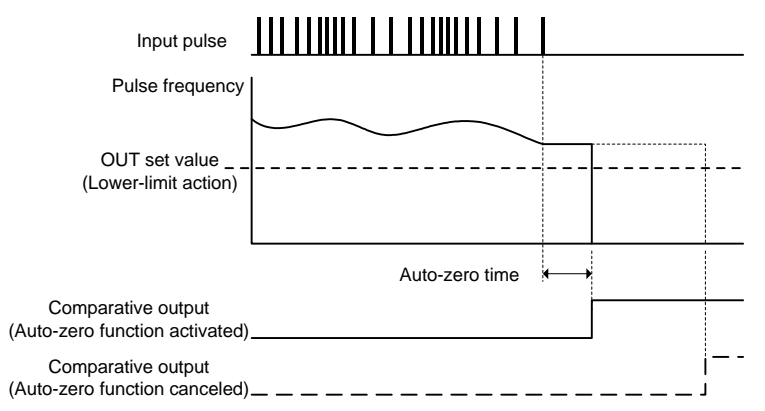

To eliminate such a situation, the product has an **auto-zero** function that shifts the input pulse frequency to zero forcedly when no pulse is received for a predetermined time.

This function improves the product responsivity for the lower-limit action.

The time between reception of the last pulse and zero-shifting of the input pulse frequency is called the auto-zero time. The auto-zero time can be specified using the "auto-zero time" parameter.

Specify the auto-zero time somewhat longer than the expected longest interval between input pulses.

#### **E** Startup Compensation

The product has a **startup compensation timer** that prevents measurement for a predetermined time after power-on.

This function is useful in keeping the product in wait state until a rotator reaches the steady-state speed.

The time between power-on the product and the start of measurement can be specified using the "startup compensation time" parameter.

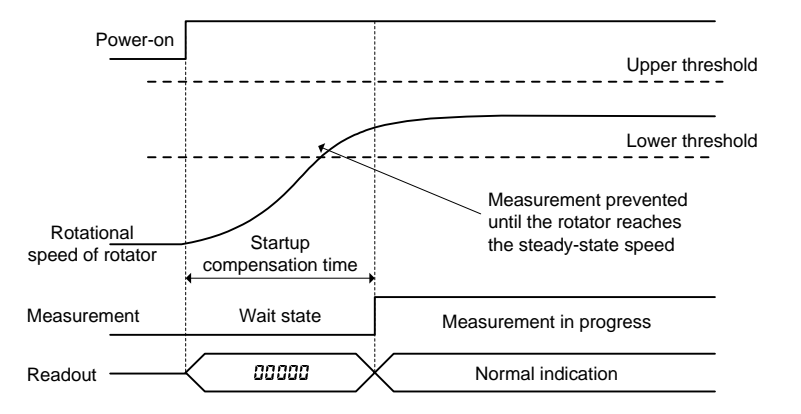

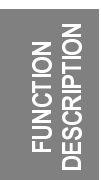

## 6.4 Average Processing

This function averages a specified number of measurements. It is useful for preventing readouts from fluctuating due to unstable input.

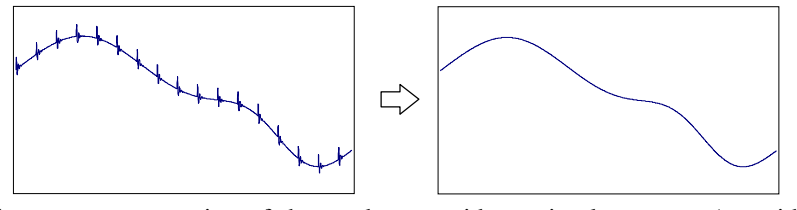

The average processing of the product provides a simple average (an arithmetic mean).

The number of measurements for averaging that can be specified is as follows.

- No average processing (the number of measurements for averaging: 1)

- 8

The number of measurements for averaging is the number of times the process value is updated as described in **Section 6.1**.

The following shows the relationship between the number of measurements for averaging and the interval at which the process value and comparative output are updated.

#### $\bullet$  Analog signal input/Digital data from PC/PLC

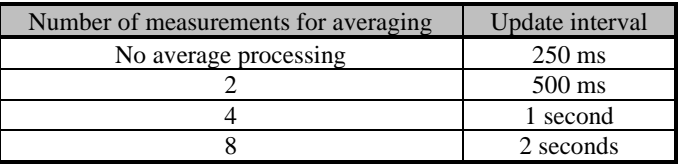

#### • Pulse frequency

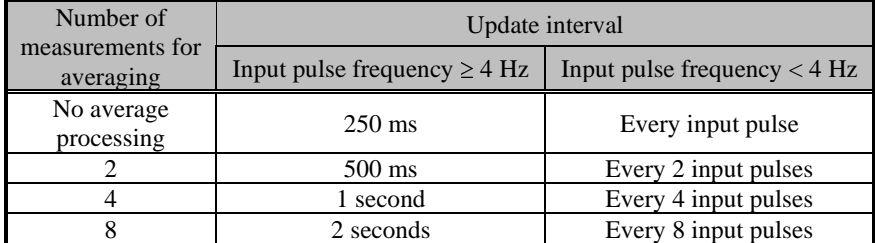

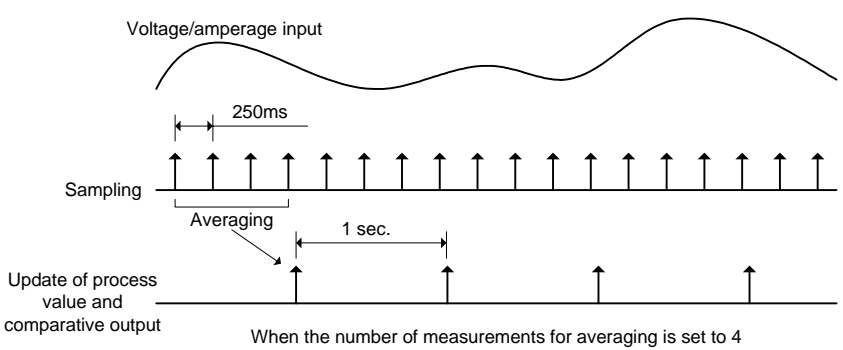

<sup>- 2</sup>

<sup>- 4</sup>

## 6.5 Event Input/Pulse Input

Terminal 3 acts as the **event input** terminal when the input type is set to "analog" or "remote" and as the **pulse input** terminal when the input type is set to "pulse". The event input terminal can be assigned the task of "process value hold" or "forced-zero". This assignment depends on setting of the "event input" parameter at the advanced-function setting level.

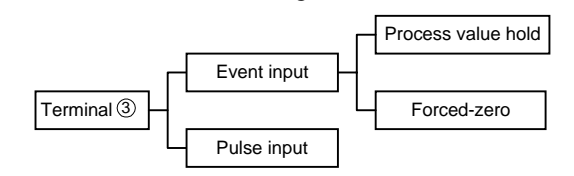

#### Minimum **Pulse Width**

The minimum pulse width of ON/OFF signals recognizable to the product varies between the event and pulse inputs.

#### $\bullet$  For event input

When terminal  $\circled{3}$  is used for event input, chattering noise is removed from input signals and therefore devices of contact output type can be connected to the terminal.

The chattering noise removal processing suppresses signal fluctuations that occur within 30 to 40 ms after the input signal turns on or off.

Both ON and OFF pulses must therefore have at least 40 ms in width.

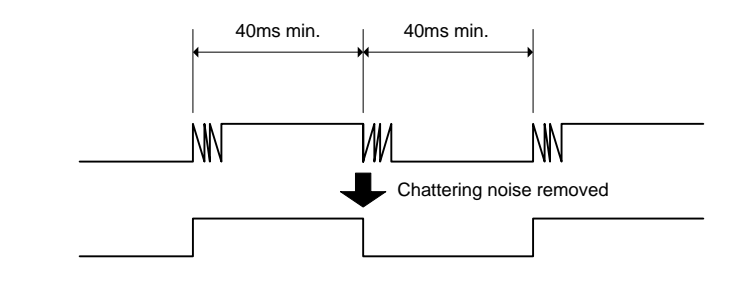

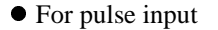

When terminal  $\circledcirc$  is used for pulse input, devices of low-speed contact output type or high-speed transistor output type can be connected to the terminal depending on parameter setting.

When using a device of low-speed contact output type, set the input pulse frequency to "30 Hz". In this case, chattering noise is removed and accordingly both ON and OFF pulses must have at least 15 ms in width.

When using a device of high-speed transistor output type, set the input pulse frequency to "5 kHz". In this case, both ON and OFF pulses must have at least 90 µs in width.

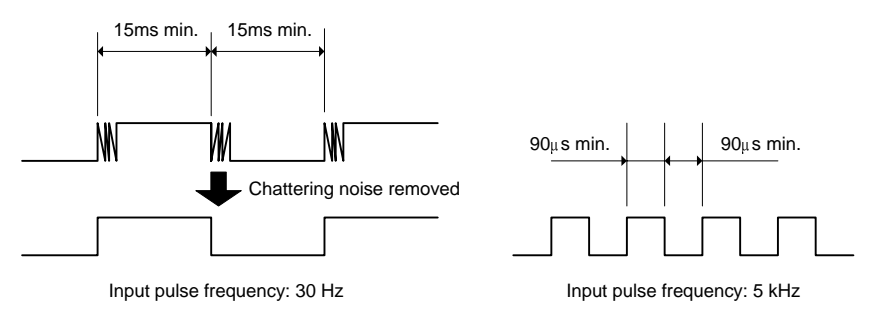

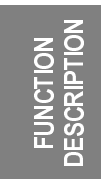

## 6.6 Process Value Hold

This function detects the process value at the instant when the event input turns on, and holds the value as long as the event input is on.

It can be used to hold the process value detected when a failure occurs.

"Process value hold" takes place via the event input terminal. The following illustrates the "process value hold" operation.

#### **TIPS**

The "process value hold" function is available only when the input type is set to "analog" or "remote" and terminal  $(3)$  is assigned the task of "process value hold".

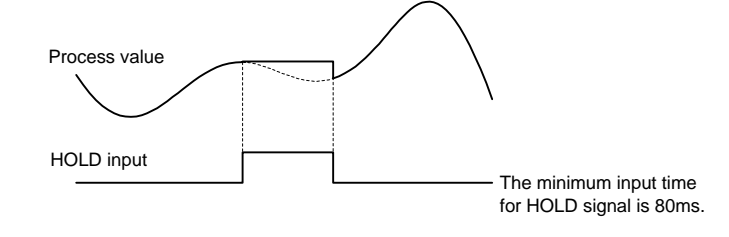

- When the event input (HOLD) turns on, the process value is detected and held.
- x If the input value changes, the process value continues to be held as long as the event input is on.
- x When the event input (HOLD) turns off, the "process value hold" function is canceled and the display returns to the current value.

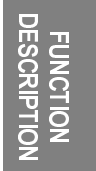

## 6.7 Forced-zero

#### Note

The forced-zero function is not available when the input type is set to "pulse". Key entry for the forced-zero operation is also ignored.

#### (TIPS<sup>b</sup>)

The forced-zero function is available via the event input terminal only when the input type is set to "analog" or "remote" and terminal 3 is assigned the task of "forcedzero execution".

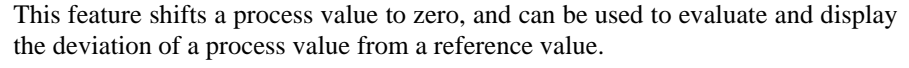

The forced-zero function can be activated by using the  $\frac{A_{\text{ZERO}}}{A}$  key on the front panel, via the event input terminal, or communications

The following illustrates the forced-zero and forced-zero cancel operation.

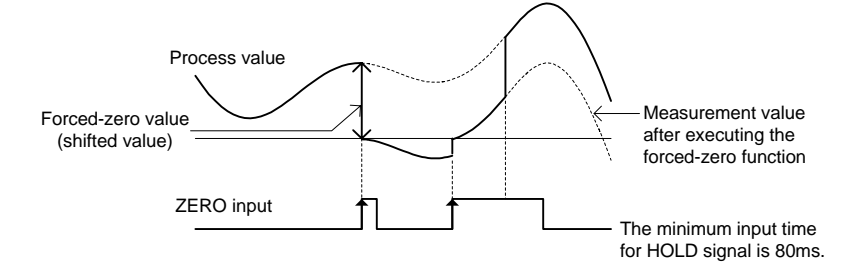

- When ZERO input turns on, the current process value is shifted to zero forcedly.
- Thereafter, measurements are made relative to the zero point.
- When ZERO input turns on while the forced-zero function has been activated, the current process value is further shifted to zero.
- When ZERO input is on for one second, the forced-zero operation is canceled.

Because the forced-zero and forced-zero cancel operation using the  $\frac{A}{2}$  key is stored in EEPROM, the forced-zero state is alive even if the power is turned off and on again.

In contrast, the forced-zero and forced-zero cancel operation via event input terminal is not stored in EEPROM.

If the forced-zero operation is executed via the event input terminal after it is activated by key entry, the forced-zero operation via the event input terminal takes effect.

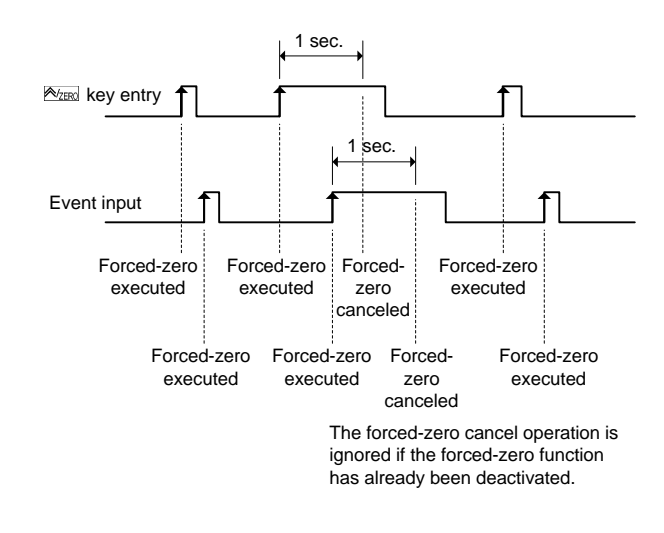

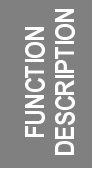

90

## 6.8 Comparative Output

Comparative outputs 1 and 2 can be produced as three types of action signals: upper-limit action signal, lower-limit action signal, and outside-the-range action signal.

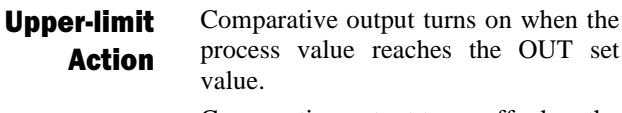

Comparative output turns off when the process value decreases to (OUT set value – hysteresis).

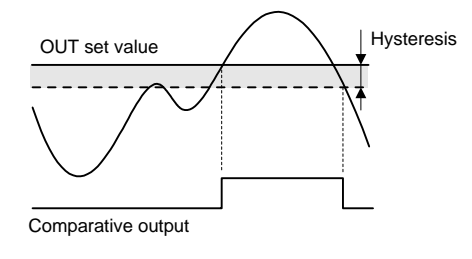

#### Comparative output turns on when the process value decreases to the OUT set value. Lower-limit **Action**

Comparative output turns off when the process value reaches (OUT set value  $+$  hysteresis).

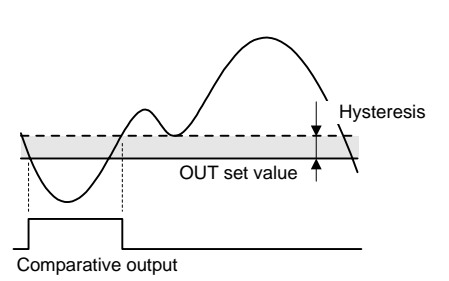

Outside-therange Action Comparative output turns on when the process value reaches the OUT upper-limit value or decreases to the OUT lower-limit value. Comparative output turns off

when the process value falls inside the range of (OUT upper-limit value – hysteresis) to (OUT lower-limit value + hysteresis).

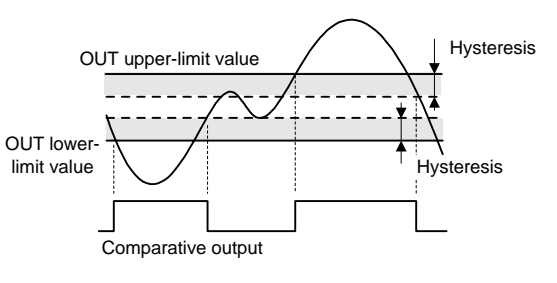

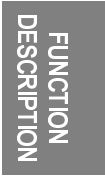

Combinations of comparative outputs 1 and 2 offer the possibility of producing a wide variety of actions including upper-limit + another upper-limit actions, lowerlimit + another lower-limit actions, and two-level outside-the-range actions.

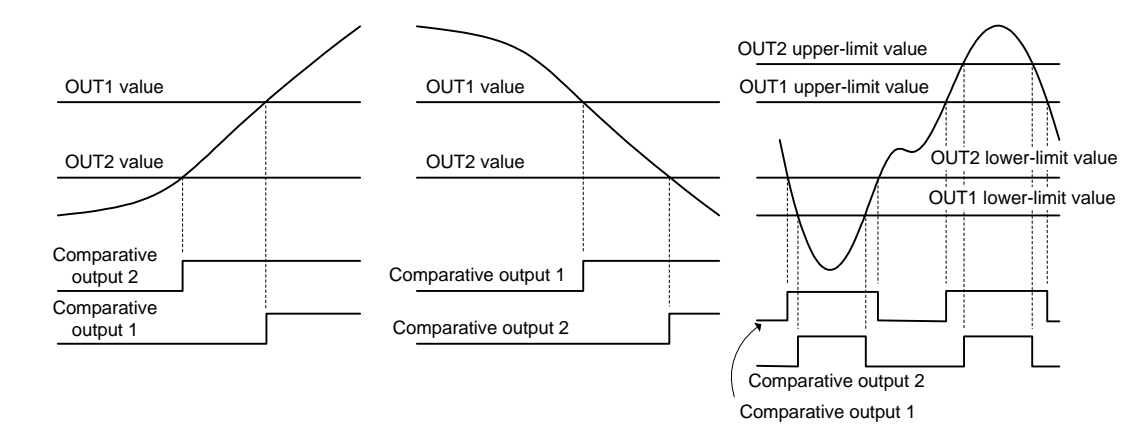

## 6.9 Hysteresis

In this manual, **hysteresis** refers to a range that is provided above or below an OUT set value in order to avoid comparative output from turning off unless the process value falls outside the range, once the comparative output has turned on at the OUT set value.

Specifying the hysteresis suppresses chattering of comparative output caused by fluctuations of the process value in the vicinity of the OUT set value.

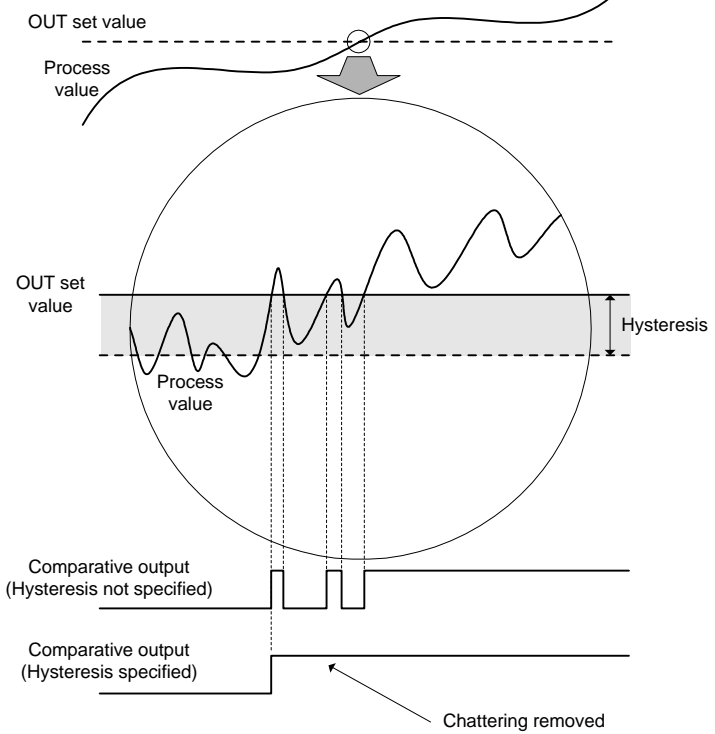

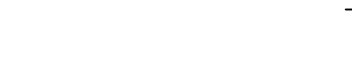

Comparative output ON/OFF conditions are as follows.

- $\bullet$  Upper-limit action
	- ON: Process value  $\geq$  OUT set value
	- OFF: Process value  $\leq$  OUT set value Hysteresis
- Lower-limit action
- ON: Process value  $\leq$  OUT set value
- OFF: Process value  $\geq$  OUT set value + Hysteresis

Set the hysteresis to a value ranging from 1 to 9999 at the advanced-function setting level.

For the procedure for hysteresis setting, refer to **Section 5.19 Specifying the Hysteresis**.

## 6.10 Display Color Change

The display color of the main indicator can be changed.

This feature can be used to vary the display color of the gang-mounted products depending on their importance or to give greater prominence to indications on the main indicator of certain products in an emergency.

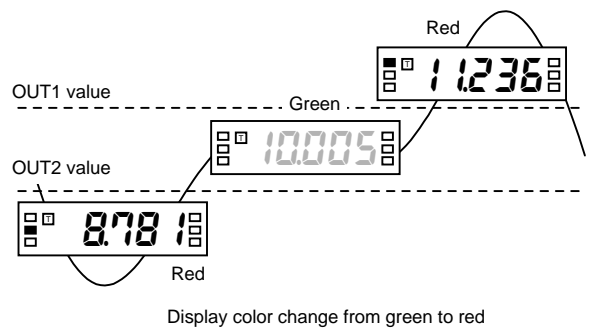

Four display color change options are available.

- Green to red: The display color of the main indicator is green when both of comparative outputs 1 and 2 is off, and changes to red when either of the comparative outputs turns on.
- Always green: The display color is always green.
- Always red: The display color is always red.
- Red to green: The display color is red when both of comparative outputs 1 and 2 is off, and changes to green when either of the comparative outputs turns on.

Select one among these options at the advanced-function setting level.

For the procedure for programming of display colors, refer to **Section 5.22 Changing the Display Color**.

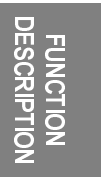

## 7 COMMUNICATIONS **CHAPTER**

This chapter describes commands and responses conforming to the CompoWay/F serial communication format and how to control the product by the host PC via communications.

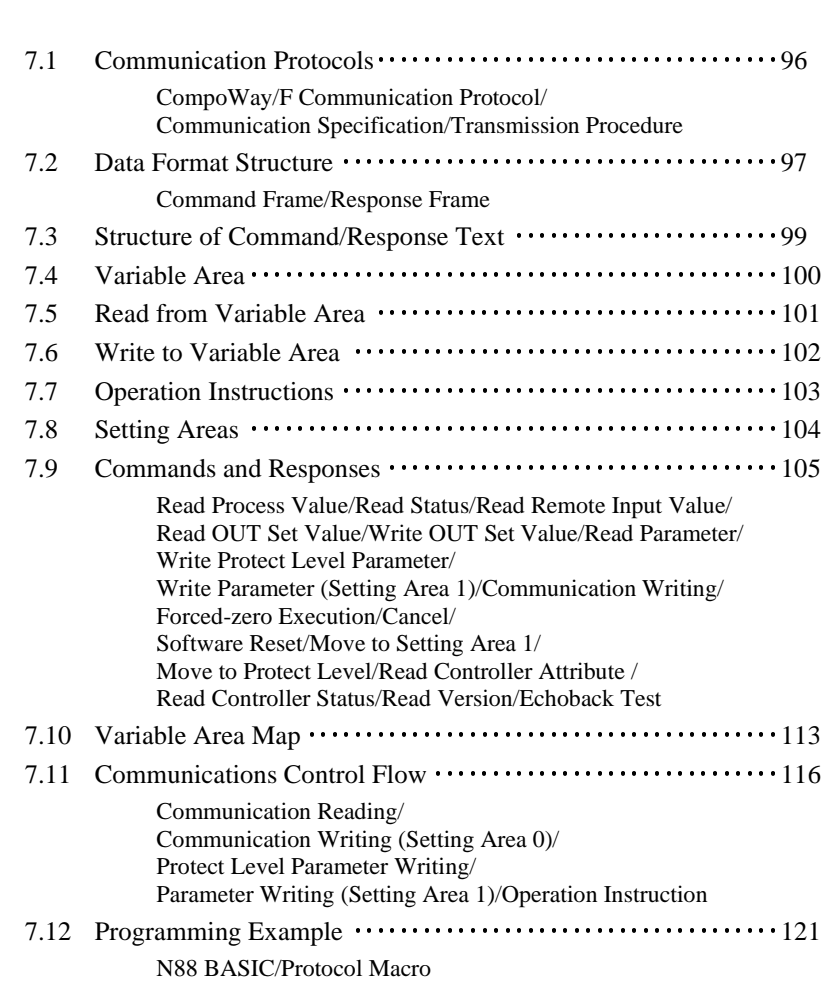

95

## **7.1 Communication Protocols**

#### ■ CompoWay/F Communication Protocol

#### **4 TIPS D**

The program for communications is created on the host PC , and K3GN's parameters are monitored or set from the host PC. In this manual, consequently, an explanation for communications is given from the standpoint of the host PC. CompoWay/F is an OMRON's standard communication format for general serial communications. It uses a standard frame format as well as FINS commands that have been proven in data exchange between OMRON's programmable logic controllers. The CompoWay/F format facilitates serial communications between components or a PC and components.

FINS (Factory Interface Network Service)

FINS is a protocol for message communications between controllers in OMRON FA networks.

#### ■ Communication Specification

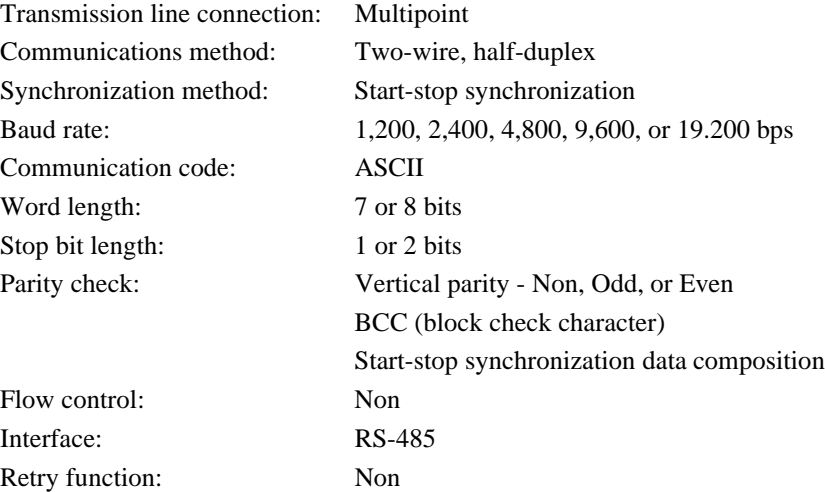

■ Transmission Procedure

Comminations between the product and the host PC are implemented on a frameby-frame basis.

When the host PC sends a command frame to the product, the product returns to the host PC a response frame that corresponds to the command frame. Command and response frames are transmitted as follows.

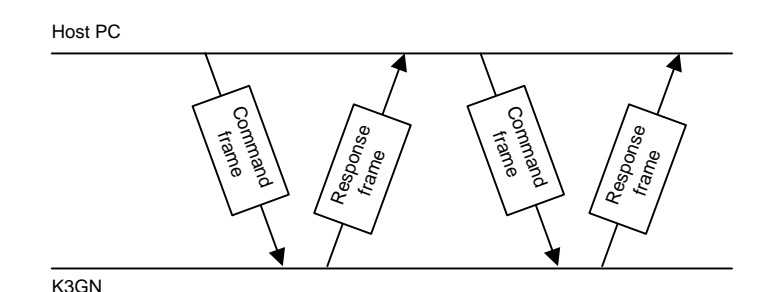

96

-H<br>COMMOS **CATIONS** 

## 7.2 Data Format Structure

Comminations conforming to the CompoWay/F serial communication format involve transmission of blocks of data that are called **frames**. Those sent from the host PC are command frames and those from the product are response frames. The structure of these frames is shown below.

In the following frame description, suffix H added to a numeric value, as in 02H, means the value is a hexadecimal number. And double quotation marks in which an alphanumeric value is enclosed, as in "00", mean that the value is an ASCII character set.

The number underneath each delimiter in a frame indicates the number of bytes.

#### ■ Command Frame

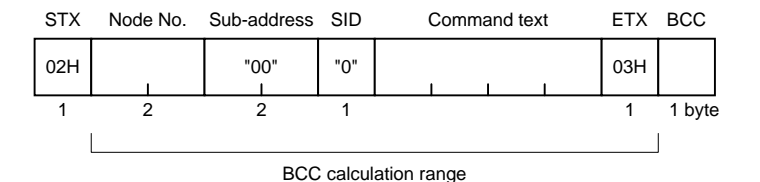

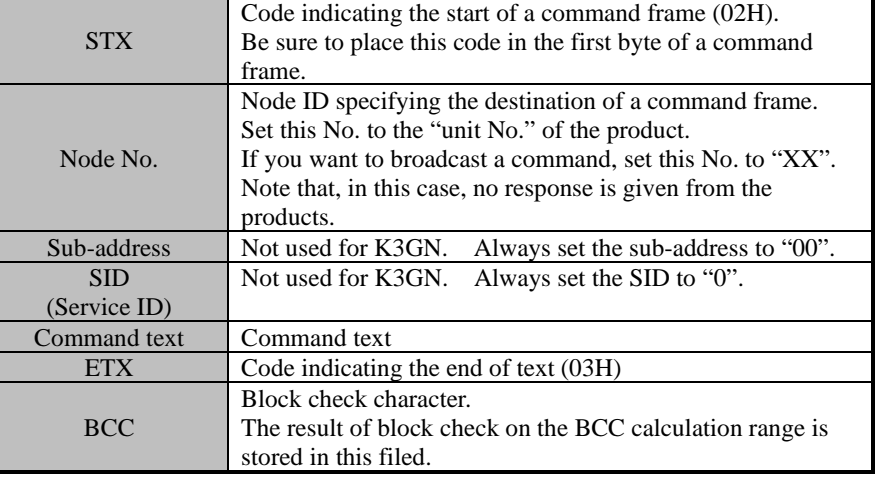

#### **TIPS**

How to determine BCC: BCC is determined by XOR operation, on a byte-by-byte basis, of the values within the range from the Node No. field to the ETX field. The result (36H in the example shown right) is placed in the BCC field.

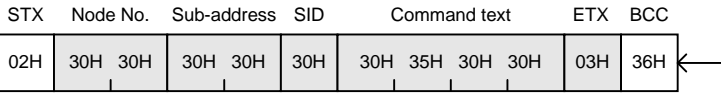

 $\mathsf{BCC} = 30\mathsf{H} \oplus 30\mathsf{H} \oplus 30\mathsf{H} \oplus 30\mathsf{H} \oplus 30\mathsf{H} \oplus 35\mathsf{H} \oplus 30\mathsf{H} \oplus 30\mathsf{H} \oplus 03\mathsf{H} = 36\mathsf{H}^2$ 

 $\oplus$ : XOR (exclusive OR) operation

97

COMMUNI- $CATI$ 

#### **E** Response Frame

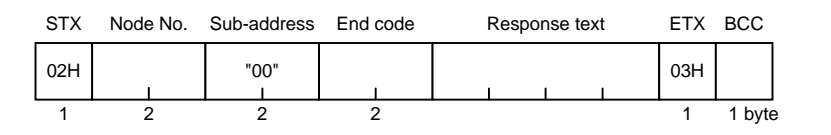

#### **TIPS**

The product does not respond to such a command frame that does not end in ETX and BCC characters.

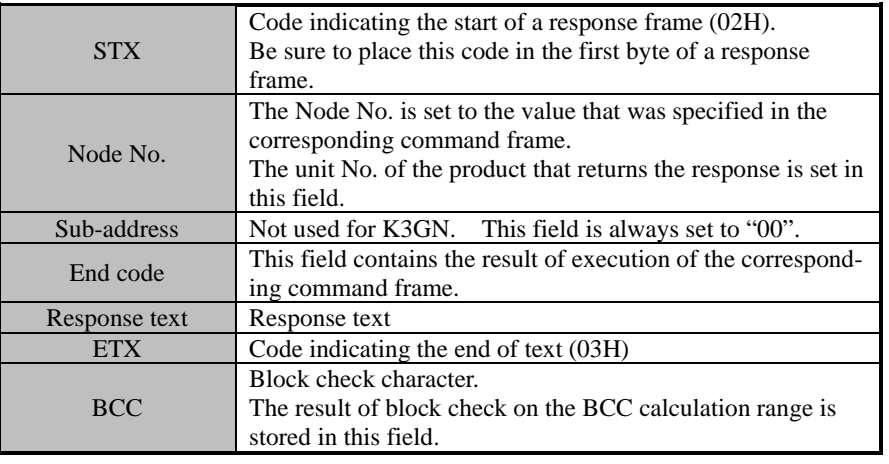

#### $\bullet$  End code

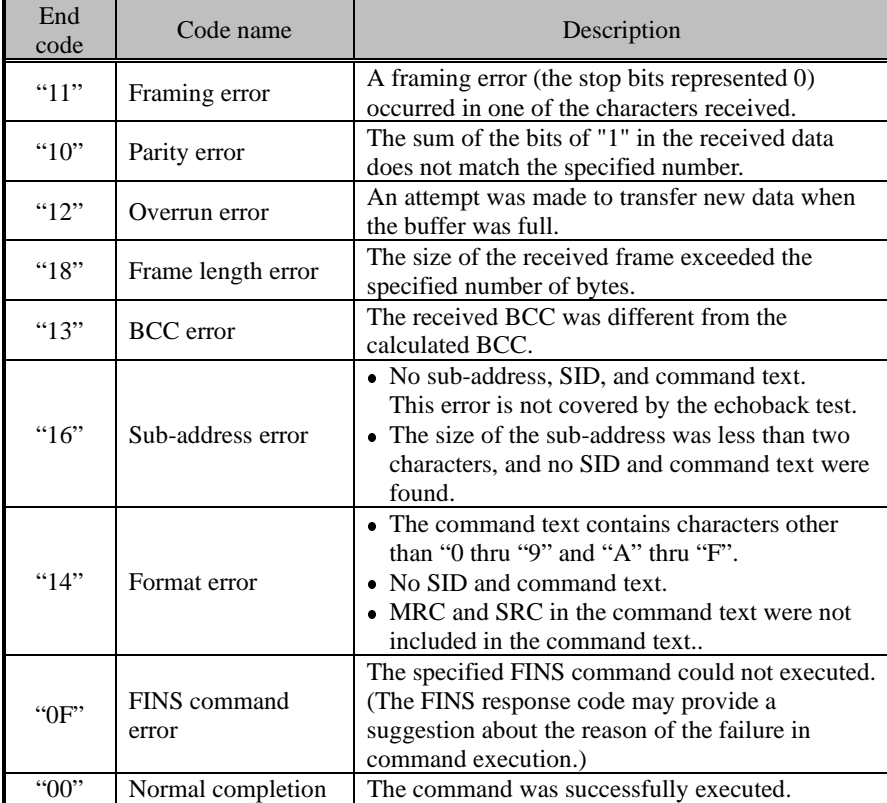

## 7.3 Structure of Command/Response Text

The command/response text constitutes the main body of a command/response frame.

The structure of the command/response text is as follows.

The command text consists of MRC (Main Request Code) and SRC (Sub Request Code) followed by the required data. **Command Text** 

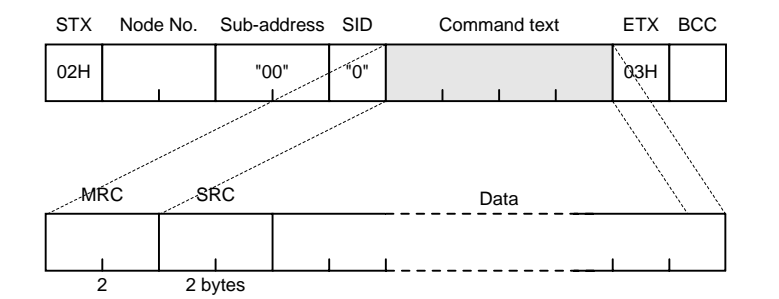

The response text consists of MRC and SRC followed by MRES (Main Response Code) and SRES (Sub Response Code) and the required data. **Response Text** 

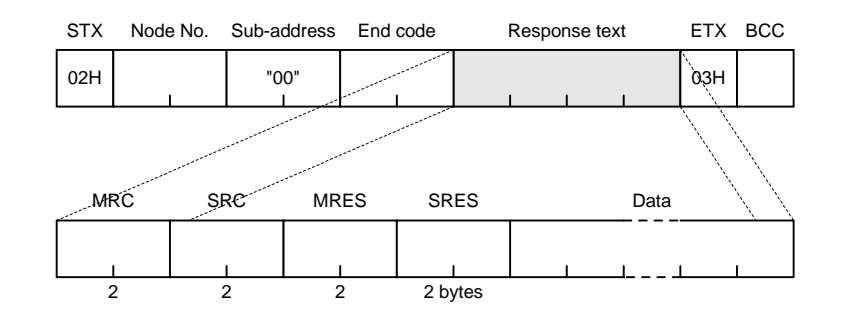

If the product fails to execute a specified command, it generates a response consisting of MRC/SRC and MRES and SRES only.

 $\bullet$  List of services

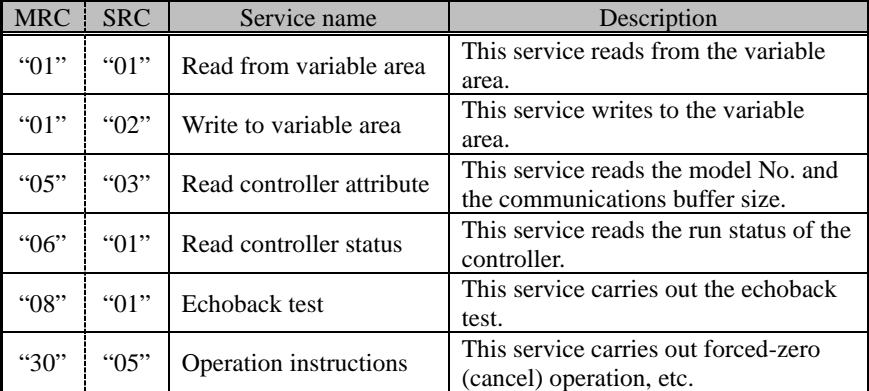

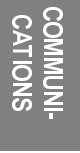

## **7.4 Variable Area**

A section of memory in the product that holds data to be transmitted is called the **variable area**.

The variable area is used for reading of current process values or reading/writing of various parameters.

In contrast, the variable area is not used for operation instructions or reading of controller attributes.

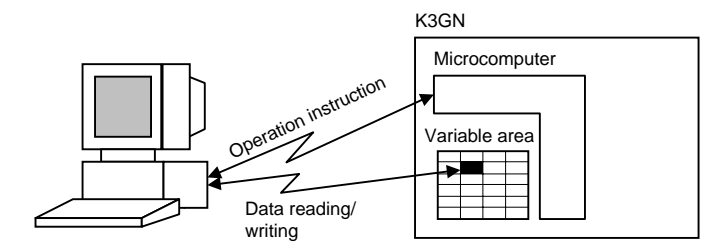

To specify the position of a variable in the variable area, use a **variable type** and an **address**.

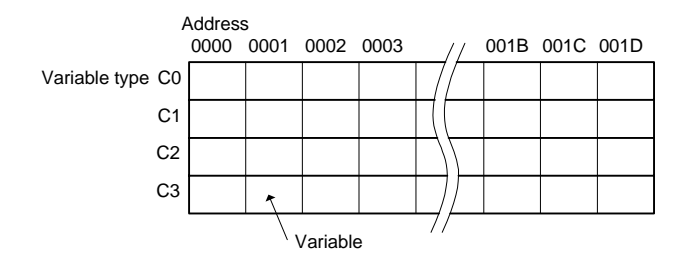

Append to each variable type an access-size-based address that is expressed in 2 byte hexadecimal code

A variable has an eight-digit value in hexadecimal. A negative variable is expressed in two's complement. When the current value of a variable is read as ID5.0 on the main indicator of the product, for example, its hexadecimal notation is 0000041AH (the decimal point is ignored;  $105.0 \rightarrow 1050 \rightarrow 0000041$ AH), and the variable is read in this form.

The variable area is mapped as follows. The variable type is converted to a 2 byte ASCII code and loaded to the frame. Available variable types are also shown below.

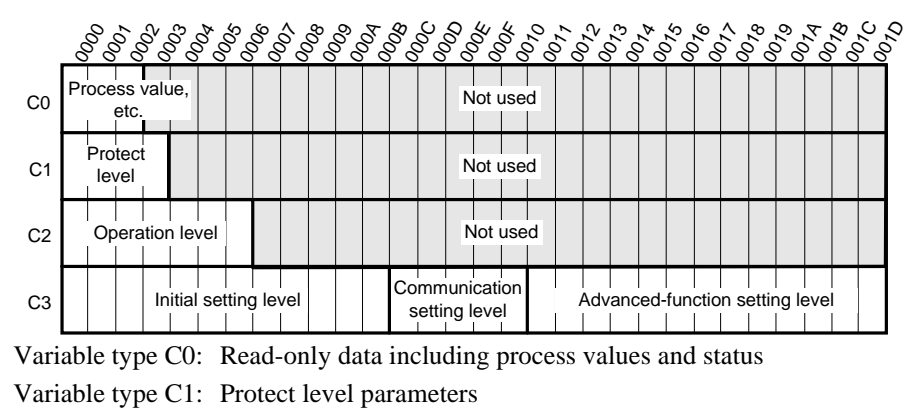

Variable type C2: Operation level parameters (OUT set values and remote input values)

Variable type C3: Initial setting, communication setting, and advanced-function setting level parameters

-H<br>COMMOS **CATIONS**
# 7.5 Read from Variable Area

Command text

This service reads data from the variable areas.

# Command

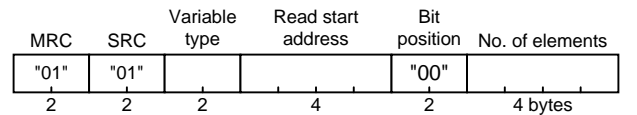

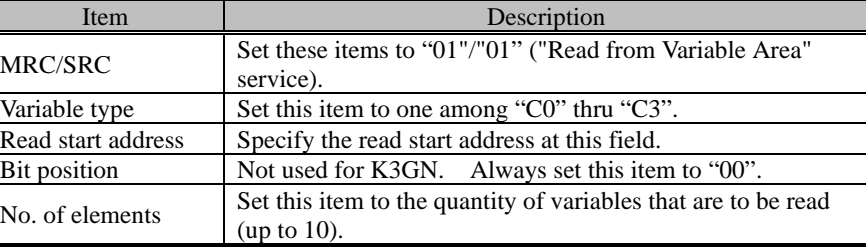

# Response

# Rresponse text

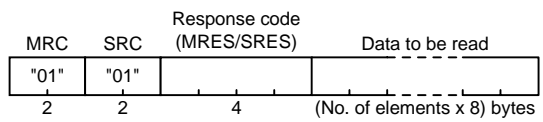

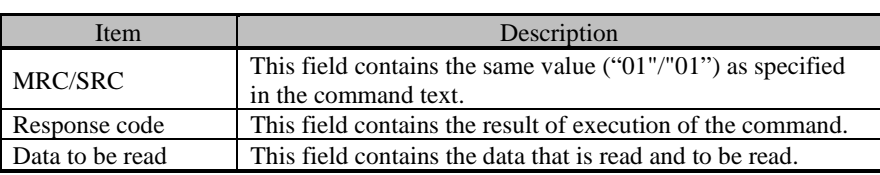

## Response codes

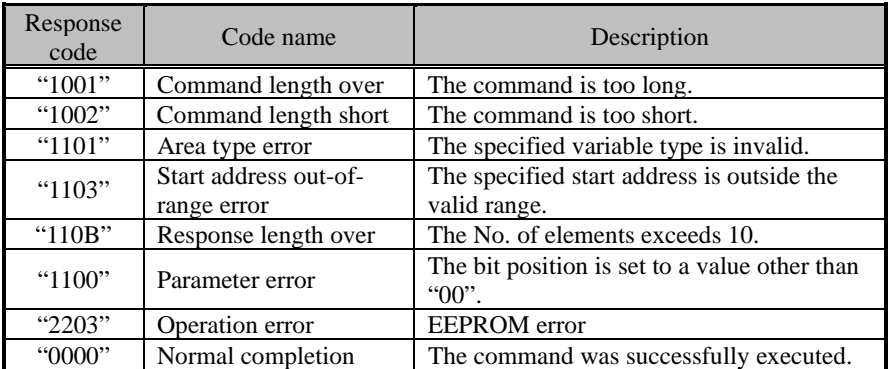

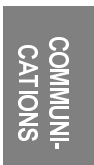

# 7.6 Write to Variable Area

This service writes data to the variable area.

# Command

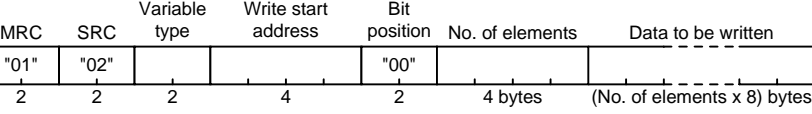

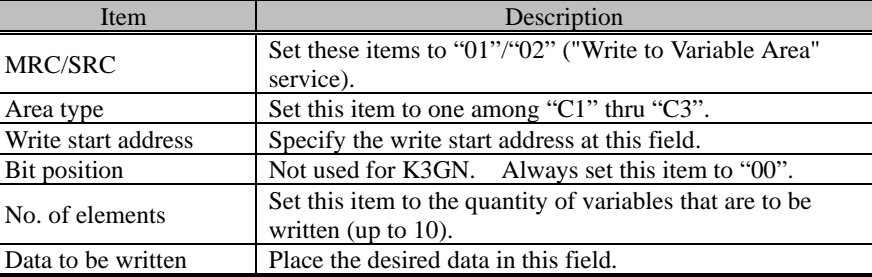

Response

# Response text

Command text

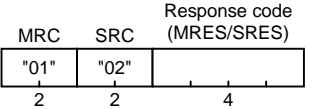

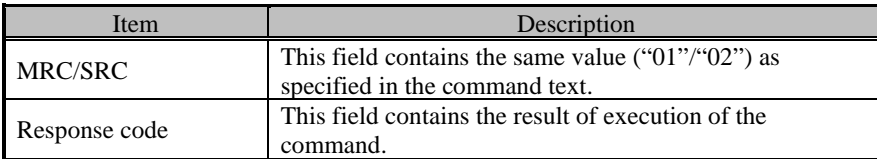

## Response codes

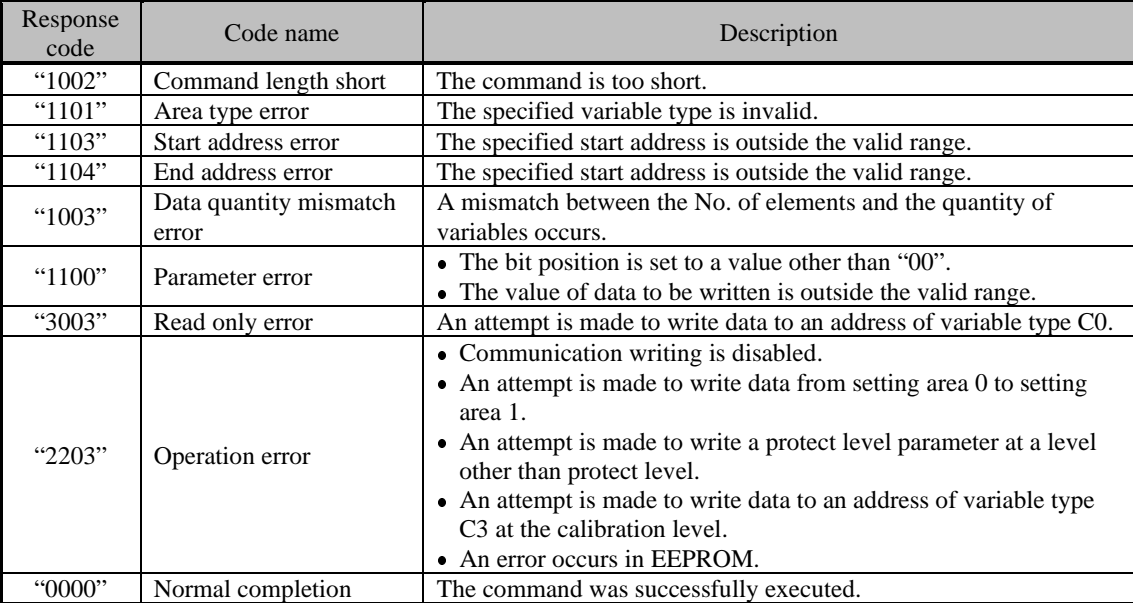

# **7.7 Operation Instructions**

To issue an operation instruction to the product, set the items in the command text as follows.

### Command text Command

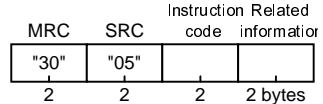

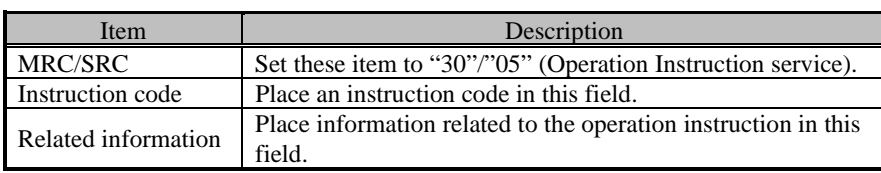

## Instruction codes

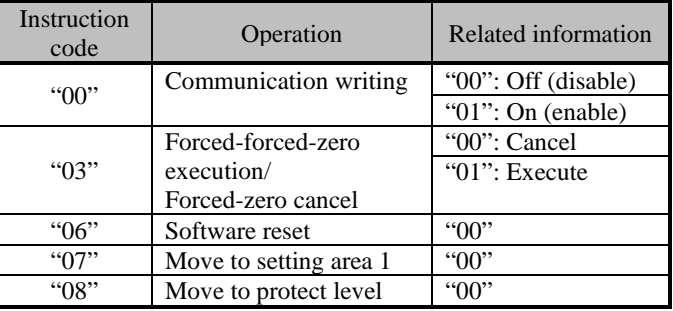

Response

## Response text

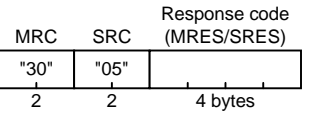

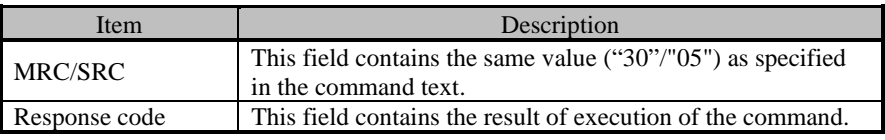

## Response codes

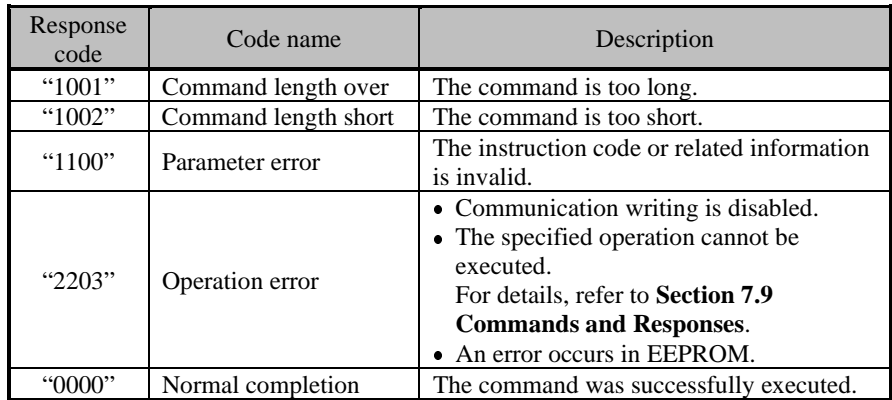

# **7.8 Setting Areas**

The K3GN series of products can assume two states that are refereed to as **setting area 0** and **setting area 1** in this manual.

In setting area 0, the product is carrying out a measurement.

In this state, you can therefore perform such operations that are permitted only during measuring, or that cause no trouble even if a measurement is in progress. These operations include "process value reading", "parameter writing" and "forced-zero execution".

On the contrary, this state prohibits such operations that exert an effect on measurement in progress, including "parameter writing at the initial setting level" (parameter reading is always allowed).

In setting area 1, measurement is suspended.

In this state, you can therefore perform such operations that are not allowed in setting area 0. These operations include "parameter writing at the initial setting, communication setting, and advanced-function setting levels".

At power-on, the product is in setting area 0. To move to setting area 1, use the "move-to-setting area 1" instruction. To return to setting area 0, power the product off and on again, or use the "software reset" instruction.

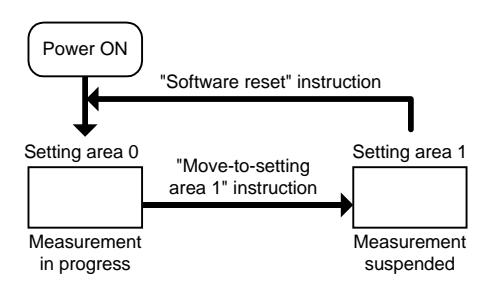

The figure on the right shows the setting areas and the levels contained in each setting area.

A transition to the initial setting level by key operation implies a transition from setting area 0 to setting area 1. This enables the host PC to operate the product in setting area 1.

A transition to setting area 1 by remote control from the host PC causes the level indicator on the front panel to indicate the product is at the initial setting level. To return to the operation level, use the  $\Box$  key.

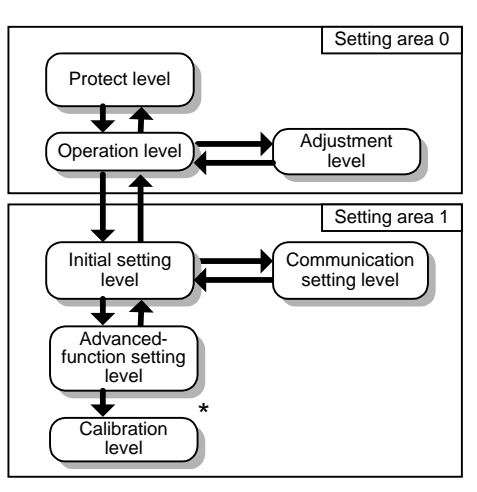

\* At the calibration level, the product refuses control from the host PC.

# **7.9 Commands and Responses**

 $\cdots$ 

Various commands for application layer are available for implementing the services, such as "variable area read/write" and "operation instructions", offered by the CompoWay/F communication format.

This section contains description of the available commands for the application layer.

## Read Process Value

 $\Gamma$ Comma

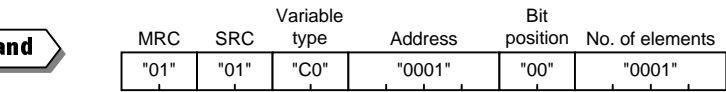

This command reads the current process value.

Use this command when the product is in setting area 0.

(If the product is in setting area 1 when receiving the command, it returns a response with the "unknown" current value data).

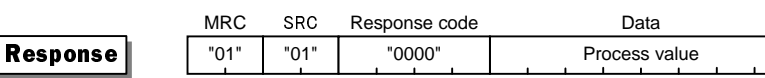

Response code: The code shown above represents normal completion. For details on the response code, refer to **Section 7.5 Read from Variable Area .**

# **Read Status**

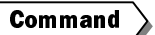

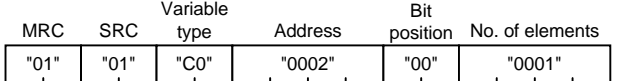

This command reads the status of comparative outputs or the like.

Use this command when the product is in setting area 0.

(If the product is in setting area 1 when receiving the command, it returns a response with the "unknown" status data).

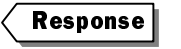

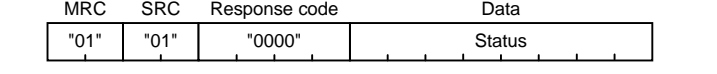

For details on the status, refer to **Section 7.10 Variable Area Map**.

Response code: The code shown above represents normal completion. For details on the response code, refer to **Section 7.5 Read from Variable Area** .

# **E** Read Remote Input Value

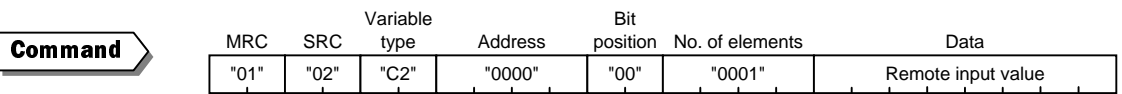

This command supplies an input value to the product that is used as a digital data display for PLC/PC.

Use this command when the product is in setting area 0.

(If the product is in setting area 1 when receiving the command, no change occurs on the main indicator as measurement is suspended).

Before issuing the command, use an operation instruction to enable "communication writing".

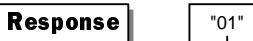

MRC

SRC

"02" "0000"

Response code

Response code: The code shown above represents normal completion. For details on the response code, refer to **Section 7.6 Write to Variable Area** .

# Read OUT Set Value

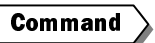

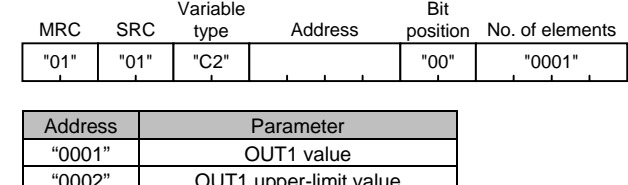

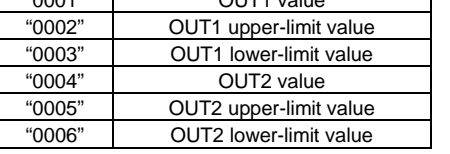

This command reads an OUT set value.

(Even if the type of the OUT set value is "upper" or "lower", OUT upper and lower-limit values can be read. Even if the type of the OUT set value is "upper/lower", an OUT set value can be read).

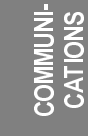

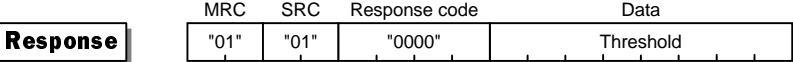

Response code: The code shown above represents normal completion. For details on the response code, refer to **Section 7.5 Read from Variable Area** .

# ■ Write OUT Set Value

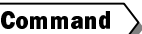

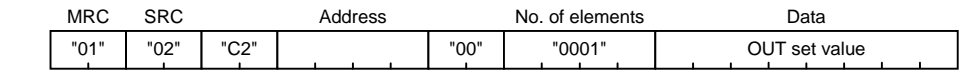

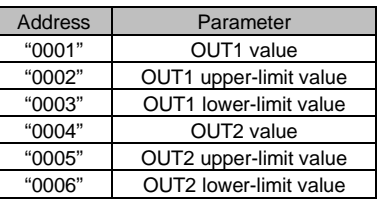

This command writes an OUT set value.

It can be used when the product is in either setting area 0 or 1.

(Even if the type of the OUT set value is "upper" or "lower", OUT upper and lower-limit values can be written. Doing so exerts no effect on comparative output. Likewise, even if the type of the OUT set value is "upper/lower", an OUT set value can be written).

If you want to write both OUT1 and OUT2 values at a time, use block access to the variable area. For details, refer to the tip shown in **Section 7.10 Variable Area Map**.

Before issuing the command, use an operation instruction to enable "communication writing".

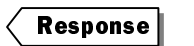

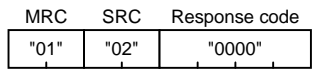

Response code: The code shown above represents normal completion. For details on the response code, refer to **Section 7.6 Write to Variable Area** .

## **E** Read Parameter

Command

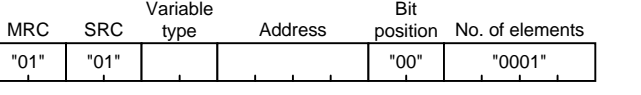

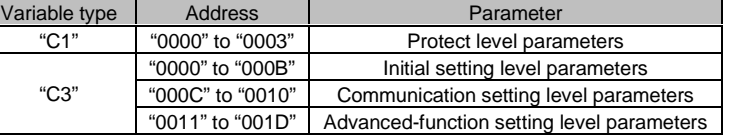

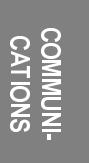

This command reads a parameter.

Variable

For details on how to specify the variable type and the address, refer to **Section 7.10 Variable Area Map**.

This command can be used when the product is in either setting area 0 or 1.

("Analog range", "input pulse frequency", "scaling input values 1 and 2", "scaling display values 1 and 2", "scaling input value", and "scaling display value" can be read, irrespective of input type setting).

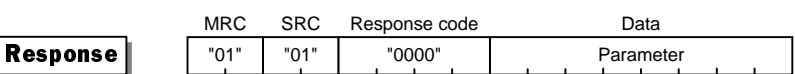

Response code: The code shown above represents normal completion. For details on the response code, refer to **Section 7.5 Read from Variable Area** .

# ■ Write Protect Level Parameter

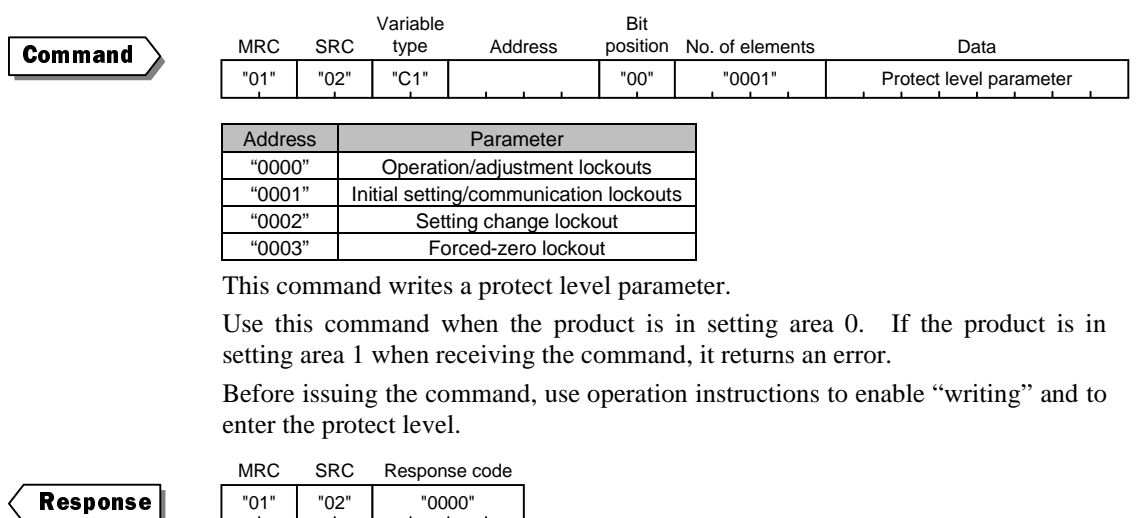

Response code: The code shown above represents normal completion. For details on the response code, refer to **Section 7.6 Write to Variable Area** .

# **E** Write Parameter (Setting Area 1)

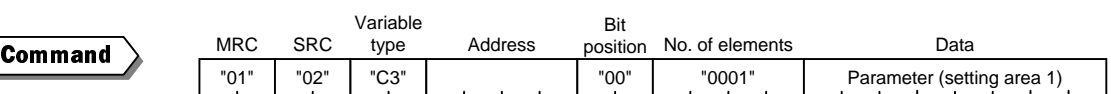

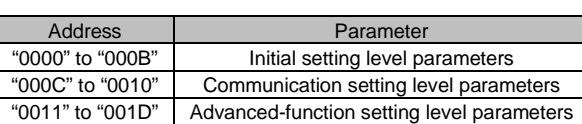

This command writes an initial setting level parameter, a communication setting level parameter, or an advanced-function setting level parameter.

For detains on addressing, refer to **Section 7.10 Variable Area Map**.

Use this command when the product is in setting area 1. If the product is in setting area 0 when receiving the command, it returns an error.

Before issuing the command, use operation instructions to enable "communication writing" and to enter setting area 1.

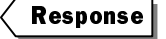

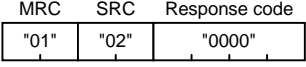

Response code: The code shown above represents normal completion. For details on the response code, refer to **Section 7.6 Write to Variable Area** .

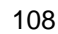

-H<br>COMMOS **CATIONS** 

# **E** Communication Writing

 $\overline{\phantom{a}}$ 

Command

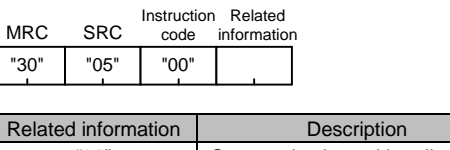

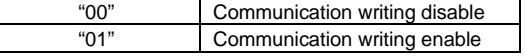

This command enables/disables communication writing.

It rewrites the value of the adjustment level parameter "communication writing". If communication writing is disabled, operation instructions for parameter rewriting, forced-zero execution/forced-zero cancel and the like are rejected. This command can be used when the product is in either setting area 0 or 1.

Response

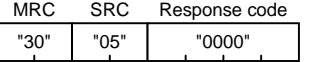

Response code: The code shown above represents normal completion. For details on the response code, refer to **Section 7.7 Operation Instructions**.

# **E** Forced-zero Execution/Cancel

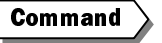

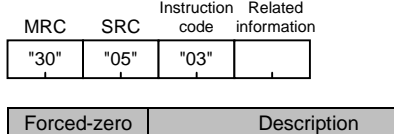

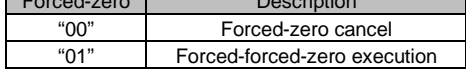

This command executes/cancels the forced-zero operation.

Use this command when the product is in setting area 0. If product is in setting area 1 when receiving the command, it returns an error.

If the product has no measured value, suffers input anomalies, or encounters a "display range over" error when receiving the command, it returns an error. If the event input is used for "process value hold" when receiving the command, it also returns an error.

Before issuing the command, use an operation instruction to enable "communication writing".

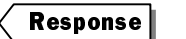

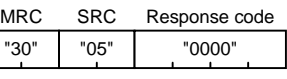

Response code: The code shown above represents normal completion. For details on the response code, refer to **Section 7.7 Operation Instructions**.

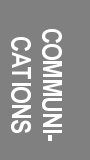

## **E** Software Reset

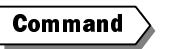

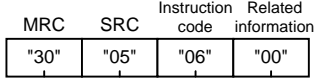

This command triggers a software reset, which returns the product to its initial state when it was powered on.

It can be used when the product is in either setting area 0 or 1.

Before issuing the command, use an operation instruction to enable "communication writing".

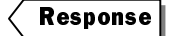

(Non)

The software reset command does not require the product to return a response.

# ■ Move to Setting Area 1

Command

MRC "30" SRC "05" Instruction Related code "07" information "00"

This command provides a transition of the product to setting area 1.

Use this command in setting area 0. If the product is in setting area 1 when receiving the command, the command is ignored.

If the set value of the "initial setting/communication lockouts" parameter is 2 indicating "move to initial setting level" and "move to communication setting level" are disabled (refer to **Section 5.7 Key Protect Setting**) when the product receives the command, the product returns an error.

Before issuing this command, use an operation instruction to enable "communication writing".

Response code: The code shown above represents normal completion. For

details on the response code, refer to **Section 7.7 Operation Instructions**.

Response

MRC "30" SRC "05" "0000" Response code

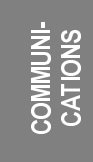

## ■ Move to Protect Level

Comman

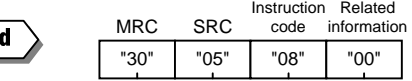

 $\overline{S}$ 

This command moves the product to the protect level.

Use this command when the product is in setting area 0. If the product is in setting area 1 when receiving the command, it returns an error.

Before issuing the command, use an operation instruction to enable "communication writing".

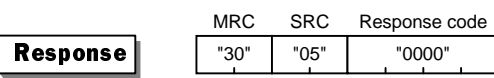

Response code: The code shown above represents normal completion. For details on the response code, refer to **Section 7.7 Operation Instructions**.

Buffer size

# **E Read Controller Attribute**

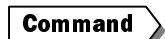

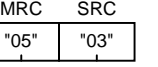

MRC

This command reads the model name and communication buffer size of the product.

For addressing, refer to **Section 7.10 Variable Area Map**.

The command can be used, irrespective of what state the product is in.

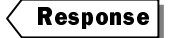

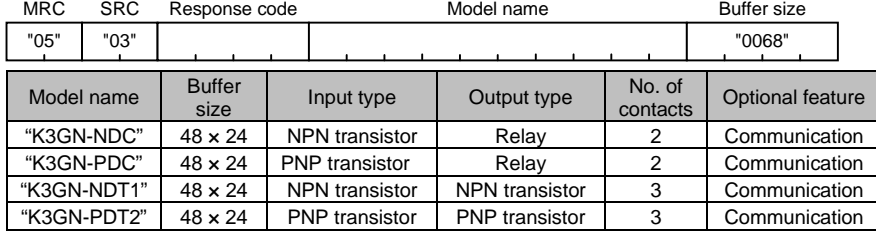

The model name is expressed in 10-byte ASCII code. If the model name length is less than 10 bytes, blanks are used for padding in the model name field. A fixed value of "0068H" (104 bytes) in buffer size is returned.

Response code

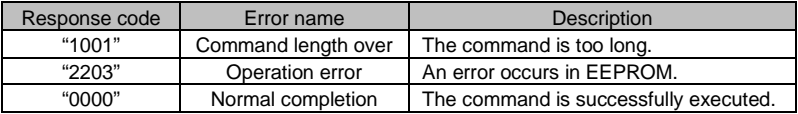

# **E** Read Controller Status

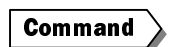

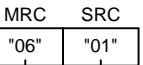

This command reads the operation status of the product.

The command can be used, irrespective of what state the product is in.

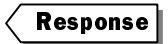

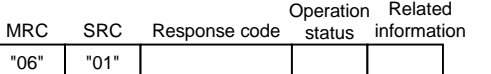

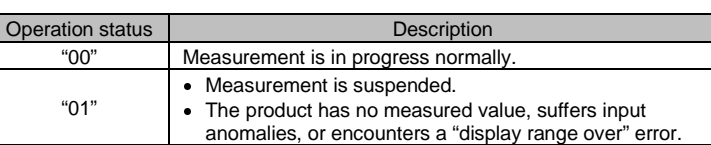

Related information

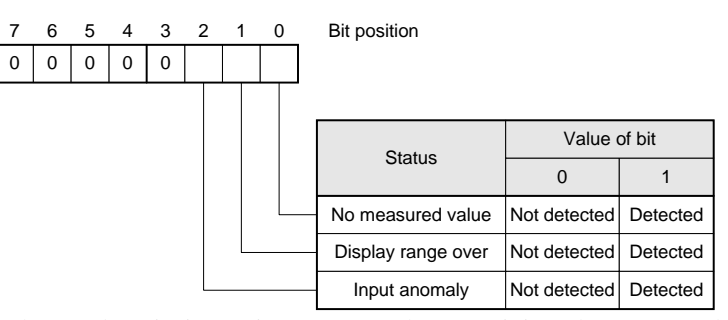

If the product is in setting area 1 when receiving the command, it returns a response with the "unknown" related information.

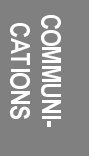

# CHAPTER 7 COMMUNICATIONS

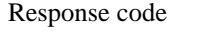

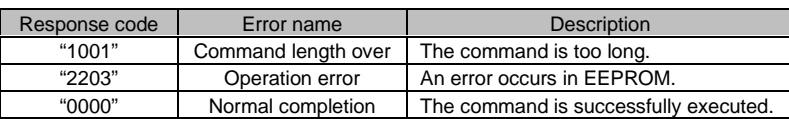

# **E** Read Version

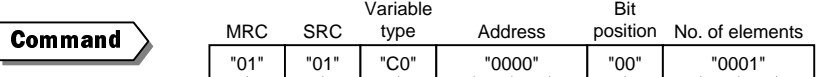

This command reads the product software version.

The command can be used, irrespective of the state of the product.

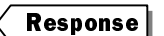

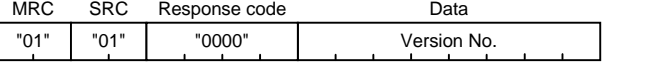

Response code: The code shown above represents normal completion. For details on the response code, refer to **Section 7.5 Read from Variable Area** .

# $\blacksquare$  Echoback Test

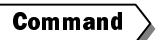

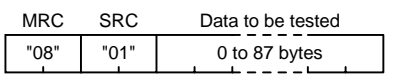

This command performs an echoback test.

The command can be used, irrespective of the state of the product.

Response code Data to be tested

Data to be checked must not exceed communication data in length.

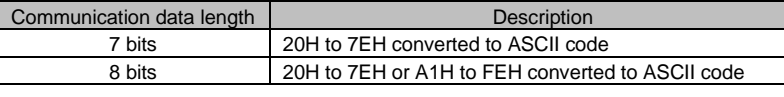

0 to 87 bytes

 $extbf{Response}$ 

## Response code

SRC "01"

 $MDC$ 

MRC "08"

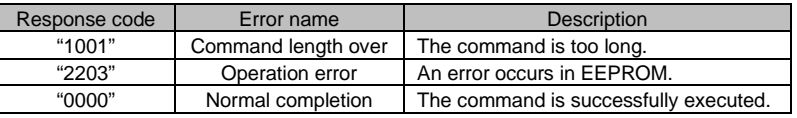

-H<br>COMMOS **MUNI-**<br>2015

# 7.10 Variable Area Map

The variable area of the product is mapped in terms of variable types and addresses as described below.

Variable type C0: Read-only data including process values and status

Variable type C1: Protect level parameters

Variable type C2: Operation level parameters (OUT set values and remote input values)

Variable type C3: Initial setting, communication setting, and advanced-function setting level parameters

The address and parameter assignments to each variable type are shown below.

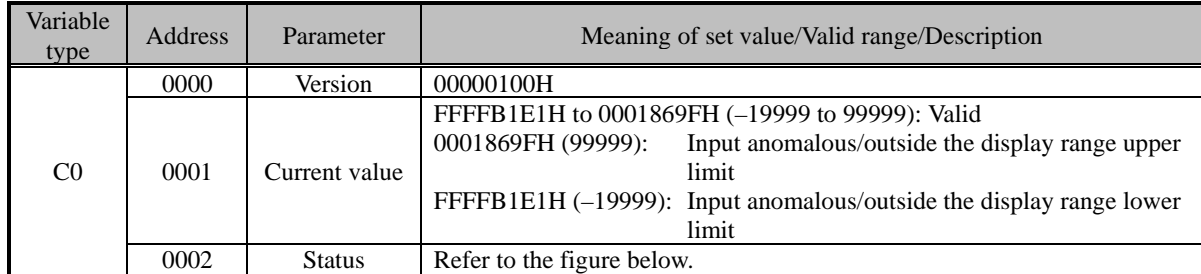

Status description

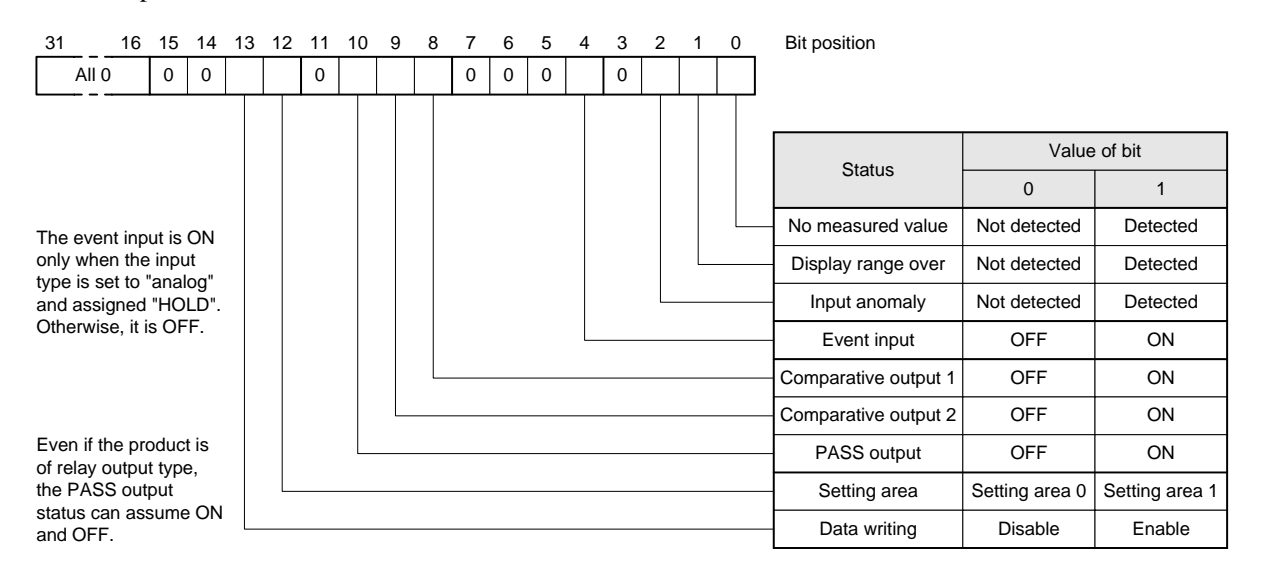

COMMUNI-CATIONS<br>CATIONS

# CHAPTER 7 COMMUNICATIONS

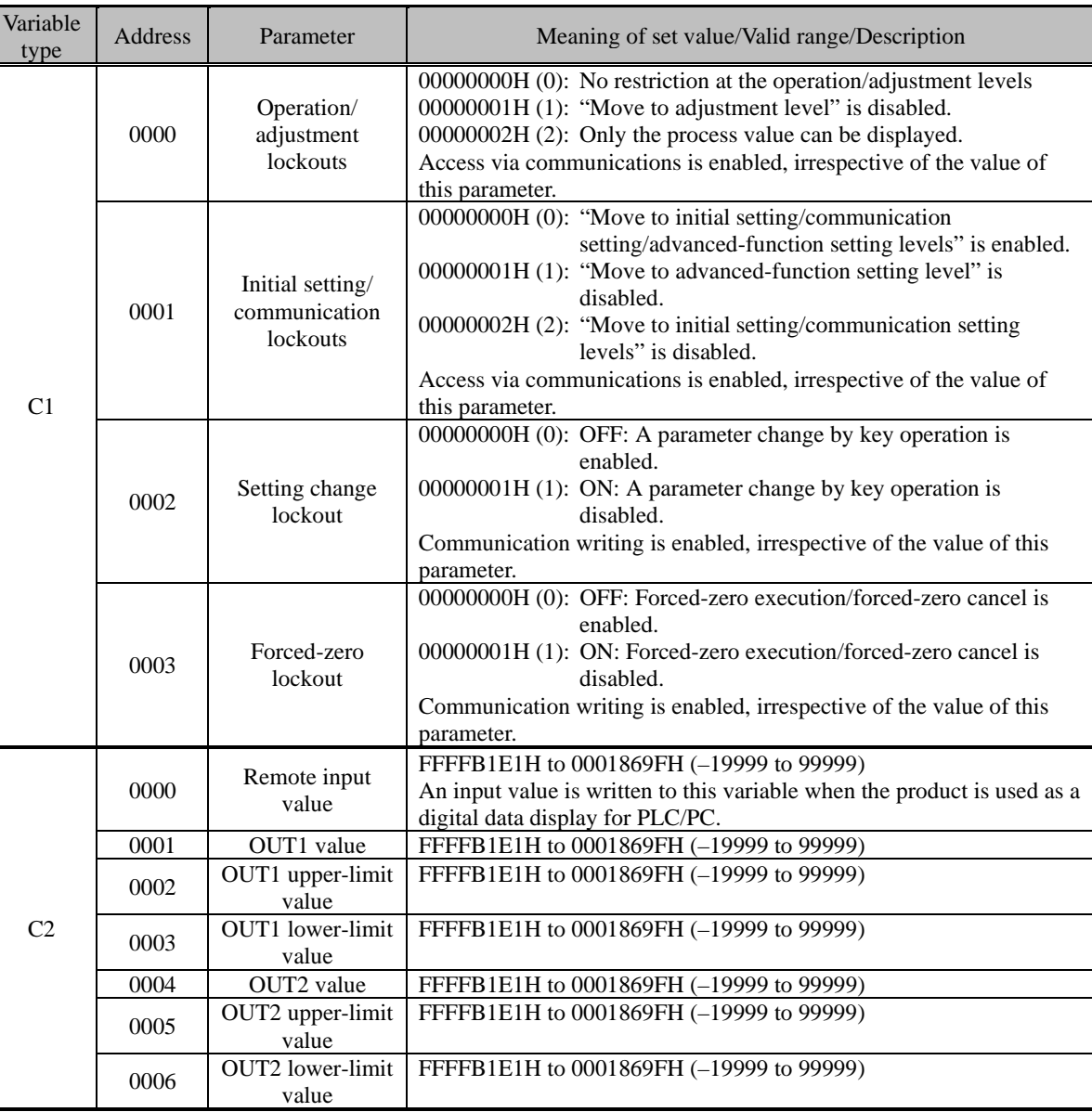

# -H<br>COMMOS COMMUNI-<br>CATIONS

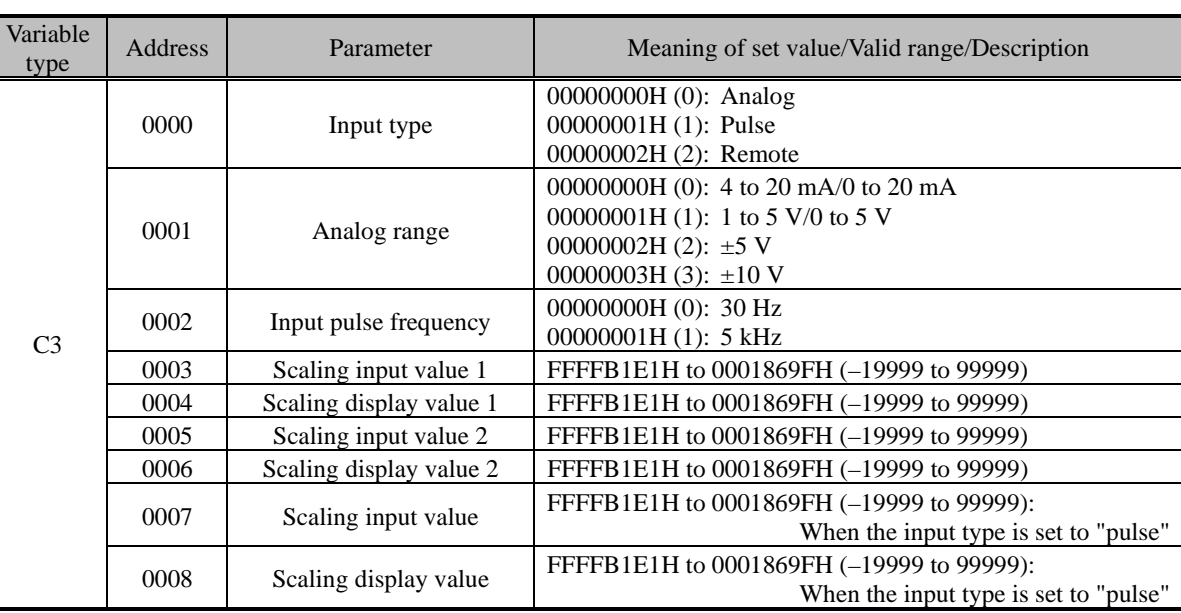

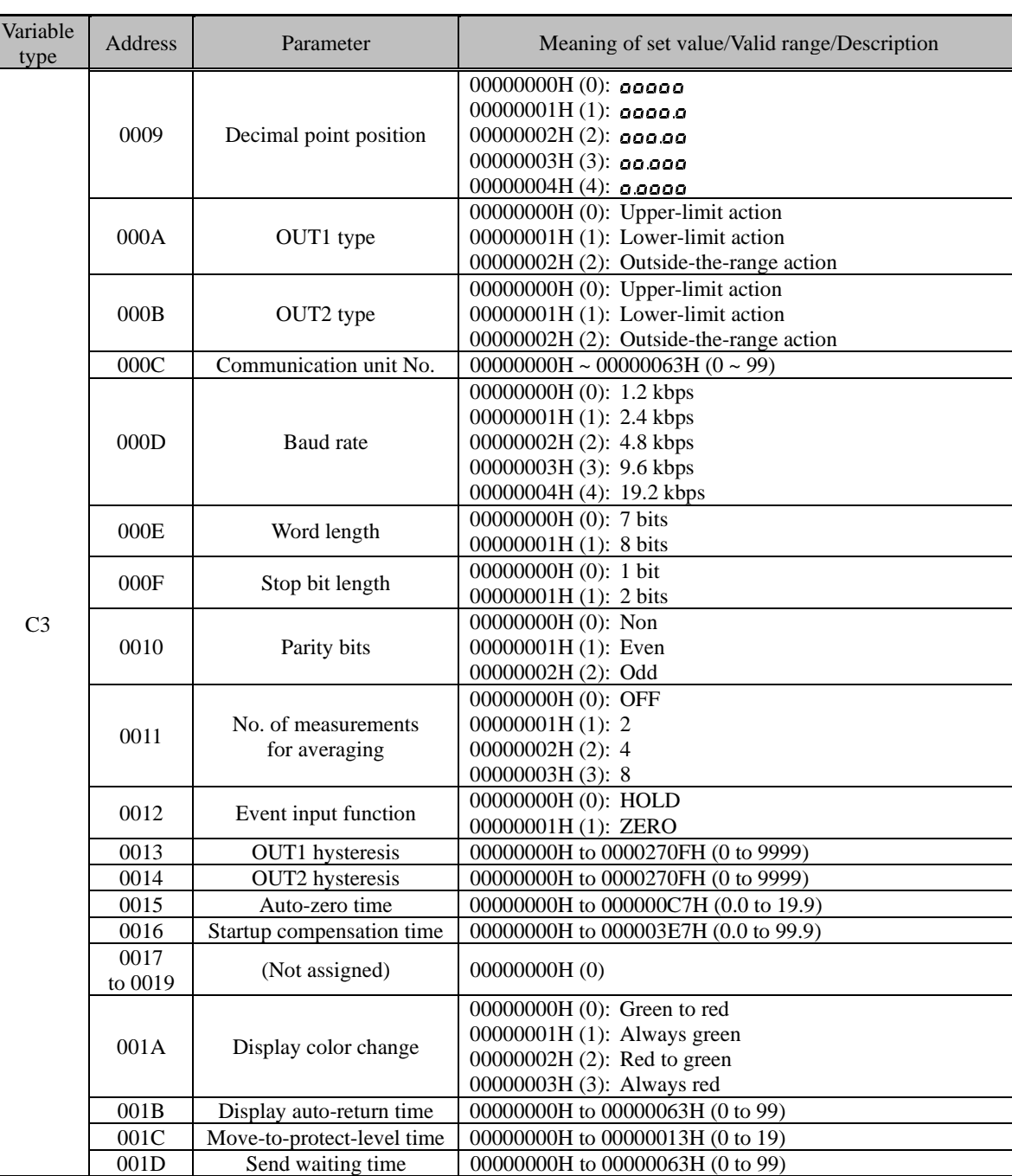

Block access to the variable area **TIPS** 

A number of contiguously addressed variables of the same type in the variable area can be accessed at a time. For example, you can read the current value and the status simultaneously by setting the read start address to the address of the current value and setting the No. of elements to 2.

Such an access method is called "block access".

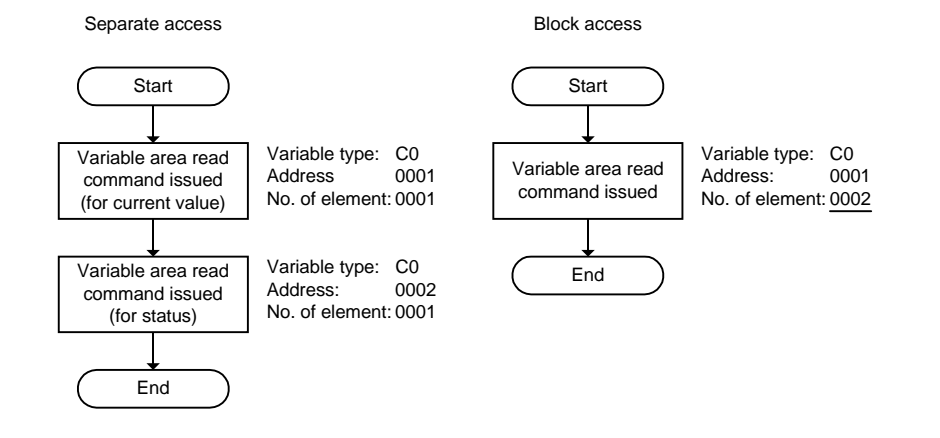

COMMUNI-CATIONS<br>CATIONS

# **7.11 Communications Control Flow**

This section describes the control flow of comminations between the product and the host PC. Information in this section will help you make up a program for controlling the product.

# **E** Communication Reading

Communication reading is performed according to the following flow. It involves no response from the product to the host PC.

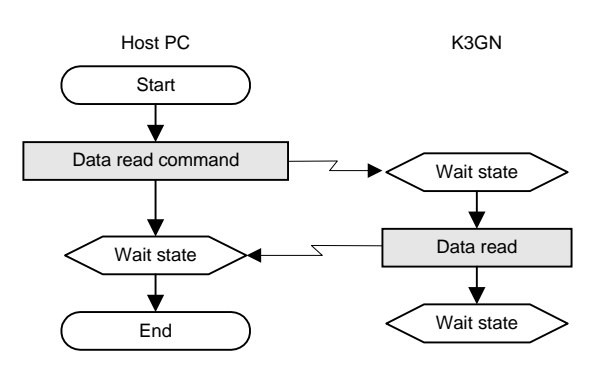

Commands applicable to this flow are shown below.

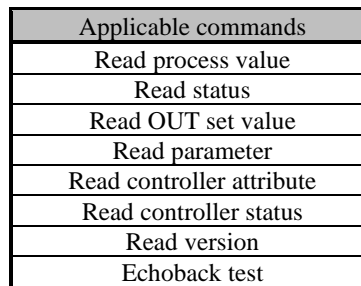

-H<br>COMMOS **MUNI-**<br>TONS

# ■ Communication Writing (Setting Area 0)

When the product is in setting area 0, communication writing is performed according the following flow.

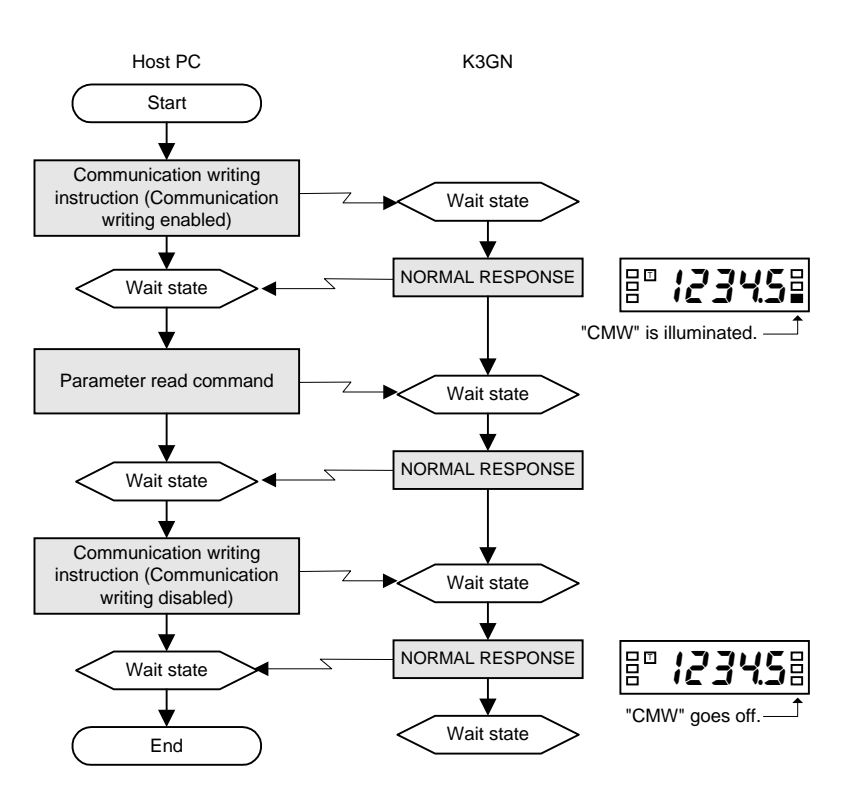

Commands applicable to this flow are as follow.

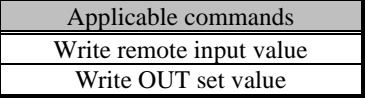

Remote input values would often be written with a high frequency.

You should therefore keep "communication writing" in "enable" state and then continuously write input values. Doing so will shorten the time for communication writing.

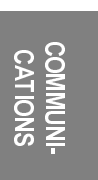

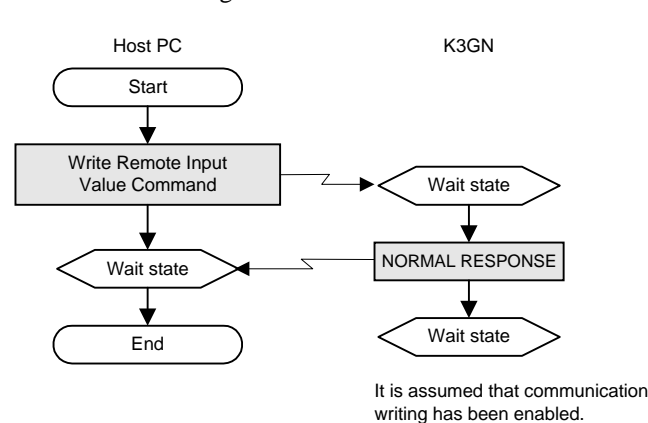

117

# **E** Protect Level Parameter Writing

A protect level parameter is written according to the following flow.

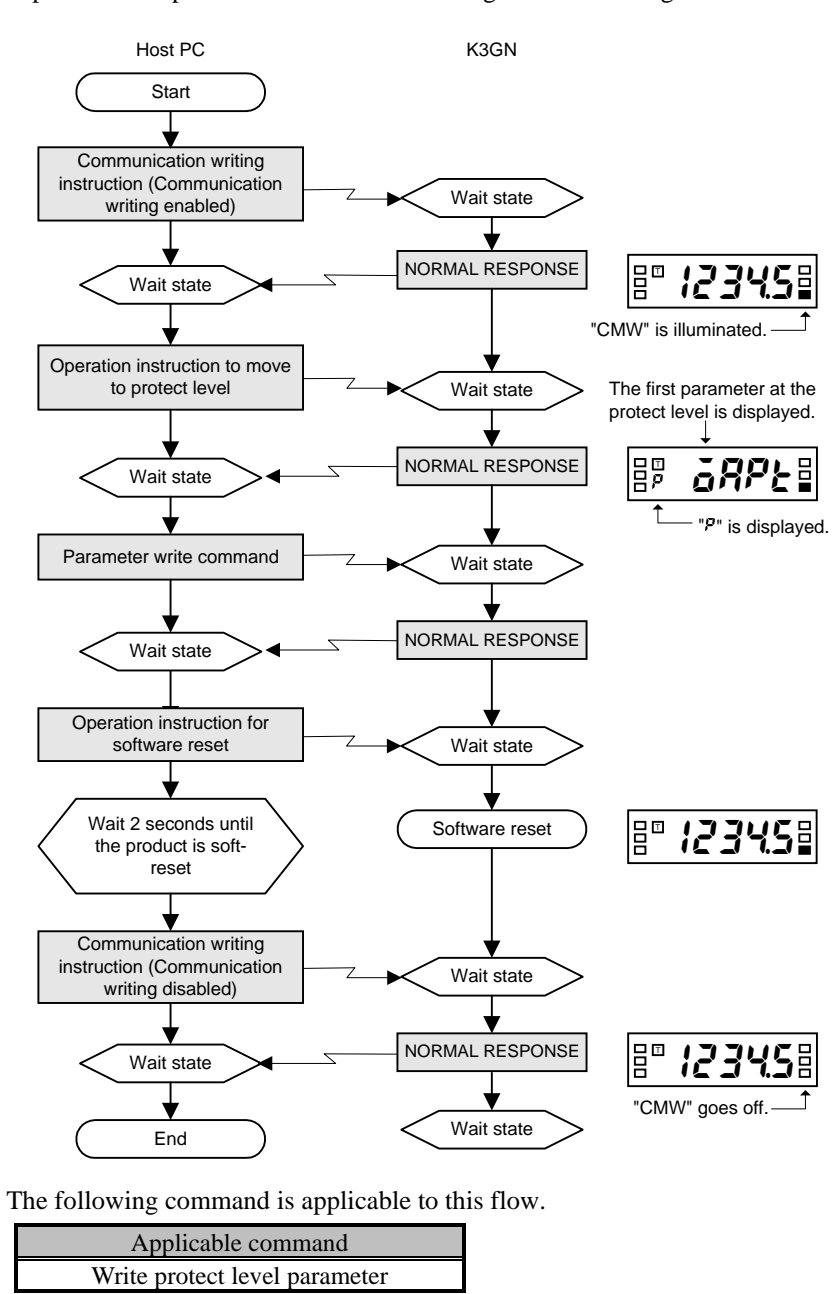

# **E** Parameter Writing (Setting Area 1)

When the product is in setting area 1, a parameter is written according to the following flow.

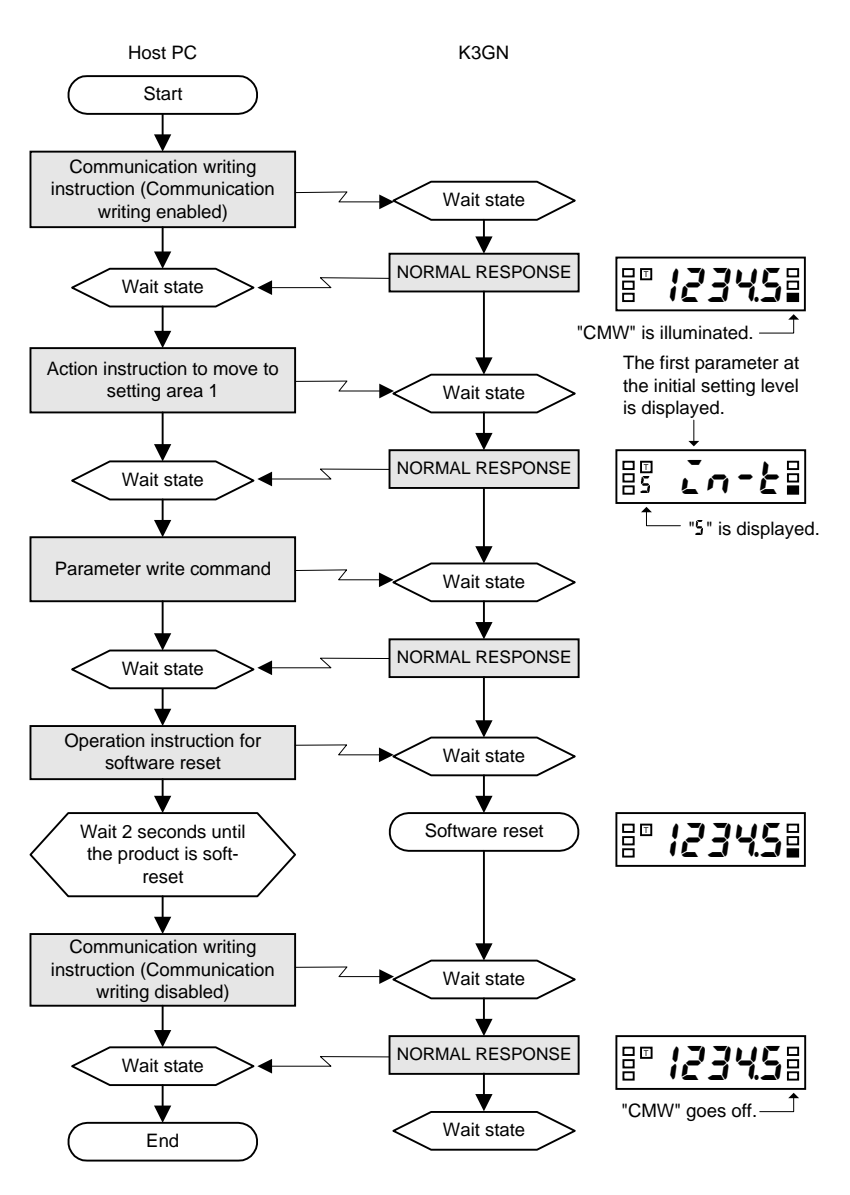

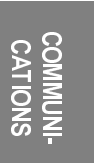

The following command is applicable to this flow.

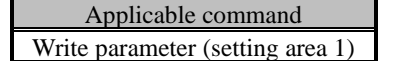

# **E** Operation Instruction

An operation instruction is performed according to the following flow.

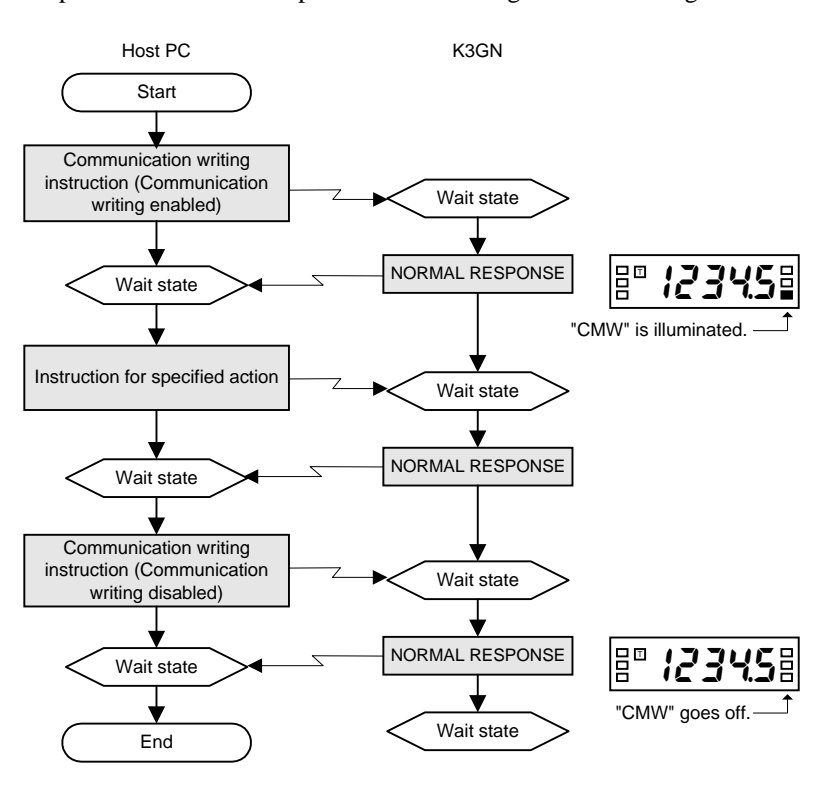

Commands applicable to this flow are shown below.

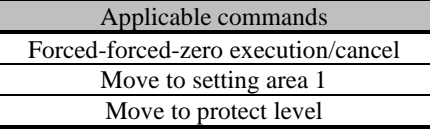

-H<br>COMMOS COMMUNI-<br>CATIONS

# 7.12 Programming Example

# $\blacksquare$  N88 BASIC

The section shows a programming example where a response from the product is displayed on the screen on the host PC when a command is entered from the keyboard.

This program is created with N88 BASIC.

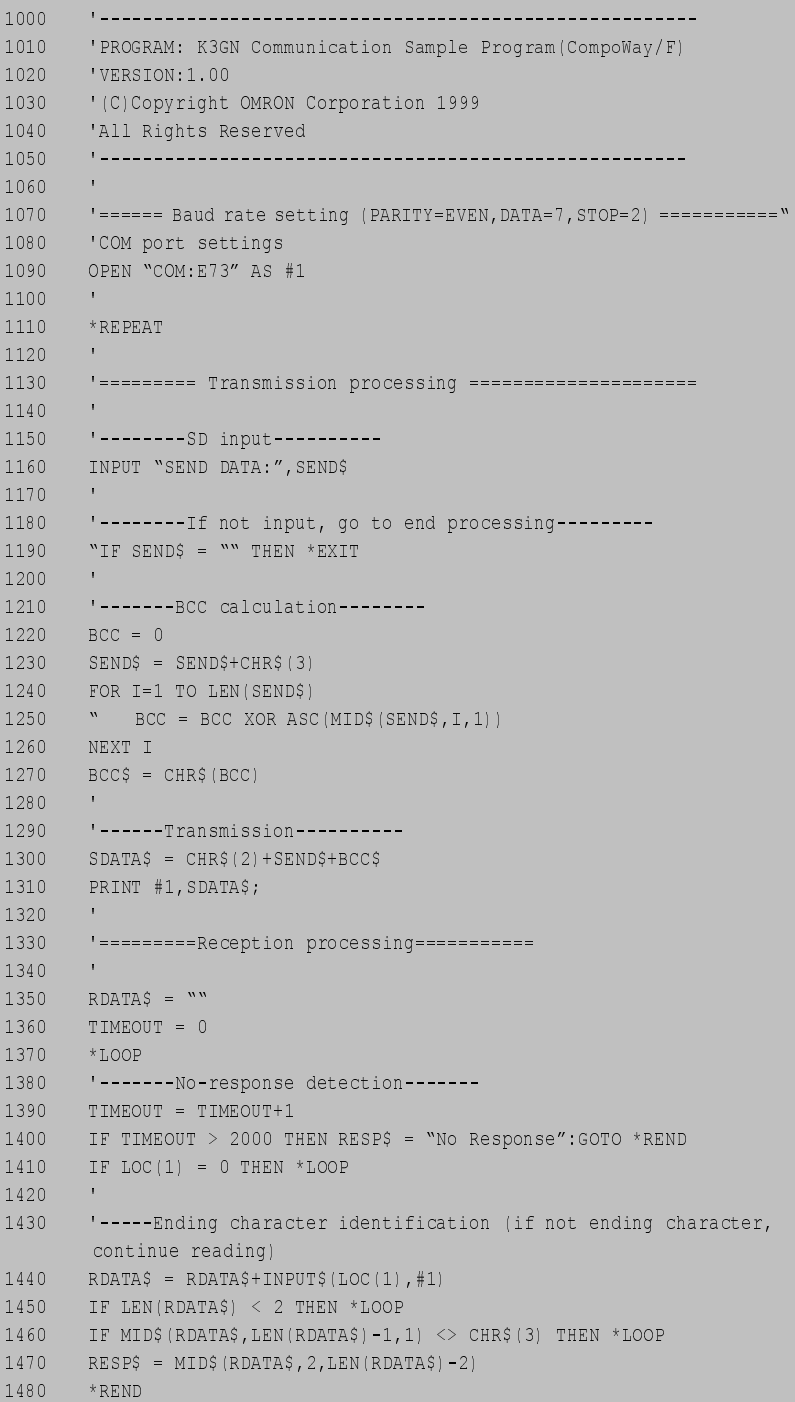

# CHAPTER 7 COMMUNICATIONS

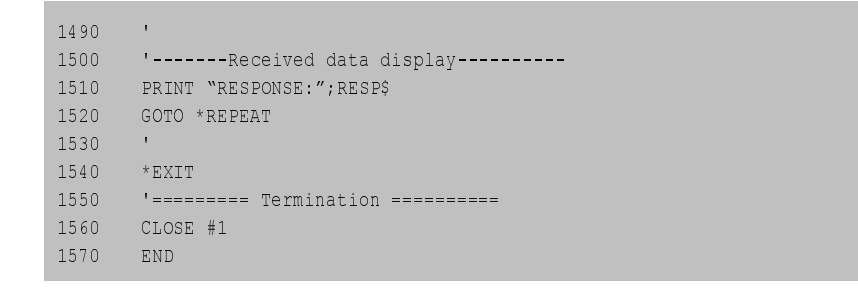

## $\bullet$  Execution example

## The current value of unit No. 00 is read.

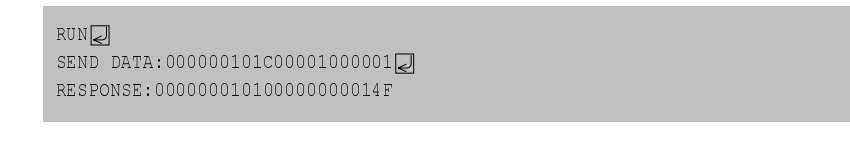

SEND DATA:[STX] 00 00 0 0101 C0 0001 00 0001 [ETX] [BCC]

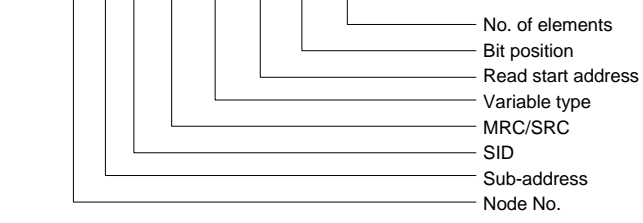

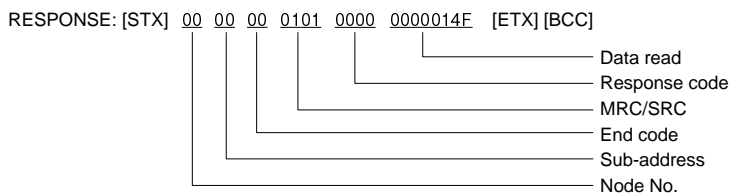

# -H<br>2008<br>2009 COMMUNI-<br>CATIONS

# **E** Protocol Macro

The protocol macro is a ladder routine that, using a PMCR command, provides control to the sequence (protocol) of data communications between PLCs or other communication devices connected via RS-232C or RS-422A/485 interface. OMRON's CS1W series of serial communication boards come standard with a standard system protocol that allows control of OMRON's components. For details on the protocol macro, refer to the User's Manual for Model CS1W-SCB21/41/-SCU21 (Cat. No. W336-01). What is the protocol macro?

The serial communication board CS1W-SCB41 has two ports, port 2 of which allows direct connection via RS-485 interface. Use this port to connect the board to the product. Connection

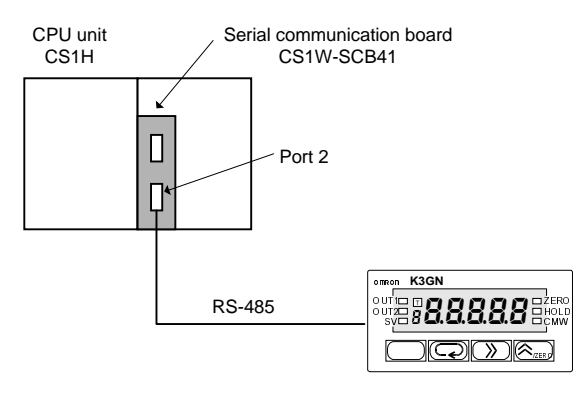

Set the TERM switch to "ON" and the WIRE switch to "2" and connect a terminator to the K3GN.

## **Ladder Example**

The following example is a ladder diagram in which the current process value is read through communications (with responses) with No. 600 ASCII conversion according to the standard system protocol "CompoWay/F for Master Station".

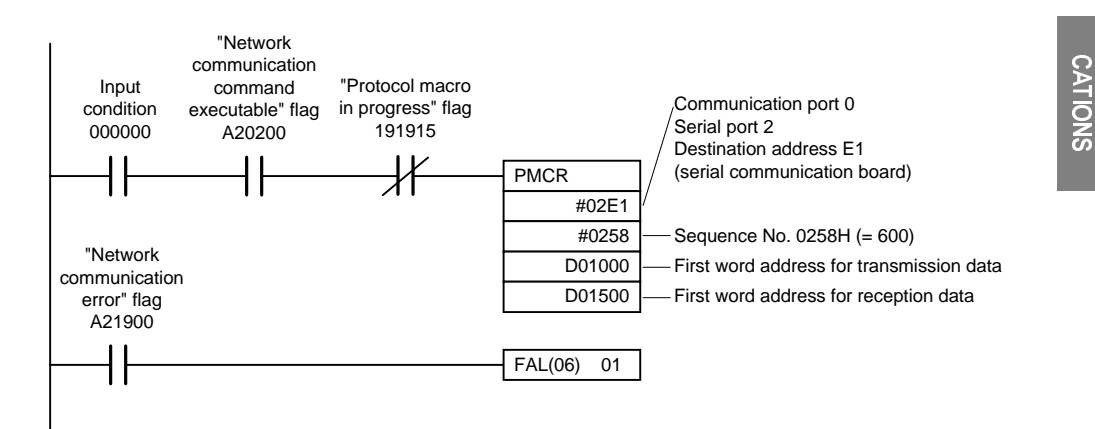

Placing the "read process value" command in D0100 or a higher-numbered location causes the process value to be stored in D0152 ~ D0153.

If a communication error occurs, an FAL command (fault analysis command) is executed.

COMMUNI-

## $\bullet$  Data transmission word assignment

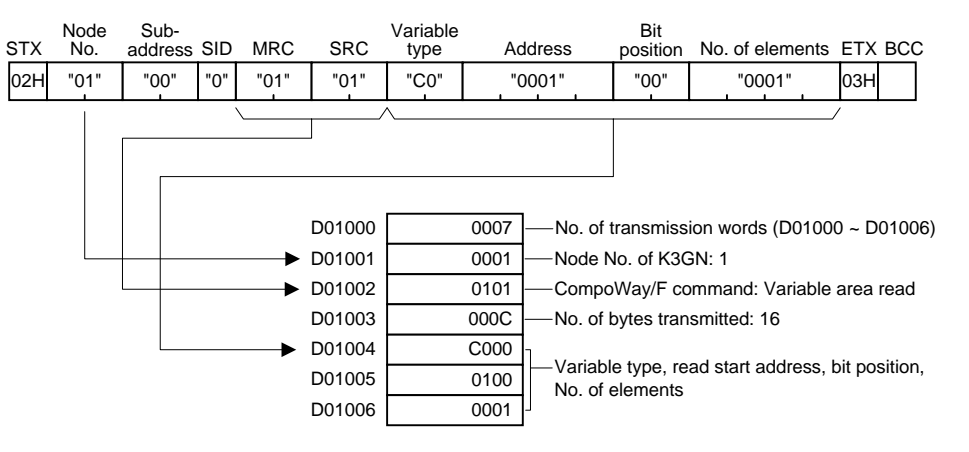

 $\bullet$  Data reception word assignment

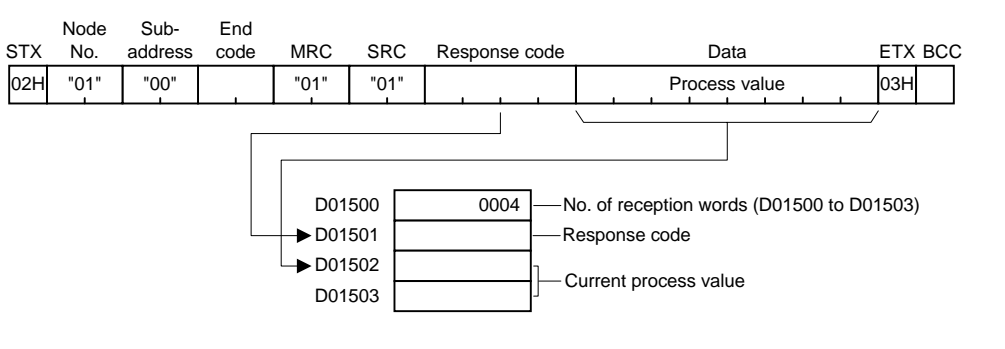

-H<br>2008<br>2009 COMMUNI-<br>CATIONS

# 8 USER **CALIBRATION CHAPTER**

The product allows the user to perform analog input calibration. This chapter outlines user calibration and describes how to calibrate the product.

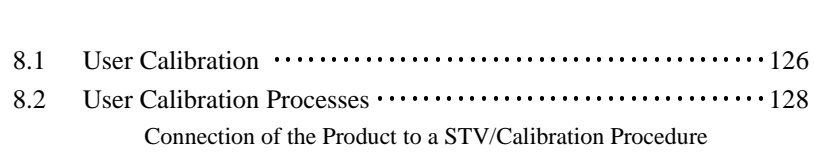

125

# **8.1 User Calibration**

As the product has been calibrated at the factory, it does not need to be calibrated in normal use.

The product has the capability of analog input calibration, which enables user calibration as needed.

OMRON assumes no responsibility for the result of user calibration.

Note that, once user calibration is performed, original calibration data is overwritten and cannot be restored.

Devices and tools necessary for user calibration must be made available by the user. For handling of these devices, refer to their respective manuals.

Entry of Calibration data

First store both of calibration values 1 and 2 temporarily. Then save them while the product is in the change state.

Calibration data cannot be saved normally unless calibration values 1 and 2 are both specified.

If calibration data is saved normally, the product keeps a record of the user calibration. When you enters the user calibration level, a calibration record mark will appear on the main indicator as shown below.

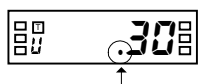

Calibration record mark

USER CALIBRATION

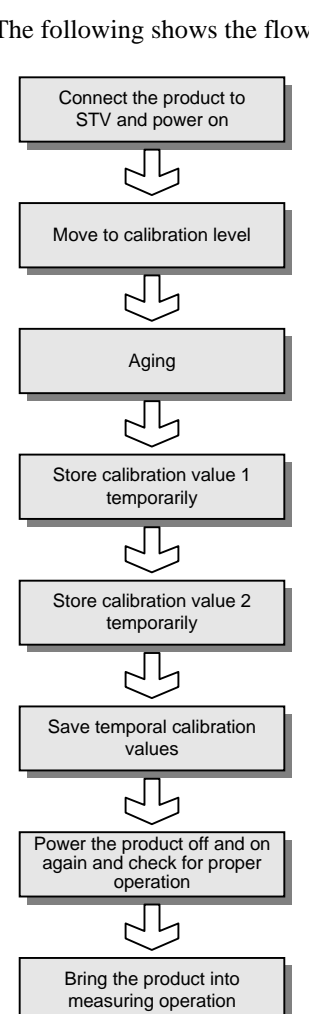

The following shows the flow of user calibration. Calibration

**Flow** 

In the above flow, a range specified by the "analog range" parameter undergoes calibration.

If you want to calibrate another range, change the analog range to the desired one at the initial setting level and then perform calibration according to the above flow.

To exit from the calibration level, power the product off and on again.

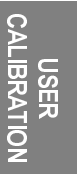

# 8.2 User Calibration Processes

# ■ Connection of the Product to a STV

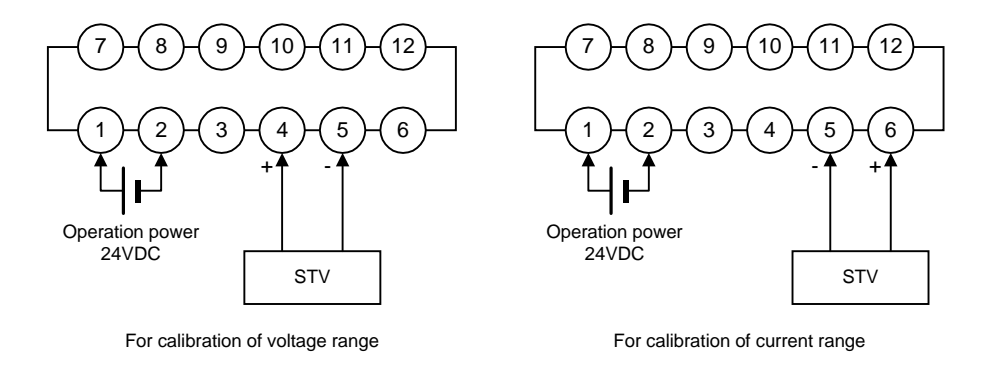

Connect a STV (standard voltage/current generator) to appropriate terminals as shown above.

Use a STV that has accuracy appropriate to the precision of the product.

# ■ Calibration Procedure

Take the following steps for user calibration.

# **Procedure**

Move to the Calibration Level

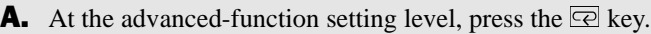

- Parameter  $\vec{L} \cdot \vec{B}$  will appear on the main indicator.
- If you cannot move to the calibration level at the first attempt after purchasing the product, set the "initial setting/communication lockout" parameter to "0" at the protect level and then move to the advanced-function setting level.

## **B.** Press the  $\mathbb{Z}$  key.

• The set value (password) of the parameter will appear on the main indicator.

**C.** Press the  $\mathbb{Z}$  key again to allow the password to be changed.

**D.** Use the  $\boxed{\gg}$  and  $\boxed{\Join_{\text{ZERO}}}$  keys to enter a password of "01201".

- **E.** Press the  $\overline{\odot}$  key to save the password.
	- x If the password is correct, the product enters the calibration level.
	- If the password is incorrect, the product remains at the advanced-function setting level and its main indicator displays the next parameter.

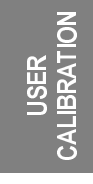

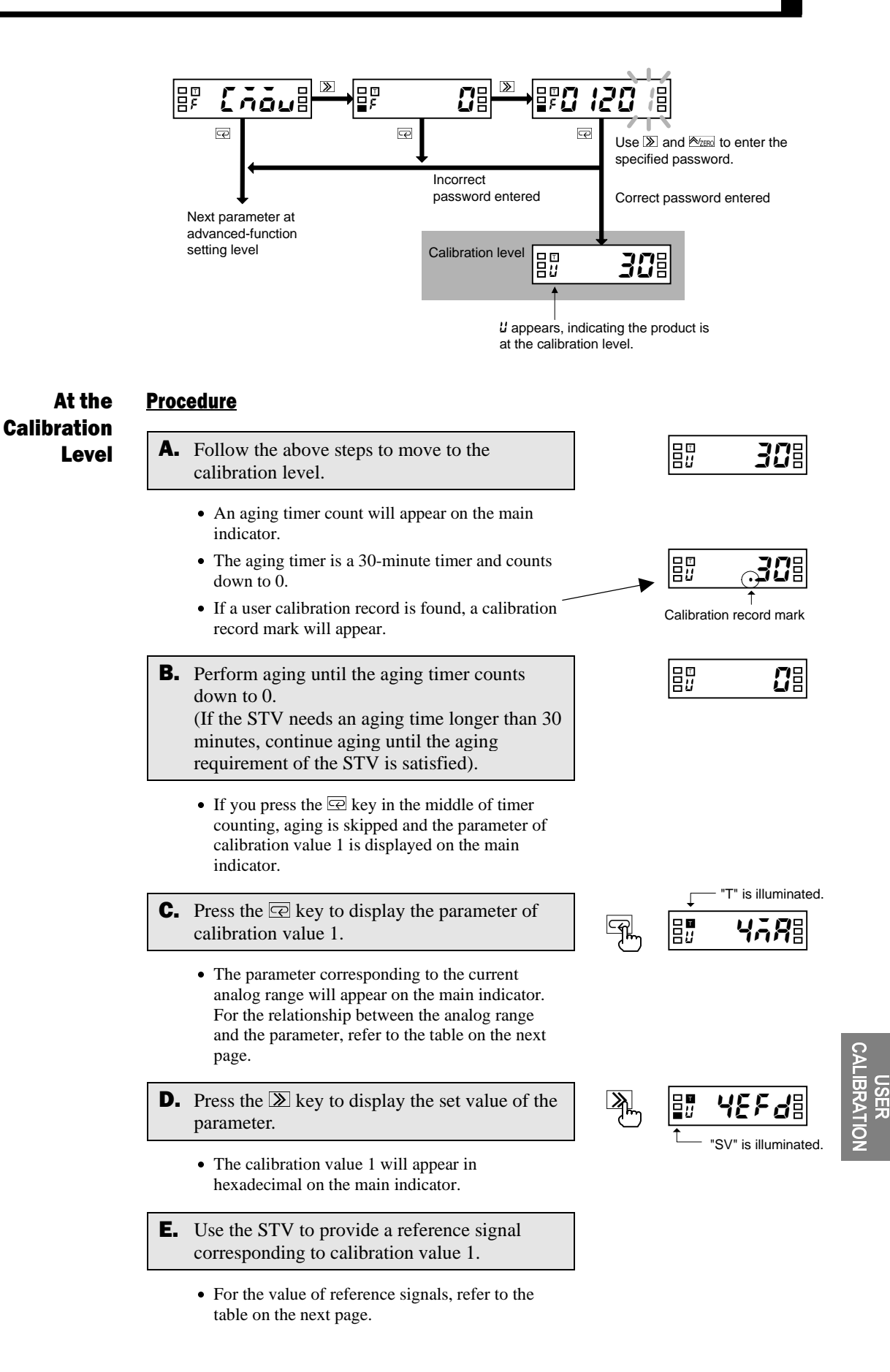

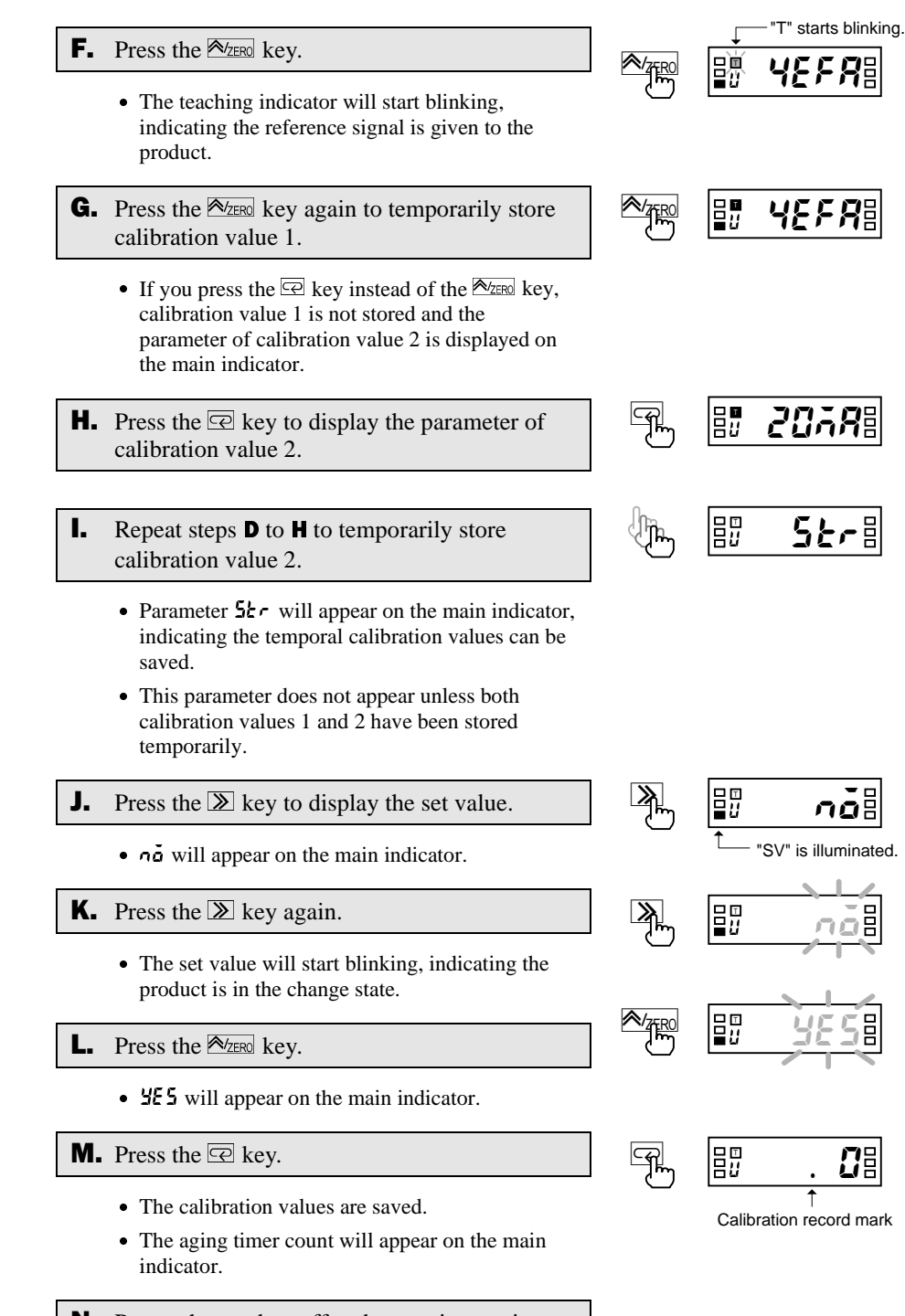

**N.** Power the product off and on again to exit from the calibration level, and check for proper operation.

## $\bullet$  Analog ranges and parameters/reference signals

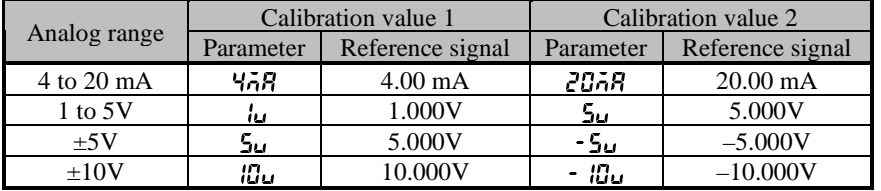

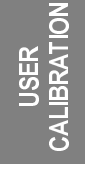

# 9 TROUBLESHOOTING **GUIDE CHAPTER**

This chapter shows the meanings of error indications and the remedial actions to be taken in the event of error. It also contains a troubleshooting table that will be helpful in case a trouble may arise.

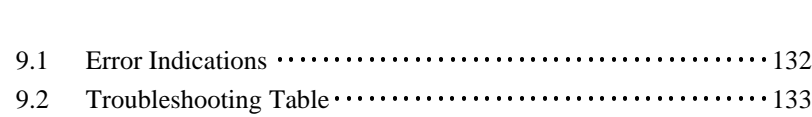

# **9.1 Error Indications**

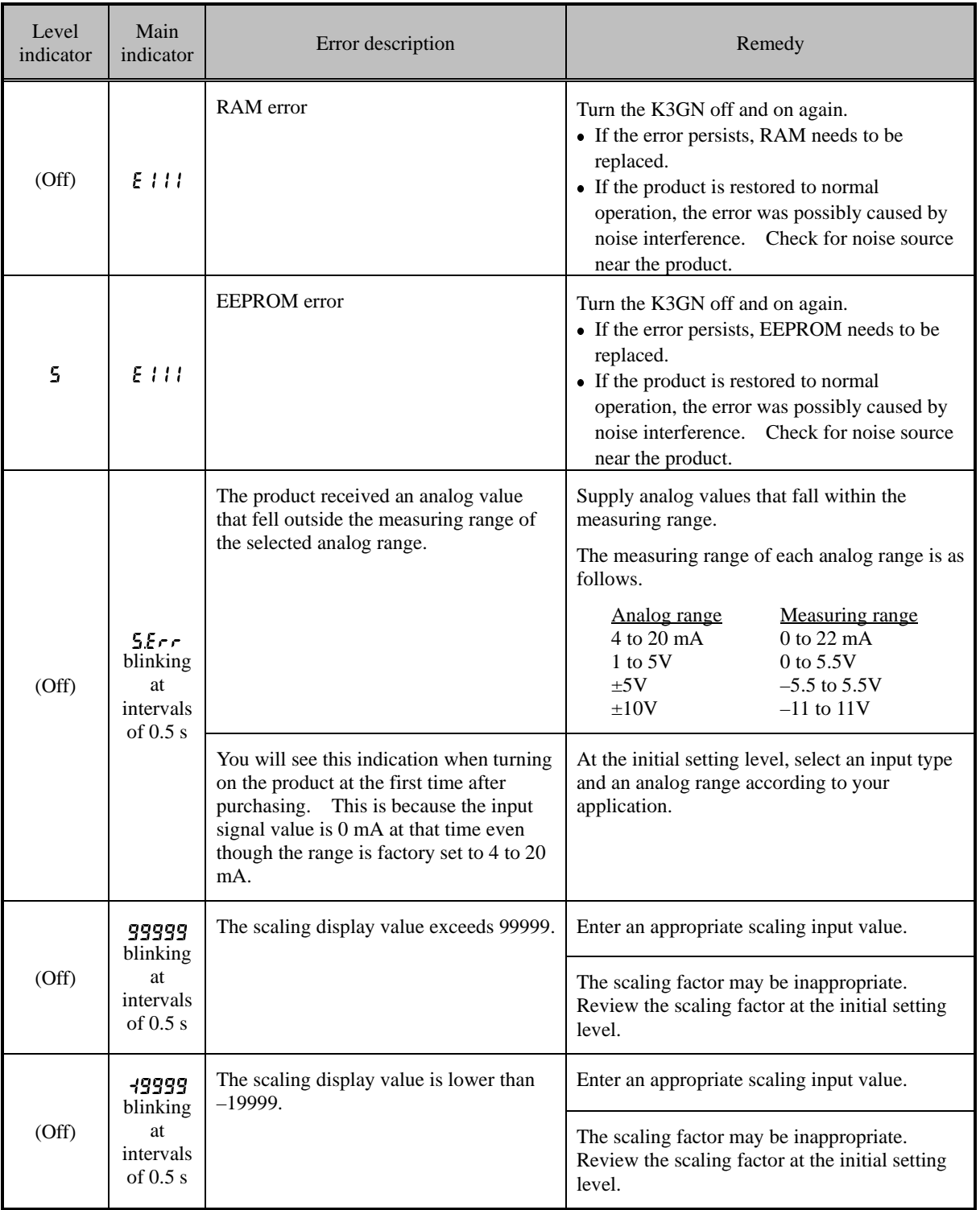

TROUBLE-<br>COTING GUIL SHOOTING GUIDE

# 9.2 Troubleshooting Table

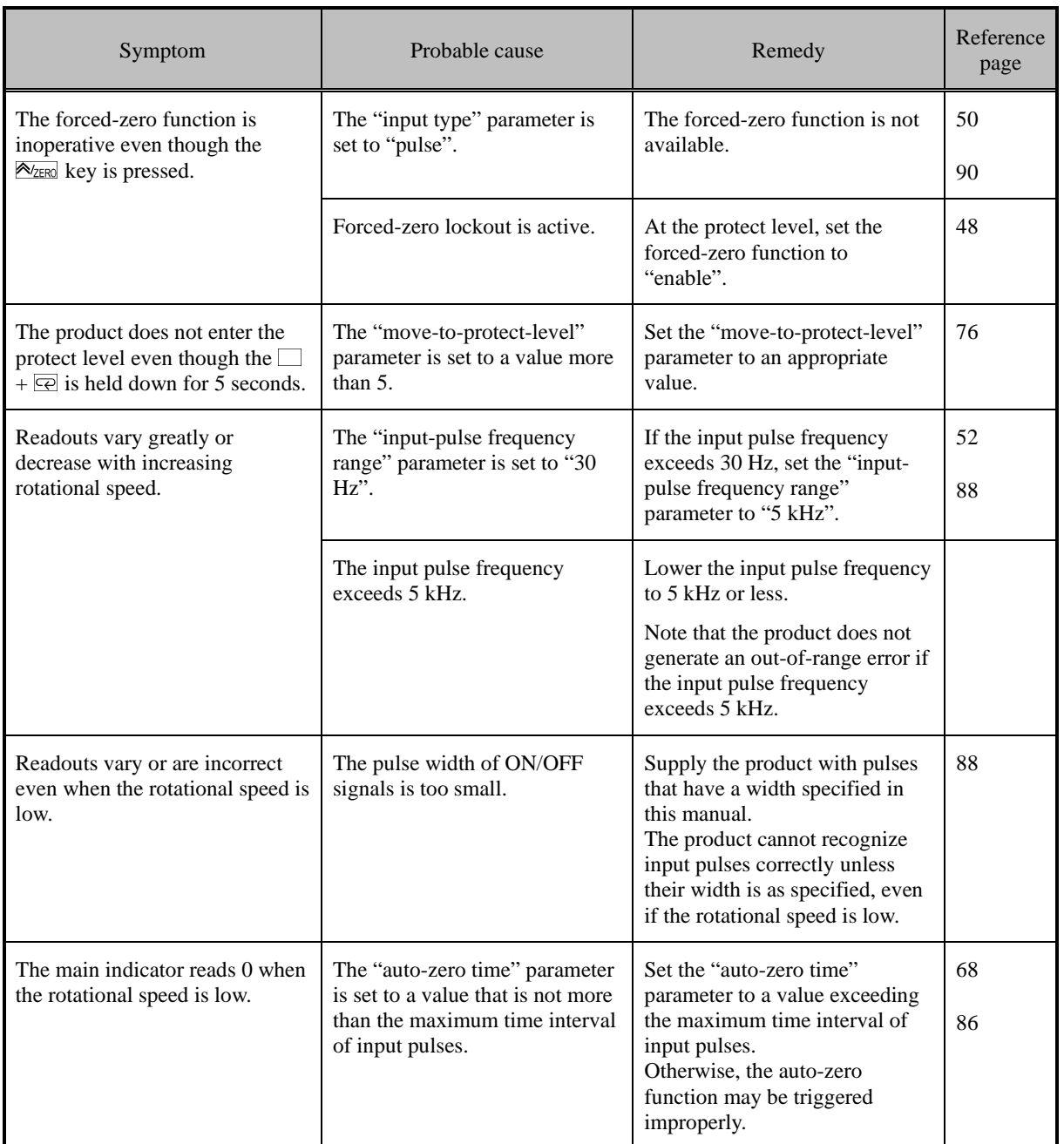

ROUBLE-**SHOOTING GUIDE** 

# TROUBLESHOOTING GUIDE

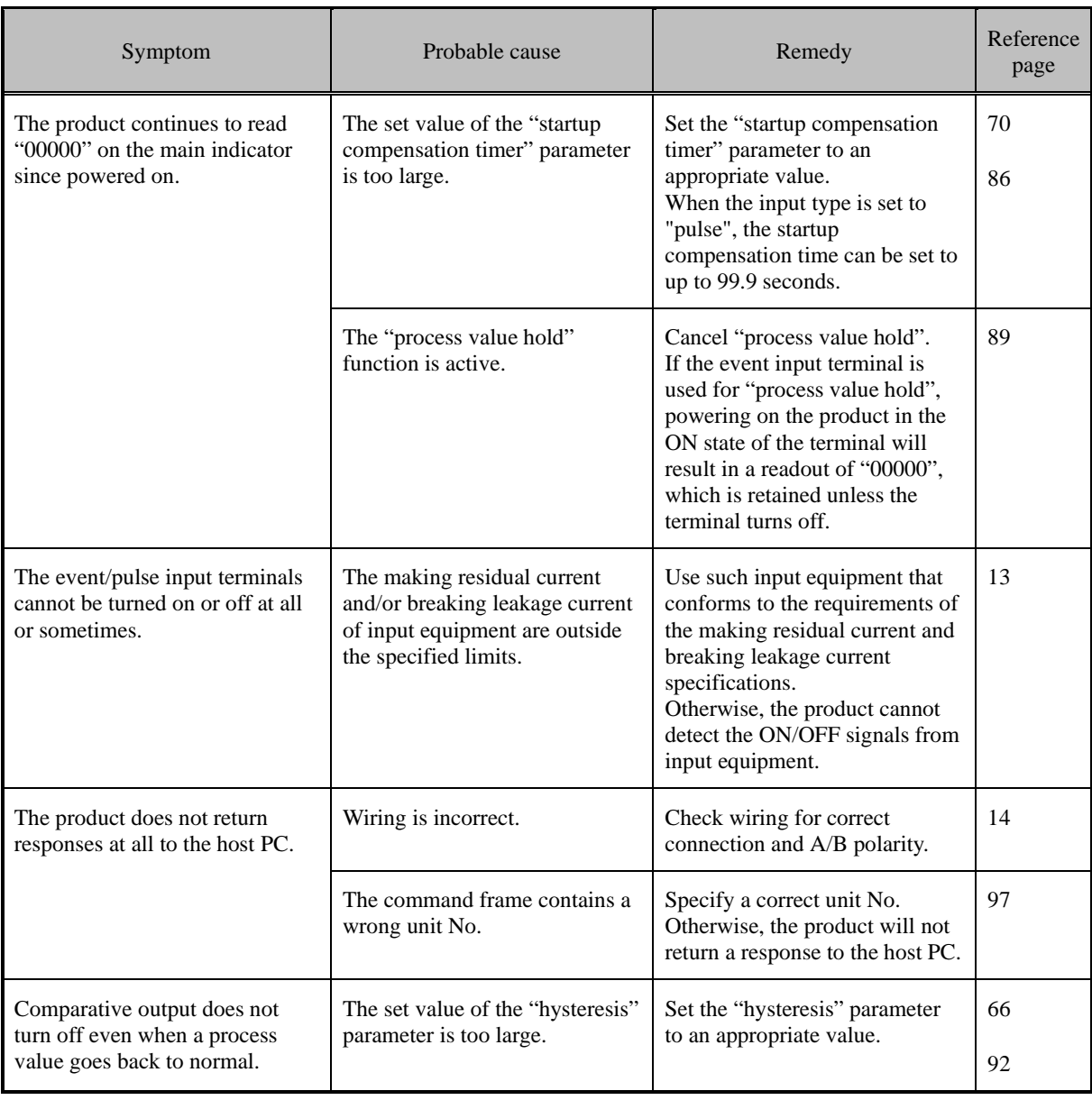

TROUBLE-<br>COTING GUIL SHOOTING GUIDE

# 

# **APPENDIX**

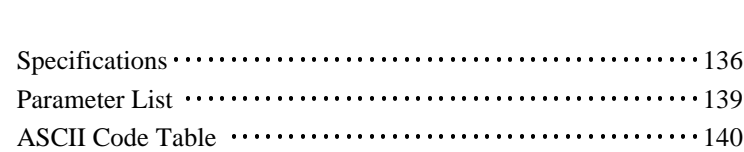

135

Ш

# Specifications

# **E** Ratings

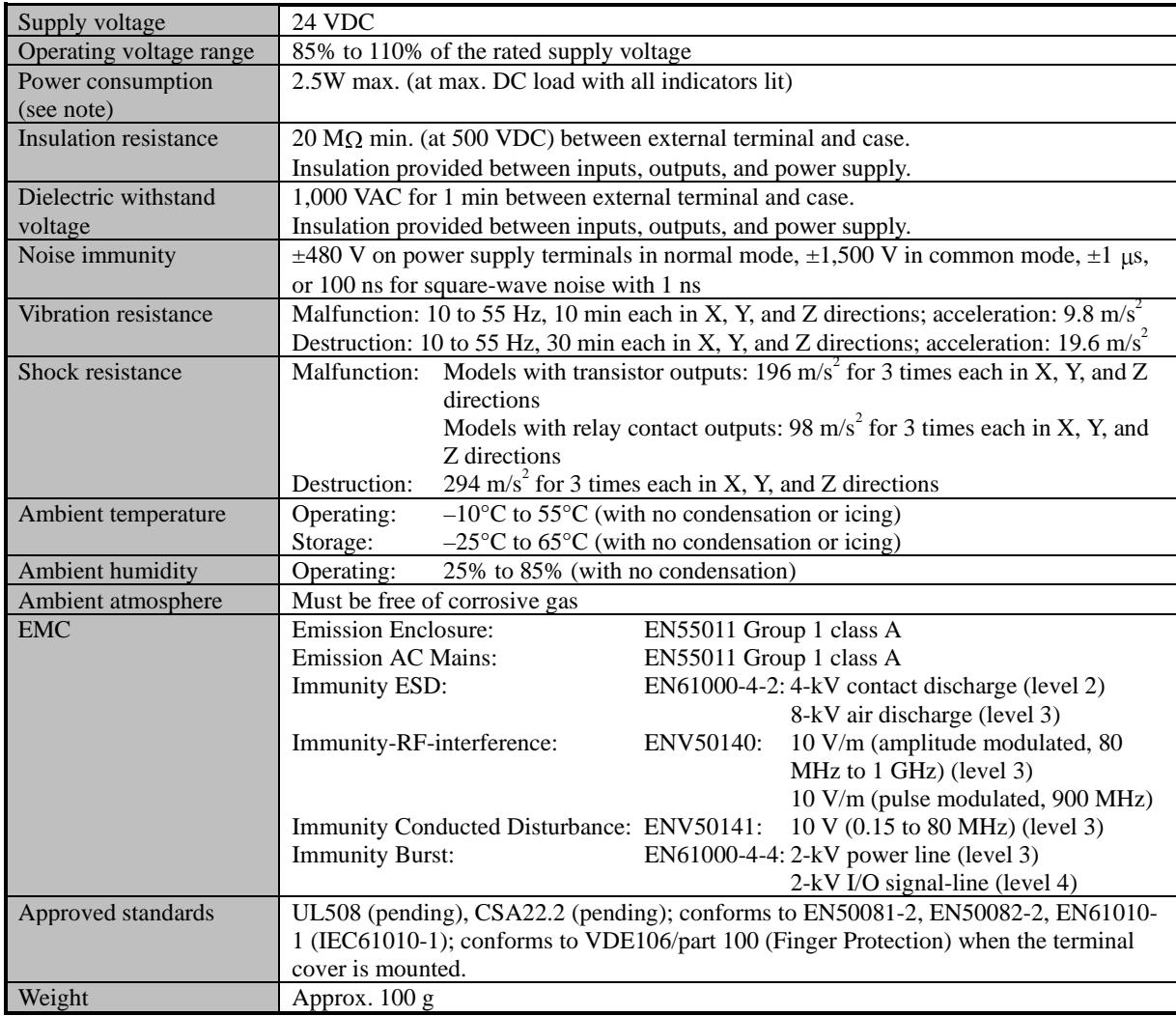

Note: A operation power supply capacity greater than the rated capacity is required when the Digital Panel Meter is turned ON. Do not forget to take this into consideration when using several Digital Panel Meters. When power is supplied, all indicators will light and outputs will be OFF. When using startup compensation time operation, the display will read "00000" and all outputs will be OFF.
### ■ Input/Output Ratings

#### **Relay Contact Output**

(Incorporating G6K Relays)

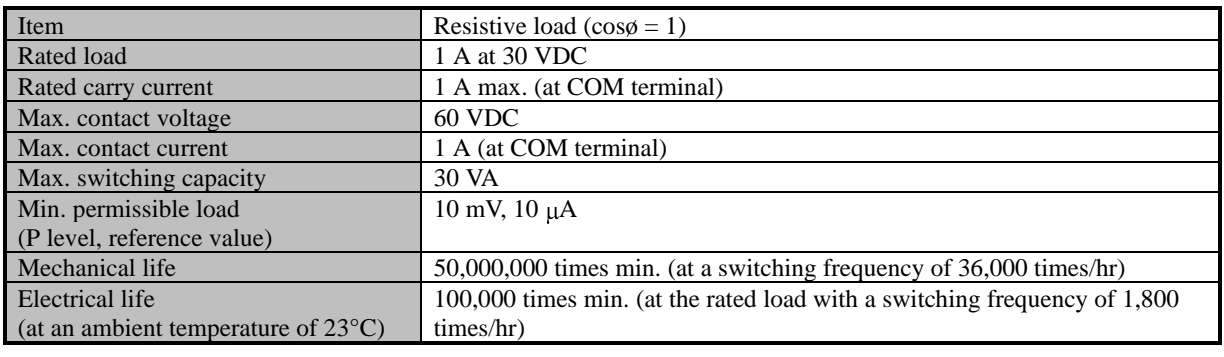

#### **Transistor Output**

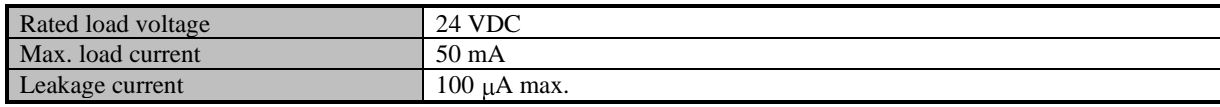

#### ■ Communications

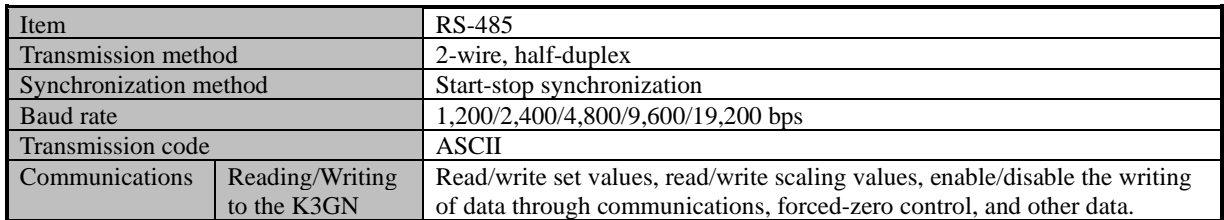

#### $\blacksquare$  **Measuring Ranges**

Process Voltage/Current Inputs

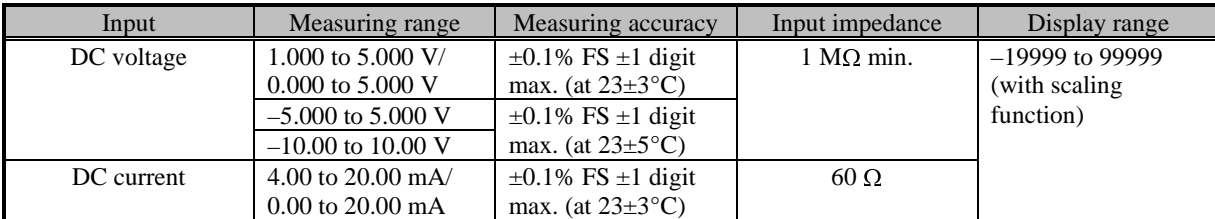

#### No-voltage Contact/Open Collector Inputs

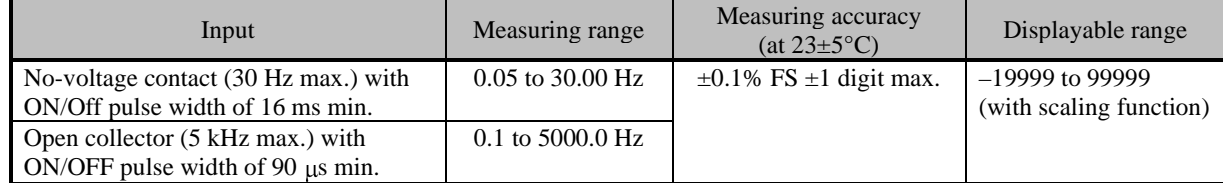

#### Digital Data Display (By RS-485 Communication)

Displayable range  $\vert$  -19999 to 99999

**APPENDIX APENDIX** 

#### $\blacksquare$  Characteristics

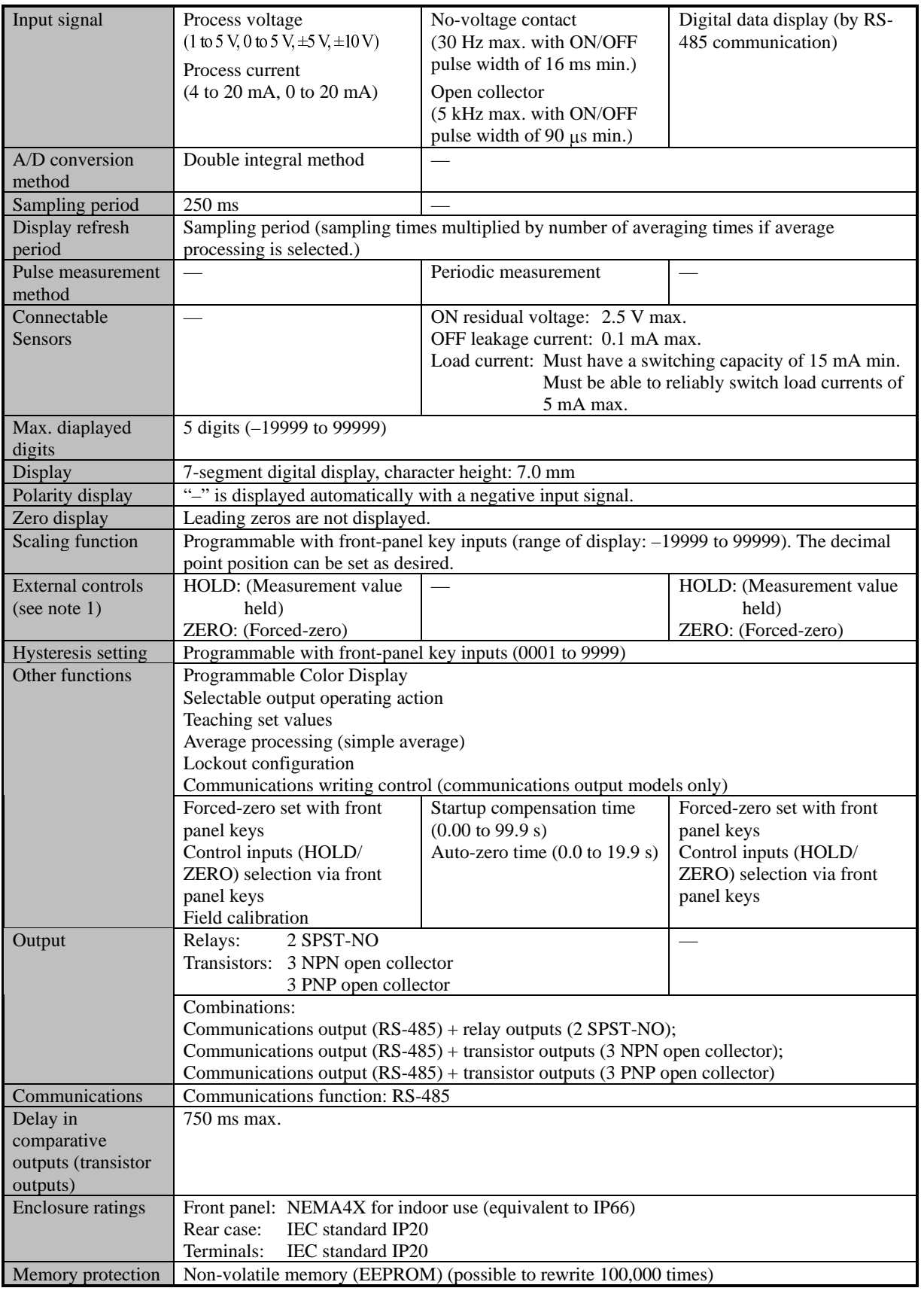

Note 1: The minimum input time for control signals is 80 ms.

## **Parameter List**

Use this list to note your set values.

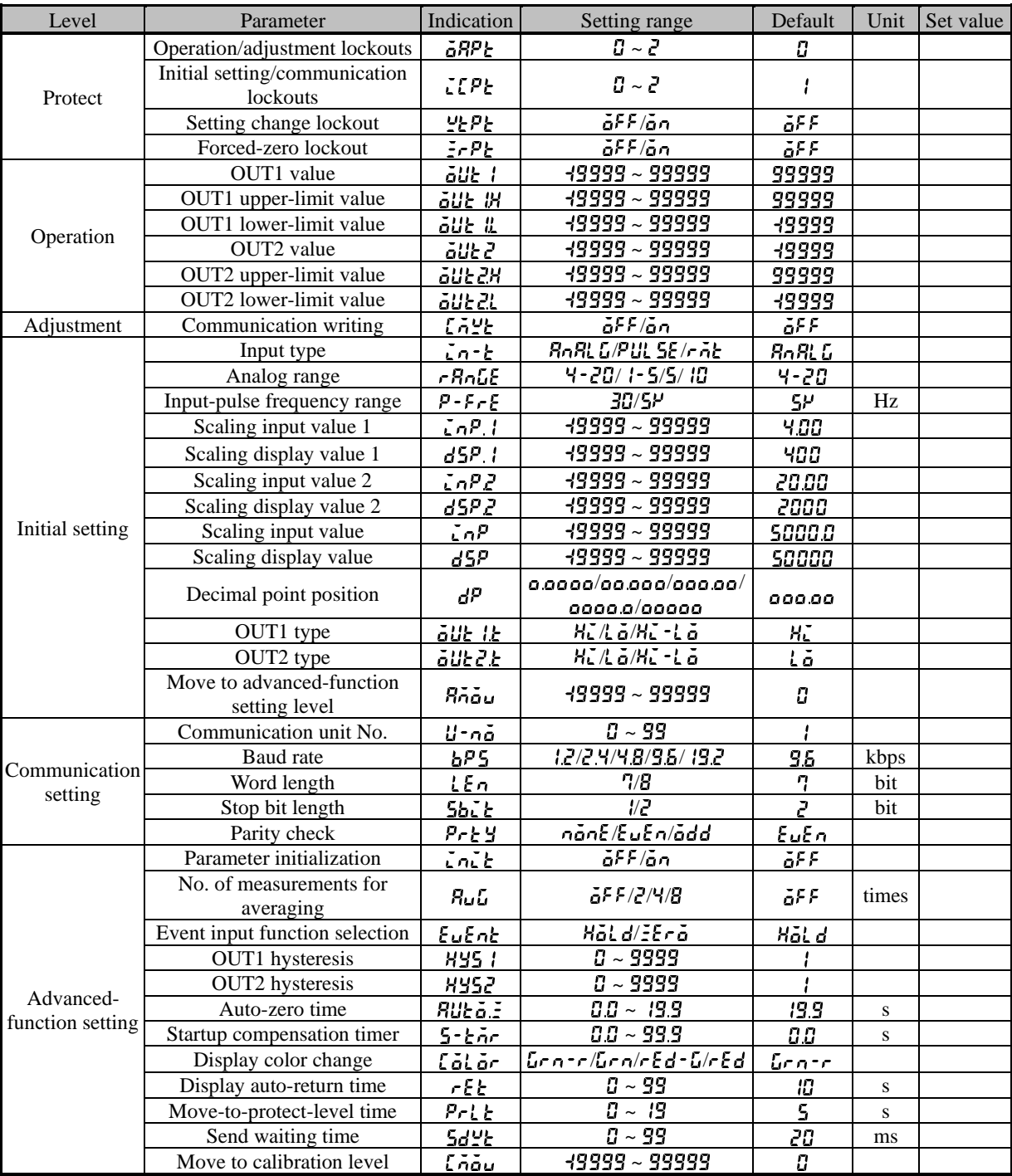

# **ASCII Code Table**

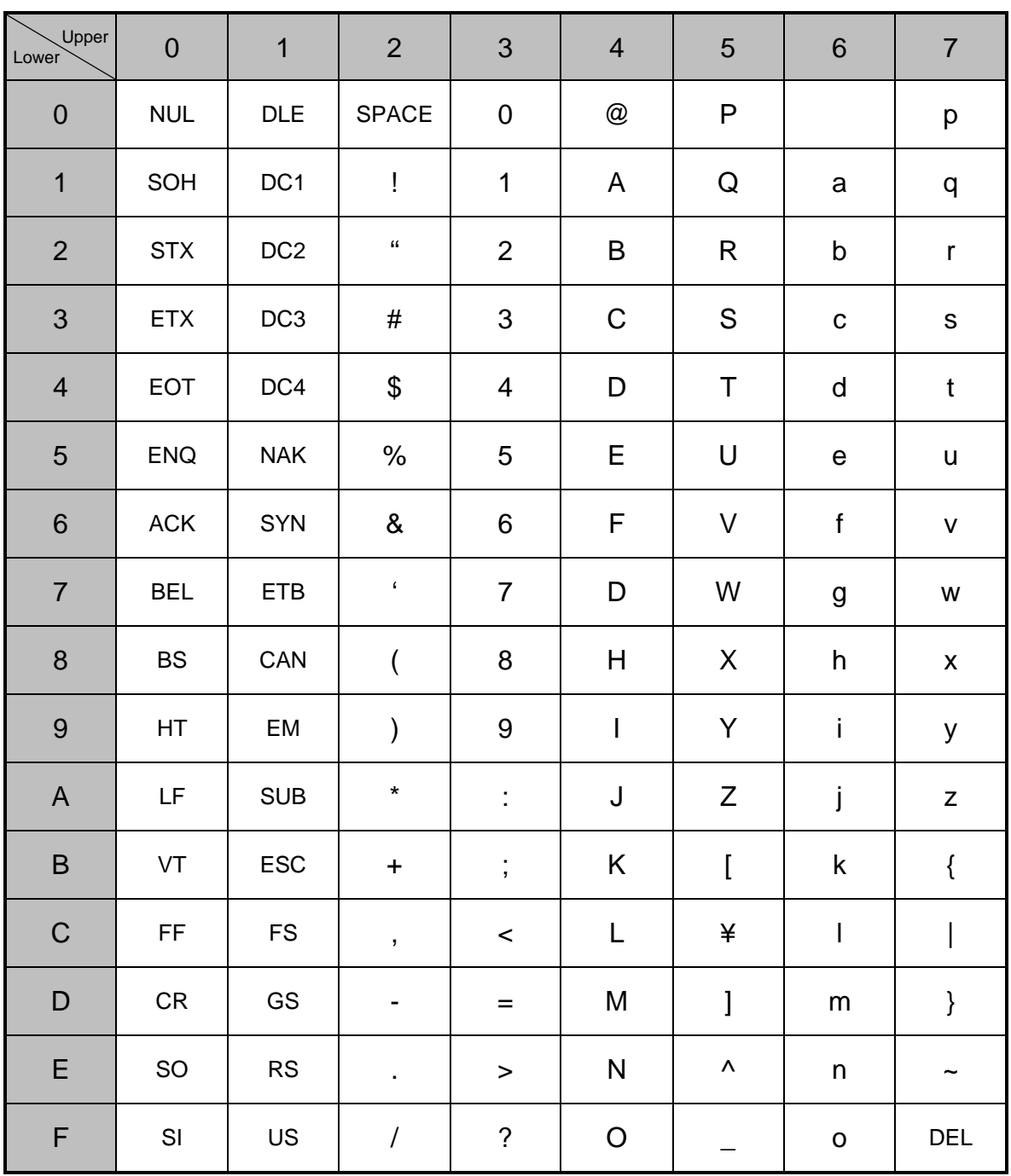

# **Index**

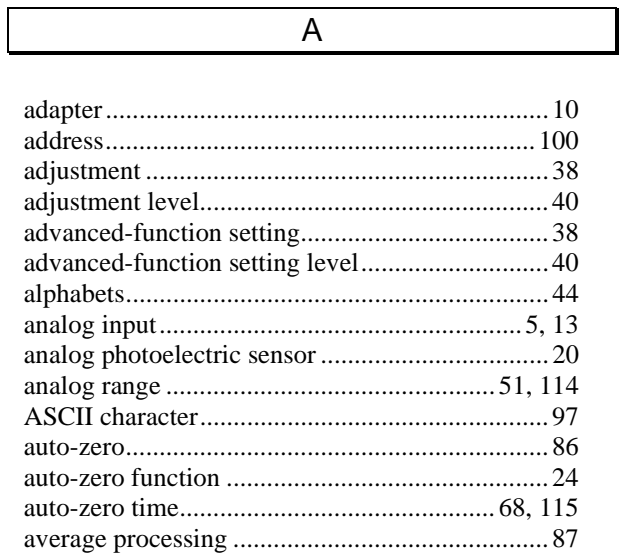

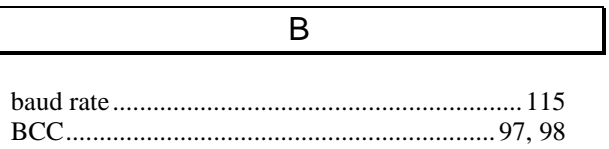

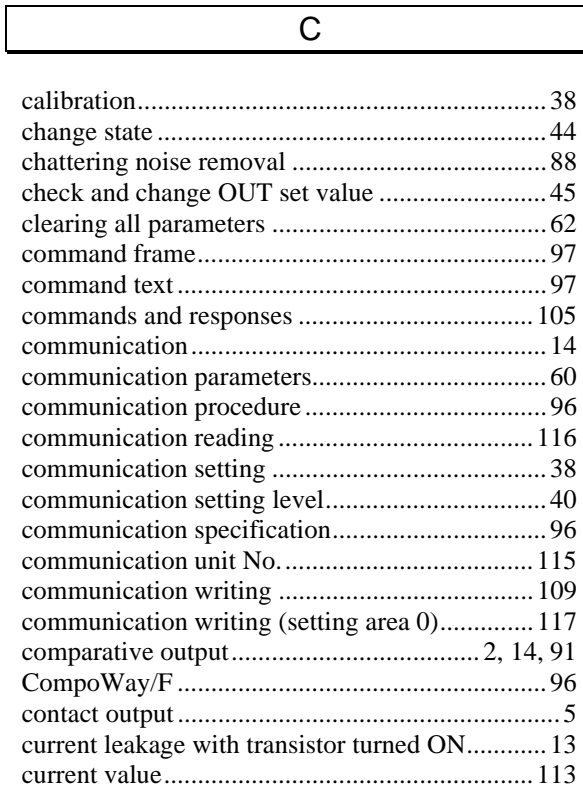

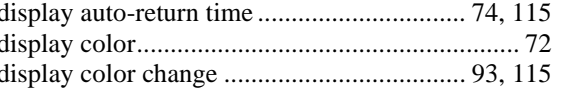

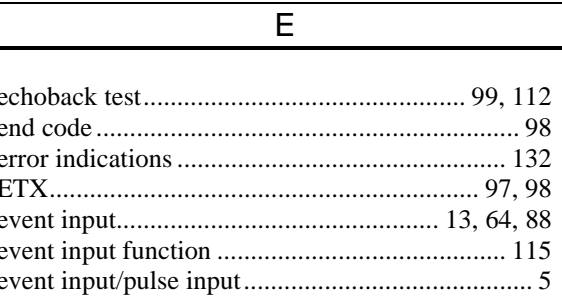

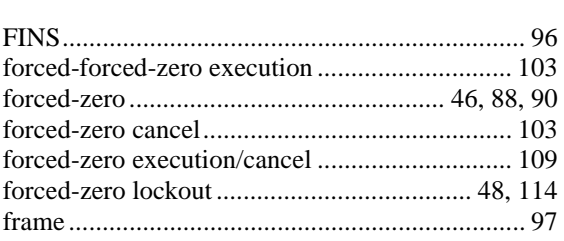

 $\overline{F}$ 

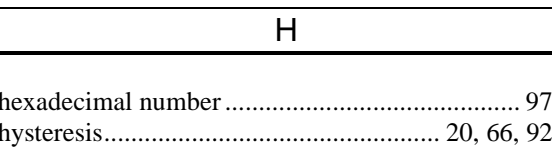

 $\overline{\phantom{a}}$ 

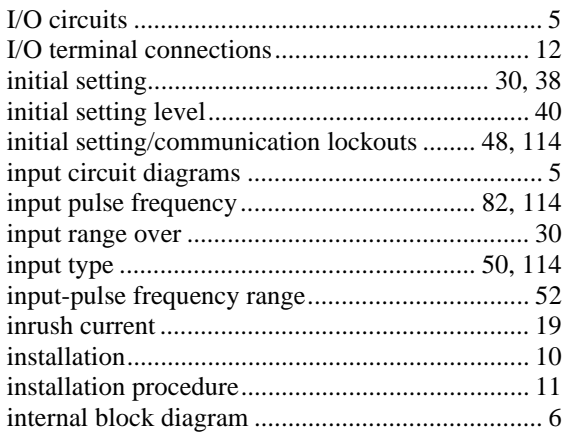

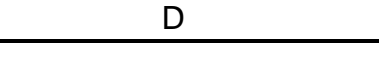

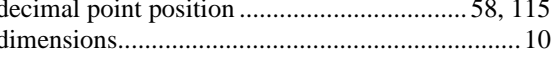

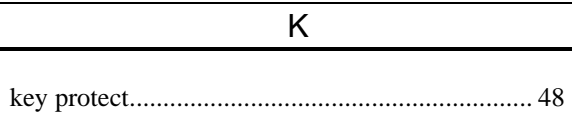

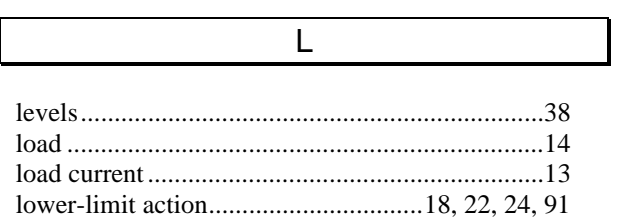

 $\overline{M}$ 

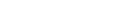

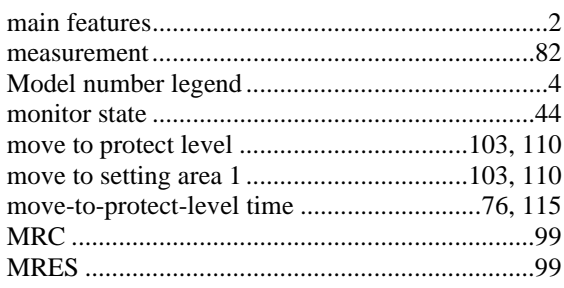

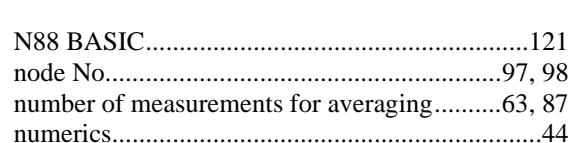

 $\overline{N}$ 

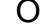

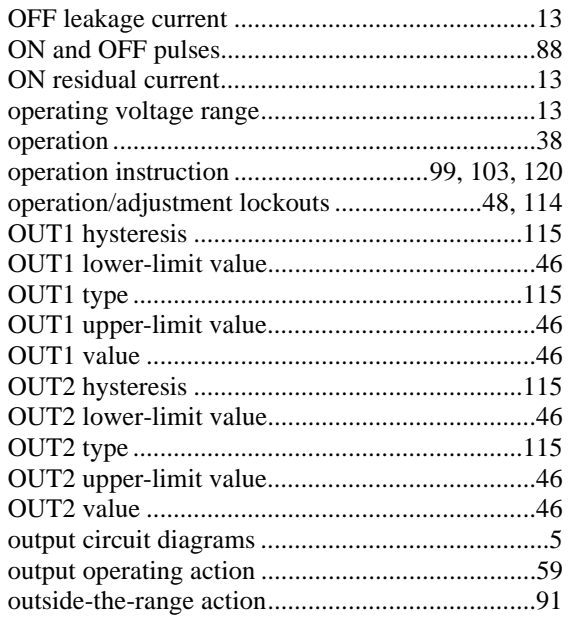

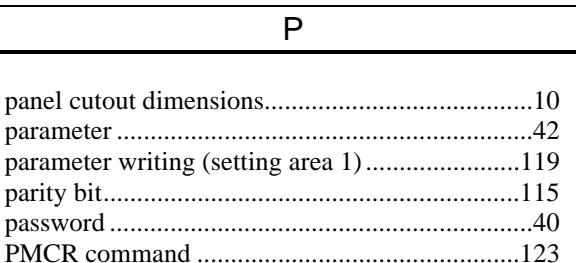

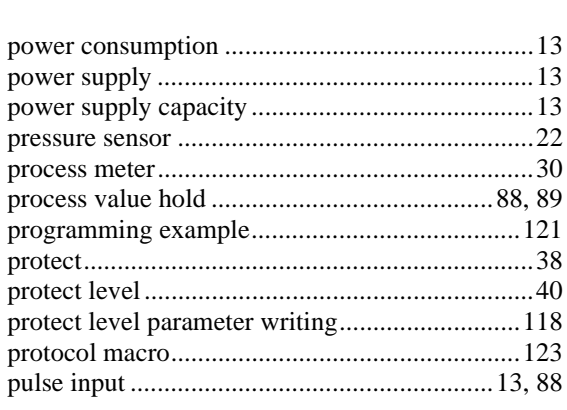

## $\overline{R}$

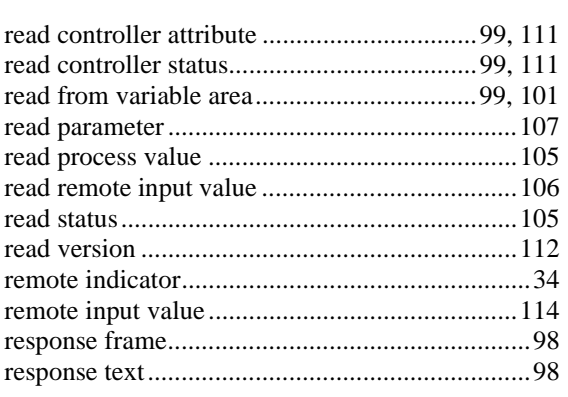

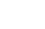

 $\overline{\mathbf{s}}$ 

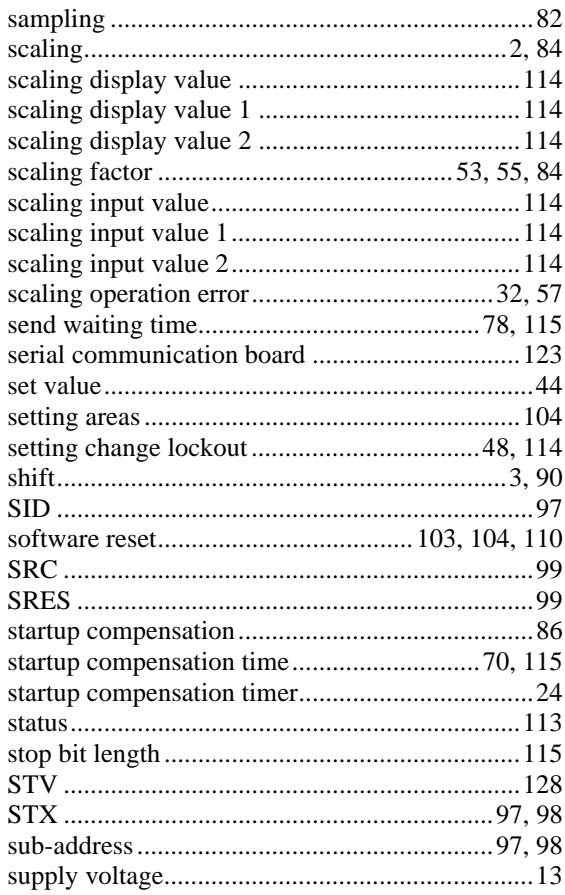

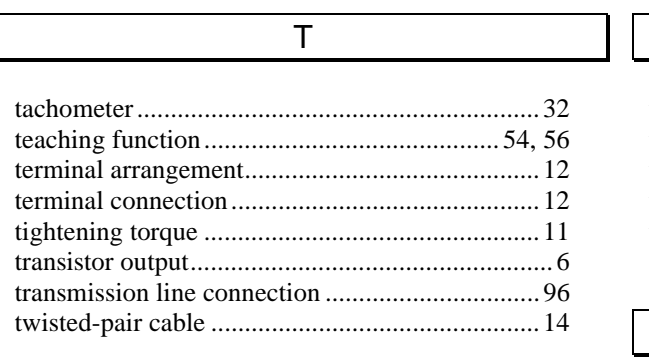

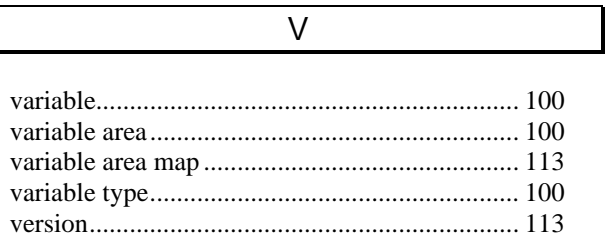

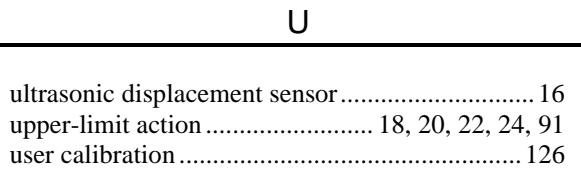

 $\overline{\phantom{a}}$ 

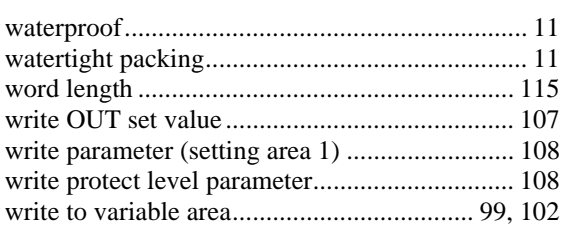

 $\overline{W}$